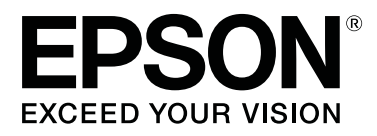

# **SC-P800 Series**

# **Vartotojo vadovas**

CMP0031-01 LT

### <span id="page-1-0"></span>*Autorių teisės ir prekių ženklai*

Jokios šio leidinio dalies negalima atgaminti, išsaugoti atgaminamų laikmenų sistemoje arba perduoti bet kokioje formoje ir bet kokiu elektroniniu, mechaniniu, kopijavimo, įrašymo ar kitokiu būdu be išankstinio raštiško "Seiko Epson Corporation" leidimo. Čia esanti informacija yra skirta naudoti tik su šiuo "Epson" spausdintuvu. "Epson" nėra atsakinga už bet kokias šios informacijos panaudojimo su kitais spausdintuvais pasekmes.

"Seiko Epson Corporation" ir jos filialai nebus laikomi atsakingais šio gaminio pirkėjo ar trečiųjų šalių atžvilgiu dėl nuostolių, praradimų, sąnaudų ar išlaidų, kuriuos pirkėjas ar trečiosios šalys patiria dėl šio gaminio gedimo, netinkamo ar perteklinio naudojimo arba jo pakeitimų, remonto darbų ar technologinių tobulinimų neturint tam leidimo arba (išskyrus JAV) griežtai nesilaikant "Seiko Epson Corporation" naudojimo ir priežiūros instrukcijų.

Įmonė "Seiko Epson Corporation" nėra atsakinga už jokius nuostolius ar problemas, kylančias dėl bet kokio eksploatacinių medžiagų, kurios nėra pažymėtos kaip originalūs "Epson" produktai arba produktai, "Seiko Epson Corporation" patvirtinti kaip tinkami naudoti su "Epson", pasirinkimo.

Įmonė "Seiko Epson Corporation" nėra atsakinga už jokius gedimus, kylančius dėl elektromagnetinių laukų poveikio, kurie atsiranda naudojant sąsajos kabelius, kurie nėra pažymėti kaip "Seiko Epson Corporation" pripažinti tinkamais naudoti su "Epson" produktais.

EPSON, EPSON EXCEED YOUR VISION, EXCEED YOUR VISION, "UltraChrome" ir jų logotipai yra registruotieji prekių ženklai arba bendrovės "Seiko Epson" prekių ženklai.

"Microsoft"®, "Windows"® ir "Windows Vista"® yra registruotieji "Microsoft Corporation" prekių ženklai.

"Apple"®, "Macintosh"®, "Mac OS"®, "OS X"®, "iPad"®, "iPhone"®, "iPod touch"®, "iTunes"® ir "ColorSync"® yra JAV ir kitose šalyse registruoti "Apple Inc." prekių ženklai.

"AirPrint" ir "AirPrint" logotipas yra "Apple Inc." prekių ženklai.

"Android"<sup>™</sup> ir "Google Cloud Print"<sup>™</sup> yra "Google Inc." prekių ženklai.

"Wi-Fi<sup>«</sup>® ir "Wi-Fi Alliance"® yra registruotieji "Wi-Fi Alliance" prekių ženklai. "Wi-Fi Direct<sup>«™</sup> ir WPA2™ yra registruotieji "Wi-Fi Alliance" prekių ženklai.

"Intel"® yra registruotasis "Intel Corporation" prekės ženklas.

"PowerPC"® yra registruotasis "International Business Machines Corporation" prekės ženklas.

"Adobe"®, "Photoshop"®, "Lightroom"® ir "Adobe® RGB" yra registruotieji "Adobe Systems Incorporated" prekių ženklai.

Bendroji pastaba: kiti čia vartojami pavadinimai skirti tik identifikacijai ir gali būti atitinkamų savininkų prekių ženklai. "Epson" nepriklauso jokios teisės į šiuos ženklus.

Autorių teisės © 2014 m. "Seiko Epson Corporation". All rights reserved.

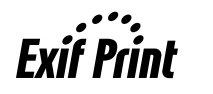

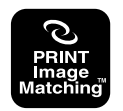

### *Turinys*

### *[Autorių teisės ir prekių ženklai](#page-1-0)*

### *[Įžanga](#page-5-0)*

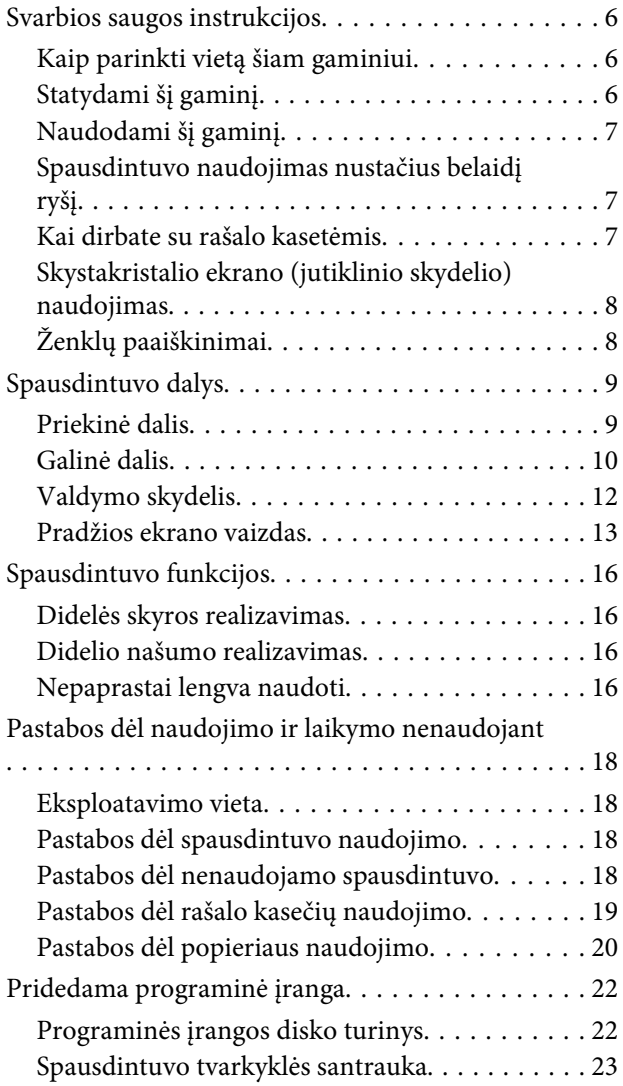

### *[Pagrindinės operacijos](#page-24-0)*

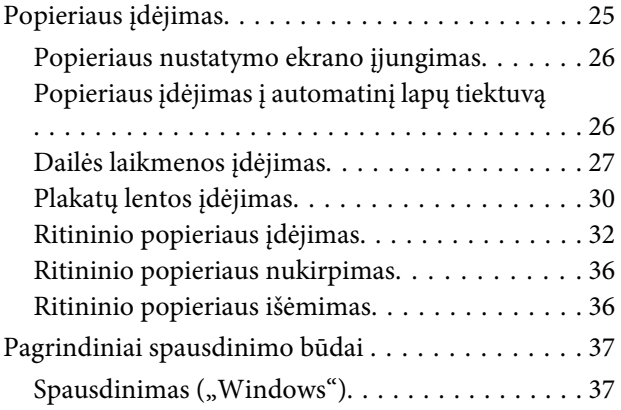

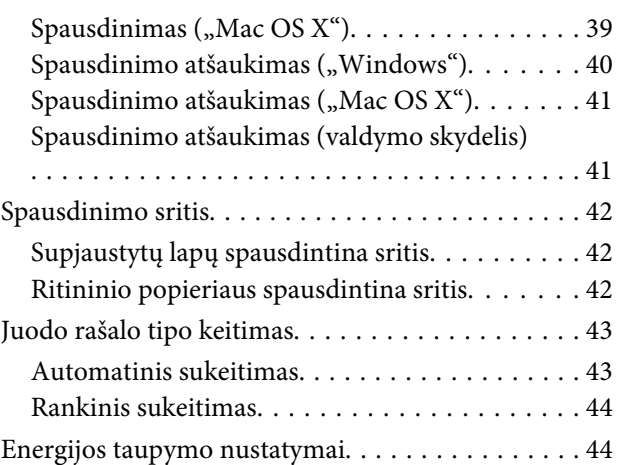

### *[Spausdintuvo tvarkyklės](#page-45-0)  [naudojimas\("Windows"\)](#page-45-0)*

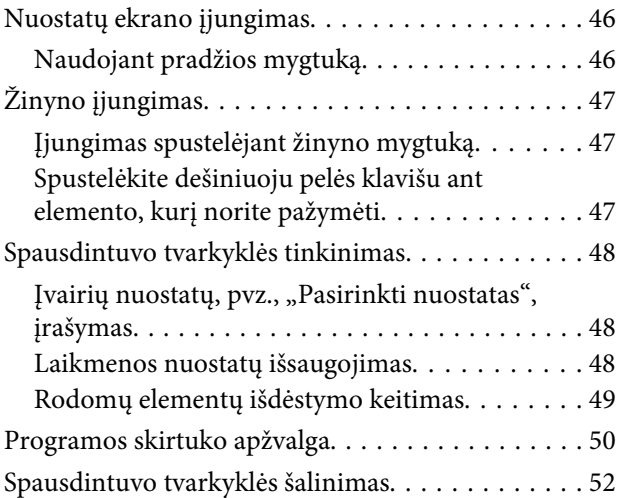

### *[Spausdintuvo tvarkyklės](#page-52-0)  [naudojimas\("Mac OS X"\)](#page-52-0)*

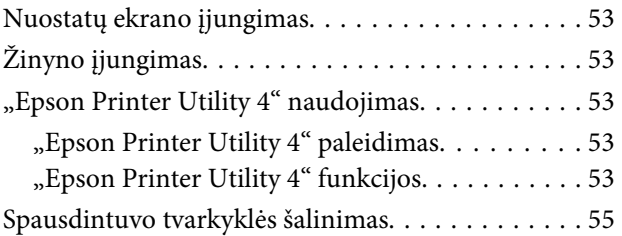

### *[Spausdinimo galimybės](#page-55-0)*

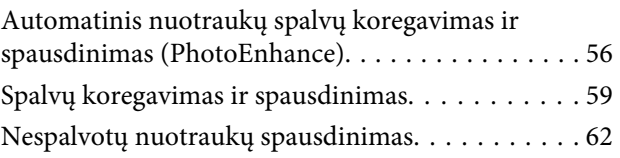

### **Turinys**

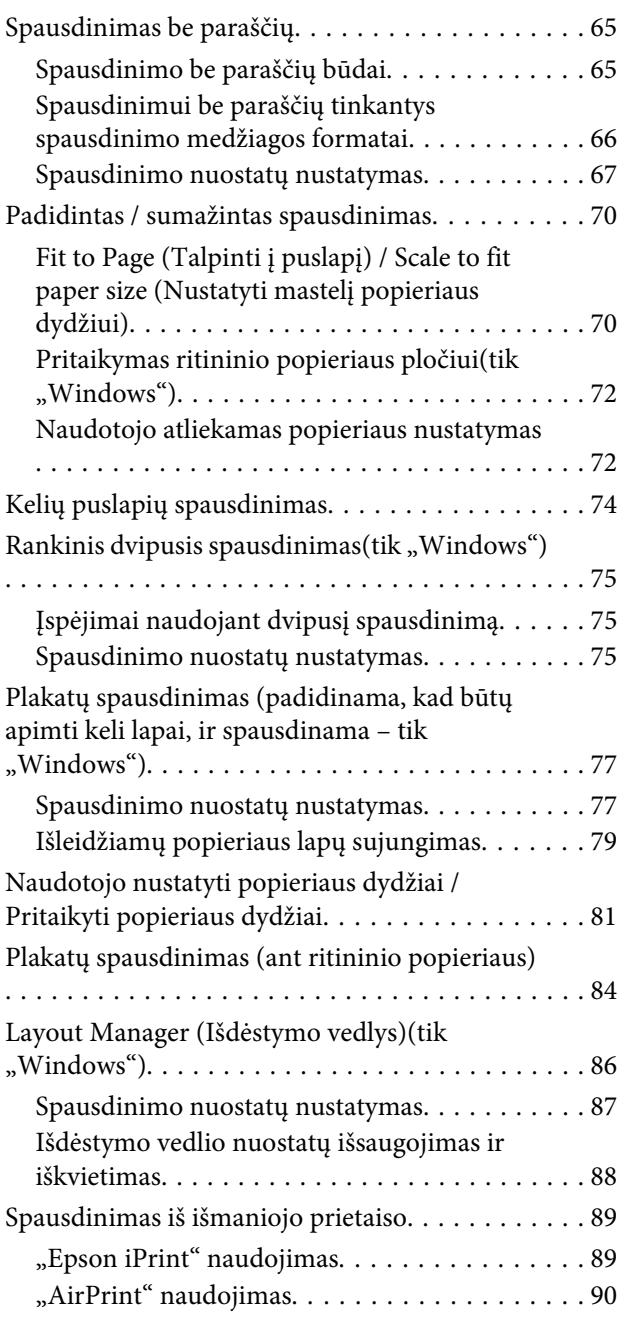

### *[Spalvų tvarkymas spausdinant](#page-91-0)*

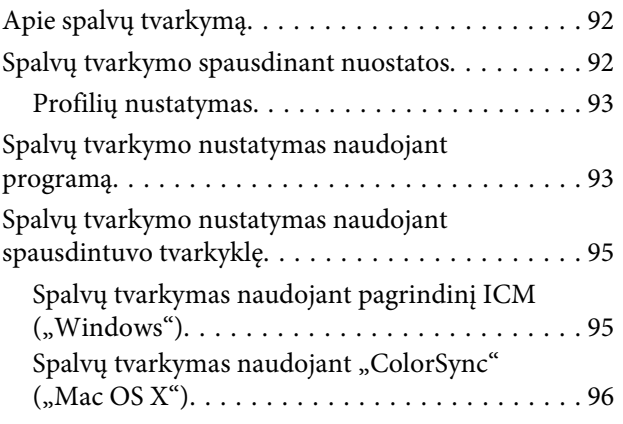

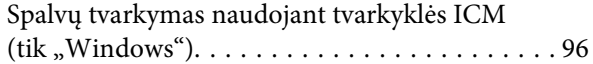

### *[Naudojant valdymo skydelį](#page-98-0)*

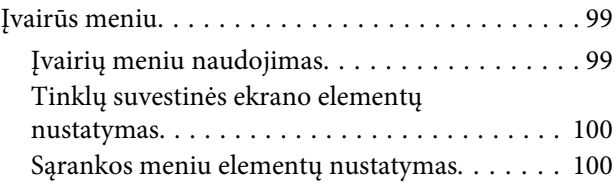

### *[Techninė priežiūra](#page-104-0)*

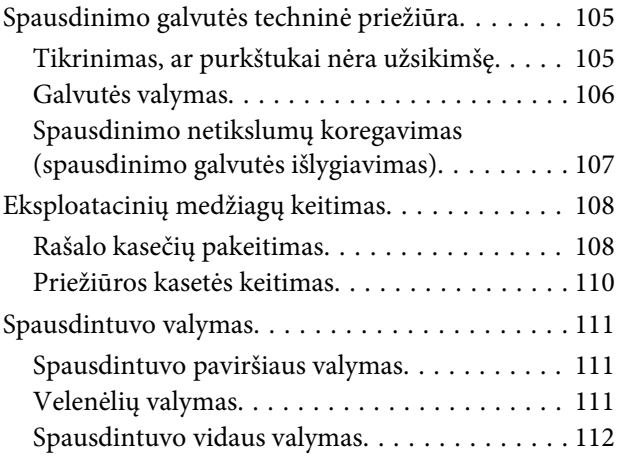

### *[Problemų sprendimo priemonė](#page-112-0)*

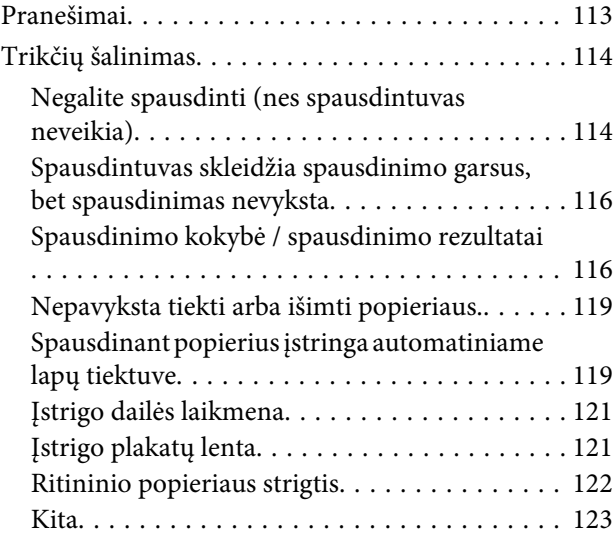

### *[Priedas](#page-124-0)*

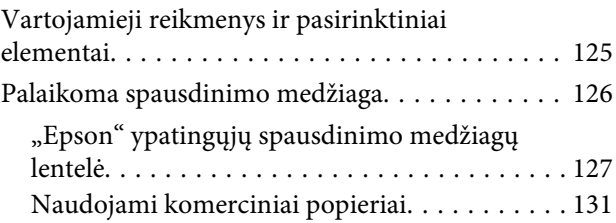

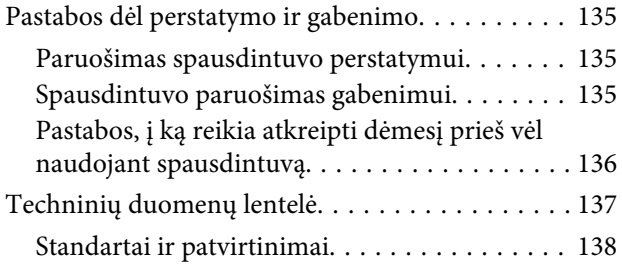

### *[Kur gauti pagalbos](#page-139-0)*

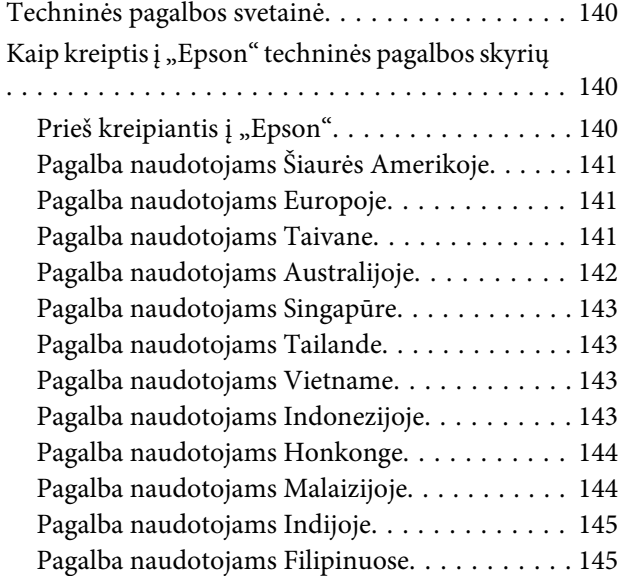

# <span id="page-5-0"></span>**Svarbios saugos instrukcijos**

Prieš naudodami spausdintuvą perskaitykite visas šias instrukcijas. Taip pat laikykitės visų perspėjimų ir instrukcijų, parašytų ant spausdintuvo.

### **Kaip parinkti vietą šiam gaminiui**

- ❏ Spausdintuvą pastatykite ant lygaus, stabilaus paviršiaus, didesnio už gaminį. Spausdintuvas tinkamai nedirbs, jei stovės pasviręs ar kampu.
- ❏ Venkite vietų, kuriose greitai kinta temperatūra ir drėgmė. Jį laikykite vietose, kurių nepasiekia tiesioginiai saulės spinduliai ar stipri šviesa, toliau nuo šildymo šaltinių.
- ❏ Venkite vietų, kuriuose galimi sukrėtimai ir vibracijos.
- ❏ Laikykite šį gaminį atokiau nuo dulkėtų vietų.
- ❏ Laikykite šį gaminį arti elektros lizdo, kad būtų patogu ištraukti kištuką.
- ❏ Saugodami arba transportuodami spausdintuvą, nepakreipkite jo, nestatykite jo ant šono ir neapverskite jo. Kitaip iš kasečių gali ištekėti rašalas.

### **Statydami šį gaminį**

- ❏ Neužblokuokite ir neuždenkite šio gaminio korpuse esančių angų.
- ❏ Nekiškite daiktų į angas. Būkite atsargūs, kad neaplietumėte šio gaminio skysčiais.
- ❏ Šio gaminio maitinimo laidas skirtas naudoti tik su šiuo gaminiu. Naudojant su kita įranga gali kilti gaisras ar galite patirti elektros smūgį.
- ❏ Prijunkite visą įrangą prie tinkamai įžemintų maitinimo lizdų. Nejunkite prie lizdų, esančių elektros grandinėje, prie kurios prijungti kopijavimo aparatai arba oro kondicionavimo sistemos, kurie reguliariai įjungiami ir išjungiami.
- ❏ Venkite elektros laidų, kuriuos valdo sieniniai jungikliai arba automatiniai laikmačiai.
- ❏ Visą kompiuterio sistemą laikykite atokiai nuo potencialių elektromagnetinių trukdžių šaltinių, pvz., garsiakalbių arba pagrindinių belaidžių telefonų įrenginių.
- ❏ Naudokite tik tokį maitinimo šaltinį, kuris nurodytas ant gaminio etiketės.
- ❏ Naudokite tik maitinimo laidą, kuris pateikiamas su šiuo gaminiu. Naudojant kitokį laidą gali kilti gaisras ar galite patirti elektros smūgį.
- ❏ Nenaudokite sugadinto arba apspurusio elektros laido.
- ❏ Įsitikinkite, ar kintamosios srovės laidas atitinka toje vietoje, kurioje planuojate jį naudoti, galiojančius saugos standartus.
- ❏ Jei su šiuo gaminiu naudojate ilgintuvą, patikrinkite, ar bendras į ilgintuvą įjungtų prietaisų pajėgumas amperais neviršija ilgintuvo pajėgumo amperais. Be to, įsitikinkite, kad visų prietaisų, prijungtų prie elektros tinklo lizdo, vardinis srovės stiprumas neviršija elektros tinklo lizdo vardinio srovės stiprumo.
- ❏ Nemėginkite patys atlikti šio gaminio techninės priežiūros.
- ❏ Išjunkite šį gaminį ir kreipkitės į kvalifikuotą aptarnavimo tarnybos personalą šiais atvejais:

Jei sugedo elektros laidas arba kištukas; į gaminį pateko skysčio; šis gaminys buvo numestas arba buvo pažeistas korpusas; gaminys blogai veikia arba dirba ne taip.

❏ Jei planuojate naudoti spausdintuvą Vokietijoje, laikykitės šių taisyklių:

Jei norite tinkamai apsaugoti nuo trumpojo jungimo ir viršsrovio šiam spausdintuvui, pastato instaliacija turi būti apsaugota naudojant 10 arba 16 amperų grandinės pertraukiklį.

- <span id="page-6-0"></span>❏ Jeigu kištukas sugenda, pakeiskite laidų rinkinį arba kreipkitės į kvalifikuotą elektriką. Jei kištuke yra saugiklių, nepamirškite pakeisti jų tinkamo dydžio ir galingumo saugikliais.
- ❏ Kai spausdintuvą kabeliu jungiate prie kompiuterio arba kito prietaiso, įsitikinkite, kad jungtys yra nukreiptos tinkama kryptimi. Kiekviena jungtis teturi vieną tinkamą nukreipimo kryptį. Įkišus jungtį netinkama kryptimi, gali būti pažeisti abu prietaisai, kuriuos mėginama sujungti kabeliu.

### **Naudodami šį gaminį**

- ❏ Nekaišiokite rankų į šį gaminį ir spausdinimo metu nelieskite rašalo kasečių.
- ❏ Nejudinkite spausdinimo galvučių ranka, nes tai gali sugadinti šį gaminį.
- ❏ Gaminį visada išjunkite maitinimo mygtuku valdymo skydelyje. Nuspaudus šį mygtuką, trumpai sumirksi ir užgęsta maitinimo indikatorius. Neatjunkite maitinimo laido ir neišjunkite gaminio, kol maitinimo indikatorius nenustos mirksėti.

### **Spausdintuvo naudojimas nustačius belaidį ryšį**

- ❏ Nenaudokite šio produkto medicinos įstaigose arba prie medicininės įrangos. Elektrinei medicinos įrangai gali pakenkti produkto skleidžiamos radijo bangos.
- ❏ Laikykite produktą bent 22 cm atstumu nuo širdies stimuliatoriaus. Širdies stimuliatoriui gali pakenkti produkto skleidžiamos radijo bangos.
- ❏ Nenaudokite šio produkto greta automatiškai valdomų prietaisų, tokių kaip automatinės durys arba gaisro signalizacija. Šio produkto skleidžiamos radijo bangos gali pakenkti tokiems prietaisams, o dėl jų gedimo gali įvykti nelaimingų atsitikimų.

### **Kai dirbate su rašalo kasetėmis**

❏ Rašalo kasetes laikykite vaikams neprieinamose vietose ir negerkite.

- ❏ Jeigu rašalas patenka ant jūsų odos, nuplaukite jį muilu ir vandeniu. Jeigu jo patenka į akis, nedelsiant jas praplaukite vandeniu. Jeigu kruopščiai išskalavus vandeniu akys vis tiek sudirgintos arba yra regėjimo problemų, nedelsdami kreipkitės į gydytoją.
- ❏ Pakratykite naujas rašalo kasetes keturis ar penkis kartus, prieš atidarydami jų pakuotes.
- ❏ Nekratykite rašalo kasečių, kai jų pakuotės jau atidarytos; antraip gali ištekėti rašalas.
- ❏ Sunaudokite rašalo kasetes iki datos, nurodytos ant pakuotės.
- ❏ Norėdami pasiekti geriausių rezultatų, išnaudokite rašalo kasetę per šešis mėnesius nuo pakuotės atidarymo.
- ❏ Neardykite rašalo kasetės ir nebandykite jos naujai užpildyti. Tai gali sugadinti spausdinimo galvutę.
- ❏ Nelieskite IC lusto kasetės šone. Tai gali paveikti įprastą darbą ir spausdinimą.
- ❏ Šioje rašalo kasetės IC mikroschemoje laikoma daug su kasete susijusios informacijos, pavyzdžiui, likusio rašalo kasetės būsena, kad kasetę būtų galima laisvai išimti ir vėl įdėti. Tačiau kiekvieną kartą įdėjus kasetę šiek tiek rašalo sunaudojama, nes spausdintuvas automatiškai atlieka patikimumo patikrinimą.
- ❏ Išėmus rašalo kasetę vėlesniam naudojimui apsaugokite rašalo tiekimo sritį nuo purvo ir dulkių ir laikykite ją tokioje pat aplinkoje, kaip ir šį gaminį. Įsidėmėkite, kad rašalo tiekimo prievade yra vožtuvėlis, dėl kurio nereikia dangčių ar kaiščių, tačiau reikia elgtis atsargiai, kad rašalas nesuteptų kasetės liečiamų daiktų. Nelieskite rašalo tiekimo prievado ar srities aplinkui.
- ❏ Nepašalinkite ir nenuplėškite kasetės etiketės; antraip gali ištekėti rašalas.
- ❏ Tuoj pat įdėkite rašalo kasetę, išėmę ją iš jos pakuotės. Jeigu išpakuosite kasetę ir ilgai jos nenaudosite, įprastai spausdinti gali nepavykti.
- ❏ Laikykite rašalo kasetes jų etiketėmis į viršų. Nelaikykite kasečių apverstai.

### <span id="page-7-0"></span>**Skystakristalio ekrano (jutiklinio skydelio) naudojimas**

- ❏ Skystakristaliame ekrane gali būti keli maži šviesūs arba tamsūs taškeliai; dėl savo savybių, jis gali būti nevienodo šviesumo. Tai normalu ir nerodo jokio jo gedimo.
- ❏ Skystakristalį ekraną valykite tik sausa minkšta šluoste. Nenaudokite skystų arba cheminių valiklių.
- ❏ Jeigu skystųjų kristalų tirpalo patektų ant rankų, kruopščiai nusiplaukite jas muilu ir vandeniu. Jeigu skystųjų kristalų tirpalo patektų į akis, nedelsiant praplaukite jas vandeniu. Jeigu kruopščiai išskalavus vandeniu akys vis tiek sudirgintos arba yra regėjimo problemų, nedelsdami kreipkitės į gydytoją.
- ❏ Nuo smarkaus smūgio skystakristalio ekrano išorinis dangtelis gali įskilti. Jeigu skydelio paviršius atskiltų arba sutrūkinėtų, kreipkitės į pardavimo atstovą – nelieskite ir nebandykite nuimti atskilusių dalių.
- $\hfill\Box$  Atsargiai spauskite skystakristalį ekraną pirštu. Nespauskite visa jėga ir nelieskite nagais.
- ❏ Nenaudokite daiktų aštriais kraštais, pavyzdžiui tušinukų, nusmailintų pieštukų, plunksnakočių ir pan.
- ❏ Veikimas gali pablogėti dėl staigių temperatūros pokyčių arba drėgmės skystakristalio ekrano viduje susidariusio kondensato.

### **Ženklų paaiškinimai**

*Įspėji* Įspėjimų privalu laikytis, kad išvengtumėte rimtų traumų.

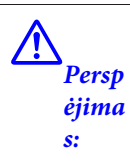

*mas:*

 $\overline{\mathbb{A}}$ 

Įspėjimų privalu laikytis, kad išvengtumėte traumų.

 $\boldsymbol{\Omega}$ *Svar*

*bu.*

Svarbių perspėjimų reikia laikytis, kad nesugadintumėte šio gaminio.

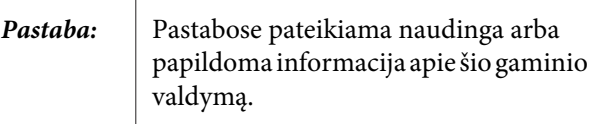

### <span id="page-8-0"></span>**Spausdintuvo dalys**

### **Priekinė dalis**

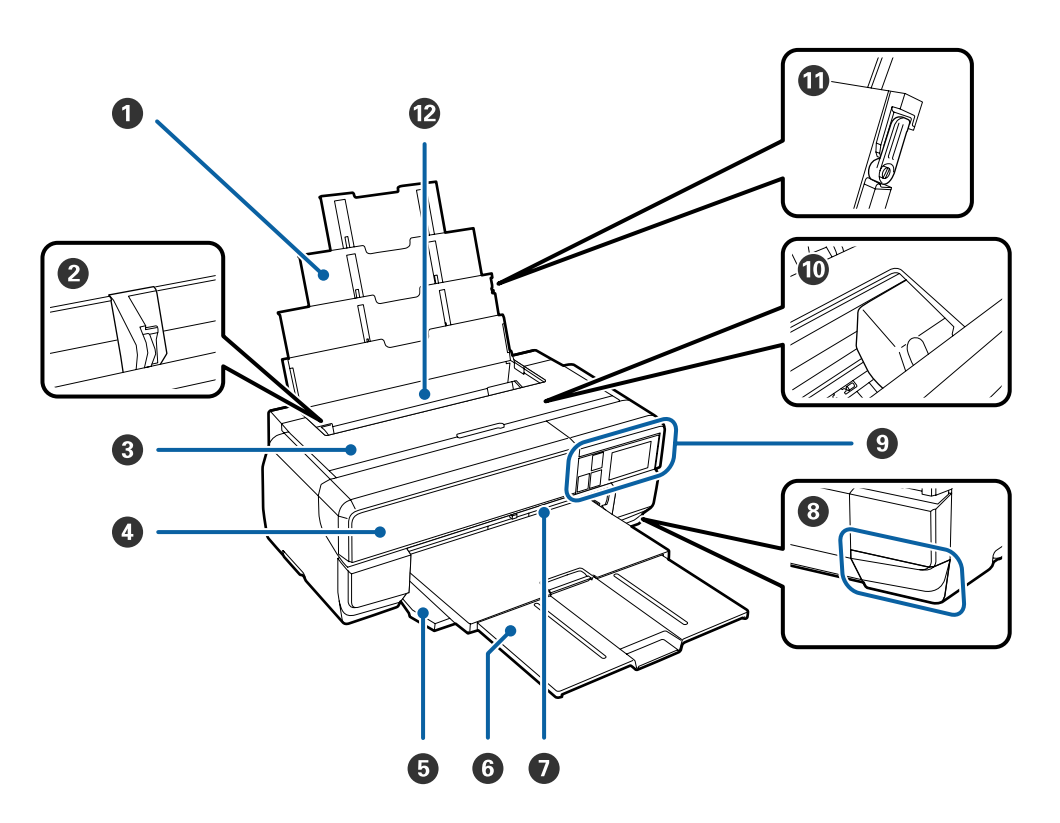

#### A **Popieriaus atrama**

Laiko popierių, kad jis nepasvirtų į priekį arba atgal.

#### B **Pakraščių kreiptuvas**

Patraukite į kairę ir dešinę, atsižvelgdami į popieriaus, kurį norite įdėti, dydį. Apsaugo, kad popierius nebūtų tiekiamas kreivai.

#### C **Spausdintuvo dangtis**

Atidaromas, kai reikia išvalyti spausdintuvo vidų arba išimti įstrigusį popierių. Naudojant spausdintuvą, dangtis paprastai yra uždarytas.

#### D **Rašalo kasetės dangtelis**

Atidaromas įdedant arba išimant rašalo kasetes.

 $\mathscr{L}$ , Rašalo kasečių pakeitimas" puslapyje 108

#### E **Priekinis dangtelis**

Atidaromas prieš ištraukiant priekinio rankinio tiektuvo dėklą arba tiekimo dėklą.

#### **<sup>6</sup>** Tiekimo dėklas

Čia surenkamas išstumiamas popierius. Ištraukite dėklą, kai naudojate spausdintuvą.

#### G **Priekinio rankinio tiektuvo dėklas**

Paspauskite dėklo centrą ir ištraukite jį, kad įdėtumėte dailės laikmeną arba plakatų lentą.

#### <span id="page-9-0"></span>**<sup>@</sup>** Priežiūros kasetės dangtelis

Atidarykite keisdami priežiūros kasetę.

U["Priežiūros kasetės keitimas" puslapyje 110](#page-109-0)

#### **<sup>** $\bullet$ **</sup>** Valdymo skydelis

U["Valdymo skydelis" puslapyje 12](#page-11-0)

U["Naudojant valdymo skydelį" puslapyje 99](#page-98-0)

#### **Spausdinimo galvutė**

Spausdinant išpurškia rašalą per didelio tankio purkštukus, judėdama į kairę ir į dešinę. Nejudinkite spausdinimo galvutės rankomis.

#### $\Phi$  **Popieriaus atramos kraštų kreiptuvas**

Naudokite jį tik apsaugai nuo lygaus A3 formato arba didesnio popieriaus lapo sukreivinimo.

U["Popieriaus įdėjimas į automatinį lapų tiektuvą" puslapyje 26](#page-25-0)

#### L **Automatinis lapų tiektuvas**

Automatiškai tiekia popierių.

### **Galinė dalis**

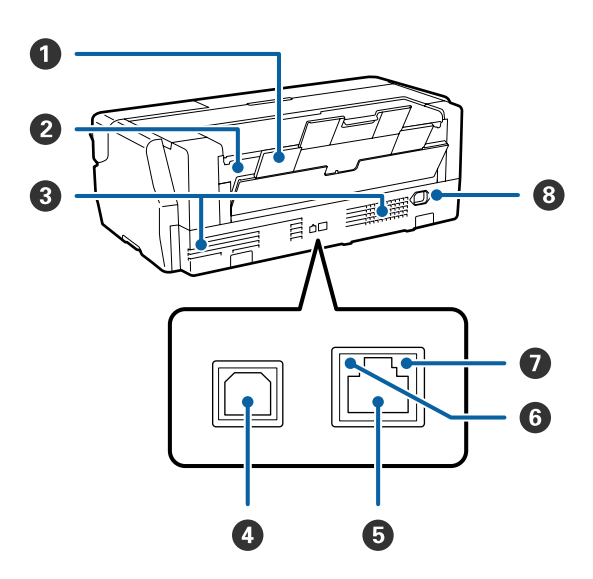

#### A **Galinė atrama**

Naudojama įdedant dailės laikmeną arba ritininį popierių, naudojant pasirenkamą ritininio popieriaus bloką.

U["Dailės laikmenos įdėjimas" puslapyje 27](#page-26-0)

 $\mathscr{D}$ , Ritininio popieriaus įdėjimas" puslapyje 32

#### B **Ritininio popieriaus tiektuvas**

Naudojamas spausdinant ant ritininio popieriaus, naudojant pasirenkamą ritininio popieriaus bloką.

 $\mathscr{D}$ , Ritininio popieriaus įdėjimas" puslapyje 32

### C **Ventiliacijos angos**

Išleidžia viduje esantį orą. Neuždenkite ventiliacijos angų.

#### D **USB prievadas**

USB kabeliui prijungti.

### E **LAN prievadas**

Jungiamas LAN kabelis.

#### **6** Būsenos indikatorius

Rodo tinklo ryšio spartą.

Šviečia: 100Base-TX

Nešviečia: Neprisijungta, taupoma energija arba 10Base-T

#### G **Duomenų indikatorius**

Rodo tinklo ryšio arba gaunamų duomenų būseną.

Šviečia: Prisijungta.

Žybčioja: Priimami duomenys.

Nešviečia: Neprisijungta arba taupoma energija.

#### $\odot$  **Kintamosios srovės lizdas**

Pateiktam maitinimo kabeliui prijungti.

<span id="page-11-0"></span>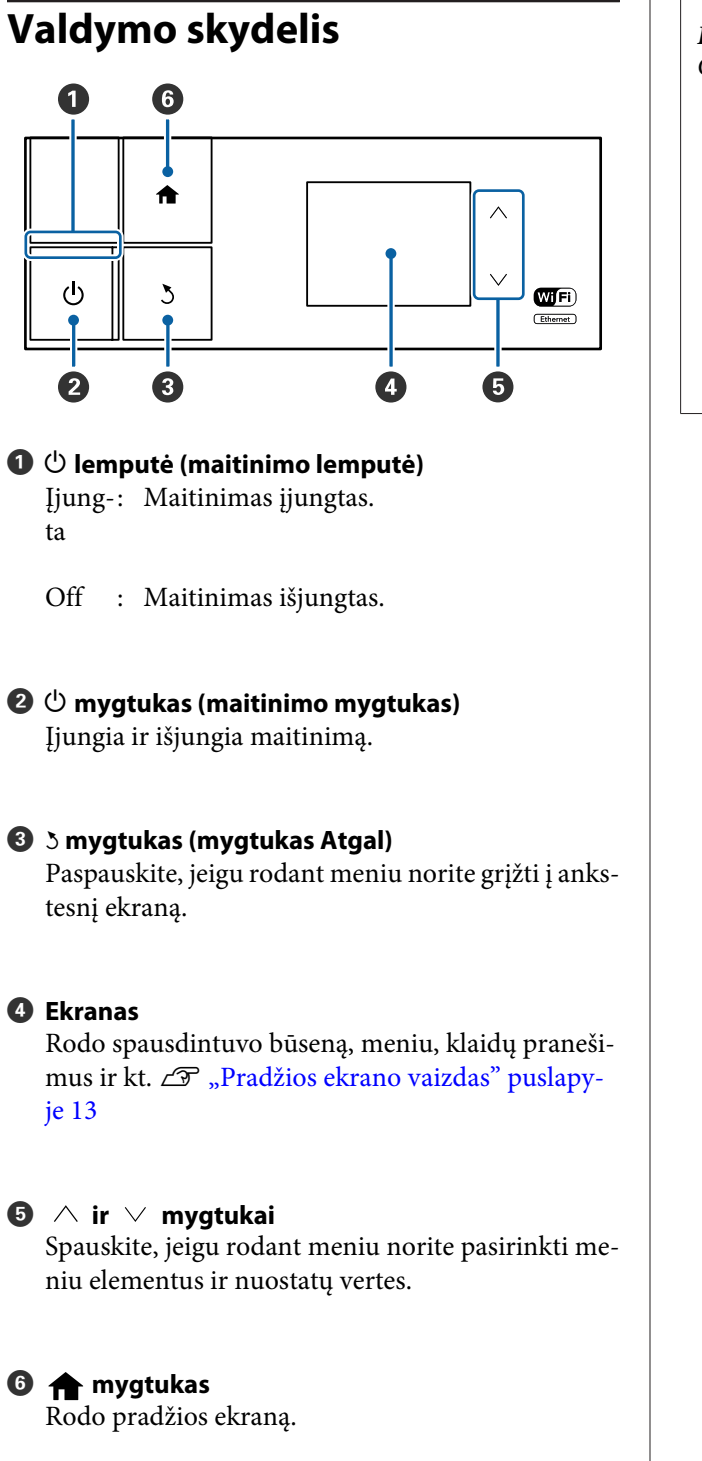

U["Pradžios ekrano vaizdas" puslapyje 13](#page-12-0)

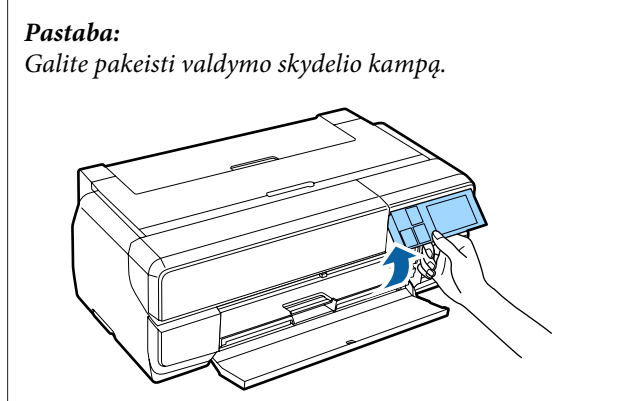

### <span id="page-12-0"></span>**Pradžios ekrano vaizdas**

Piktogramos  $\bullet$  nurodo būseną.

Spauskite piktogramas 2-<sup>0</sup>, kad būtų rodomi meniu, kuriuos galima nustatyti ir patikrinti.

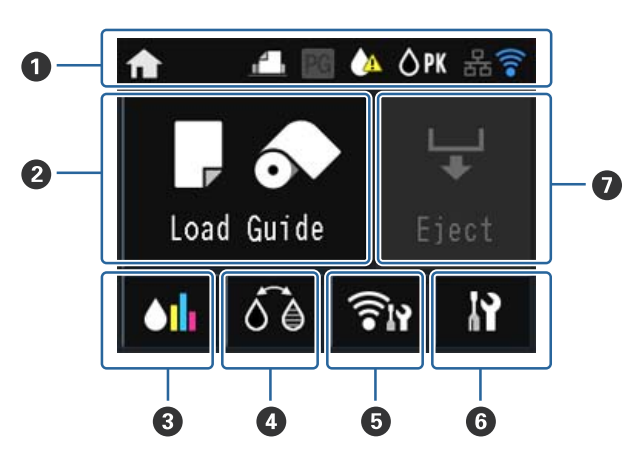

### A **Būsenos piktograma**

Piktogramų paaiškinimus rasite toliau pateiktoje lentelėje.

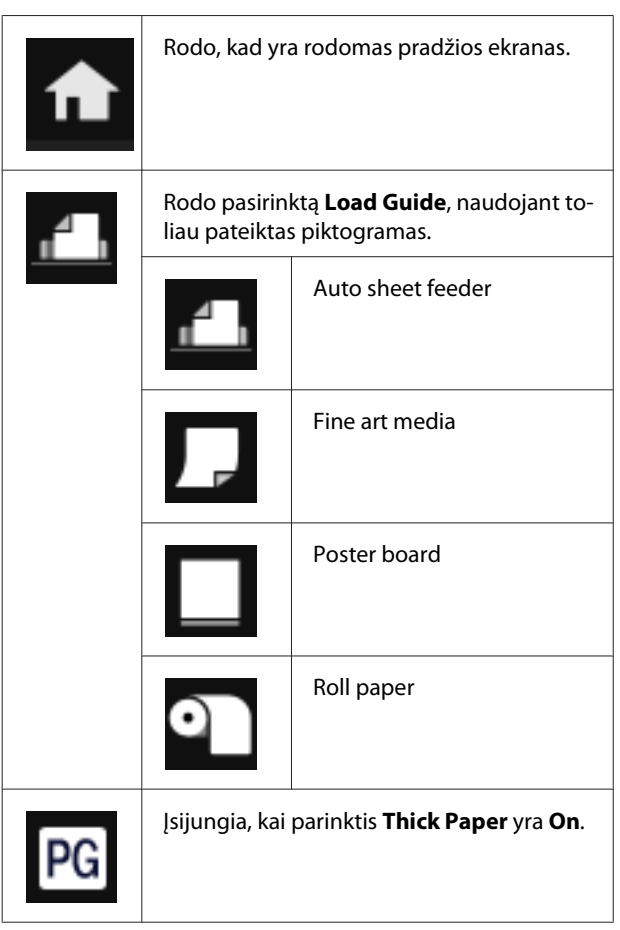

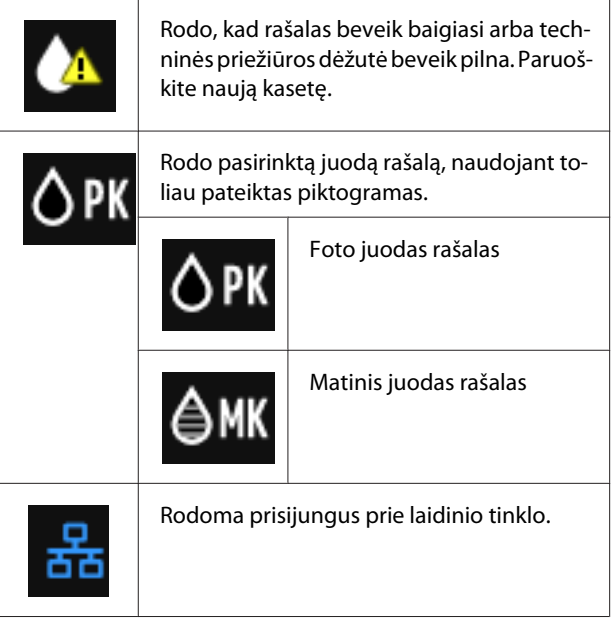

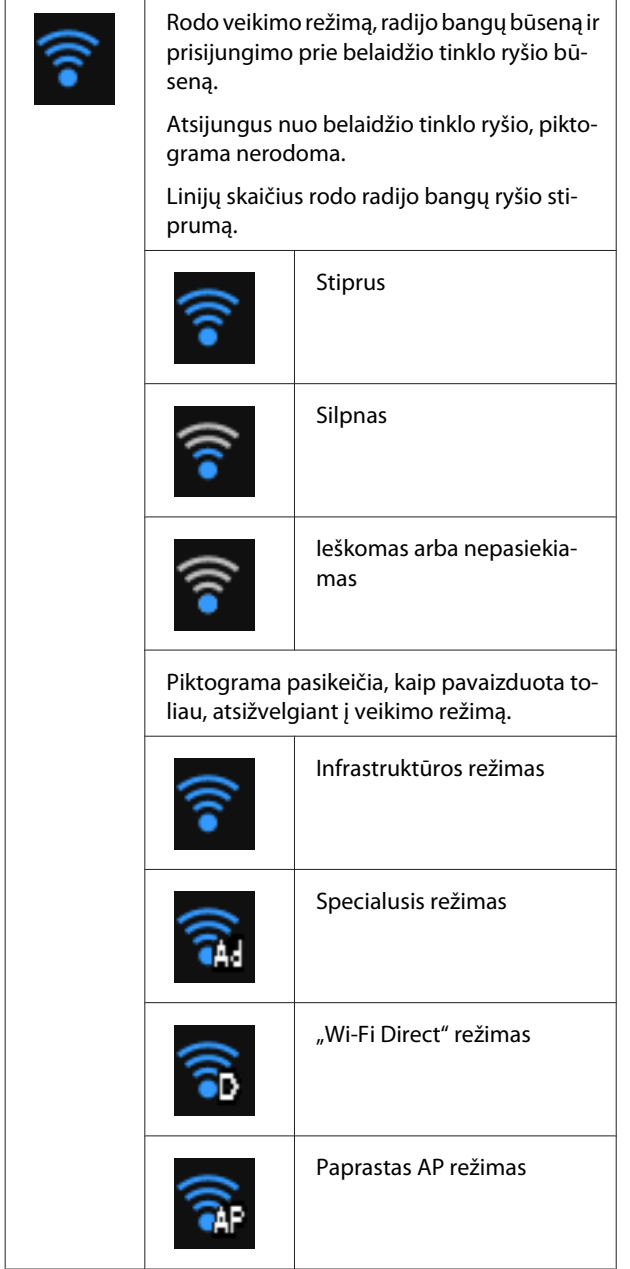

#### *Pastaba:*

Bandant prisijungti prie laidinio arba belaidžio tinklo, vietoj laidinio arba belaidžio tinklo piktogramos rodoma toliau pavaizduota piktograma.

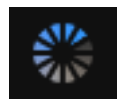

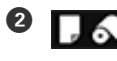

B **(Įkrovos kreiptuvo / laikmenos nustatymo) mygtukas**

Jeigu neįdėtas popierius, rodomas **Load Guide**. Galite tęsti, pažymėdami ekrane pasirinktą **Load Guide** procedūrą.

**Media Setup** nebus rodomas, jei nebus popieriaus. Galite nustatyti laikmenos dydį ir laikmenos tipą.

### C **(Likusio rašalo rodymo) mygtukas**

Rodomas apytikslis likęs rašalo kiekis ir kiek liko vietos techninės priežiūros dėžutėje. Atsižvelgiant į kiekvienos kasetės būseną, piktogramos keičiasi, kaip pavaizduota toliau.

### **Rašalo kasetė**

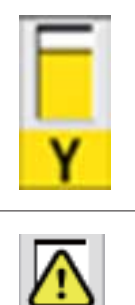

Nėra jokių klaidų. Indikatoriaus aukštis keičiasi atsižvelgiant į kasetėje likusio rašalo kiekį. Liko mažai rašalo. Reikia paruošti naują rašalo kasetę. Rekomenduojame kuo greičiau pakeisti rašalo kasetę, nes spausdinant gali

### *Pastaba:*

Likusio rašalo piktograma rodoma spausdinant arba keičiant rašalą, taip pat įvykus rašalo kasetės klaidai. rodo, kad reikia pakeisti rašalą arba kad įvyko klaida.

baigtis rašalas.

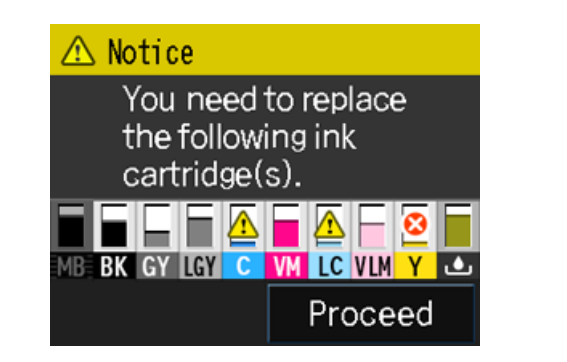

#### **Rašalo spalvų kodai**

```
MK | Matte Black (Matinė juoda)
```
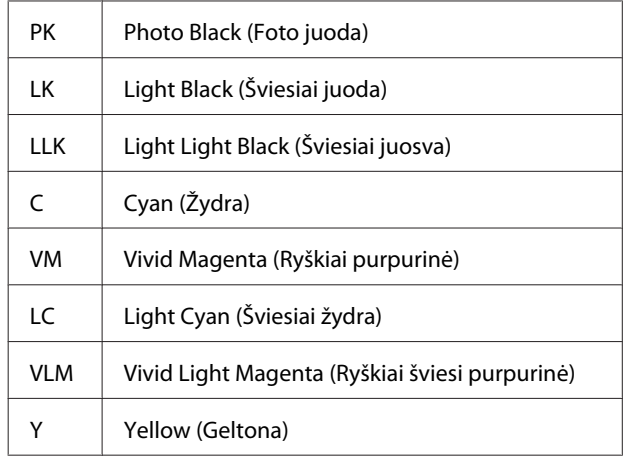

#### **Priežiūros kasetė**

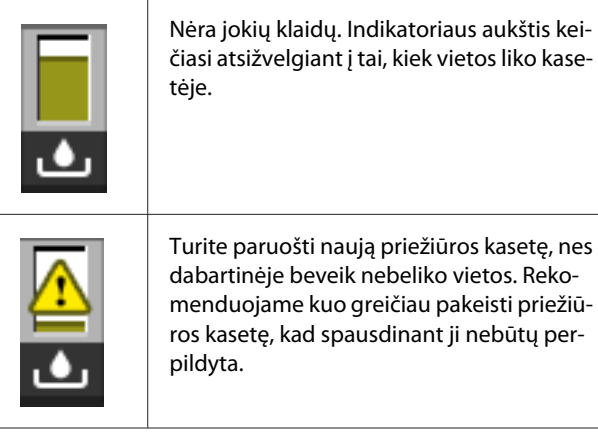

### D **(Juodo rašalo keitimo) mygtukas**

Galite pakeisti vieno tipo juodą rašalą kitu.

 $\mathscr{F}$  ["Juodo rašalo tipo keitimas" puslapyje 43](#page-42-0)

U["Palaikoma spausdinimo medžiaga" puslapy](#page-125-0)[je 126](#page-125-0)

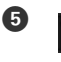

### E **(tinklo suvestinės rodymo) mygtukas**

Rodo spausdintuvo prijungimo prie kompiuterio būseną. Taip pat galite peržiūrėti **Wi-Fi/Network Settings** ir kt. tiesiai iš **Menu**.

 $\mathcal{L}$ , Tinklų suvestinės ekrano elementų nustaty[mas" puslapyje 100](#page-99-0)

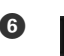

### F **(Nustatymo) mygtukas**

Taip pat galite atlikti spausdintuvo techninę priežiūrą ir sureguliuoti spausdintuvo nuostatas.

U["Įvairūs meniu" puslapyje 99](#page-98-0)

### G **(Nupjovimo / išstūmimo) mygtukas**

Galite išimti įdėtą popierių.

Jeigu įdėtas ritininis popierius, galite atlikti toliau nurodytus veiksmus.

- ❏ Patraukti išspausdintos dalies galą į nupjovimo padėtį
- ❏ Išimti ritininį popierių, pirmiau patraukę išspausdintos dalies galą į nupjovimo padėtį
- ❏ Išimti ritininį popierių

# <span id="page-15-0"></span>**Spausdintuvo funkcijos**

Naudodamiesi šiuo dideliu rašaliniu spalvotu spausdintuvu, galite spausdinti ant iki A2 formato popieriaus.

Toliau aprašomos pagrindinės šio spausdintuvo funkcijos.

### **Didelės skyros realizavimas**

Naujai sukurta "Epson UltraChrome HD" rašalo technologija užtikrina aukštą vaizdo raiškos lygį profesionaliems darbams.

### **Maksimalus juodos spalvos tankis**

Nauja rašalo technologija naudoja maksimalų juodos spalvos tankį (Dmax), kuris pralenkia ankstesnius produktus.

### **Nespalvotų nuotraukų spausdinimas**

Trys skirtingos juodo rašalo tankio nuostatos leidžia išspausdinti subtilius skirtingus nespalvotų nuotraukų atspalvius.

Spausdintuvo tvarkyklę galima naudoti sodriems nespalvotų spaudinių šešėliams kurti tiesiai iš spalvotų vaizdų, nenaudojant vaizdavimo programinės įrangos.

### U["Nespalvotų nuotraukų spausdinimas"](#page-61-0) [puslapyje 62](#page-61-0)

#### **Dviejų tipų juodo rašalo tiekimas pritaikant pagal popieriaus tipą**

Galite pasirinkti foto juodą arba matinį juodą rašalą, atsižvelgdami į popieriaus tipą. Foto juodas rašalas naudojamas lygiai spausdinti ant blizgaus foto popieriaus. Matinis juodas rašalas padidina optinį juodos spalvos tankį spausdinant ant matinio popieriaus.

Šis spausdintuvas suteikia Jums galimybę nustatyti foto juodą arba matinį juodą rašalus ir pasirinkti bet kurį iš jų atsižvelgiant į popieriaus tipą.

### $\mathscr{F}$  ["Juodo rašalo tipo keitimas" puslapyje 43](#page-42-0)

#### **Subalansuotas spalvų atkūrimas naudojant technologiją "Epson LUT Technology"**

"Epson LUT Technology" naudoja toliau nurodytas sąlygas, užtikrinant puikų visų šių parametrų balansą. Todėl galima pagerinti bendrą vaizdo kokybę ir nuoseklų spalvų atkūrimą.

1. Sumažinamas spalvų nepastovumas dėl skirtingo apšvietimo

- 2. Atkuriami tikslūs pereinamieji atspalviai
- 3. Sumažinamas grūdėtumas
- 4. Išplečiama spalvų gama atkuriant sodrias spalvas

### **Tikslus vaizdo atkūrimas naudojant maksimalią 2880 × 1440 dpi vaizdo raišką ir minimalaus, 3.5 pl dydžio rašalo taškelius.**

Spausdinkite nuostabias, mažo grūdėtumo nuotraukas.

### **Ilgalaikiai spaudiniai**

Pigmentiniai rašalai užtikrina ilgai išliekančius, gražesnius ir ryškesnius spaudinius, nes jie yra labai atsparūs vandeniui, ozonui ir šviesai, todėl šviesa ir ore esantis ozonas ilgai negali jų nesuardyti.

### **Didelio našumo realizavimas**

#### **Puikus spalvų stabilumas užtikrina veiksmingą spausdinimą**

Spalvos greitai stabilizuojasi, todėl jas galima saugiai naudoti atliekant paruošiamuosius spausdinimo ir spalvų redagavimo darbus, keliant darbo našumą.

### **Nepaprastai lengva naudoti**

### **Pritaikyta jutiklinio skydelio sąsaja, siūlanti tobulesnį valdymą naudojant lengvai įskaitomą ir paprastą naudoti spalvotą ekraną**

Didelis, ryškus skystakristalis ekranas pasižymi intuityviu, paprastu naudoti dizainu.

Lengvai įskaitomame spalvotame ekrane rodomi klaidų pranešimai ir kita informacija, kad būtų lengviau suprasti. Jame taip pat pateikiami nurodymai, kaip įdėti laikmeną, pavyzdžiui dailės laikmeną.

### $\mathcal{F}$ , Pradžios ekrano vaizdas" puslapyje 13

### **Parengta belaidžiams tinklams**

Belaidžio tinklo funkcija, kuri yra standartiškai įdiegta spausdintuve, leidžia spausdinti belaidžiu būdu iš kompiuterių ir "Wi-Fi" prietaisų.

Naudodami "Wi-FI Direct" ryšį, galite belaidžiu būdu prijungti spausdintuvą tiesiai prie kompiuterio arba išmaniojo prietaiso, nenaudodami prieigos taško.

#### *Pastaba:*

Spausdinant A3 arba kitų nepaprastai didelių formatų spaudinius, kai kurių belaidžių tinklų spausdinimo greitis gali būti nepakankamas. Jeigu reikia pastovaus spausdinimo greičio, rekomenduojama nustatyti fizinį ryšį.

### **Spausdinimas iš išmaniųjų prietaisų**

Naudojant "AirPrint" arba "Google" debesų spausdinimą, galima spausdinti iš iOS arba "Android" išmaniųjų prietaisų.

### **Spausdinimo be paraščių funkcija**

Galite spausdinti be paraščių visomis kryptimis, naudodami spausdinimo nuostatas "Automatinis išplėtimas" arba "Išlaikyti dydį". $\mathcal{F}$  ["Spausdinimas be](#page-64-0) [paraščių" puslapyje 65](#page-64-0)

Taip pat galite naudotis plakatų spausdinimo funkcija, kuri leidžia sujungti išleidžiamus popieriaus lapus spausdinant be paraščių, siekiant sukurti didelius plakatus ir kalendorius. $\mathcal{D}$ , Plakatų spausdinimas [\(padidinama, kad būtų apimti keli lapai, ir spausdinama](#page-76-0) [– tik "Windows"\)" puslapyje 77](#page-76-0)

#### **Nevaržomas spausdinimo duomenų, sukurtų įvairiomis programėlėmis, pateikimas naudojant Layout Manager (Išdėstymo vedlys)**

Ši funkcija leidžia jums nevaržomai ant vieno lapo pateikti daugybę spausdinimo duomenų, sukurtų įvairiomis programėlėmis, siekiant kurti plakatus ir išdėstyti straipsnius.

U["Layout Manager \(Išdėstymo vedlys\)\(tik](#page-85-0) ["Windows"\)" puslapyje 86](#page-85-0)

#### **Energijos taupymas naudojant miego režimą ir Power Off Timer funkciją**

Kai neatliekami jokie spausdinimo darbai arba kai tam tikrą laiką neatliekami jokie veiksmai, spausdintuvas užmiega, kad sumažėtų energijos sąnaudos.

Be to, jeigu įjungta Power Off Timer funkcija, spausdintuvas gal automatiškai išsijungti, kad nebūtų eikvojama elektros energija. Ši funkcija įsijungia tada, kai per tam tikrą nustatytą laiką negaunama jokia spausdinimo užduotis ir valdymo skydelyje neatliekami jokie veiksmai, o spausdintuve nėra įvykusi jokia klaida.

 $\mathcal{L}$ , Energijos taupymo nustatymai" puslapyje 44

#### **Įvairių popieriaus formatų, pavyzdžiui ritininio popieriaus palaikymas**

EPSON siūlo labai įvairias specialias laikmenas aukštos kokybės spausdinimui. Naudodamiesi šiuo spausdintuvu, dabar galite spausdinti ant ritininio popieriaus, o tai labai išplečia spausdinimo galimybes.

Norint spausdinti ant ritininio popieriaus, Jums reikia pasirenkamo ritininio popieriaus bloko.

 $\mathscr{F}$  ["Vartojamieji reikmenys ir pasirinktiniai](#page-124-0) [elementai" puslapyje 125](#page-124-0)

 $\mathscr{F}$  ["Palaikoma spausdinimo medžiaga"](#page-125-0) [puslapyje 126](#page-125-0)

U["Popieriaus įdėjimas" puslapyje 25](#page-24-0)

Įdedant popierių, automatiškai rodomas laikmenos tipo ir laikmenos dydžio nustatymo ekranas. Šį rodinį galite **On**/**Off**, nustatymo meniu pasirinkę **Paper Setup Display**.

 $\mathscr{F}$  "Sarankos meniu elementų nustatymas" [puslapyje 100](#page-99-0)

# <span id="page-17-0"></span>**Pastabos dėl naudojimo ir laikymo nenaudojant**

### **Eksploatavimo vieta**

Paruoškite nurodytą vietą, kurioje nėra jokių kitų objektų, kad popierius galėtų nekliudomas išeiti ir galėtumėte pakeisti eksploatacines medžiagas.

Išorinius spausdintuvo matmenis rasite lentelėje "Techniniai duomenys".

### U["Techninių duomenų lentelė" puslapyje 137](#page-136-0)

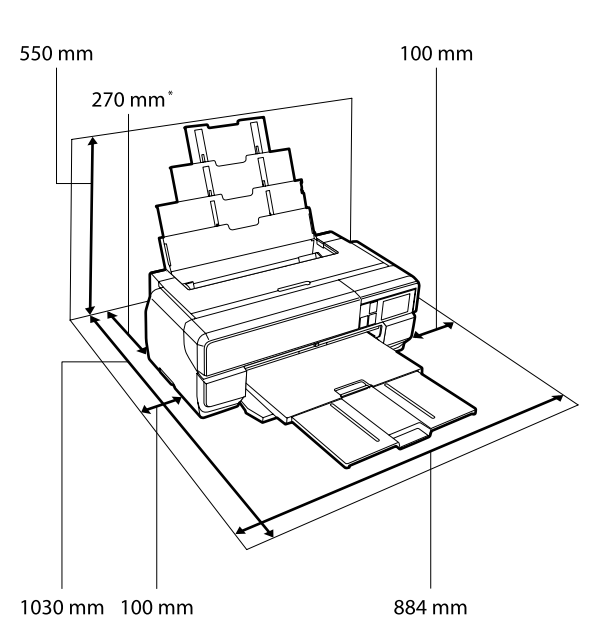

Jei spausdinate ant plakatų lentos, užtikrinkite, kad už spausdintuvo būtų bent 430 mm laisvos vietos.

### **Pastabos dėl spausdintuvo naudojimo**

Jei norite išvengti gedimų, veikimo sutrikimų ir spausdinimo kokybės pablogėjimo, naudodami spausdintuvą atkreipkite dėmesį į šiuos nurodymus.

❏ Naudodami spausdintuvą, laikykitės darbinės temperatūros ir drėgnumo diapazonų, nurodytų lentelėje "Techniniai duomenys".

Net jei tenkinamos aukščiau nurodytos sąlygos, gali nepavykti tinkamai spausdinti, jei aplinkos sąlygos netinkamos popieriui. Spausdintuvą naudokite

tokioje aplinkoje, kurioje atitinkami ir popieriui taikomi reikalavimai. Išsamesnės informacijos ieškokite prie popieriaus pridedamame vadove.

Taip pat, jei eksploatuojate sausoje, kondicionuojamo oro ar tiesiogine saulės šviesa apšviestoje aplinkoje, palaikykite tinkamą drėgnumą.

- ❏ Venkite vietų, kurias tiesiogiai veikia iš oro kondicionierių išeinantis oras ir vietų, kuriose yra šilumos šaltinių. Antraip gali išdžiūti ir užsikimšti spausdinimo galvutės purkštukai.
- ❏ Gali įvykti uždengimas (spausdinimo galvutė nėra nustatoma dešinėje pusėje), jeigu spausdintuvas išjungiamas užstrigus popieriui arba kai įvyksta klaida. Uždengimas yra funkcija, automatiškai uždengiant spausdinimo galvutę dangteliu, siekiant apsaugoti spausdinimo galvutę nuo išdžiūvimo. Tokiu atveju įjunkite maitinimą ir palaukite, kol bus automatiškai atliktas uždengimas.
- ❏ Kai maitinimas yra įjungtas, neištraukite maitinimo laido kištuko ir neišjunkite maitinimo grandinės pertraukikliu. Spausdinimo galvutė gali būti netinkamai uždengta. Tokiu atveju įjunkite maitinimą ir palaukite, kol bus automatiškai atliktas uždengimas.

### **Pastabos dėl nenaudojamo spausdintuvo**

Jei laikote spausdintuvą nenaudojamą, atkreipkite dėmesį į šiuos nurodymus. Jei laikysite netinkamai, kitą kartą gali nepavykti tinkamai spausdinti.

- ❏ Norėdami nenaudojamą spausdintuvą sandėliuoti, palikite įdėtas rašalo kasetes ir pastatykite spausdintuvą ant lygaus paviršiaus. Nepaverskite ir neapverskite spausdintuvo, nestatykite jo ant jo galinės dalies.
- ❏ Jeigu ilgą laiką nespausdinate, spausdinimo galvutės purkštukai gali užsikimšti. Kad spausdinimo galvutė neužsikimštų, rekomenduojame reguliariai panaudoti spausdintuvą.

- <span id="page-18-0"></span>❏ Jeigu popierių paliksite spausdintuve, popieriaus prispaudimo velenėlis gali palikti ant popieriaus žymę. Dėl šios priežasties popierius gali susibanguoti ar susiraityti, o dėl to gali iškilti popieriaus tiekimo problemų arba gali būti subraižyta spausdinimo galvutė. Jei laikote spausdintuvą nenaudojamą, išimkite visą popierių.
- ❏ Spausdintuvą galima palikti išjungtą tik įsitikinus, jog spausdinimo galvutė yra uždengta (spausdinimo galvutė nustumta į dešinį kraštą). Jei spausdinimo galvutė bus ilgą laiką neuždengta, spausdinimo kokybė gali pablogėti.

#### *Pastaba:*

Jei spausdinimo galvutė neuždengta, įjunkite ir išjunkite spausdintuvą.

- ❏ Būtinai uždarykite dangčius, kad nepatektų dulkių. Jeigu spausdintuvo ilgai nenaudosite, užklokite jį antistatiniu audiniu arba uždenkite jį, kad apsaugotumėte nuo dulkių. Spausdinimo galvutės purkštukai labai maži, todėl gali lengvai užsikimšti, jei ant spausdinimo galvutės pateks smulkių dulkių. Tokiu atveju gali nepavykti tinkamai spausdinti.
- ❏ Jeigu spausdintuvas buvo ilgai nenaudotas, prieš pradėdami spausdinti, patikrinkite spausdinimo galvutę, ar ji neužsikimšusi. Išvalykite spausdinimo galvutę, jeigu spausdinimo galvutė yra užsikimšusi.

Tikrinimas, ar purkštukai nėra užsikimšę" [puslapyje 105](#page-104-0)

### **Pastabos dėl rašalo kasečių naudojimo**

Jei norite išlaikyti gerą spausdinimo kokybę, naudodami rašalo kasetes, atkreipkite dėmesį į šiuos nurodymus.

- ❏ Pirmą kartą po pirkimo atliekant rašalo užpildymo procesą, dalis rašalo yra panaudojama spausdinimo galvutės purkštukams iki galiukų užpildyti ir paruošti juos spausdinimui. Todėl po pirkimo naudojamų pirmų rašalo kasečių pakaks mažesniam puslapių skaičiui išspausdinti, nei vėliau naudojant kitas kasetes.
- ❏ Rašalo kasetes rekomenduojame laikyti vėsioje, tamsioje vietoje ir sunaudoti jas iki galiojimo pabaigos datos, išspausdintos ant pakuotės.
- ❏ Norint užtikrinti optimalią spausdinimo kokybę, rekomenduojame sunaudoti jas per šešis mėnesius nuo įdėjimo į spausdintuvą.
- ❏ Jeigu rašalo kasetes pernešate iš vėsios vietos į šiltą, prieš naudodami rašalo kasetę, palikite ją kambario temperatūroje ilgiau nei trims valandoms.
- ❏ Nelieskite IC lusto, esančio rašalo kasetėje. Antraip gali būti neįmanoma tinkamai atlikti veiksmų arba spausdinti.

U["Rašalo kasečių pakeitimas" puslapyje 108](#page-107-0)

- ❏ Dėdami rašalo kasetes, būtinai sudėkite visas spalvas. Spausdintuvą galima naudoti tik tada, kai visos spalvos yra įdėtos.
- ❏ Nejudinkite spausdinimo galvutės ranka, nes galite sugadinti spausdintuvą.
- ❏ Nepalikite spausdintuvo be įdėtų rašalo kasečių. Antraip rašalas spausdintuve išdžius ir negalėsite tinkamai spausdinti. Kai spausdintuvas yra nenaudojamas, visos rašalo kasetės turi būti įdėtos.
- ❏ Žaliame IC luste yra kasetės informacija, pavyzdžiui likęs rašalo lygis, todėl, išėmę rašalo kasetę iš spausdintuvo, vėliau vėl galite ją įdėti ir naudoti.
- ❏ Kol kasetės yra sandėliuojamos, apsaugokite rašalo tiekimo angas nuo dulkių. Rašalo tiekimo prievade yra vožtuvas, todėl jo nereikia uždengti.
- ❏ Išimtoje rašalo kasetėje aplink rašalo tiekimo prievadą gali būti rašalo, todėl būkite atsargūs, kad juo neišteptumėte šalia esančių vietų.
- ❏ Siekdamas palaikyti spausdinimo galvutės kokybę, šis spausdintuvas nustoja spausdinti prieš visiškai išsieikvojant rašalo kasetei.
- ❏ Nors rašalo kasetėse gali būti perdirbtų medžiagų, tai nedaro įtakos spausdintuvo veikimui ar savybėms.
- ❏ Nenumeskite jos ir nedaužykite į kietus daiktus, nes rašalas gali išsilieti iš kasetės.
- ❏ Neardykite rašalo kasečių ir nekeiskite jų konstrukcijos. Gali nepavykti tinkamai spausdinti.
- <span id="page-19-0"></span>❏ Galvutei valyti ir kitiems ne spausdinimo techninės priežiūros darbams naudojami visų spalvų rašalai, siekiant užtikrinti, kad spausdinimo galvutės išliktų tinkamos būklės.
- ❏ Atsižvelgiant į popieriaus tipą ir spausdinimo kokybės parametrus, spalvoti dažai taip pat gali būti naudojami didelio tankio juodos spalvos vienspalviam arba pilkos spalvos pustonių spausdinimui.
- ❏ Keitimui negalima naudoti kasečių, kurios buvo pateiktos su spausdintuvu.

### **Pastabos dėl popieriaus naudojimo**

Naudodami ir laikydami popierių atkreipkite dėmesį į šiuos nurodymus. Jei popierius nėra geros kokybės, spausdinimo kokybė gali pablogėti.

Žr. su kiekvienu popieriumi pridedamą vadovą.

### **Pastabos dėl naudojimo**

- □ Ypatingąsias "Epson" spausdinimo medžiagas naudokite įprastomis kambario sąlygomis (temperatūra nuo 15 iki 25 ˚C, drėgnumas nuo 40 iki 60 %).
- ❏ Nelankstykite popieriaus ir nesubraižykite jo paviršiaus.
- ❏ Stenkitės plikomis rankomis neliesti popieriaus spausdinamojo paviršiaus. Drėgmė ir riebalai rankų odoje gali pabloginti spausdinimo kokybę.
- ❏ Pasikeitus temperatūrai ir drėgnumui, popierius gali tapti banguotas arba ištižęs. Būkite atsargūs, kad nesubraižytumėte ir nesuteptumėte popieriaus, bei išlyginkite jį prieš dėdami į spausdintuvą.
- ❏ Nesudrėkinkite popieriaus.
- ❏ Neišmeskite popieriaus pakuotės, nes joje galima laikyti popierių.
- ❏ Venkite vietų, kuriose šviečia tiesioginė saulės šviesa, yra itin karšta arba didelis drėgnumas.
- ❏ Atidarę popieriaus pakuotę, popierių laikykite toje pakuotėje ir ant lygaus paviršiaus.

### **Pastabos dėl išspausdinto popieriaus naudojimo**

Jei norite išlaikyti ilgalaikius aukštos kokybės spausdinimo rezultatus, atkreipkite dėmesį į šiuos nurodymus.

- ❏ Netrinkite ir nekrapštykite išspausdinto paviršiaus. Jei trinsite ar krapštysite, rašalas gali nusilupti.
- ❏ Nelieskite išspausdinto paviršiaus, nes rašalas gali nusilupti.
- ❏ Prieš sulenkdami spaudinių krūvą, įsitikinkite, ar jie visiškai išdžiūvo, nes priešingu atveju besiliečiančiose vietose gali pakisti spalvos (lieka žymė). Jei spaudinius nedelsiant atskirsite ir išdžiovinsite, šios žymės išnyks, jei neatskirsite, žymės liks.
- ❏ Jei sudėsite spaudinius į albumą prieš jiems visiškai išdžiūstant, jie gali susilieti.
- ❏ Nenaudokite džiovintuvo spaudiniams džiovinti.
- ❏ Venkite tiesioginės saulės šviesos.
- ❏ Demonstruodami ar laikydami spaudinius vadovaukitės nurodymais popieriaus vadove, kad nepakistų spalvos.
- ❏ Norėdami, kad spaudiniai neišbluktų, laikykite juos tamsioje vietoje, saugodami nuo aukštos temperatūros, didelės drėgmės ir tiesioginių saulės spindulių.

#### *Pastaba:*

Paprastai laikui bėgant spaudiniai ir nuotraukos dėl šviesos ir įvairių ore esančių medžiagų poveikio blunka (pakinta spalvos). Tai taip pat taikoma ypatingosioms "Epson" spausdinimo medžiagoms. Tačiau tinkamai saugant spalvų pakitimas bus minimalus.

- ❏ Išsamesnės informacijos apie išspausdinto popieriaus naudojimą rasite prie "Epson" ypatingųjų spausdinimo medžiagų pridėtuose vadovuose.
- ❏ Nuotraukų, plakatų ir kitų spausdintų medžiagų spalvos esant skirtingoms apšvietimo sąlygomis (šviesos šaltiniams\* ) atrodo skirtingai. Šio spausdintuvo spaudinių spalvos esant skirtingiems šviesos šaltiniams taip pat gali atrodyti skirtingai.

\* Šviesos šaltiniai yra, pvz., saulės šviesa, fluorescencinė šviesa, kaitinamųjų lempų šviesa ir pan.

# <span id="page-21-0"></span>**Pridedama programinė įranga**

### **Programinės įrangos disko turinys**

Pateiktame proraminės įrangos diske rasite tik šią "Windows" programinę įrangą.

Žr. <http://epson.sn>, jeigu naudojate "Mac OS X" arba neturite standžiojo disko.

Norėdami naudotis šiuo spausdintuvu, privalote įdiegti spausdintuvo tvarkyklę.

Daugiau informacijos apie kiekvieną programinę įrangą rasite Network Guide (PDF) arba žiniatinklio žinyne.

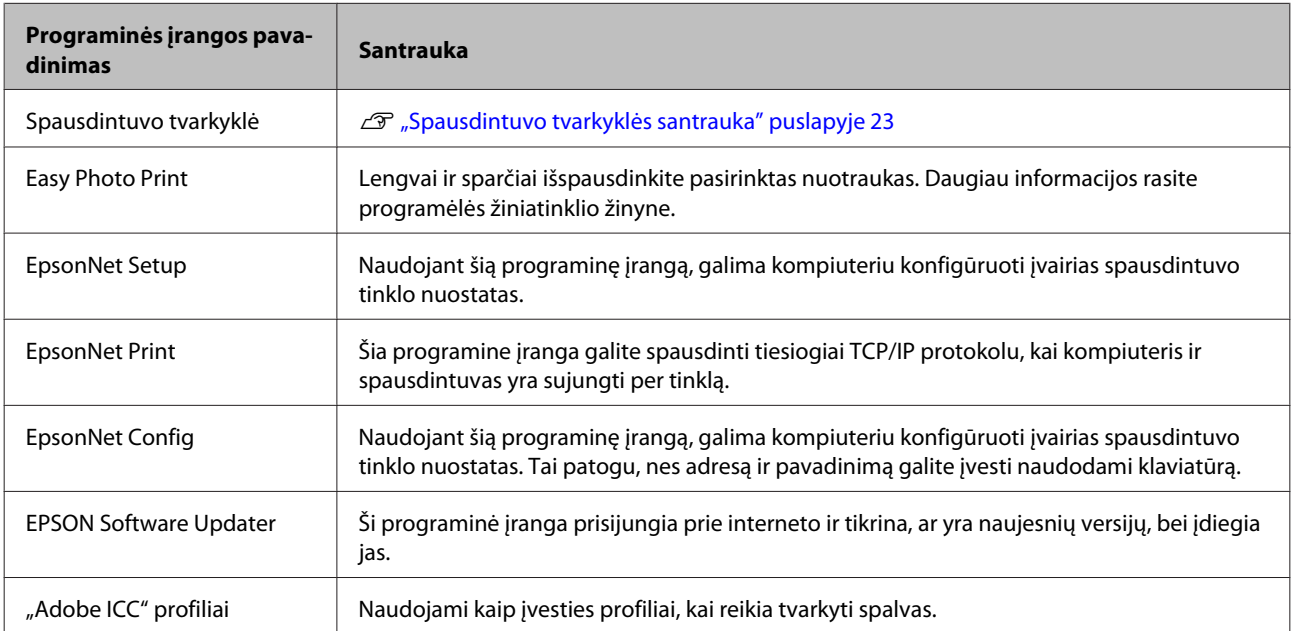

### <span id="page-22-0"></span>**Spausdintuvo tvarkyklės santrauka**

Toliau aprašomos pagrindinės spausdintuvo tvarkyklės funkcijos.

- ❏ Konvertuoja iš programų gautus spausdinimo duomenis į spausdinti tinkamus duomenis ir nusiunčia juos į spausdintuvą.
- ❏ Leidžia naudotojui nurodyti spausdinimo parametrus, pavyzdžiui laikmenos tipą ir popieriaus dydį.

### **"Windows"**

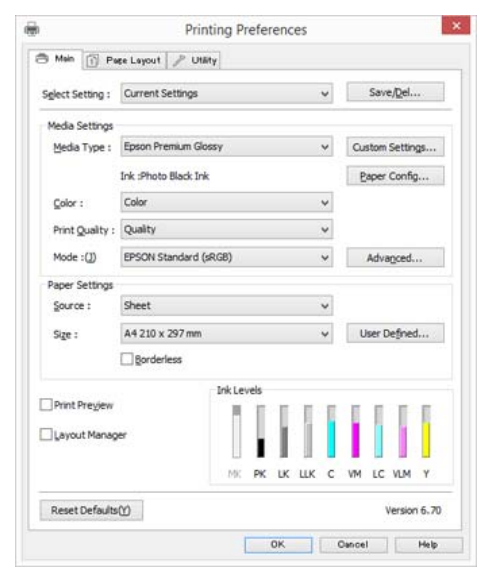

Jūs galite įrašyti šiuos nustatymus ir lengvai juos importuoti arba eksportuoti.

U["Spausdintuvo tvarkyklės tinkinimas"](#page-47-0) [puslapyje 48](#page-47-0)

### **"Mac OS X"**

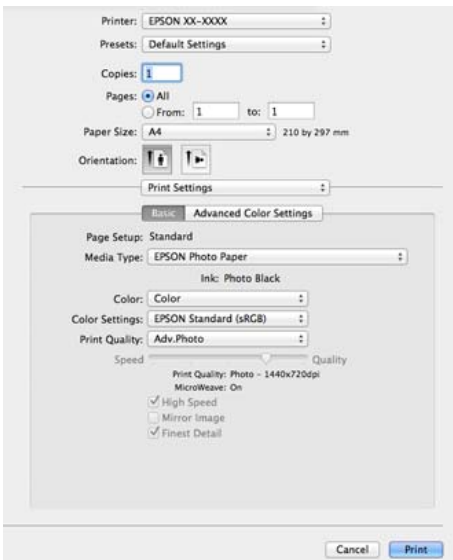

❏ Leidžia naudotojui paleisti spausdintuvo priežiūros funkcijas, kurios palaiko spausdinimo kokybę, patikrinti spausdintuvo būseną ir atlikti kitus veiksmus.

### **"Windows"**

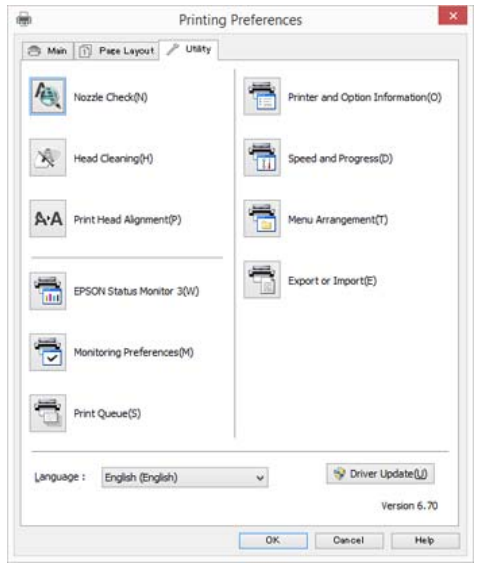

Galite paprastai importuoti arba eksportuoti spausdintuvo tvarkyklės nuostatas.

### U["Programos skirtuko apžvalga"](#page-49-0) [puslapyje 50](#page-49-0)

#### **"Mac OS X"**

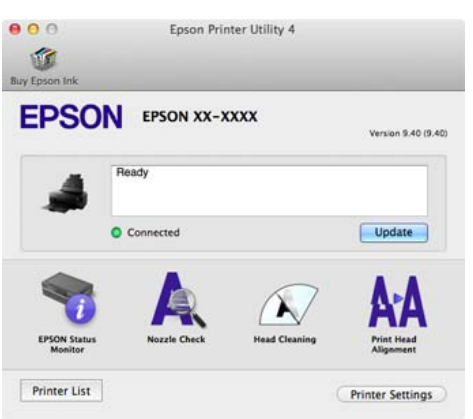

# <span id="page-24-0"></span>**Pagrindinės operacijos**

# **Popieriaus įdėjimas**

Šis spausdintuvas siūlo keturių tipų tiekimo būdus. Naudojant supjaustytus lapus, tiekimo būdai skiriasi atsižvelgiant į laikmenos storį.

### **C**

- ❏ Jei popierius banguotas ar susiraitęs, išlyginkite jį prieš dėdami į spausdintuvą arba naudokite naują popierių. Jei įdėsite banguotą ar susiraičiusį popierių, spausdintuvas gali neatpažinti popieriaus dydžio arba netinkamai spausdinti. Rekomenduojame sudėti supjaustytus lapus į jų originalią pakuotę ir laikyti paguldytą. Iš pakuotės juos išimkite tik prieš pat naudojimą.
- ❏ Norėdami, kad neužstrigtų popierius, prieš spausdindami būtinai atidarykite priekinį dangtį ir ištraukite dėklą.

Be to, galimi popieriaus dydžiai priklauso nuo tiekimo būdo ir laikmenos tipo. Daugiau informacijos apie popieriaus dydžius rasite čia.

### $\mathcal{D}$ , Palaikoma spausdinimo medžiaga" puslapyje 126

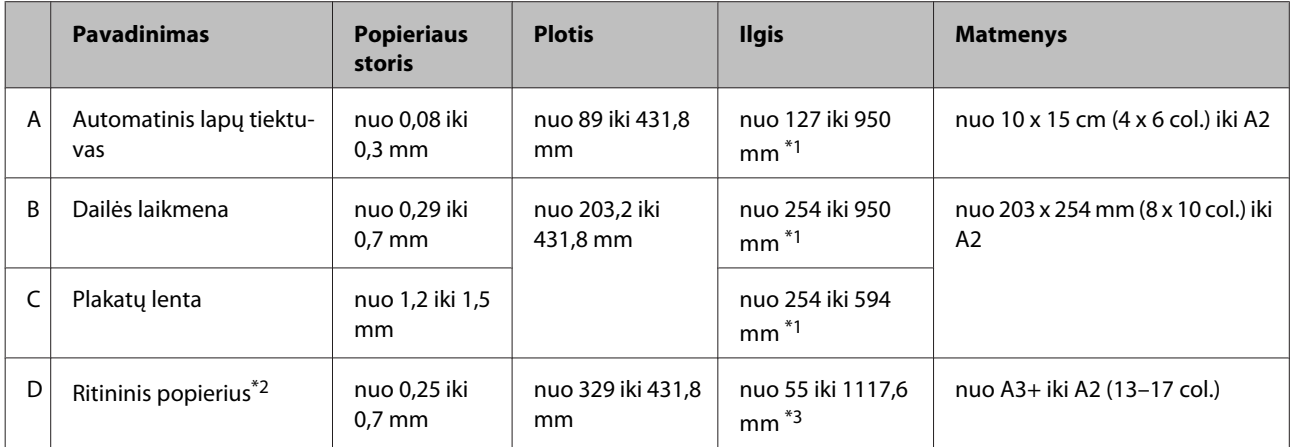

\*1 Maksimalus ilgis, kurį galima nustatyti spausdintuvo tvarkyklėje, yra 3276,7 mm.

\*2 Ilgis gali būti didesnis už maksimalų nurodytą ilgį, jeigu programėlė palaiko plakatų spausdinimą. Tačiau faktinis spausdintinas dydis priklauso nuo naudojamos programos, į spausdintuvą įdėto popieriaus formato ir kompiuterio aplinkos.

\*3 Maksimalus ilgis, kurį galima nustatyti spausdintuvo tvarkyklėje, yra 15000 mm.

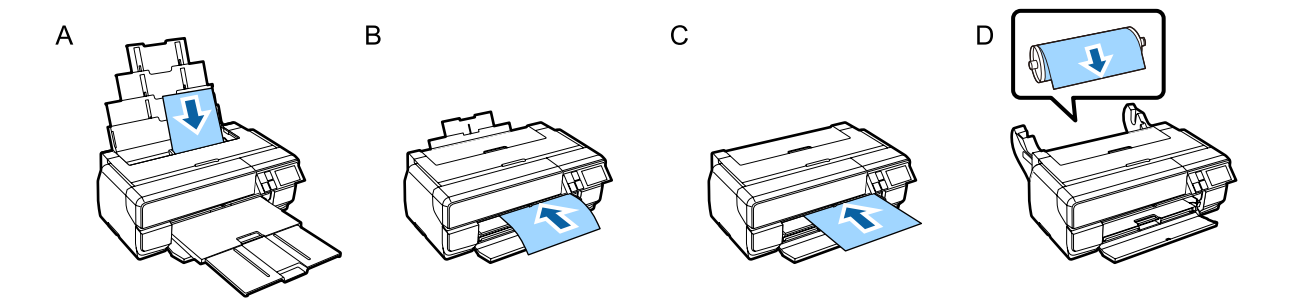

### <span id="page-25-0"></span>**Popieriaus nustatymo ekrano įjungimas**

Jeigu **Paper Setup Display** yra **On** ir popierius tinkamai įdėtas, automatiškai pasirodys popieriaus tipo ir dydžio nustatymo ekranas.

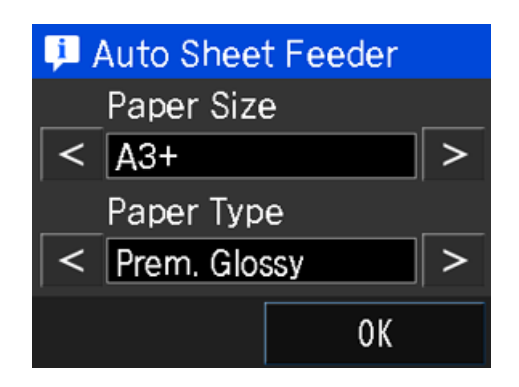

Numatytoji **Paper Setup Display** nuostata yra **On**. Daugiau informacijos apie nustatymo elementus rasite čia.

U["Įvairūs meniu" puslapyje 99](#page-98-0)

### **Popieriaus įdėjimas į automatinį lapų tiektuvą**

Ištraukite popieriaus atramą ir sudėkite popierių. Galite sudėti 0,08–0,3 mm storio popierių.

A Įjunkite spausdintuvą.

B Atidarykite ir iki galo ištraukite popieriaus atramą.

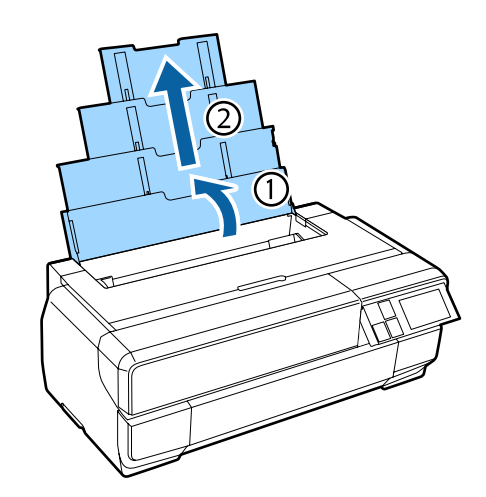

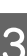

**3** Paspauskite priekinį dangtį.

Paspaudus, priekinis dangtis automatiškai atsidaro.

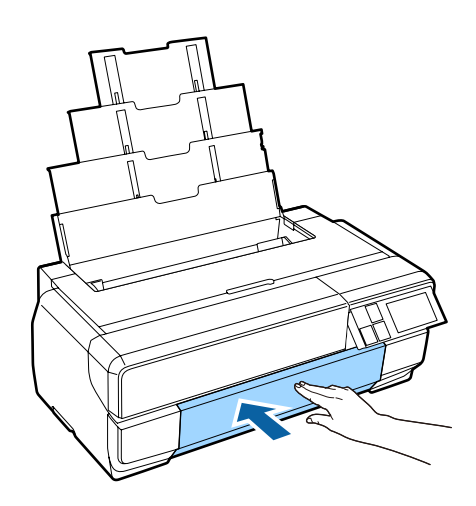

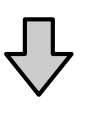

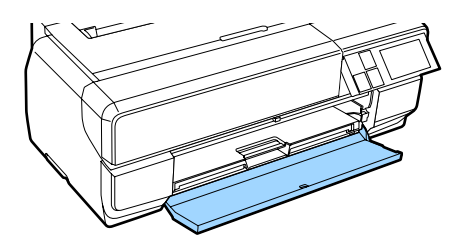

### **Pagrindinės operacijos**

<span id="page-26-0"></span>4 Iki galo ištraukite tiekimo dėklą.

Traukite dėklą, kol dėklo pirmo skyriaus kairėje pusėje pamatysite liniją.

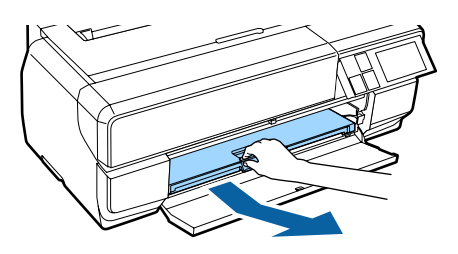

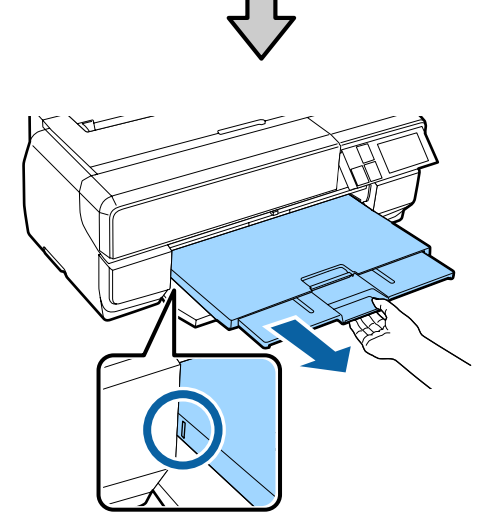

5 Sudėkite popierių vertikaliai, spausdintine puse į viršų.

> Sudėkite popierių ties automatinio lapų tiektuvo dešiniąja puse.

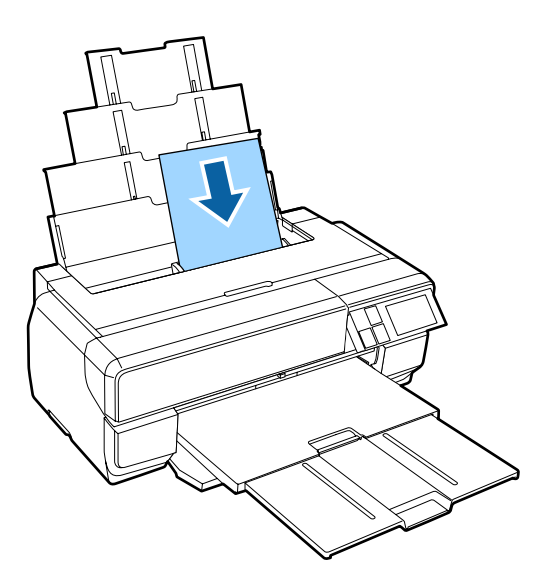

#### *Pastaba:*

Jeigu A3 formato arba didesnis popierius tiekiamas netinkamai, naudokite popieriaus atramos kraštų kreiptuvą (a), pavaizduotą toliau esančiame paveikslėlyje.

U["Nepavyksta tiekti arba išimti popieriaus."](#page-118-0) [puslapyje 119](#page-118-0)

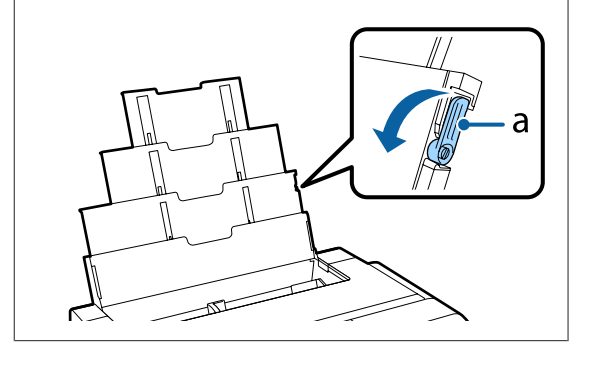

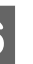

 $\overline{6}$  Suimkite kraštų kreiptuvą ir stumkite jį, kad pritaikytumėte pagal popieriaus plotį.

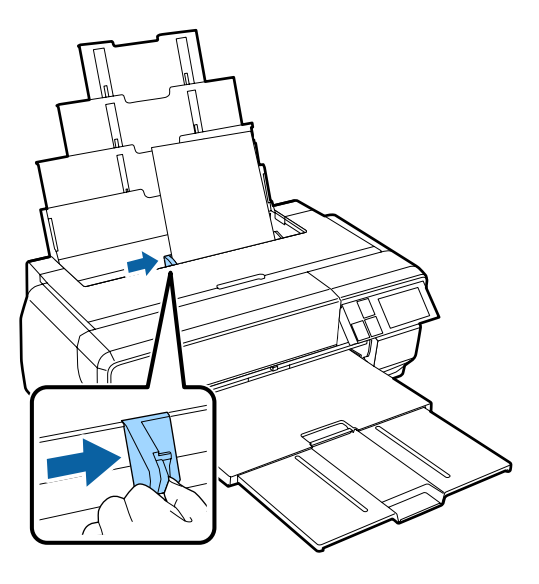

Tinkamai įdėjus popierių, rodomas popieriaus nustatymo ekranas.

U["Popieriaus nustatymo ekrano įjungimas"](#page-25-0) [puslapyje 26](#page-25-0)

### **Dailės laikmenos įdėjimas**

Naudokite priekinio rankinio tiektuvo dėklą ir galinę atramą dailės laikmenai įdėti. Galite įdėti 0,29–0,7 mm storio dailės laikmeną.

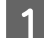

1 *Įjunkite spausdintuvą*.

#### c*Svarbu.*

Gali įvykti klaida, jeigu inicijavimo judėjimo metu atliksite toliau nurodytus veiksmus.

- ❏ Ištrauksite priekinio rankinio tiektuvo dėklą.
- ❏ Įdėkite dailės laikmeną.

**2** Atidarykite galinę atramą.

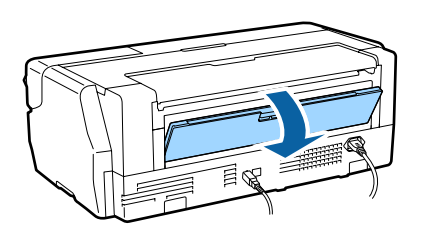

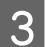

8 Iki galo ištraukite galinę atramą.

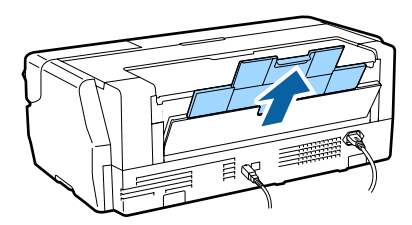

4 Paspauskite priekinį dangtį.

Paspaudus, priekinis dangtis automatiškai atsidaro.

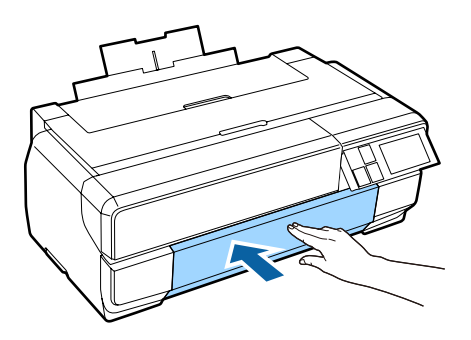

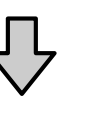

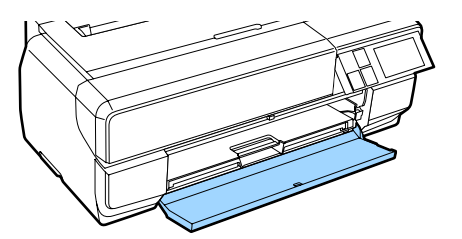

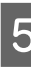

E Paspauskite priekinio rankinio tiektuvo dėklo centrą, kad jis iššoktų.

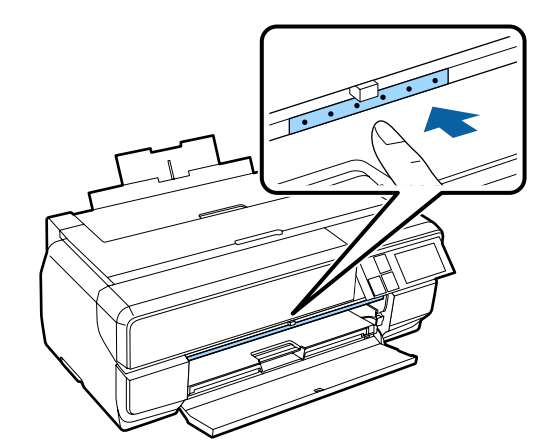

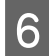

 $\overline{6}$  Sudėkite popierių vertikaliai, spausdintine puse į viršų.

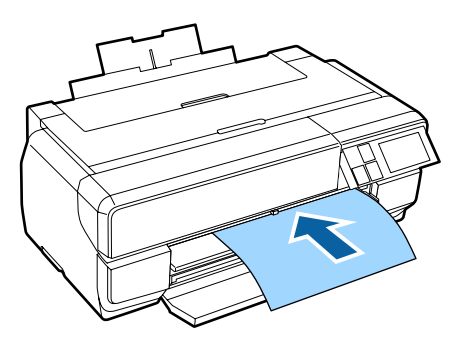

G Sulygiuodami popieriaus dešinįjį kraštą dešinėje dėklo pusėje, iki galo įkiškite popierių į spausdintuvą ir ištraukite popierių tiek, kad priekinis kraštas liestų dėklą.

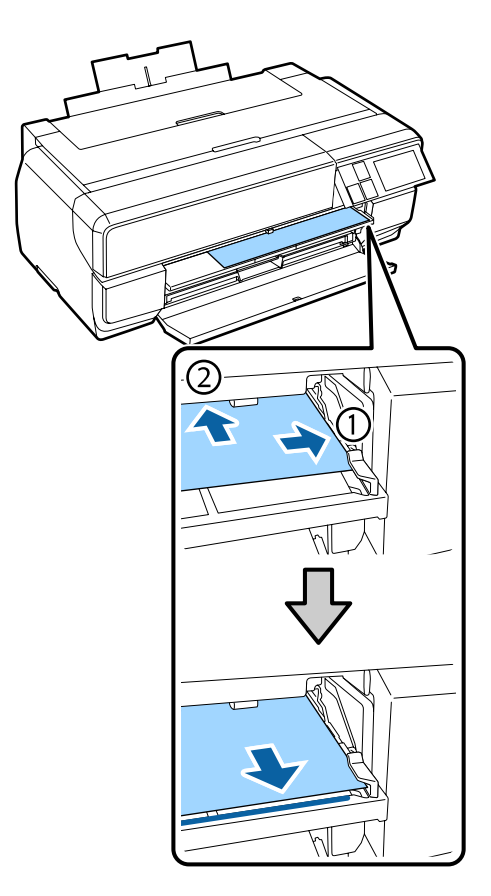

H Valdymo skydelio ekrane paspauskite **Load**.

Popierius bus paimtas spausdintuvo automatiškai.

#### *Pastaba:*

Jeigu vėl bus rodomas pradžios ekranas, pasirinkite *Load Guide*, tada atlikite ekrane pateikiamus nurodymus.

I Kai popierius bus sudėtas, įsitikinkite, ar spausdintuvas neveikia, tada uždarykite priekinio rankinio tiektuvo dėklą.

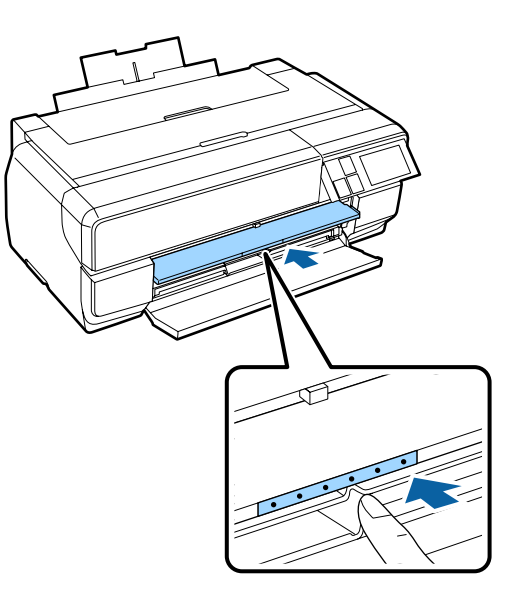

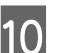

10 Iki galo ištraukite tiekimo dėklą.

Traukite dėklą, kol dėklo pirmo skyriaus kairėje pusėje pamatysite liniją.

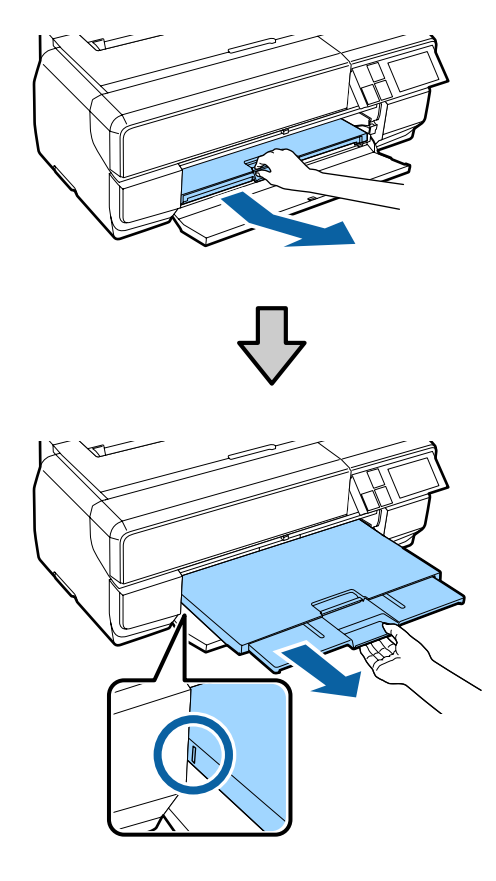

Tinkamai įdėjus popierių, rodomas popieriaus nustatymo ekranas.

#### **Pagrindinės operacijos**

<span id="page-29-0"></span>U["Popieriaus nustatymo ekrano įjungimas"](#page-25-0) [puslapyje 26](#page-25-0)

#### *Pastaba:*

Norėdami ištraukti popierių, valdymo skydelio pradžios ekrane paspauskite *Eject*, tada atlikite ekrane pateikiamus nurodymus.

## **Plakatų lentos įdėjimas**

Naudokite priekinio rankinio tiektuvo dėklą plakatų lentai įdėti. Galite įdėti 1,2–1,5 mm storio plakatų lentą.

Įdėta plakatų lenta kyšo iš už spausdintuvo galo. Tarp spausdintuvo galinės pusės ir artimiausios sienos turi būti paliktas bent 430 mm tarpas.

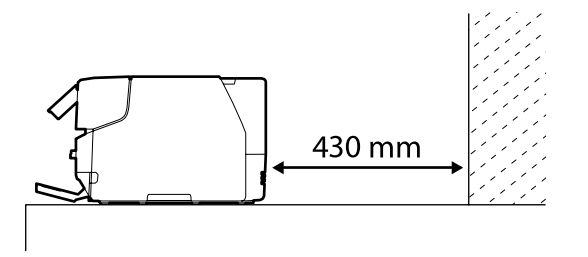

A Įjunkite spausdintuvą.

#### c*Svarbu.*

Gali įvykti klaida, jeigu inicijavimo judėjimo metu atliksite toliau nurodytus veiksmus.

- ❏ Ištrauksite priekinio rankinio tiektuvo dėklą.
- ❏ Įdėkite plakatų lentą.
- 

B Jeigu galinė atrama yra atidaryta, uždarykite ją.

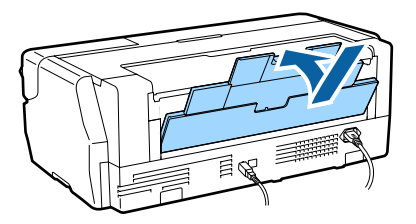

3 Paspauskite priekinį dangtį.

Paspaudus, priekinis dangtis automatiškai atsidaro.

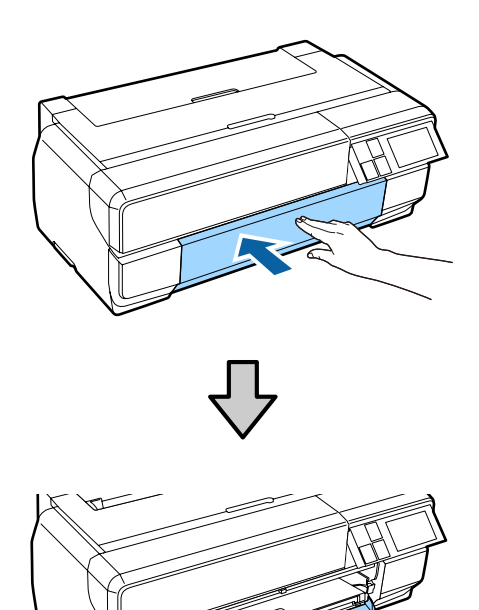

- 
- A Paspauskite priekinio rankinio tiektuvo dėklo centrą, kad jis iššoktų.

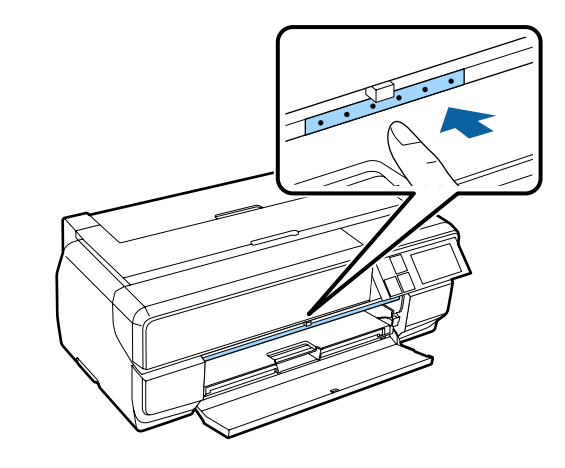

E Sudėkite popierių vertikaliai, spausdintine puse į viršų.

### c*Svarbu.*

Dedant popierių iš galo, gali sutrikti spausdintuvo veikimas arba įvykti klaida.

#### **Pagrindinės operacijos**

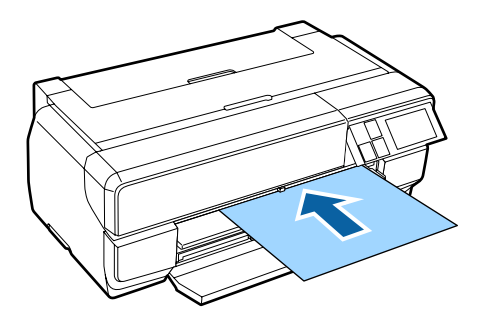

F Sulygiuodami popieriaus dešinįjį kraštą dešinėje dėklo pusėje, iki galo įkiškite popierių į spausdintuvą ir ištraukite popierių tiek, kad priekinis kraštas liestų dėklą.

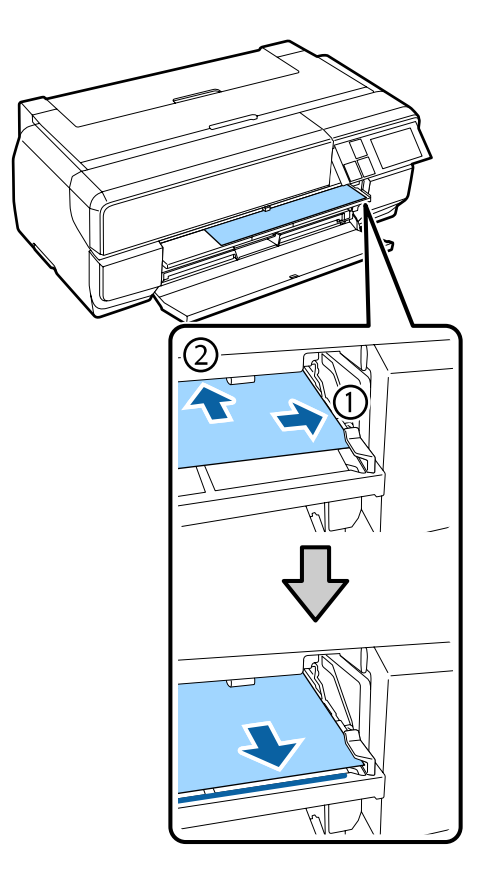

G Valdymo skydelio ekrane paspauskite **Load**.

Popierius bus paimtas spausdintuvo automatiškai.

#### *Pastaba:*

Jeigu vėl bus rodomas pradžios ekranas, pasirinkite *Load Guide*, tada atlikite ekrane pateikiamus nurodymus.

8 Iki galo ištraukite tiekimo dėklą.

Traukite dėklą, kol dėklo pirmo skyriaus kairėje pusėje pamatysite liniją.

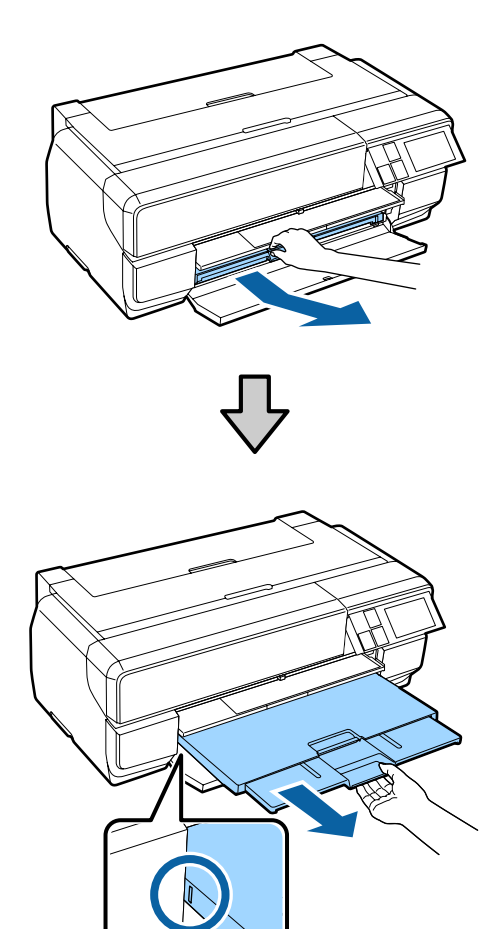

Tinkamai įdėjus popierių, rodomas popieriaus nustatymo ekranas.

 $\mathscr{F}$ , Popieriaus nustatymo ekrano įjungimas" [puslapyje 26](#page-25-0)

#### *Pastaba:*

Norėdami ištraukti popierių, valdymo skydelio pradžios ekrane paspauskite *Eject*, tada atlikite ekrane pateikiamus nurodymus.

### **Išspausdinto popieriaus išstūmimas**

Pabaigus spausdinti, plakatų lenta nėra išstumiama automatiškai, kad ji nenukristų ant grindų.

Vykdykite ekrane pateikiamus nurodymus, ir, prilaikydami popierių ranka, paspauskite **Eject**.

### <span id="page-31-0"></span>**Ritininio popieriaus įdėjimas**

Jeigu naudojate ritininį popierių, pritvirtinkite prie spausdintuvo pasirenkamą ritininio popieriaus bloką. Užmaukite ritininį popierių ant velenėlio, pateikto su bloku, ir tada įtaisykite velenėlį į bloką.

 $\mathscr{D}$ , Palaikoma spausdinimo medžiaga" [puslapyje 126](#page-125-0)

### **Ritininio popieriaus bloko pritvirtinimas**

Šiame skyriuje paaiškinta, kaip pritvirtinti pasirenkamą ritininį popieriaus bloką.

### !*Perspėjimas:*

Tvirtindami bloką, įsitikinkite, ar jį montuojate tinkama kryptimi ir tinkamai atliekate veiksmus.

Antraip gali kilti gaisras arba galite susižeisti. Norėdami tinkamai jį sumontuoti, atlikite vadove pateiktus nurodymus.

Pakreipkite bloką kampu, kad ant ritininio popieriaus bloko esantys kabliukai patektų į spausdintuvo gale esančias skyles.

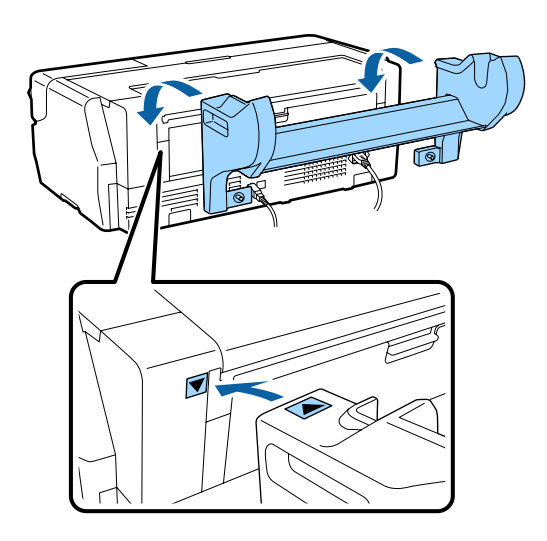

2 Užveržkite 2 bloko varžtus.

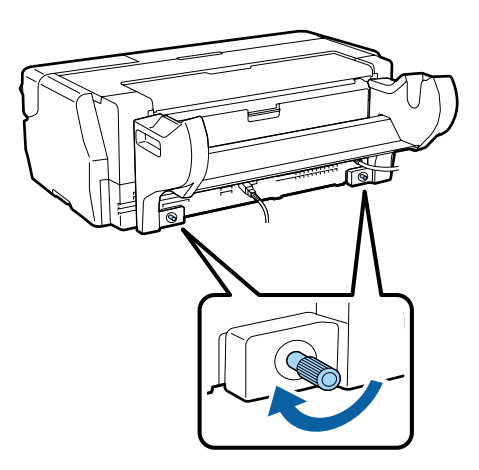

#### *Pastaba:*

Nuimkite ritininio popieriaus bloką, atlikdami montavimo procedūrą atvirkščia eilės tvarka.

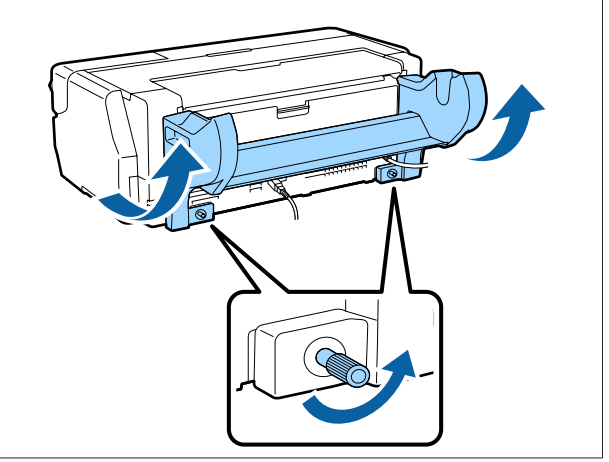

### **Priedo nuėmimas ir montavimas**

Užmaukite ritininį popierių ant velenėlio, pateikto su bloku, ir tada įtaisykite velenėlį į ritininio popieriaus bloką. Atsižvelgiant į uždėto ritininio popieriaus ritinio šerdies dydį, reikia sumontuoti arba nuimti toliau pavaizduotą priedą.

Nusipirkus ritininio popieriaus bloką, priedas yra ant jungės, o jungė yra pritvirtinta prie velenėlio.

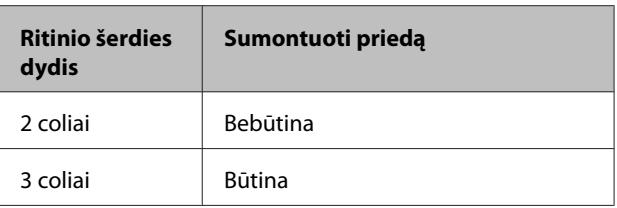

#### **Priedo nuėmimas**

Norint naudoti ritininį popierių su 2 colių ritinio šerdimi, reikia nuimti priedą nuo jungės.

### **Pagrindinės operacijos**

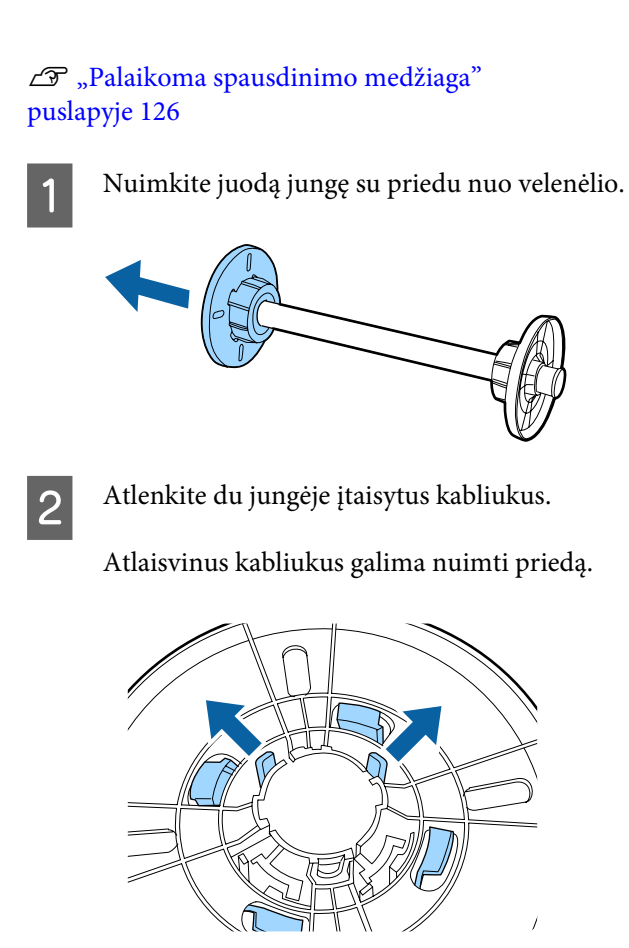

C Tokiu pat būdu atlenkite kabliukus ir išimkite priedą iš jungės, kuri yra pritvirtinta prie velenėlio.

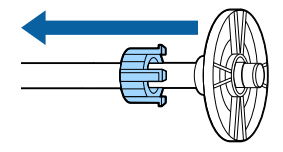

Išimto priedo reikės spausdinant ant ritininio popieriaus su 3 colių ritinio šerdimi, todėl padėkite jį į saugią vietą.

#### **Priedo montavimas**

Norint naudoti ritininį popierių su 3 colių ritinio šerdimi, ant jungės reikia sumontuoti priedą.

 $\mathcal{F}$  ["Palaikoma spausdinimo medžiaga"](#page-125-0) [puslapyje 126](#page-125-0)

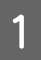

A Nuimkite juodą jungę nuo velenėlio.

B Sutapdinkite ant priedo ir jungės esančius trikampius ženklus ir spauskite, kad kabliukai tinkamai užsifiksuotų.

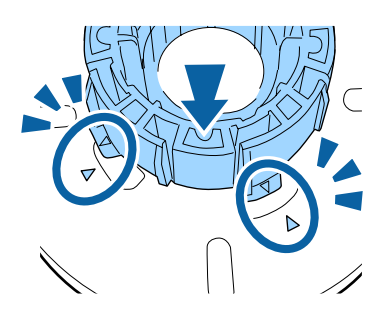

3 Tokiu pat būdu pirmiausiai įtaisykite priedą į velenėlį, tada įtaisykite jį į jungę, kuri yra pritvirtinta prie velenėlio.

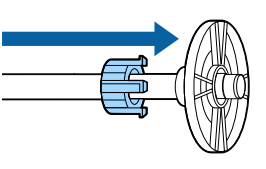

### **Ritininio popieriaus uždėjimas ant velenėlio**

Užmaukite ritininį popierių ant velenėlio, pateikto su ritininio popieriaus bloku.

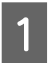

Patikrinkite, ar įdedamo ritininio popieriaus kampai yra statieji kampai.

Jeigu ritininio popieriaus kampai nėra statieji, apipjaustykite juos, tada tęskite.

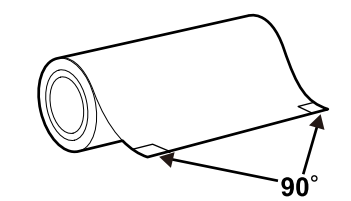

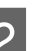

2 Nuimkite juodą jungę nuo velenėlio.

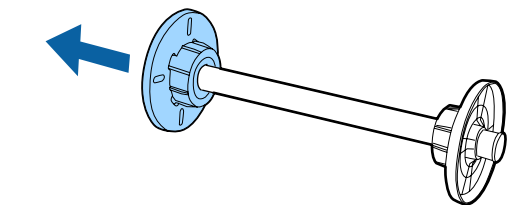

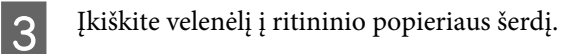

Įkiškite velenėlį iš dešinės pusės, kad ritininio popieriaus galas kabotų Jūsų link.

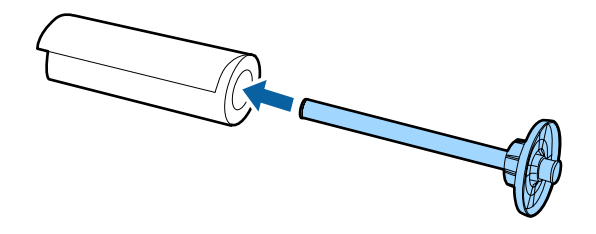

D Prispauskite ritininį popierių prie jungės, kad tarp jungės, pritvirtintos prie velenėlio, ir ritininio popieriaus nebūtų tarpo.

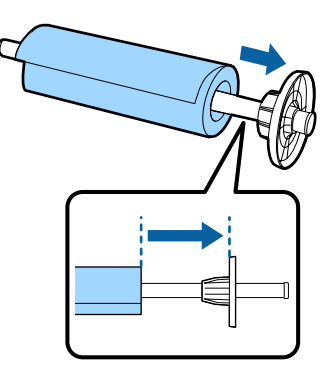

E Prispauskite juodą jungę, kad tarp jungės ir ritininio popieriaus nebūtų tarpo.

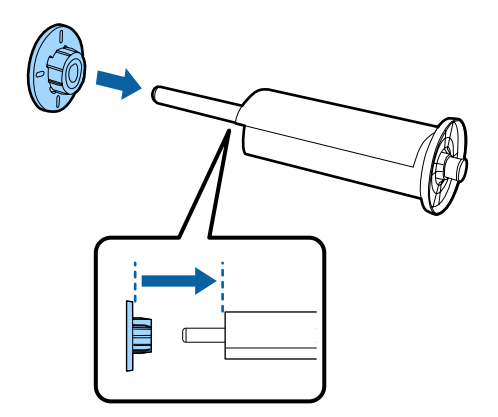

### **Įdėjimas į spausdintuvą**

Įdėkite velenėlį su ritininiu popieriumi į bloką, tada įtaisykite popierių spausdintuve.

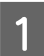

A Įjunkite spausdintuvą.

2 Paspauskite priekinį dangtį.

Paspaudus, priekinis dangtis automatiškai atsidaro.

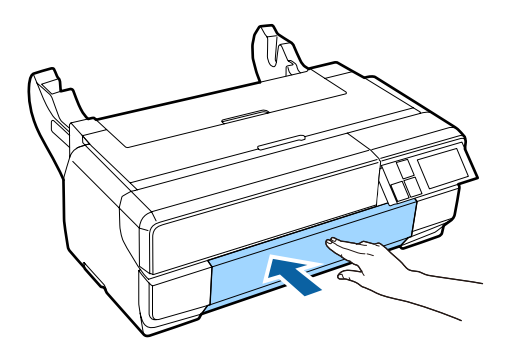

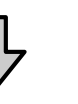

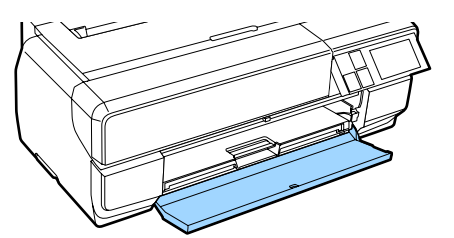

### *Pastaba:*

Jeigu priekinio rankinio tiektuvo dėklas yra atidarytas, paspauskite dėklo centrą, kad jį uždarytumėte.

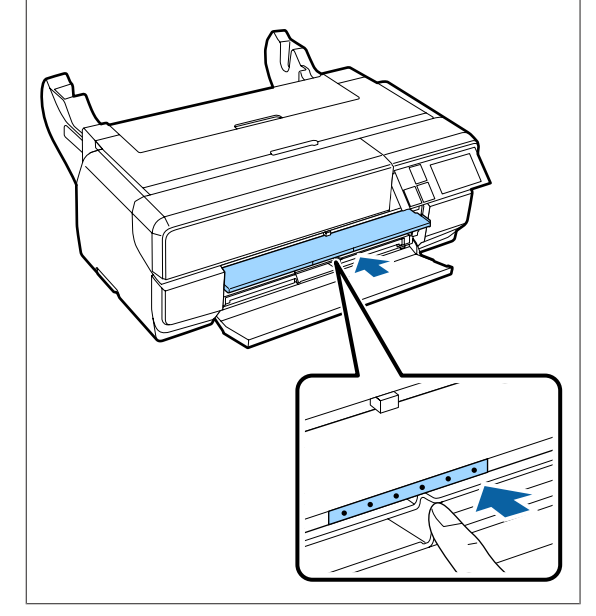

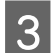

C Ištraukite tik antrą tiekimo dėklo skyrių.

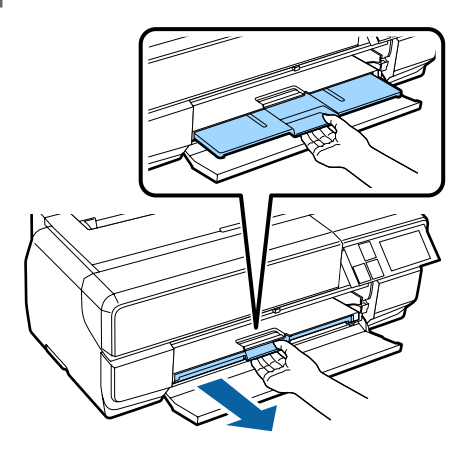

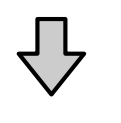

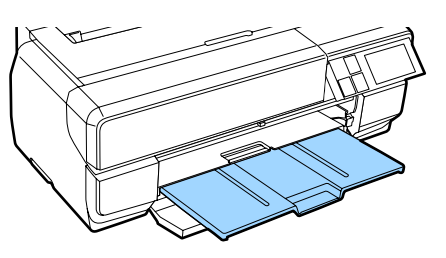

4 Atidarykite galinę atramą.

Atidarykite tik galinę atramą; jos ištraukti nereikia.

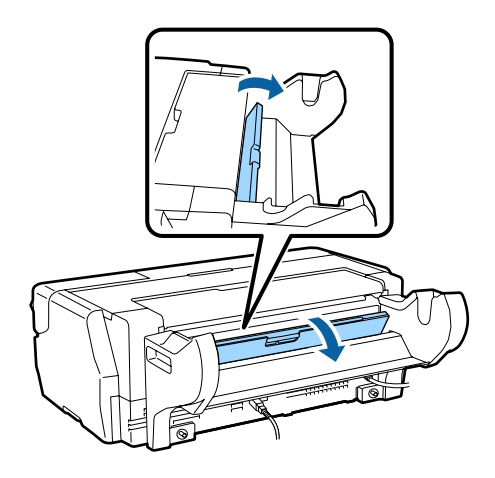

E Įdėkite į bloką velenėlį su ritininiu popieriumi.

Dėkite iš galo ir įsitikinkite, ar pilka (fiksuotoji) jungę yra kairėje pusėje.

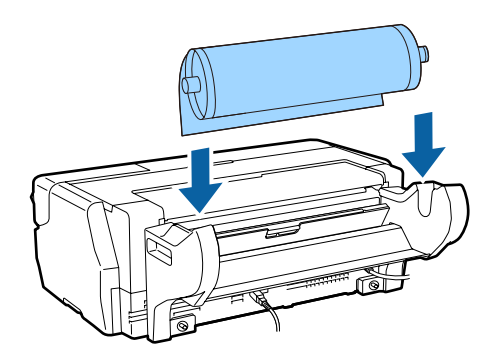

 $\overline{6}$  Jeigu priekinis ritininio popieriaus kraštas yra<br>banguotas ištiesinkita ii prieš itaisydami ii banguotas, ištiesinkite jį, prieš įtaisydami jį spausdintuve.

> Jeigu priekinis kraštas bus banguotas, spausdinant popieriaus galinė pusė gali būti sutepta.

 $\overline{z}$  Sulygiuodami ritininį popierių su pilka (fiksuotąja) junge, traukite popierių iki ritininio popieriaus tiektuvo, kol priekinis kraštas palies tiektuvą.

> Maždaug tris sekundes palaikius popierių šioje padėtyje, jis bus automatiškai įtaisytas spausdintuve.

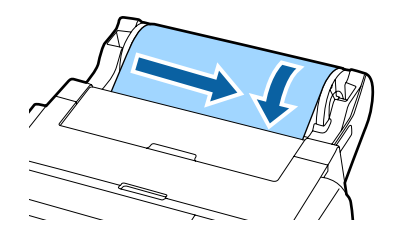

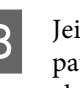

B Jeigu rodomas toliau pavaizduotas ekranas, patraukite popierių giliau į spausdintuvą, kol ekranas pasikeis.

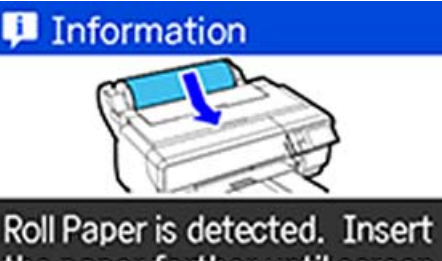

the paper farther until screen display changes.

#### <span id="page-35-0"></span>c*Svarbu.*

Jeigu ekranui pasikeitus ir toliau trauksite ritininį popierių, priekinio krašto paraštė bus didesnė nei 50 mm.

I Kai bus rodomas toliau pavaizduotas ekranas, paspauskite **Load**.

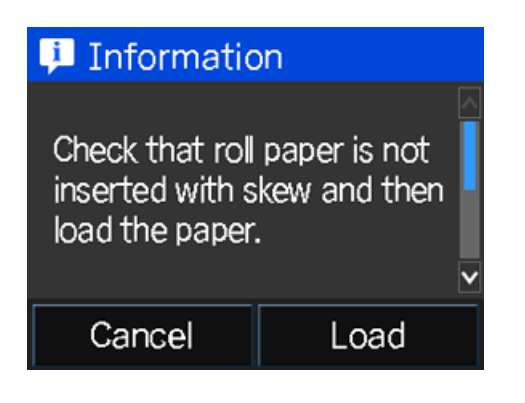

Tinkamai įdėjus popierių, rodomas popieriaus nustatymo ekranas.

 $\mathscr{D}$ , Popieriaus nustatymo ekrano įjungimas" [puslapyje 26](#page-25-0)

### **Ritininio popieriaus nukirpimas**

Pabaigę spausdinti, atlikite toliau nurodytus veiksmus ir žirklėmis ar pan. įrankiu atkirpkite išspausdintą dalį nuo ritininio popieriaus.

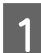

Pabaigę spausdinti, pasirinkite vieną iš parinkčių, pateikiamų toliau pavaizduotame ekrane.

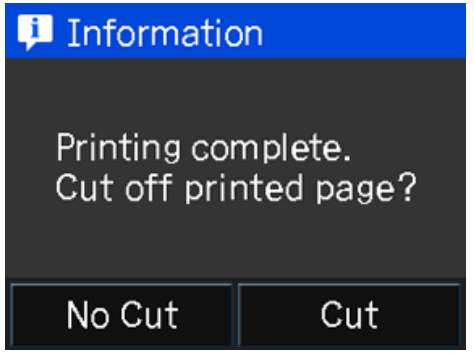

**Cut**: ritininis popierius patraukiamas į nukirpimo padėtį.

**No Cut**: Toliau spausdinama nenukerpant.

B Paspaudę **Cut**, atlikite valdymo skydelio ekrane pateikiamus nurodymus.

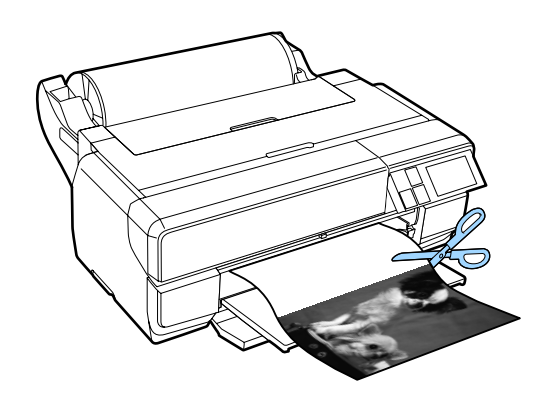

### **Ritininio popieriaus išėmimas**

A Valdymo skydelio pradžios ekrane paspauskite **Cut/Eject**.

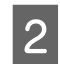

B Paspauskite **Eject**.

Popierius bus išstumtas iš spausdintuvo.

Sukdami jungę, suvyniokite išstumtą ritininį popierių.

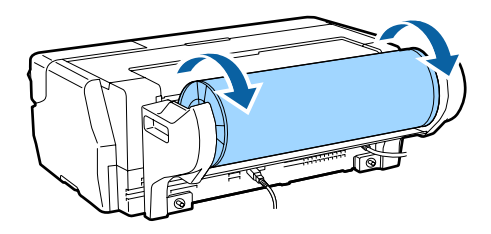

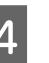

4 Laikydami abu velenėlio galus, išimkite jį iš ritininio popieriaus bloko.

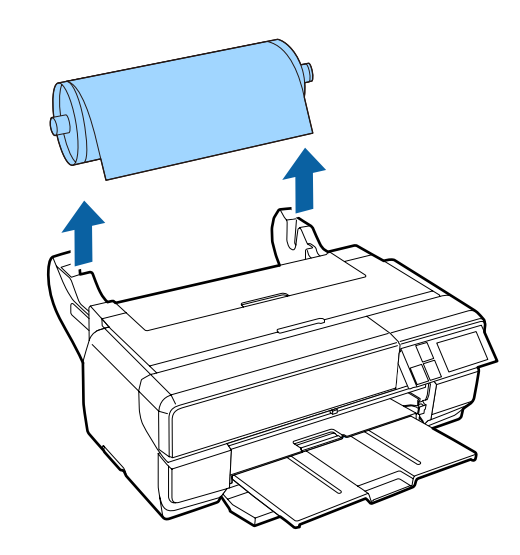
### <span id="page-36-0"></span>c*Svarbu.*

Išimdami velenėlį, užtikrinkite, kad ritininis popierius būtų išstumtas ir suvyniotas ant velenėlio. Jeigu bandysite išimti velenėlį, kai ritininis popierius vis dar yra tiekiamas, galite sugadinti spausdintuvą.

### E Nuimkite juodą jungę nuo velenėlio.

Laikydami jungę, nykščiais paspauskite velenėlio galą, kaip pavaizduota toliau esančiame paveikslėlyje.

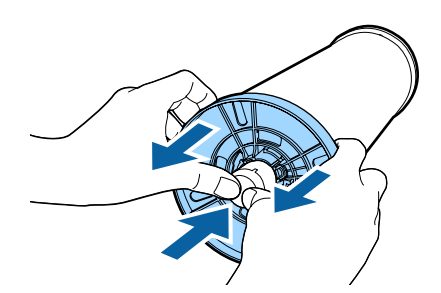

Jeigu nuimti sunku, atsargiai dunkstelėkite per velenėlio galą iš juodos jungės pusės.

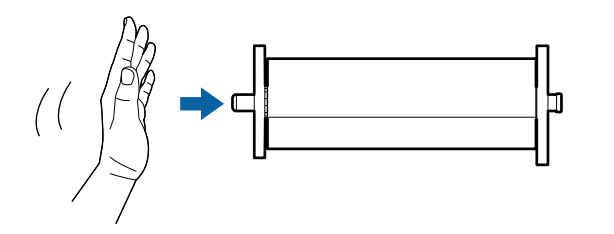

### **V** Svarbu.

Išimdami ritininį popierių, nedaužykite velenėlio galo į grindis. Antraip galite sugadinti velenėlio galą.

**6** Nuimkite ritininį popierių nuo velenėlio.

Kruopščiai suvyniokite popierių ir laikykite jį originalioje pakuotėje.

## **Pagrindiniai spausdinimo būdai**

Šiame skyriuje aprašoma, kaip spausdinti ir kaip atšaukti spausdinimą.

## **Spausdinimas ("Windows")**

Naudodami prijungtą kompiuterį, galite nustatyti spausdinimo parametrus, pavyzdžiui popieriaus dydį ir popieriaus tiekimą, tada spausdinti.

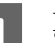

A Įjunkite spausdintuvą ir įdėkite popieriaus.

U["Popieriaus įdėjimas" puslapyje 25](#page-24-0)

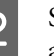

B Sukūrę duomenis, spustelėkite **Spausdinti**, atidarę meniu **Failas**.

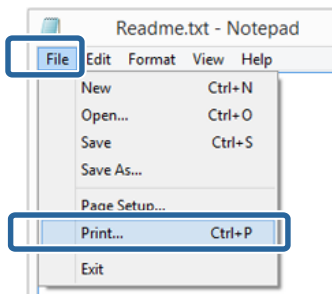

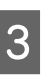

C Patikrinkite, ar pasirinkote savo spausdintuvą, tada spustelėkite **Nustatymai** arba **Ypatybės**, kad būtų rodomas nustatymų ekranas.

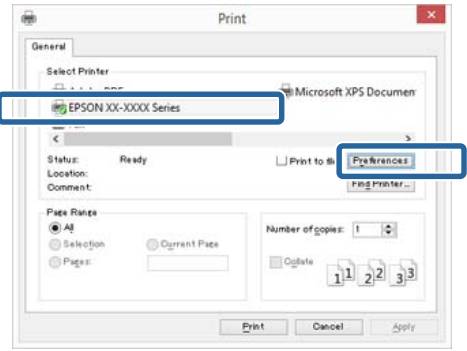

D Pasirinkite **Media Type (Laikmenos tipas)**, **Color (Spalvot.)**, **Print Quality (Spausdinimo kokybė)**, **Mode** ir **Source (Šaltinis)**, atsižvelgdami į popierių, įdėtą į spausdintuvą.

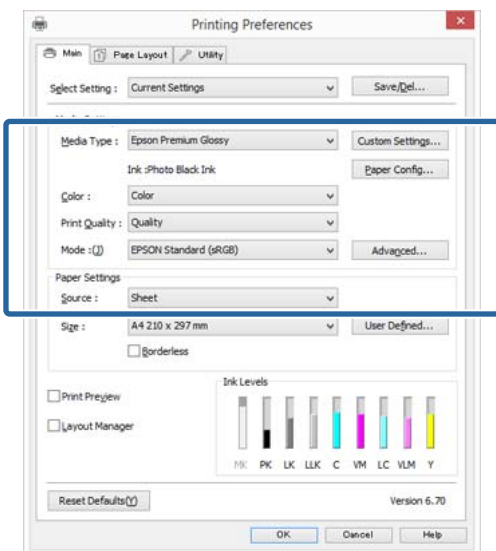

E Įsitikinkite, ar pasirinktas tas pats **Size (Dydis)**, kurį nustatėte programėlėje.

Atlikę nustatymus, spustelėkite **OK (Gerai)**.

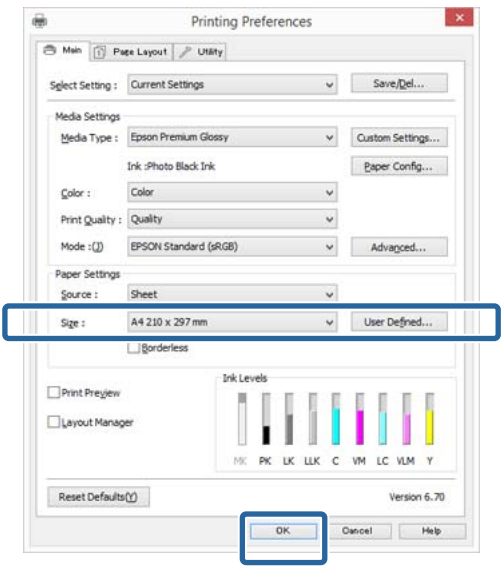

F Baigę nustatymą spustelėkite **Spausdinti**.

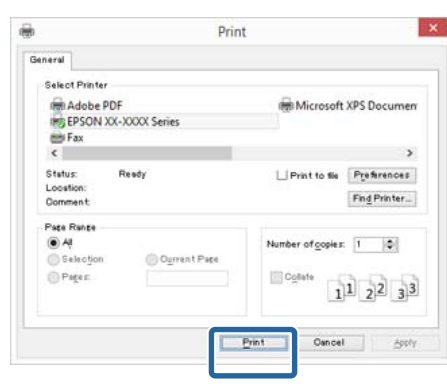

Bus rodoma eigos juosta ir pradėta spausdinti.

### **Spausdinant rodomas ekranas**

Pradėjus spausdinti rodomas šis ekranas ir eigos juosta (apdorojimo kompiuteriu būsena). Šiame ekrane rodomas likusio rašalo kiekis, rašalo kasečių produkto numeris ir kita informacija.

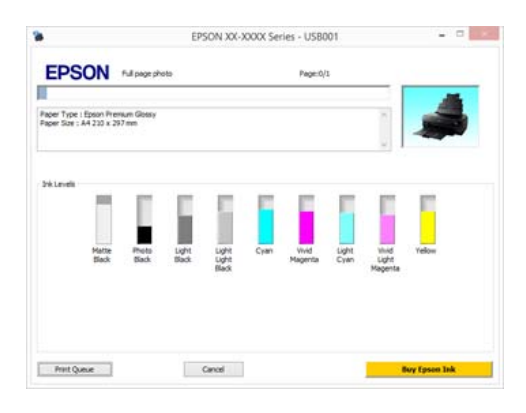

Spausdinimo metu įvykus klaidai arba jei reikia pakeisti rašalo kasetę, rodomas klaidos pranešimas.

Norėdami sužinoti, kaip išspręsti šią problemą, spustelėkite **How to**.

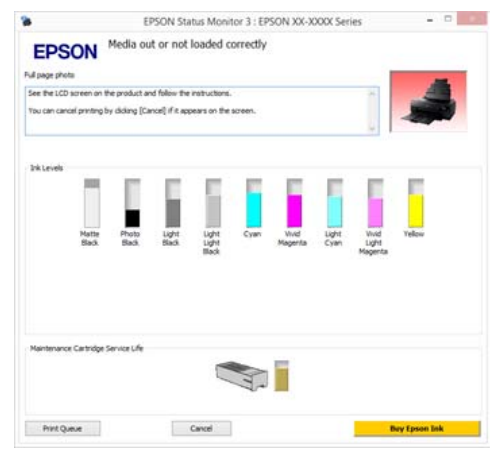

## <span id="page-38-0"></span>**Spausdinimas ("Mac OS X")**

Naudodami prijungtą kompiuterį, galite nustatyti spausdinimo parametrus, pavyzdžiui popieriaus dydį ir popieriaus tiekimą, tada spausdinti.

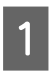

A Įjunkite spausdintuvą ir įdėkite popieriaus.

 $\mathcal{F}$  ["Popieriaus įdėjimas" puslapyje 25](#page-24-0)

B Kai sukursite duomenis, spustelėkite programos meniu **Failas** punktą **Spausdinti** ir atlikite kitus veiksmus.

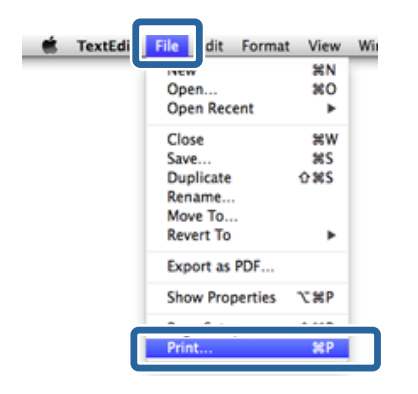

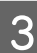

C Ekrano apačioje spustelėkite **Rodyti detales**.

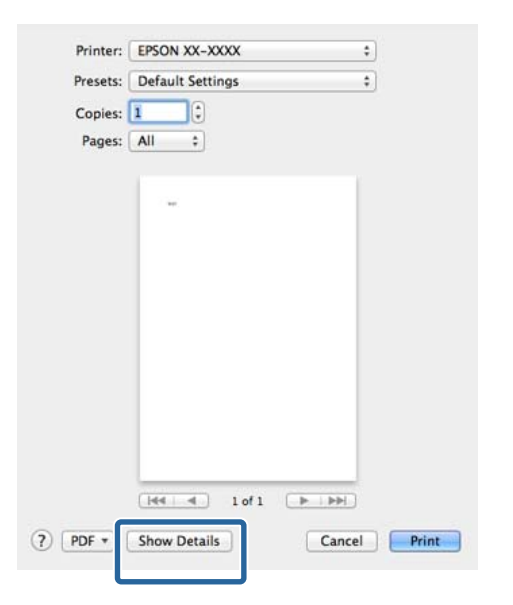

Jeigu naudojate "Mac OS X" 10.6.8 versiją, spustelėkite spausdintuvo pavadinimo dešinėje esančią rodyklę ( $\blacktriangledown$ ), kad nustatytumėte parametrus puslapio nustatymo ekrane.

#### *Pastaba:*

Jeigu spausdinimo ekrane puslapio nustatymo elementai nerodomi, savo programėlėje spustelėkite meniu *Failas* – *Puslapio nustatymas* ir kt.

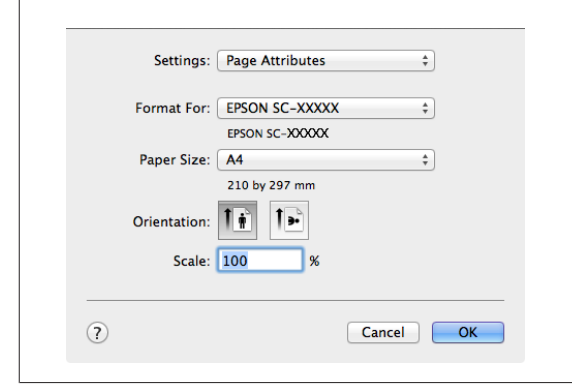

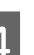

**4** Patikrinkite, ar pasirinktas šis spausdintuvas, ir nustatykite popieriaus formatą.

> Iš meniu **Paper Size (Popier. dydis)** pasirinkite popieriaus dydį, spausdinimo be paraščių parinktis ir popieriaus šaltinį.

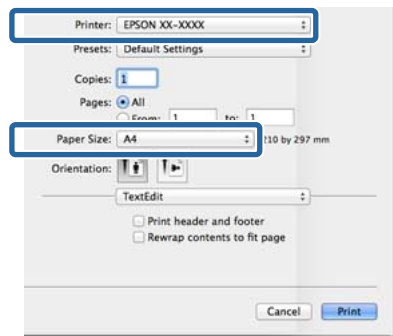

### E Iš sąrašo pasirinkite **Print Settings (Spausdinimo nustatymai)**, tada nustatykite kiekvieną elementą.

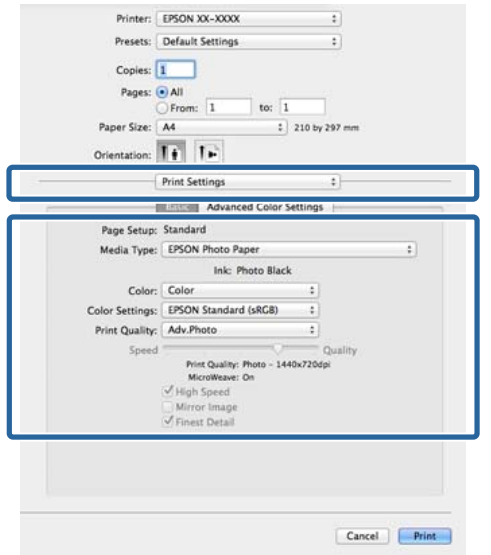

Nustatykite **Media Type (Laikmenos tipas)**, **Color (Spalvot.)**, **Print Quality (Spausdinimo kokybė)** ir kitas nuostatas, atsižvelgdami į popieriaus, kuris yra įdėtas į spausdintuvą, tipą. Paprastai galite tinkamai spausdinti tiesiog nustatę elementus ekrane **Print Settings (Spausdinimo nustatymai)**.

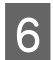

F Baigę nustatymą spustelėkite **Print**.

Spausdinimo metu spausdintuvo piktograma rodoma srityje Dock. Spustelėjus spausdintuvo piktogramą, bus parodyta jo būsena. Galite patikrinti dabartinės spausdinimo užduoties eigą ir informaciją apie spausdintuvo būseną. Taip pat galite atšaukti spausdinimo užduotį.

Be to, spausdinimo metu įvykus klaidai, bus parodytas perspėjimo pranešimas.

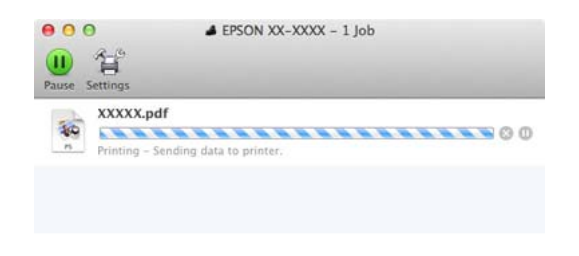

## **Spausdinimo atšaukimas ("Windows")**

Kai kompiuteris baigia siųsti duomenis į spausdintuvą, atšaukti spausdinimo užduoties kompiuteriu negalima. Atšaukite naudodami spausdintuvą.

U["Spausdinimo atšaukimas \(valdymo skydelis\)"](#page-40-0) [puslapyje 41](#page-40-0)

### **Kai rodoma eigos juosta** Spustelėkite **Cancel (Atšaukti)**.

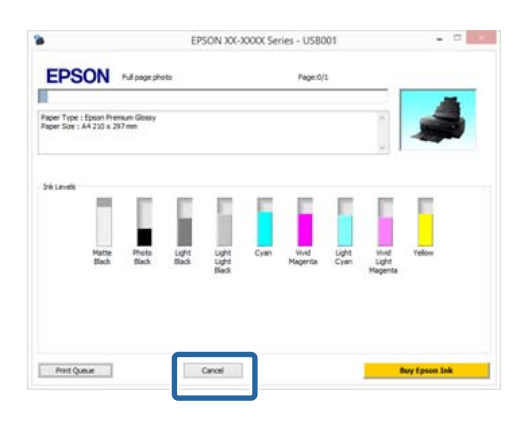

### **Kai eigos juosta nerodoma**

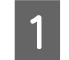

Spustelėkite spausdintuvo piktogramą, esančią Užduočių juostoje.

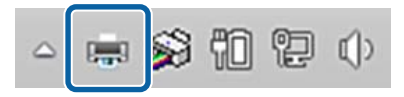

<span id="page-40-0"></span>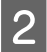

2 Pasirinkite užduotį, kurią norite atšaukti, tada pasirinkite **Atšaukti** iš meniu **Dokumentas**.

> Jeigu norite atšaukti visas užduotis, pasirinkite **Atšaukti visus dokumentus** iš meniu **Spausdintuvas**.

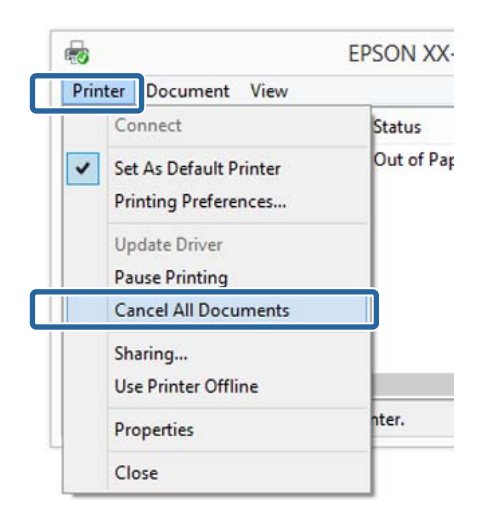

Jei užduotis nusiųsta į spausdintuvą, spausdinimo duomenys nerodomi anksčiau parodytame ekrane.

### **Spausdinimo atšaukimas ("Mac OS X")**

Kai kompiuteris baigia siųsti duomenis į spausdintuvą, atšaukti spausdinimo užduoties kompiuteriu negalima. Atšaukite naudodami spausdintuvą.

U"Spausdinimo atšaukimas (valdymo skydelis)" puslapyje 41

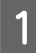

A Spustelėkite spausdintuvo piktogramą srityje Dock.

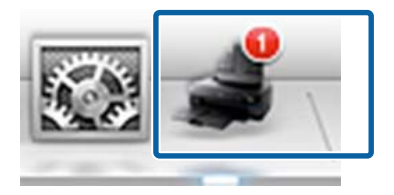

B Pažymėkite užduotį, kurią norite atšaukti, ir spustelėkite **Delete**.

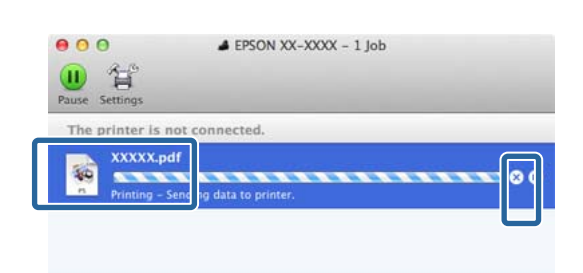

Jei užduotis nusiųsta į spausdintuvą, spausdinimo duomenys nerodomi anksčiau parodytame ekrane.

### **Spausdinimo atšaukimas (valdymo skydelis)**

Valdymo skydelio ekrane paspauskite **Cancel**, tada atlikite ekrane pateikiamus nurodymus.

Spausdinimo užduotis atšaukiama net ir spausdinimo eigos viduryje. Atšaukus užduotį gali praeiti šiek tiek laiko, kol spausdintuvas grįš į parengties būseną.

### *Pastaba:*

Anksčiau aprašytu veiksmu negalima panaikinti spausdinimo užduočių, kurios yra kompiuterio spausdinimo eilėje. Informacijos apie tai, kaip atšaukti spausdinimo eilėje esančias spausdinimo užduotis, rasite ankstesnio skyriaus dalyje "Spausdinimo atšaukimas ("Windows") arba "Spausdinimo atšaukimas ("Mac OS  $X^{\alpha}$ ".

## <span id="page-41-0"></span>**Spausdinimo sritis**

Spausdintina sritis pavaizduota pilkai toliau esančiame paveikslėlyje. Visgi atkreipkite dėmesį, kad atsižvelgiant į spausdintuvo konstrukciją, spausdinimo kokybė užbrūkšniuotose vietose gali būti prastesnė. Rodykle iliustracijoje parodyta popieriaus išėjimo kryptis.

### c*Svarbu.*

Paraščių plotis gali skirtis, atsižvelgiant į tai, kaip yra įdėtas popierius ir koks yra jo elastingumas.

### **Supjaustytų lapų spausdintina sritis**

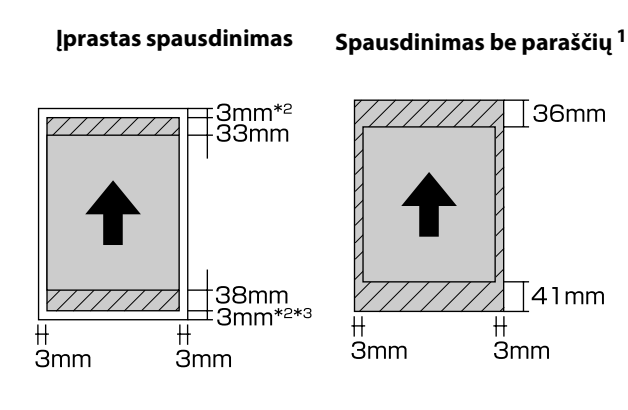

\*1 naudojant plakatų lentą, spausdinti be paraščių negalima

- \*2 Plakatų lentos paraštės viršuje ir apačioje yra 20 mm
- \*3 Naudojant itin lygų ploną meninį popierių, paraštės yra 15 mm

### **Ritininio popieriaus spausdintina sritis**

**Įprastas spausdinimas Spausdinimas be paraščių**

⊺36mm

 $41mm$ 

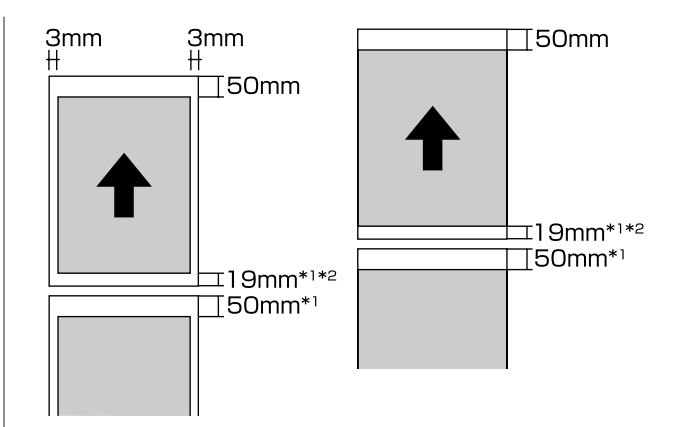

- \*1 0 mm nepertraukiamo spausdinimo užduotims
- \*2 14 mm, kai valdymo skydelyje nuostata **Print Page Line** yra **On**

### c*Svarbu.*

Jeigu įdedant popierių jis yra įkišamas per toli, priekinio krašto paraštė bus didesnė nei 50 mm.

## **Juodo rašalo tipo keitimas**

Šis spausdintuvas suteikia Jums galimybę nustatyti foto juodą arba matinį juodą rašalus ir pasirinkti bet kurį iš jų atsižvelgiant į popieriaus tipą.

Foto juodas rašalas sumažinta foto popieriaus grūdėtumo įspūdį, suteikdamas jam lygesnę, profesionalią apdailą. Matinis juodas rašalas ženkliai padidina optinį juodos spalvos tankį spausdinant ant matinio popieriaus.

Daugiau informacijos, kaip pasirinkti tinkamą juodą rašalą pagal laikmenos tipą, rasite toliau esančiame skyriuje.

### U[""Epson" ypatingųjų spausdinimo medžiagų](#page-126-0) [lentelė" puslapyje 127](#page-126-0)

Toliau pateikiama informacija, kiek reikia laiko norint vieno tipo juodą rašalą pakeisti kitu (nuo rašalo pakeitimo iki visiško užpildymo). Atkreipkite dėmesį, kad šio proceso metu sunaudojamas tam tikras naujo tipo rašalo kiekis.

Nekeiskite juodo rašalo tipo, jei tai nėra būtina.

Keičiant foto juodą matiniu juodu: maždaug dvi minutės

Keičiant matinį juodą foto juodu: maždaug trys minutės

### *Pastaba:*

Jeigu rašalui pakeisti rašalo nepakaks, reikės pakeisti kasetę. Vėliau galbūt galėsite spausdinti, naudodami rašalo kasetes, kurių nepavyko panaudoti keičiant juodo rašalo tipą.

### **Automatinis sukeitimas**

Galite sukeisti juodus rašalus, naudodami spausdintuvo tvarkyklę.

Valdymo skydelio pradžios ekrane spauskite  $\mathcal{N}$ , tada nustatykite **System Administration** – **Printer Settings** – **BK Ink Auto Change** – **On**.

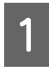

A Atidarykite pagrindinį spausdintuvo tvarkyklės ekraną.

 $\mathscr{D}$ , Spausdinimas ("Windows")" puslapyje 37

### $\mathscr{D}$  ["Spausdinimas \("Mac OS X"\)"](#page-38-0) [puslapyje 39](#page-38-0)

B Pasirinkite popieriaus tipą iš meniu **Media Type (Laikmenos tipas)**.

> Atsižvelgiant į Jūsų pasirinktą laikmenos tipą, spausdinant juodas rašalas automatiškai sukeičiamas.

### <Windows>

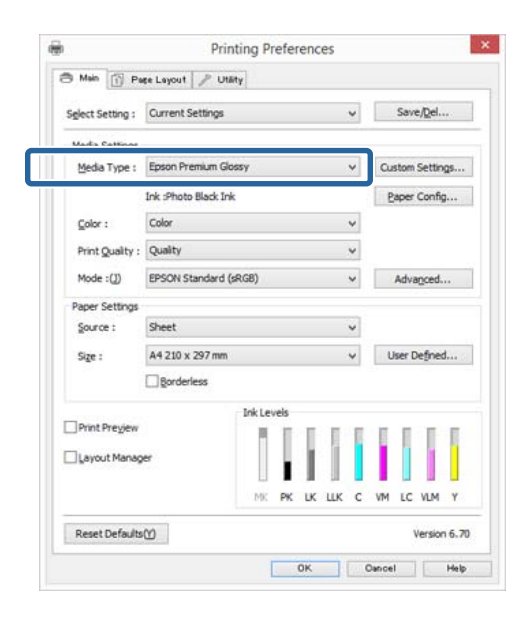

### <Mac OS X>

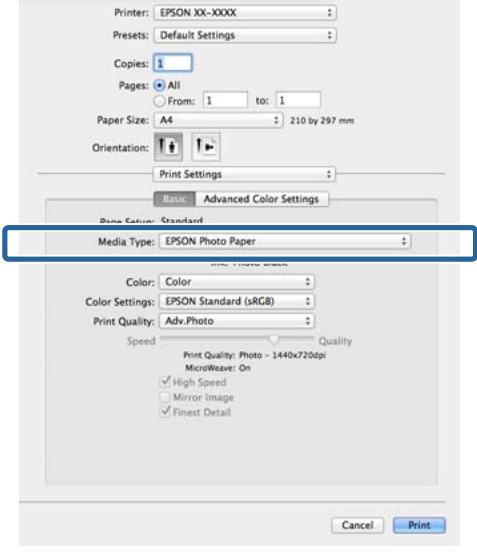

- ❏ Juodo rašalo tipas, kurį galima naudoti spausdinimui, priklauso nuo laikmenos tipo.
- ❏ Juodo rašalo tipą galima pasirinkti naudojant spausdintuvo tvarkyklę, jeigu pasirinktam laikmenos tipui galima naudoti foto juodą arba matinį juodą rašalą. Pasirinkę nuostatą *Last-used*, galite spausdinti, naudodami spausdintuve nustatytas juodo rašalo nuostatas.

 $\mathcal{L}$ , Palaikoma spausdinimo medžiaga" [puslapyje 126](#page-125-0)

❏ Jeigu spausdintuvo būsenos keisti negalima, juodo rašalo tipas gali būti pakeistas automatiškai.

3 Patikrinkite kitas nuostatas, tada pradėkite spausdinti.

### **Rankinis sukeitimas**

Keiskite, naudodami valdymo skydelį.

- Paspauskite  $\circ$  mygtuką, kad įjungtumėte spausdintuvą.
- 

Pradžios ekrane paspauskite 60 (pakeisti juodą rašalą).

Vykdykite ekrane pateikimus nurodymus.

## **Energijos taupymo nustatymai**

Šiame spausdintuve yra dviejų tipų energijos taupymo nuostatos. Galite taupyti energiją perjungiant miego režimą arba naudoti automatinio išjungimo funkciją, kad tam tikrą laiką nenaudojant spausdintuvo jis būtų automatiškai išjungtas.

### **Miego režimas**

Spausdintuvas įjungia miego režimą, jei nėra jokių klaidų, negauta jokių spausdinimo užduočių ir neatliekama jokių operacijų su valdymo skydeliu ar kitų veiksmų.

Kai spausdintuvas įjungia miego režimą, išsijungia valdymo skydelio ekranas, vidiniai varikliai ir kitos dalys, kad būtų naudojama mažiau energijos.

Miego režimas išjungiamas ir spausdintuvas vėl įprastai veikia gavus spausdinimo darbą arba valdymo skydelyje paspaudus bet kurį mygtuką (išskyrus  $\circ$  mygtuką).

Galite nustatyti laiką, kuriam praėjus įsijungs miego režimas (**Sleep Timer**); galite nustatyti nuo 1 iki 240 minučių. Esant numatytajai nuostatai, spausdintuvas įjungs miego režimą, jei 15 minučių nebus atlikta jokių veiksmų.

Nustatykite laiką nustatymų meniu, prieš įsijungiant miego režimui.

### U["Įvairūs meniu" puslapyje 99](#page-98-0)

### *Pastaba:*

Kai spausdintuvas įjungia miego režimą, valdymo skydelio ekranas išsijungia, lyg būtų išjungtas maitinimas, tačiau toliau šviečia $\mathcal O$  indikatorius.

### **Power Off Timer**

Spausdintuvas turi Power Off Timer funkciją, kuri leidžia automatiškai išjungti spausdintuvą, jei ilgiau nei nustatytą laiką neįvyksta jokių klaidų, negaunama jokių spausdinimo užduočių ir neatliekama jokių veiksmų valdymo skydelyje ar kitų veiksmų. Galite pasirinkti laiką, kuriam praėjus spausdintuvas automatiškai išsijungs: **30minutes**, **1h**, **2h**, **4h**, **8h** arba **12h**.

Galite nustatyti **Power Off Timer** nuostatas spausdintuve, naudodami nustatymo meniu.  $\mathscr{D}$ ["Įvairūs meniu" puslapyje 99](#page-98-0)

### **Pagrindinės operacijos**

Numatytoji nuostata priklauso nuo šalies, kurioje spausdintuvas bus naudojamas.

Galite nustatyti automatinio išjungimo nuostatas kompiuteryje, naudodami Utility (Programą).

"Windows"  $\mathcal{D}$  ["Programos skirtuko apžvalga"](#page-49-0) [puslapyje 50](#page-49-0)

"Mac OS  $X^{\prime\prime} \mathcal{D}$  "Epson Printer Utility 4" funkcijos" [puslapyje 53](#page-52-0)

### **Apie energijos taupymą naudojant išjungimo laikmatį**

Galite nustatyti laiką, po kurio taikoma maitinimo valdymo funkcija.

Padidinta reikšmė turės įtakos spausdintuvo energijos naudojimo efektyvumui.

Prieš atlikdami bet kokius keitimus, atsižvelkite į aplinką.

### Spausdintuvo tvarkyklės naudojimas("Windows")

## **Spausdintuvo tvarkyklės naudojimas ("Windows")**

## **Nuostatų ekrano įjungimas**

Spausdintuvo tvarkyklę galite pasiekti tokiais būdais:

 $\Box$  Iš "Windows" programų

 $\mathscr{D}$ , Spausdinimas ("Windows")" puslapyje 37

❏ Naudojant pradžios mygtuką

### **Naudojant pradžios mygtuką**

Jei norite nurodyti įvairioms programoms bendras nuostatas arba atlikti spausdintuvo priežiūros operacijas, pvz., Nozzle Check (Purkštukų patikrinimas) arba Head Cleaning (Galvutės valymas), atlikite toliau aprašytus veiksmus.

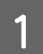

A **Valdymo skydelyje** spustelėkite **Aparatinė įrangas ir garsas**, tada **Rodyti prietaisus ir spausdintuvus**.

**"Windows 7" vartotojams** Spustelėkite **Pradžia**, tada **Prietaisai ir spausdintuvai**.

**"Windows Vista" sistemoje** Spustelėkite , **Valdymo skydelyje**, **Aparatinė įrangas ir garsas**, tada **Spausdintuvas**.

2 Dešiniuoju pelės klavišu spustelėkite spausdintuvo piktogramą ir **Spausdinimo nuostatos**.

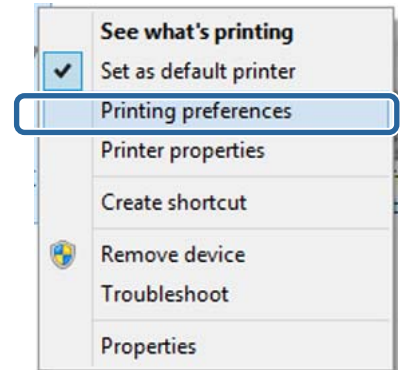

Bus rodomas spausdintuvo tvarkyklės nustatymo langas.

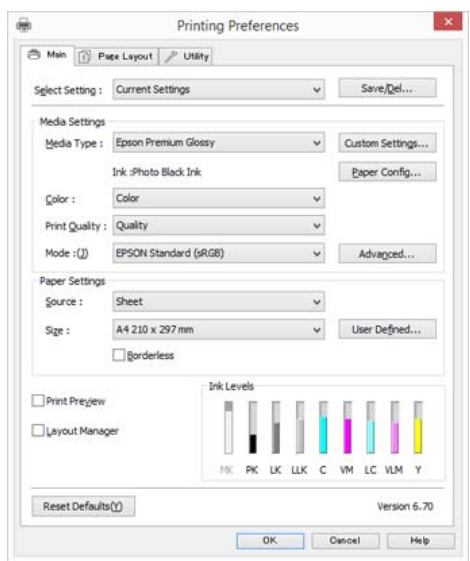

Nustatykite reikiamus parametrus. Šios nuostatos taps numatytosiomis spausdintuvo tvarkyklės nuostatomis.

## **Žinyno įjungimas**

Spausdintuvo tvarkyklės žinyną galima pasiekti tokiais būdais:

- ❏ Spustelėkite **Help (Žinynas)**
- ❏ Spustelėkite dešiniuoju pelės klavišu ant elemento, kurį norite pažymėti

### **Įjungimas spustelėjant žinyno mygtuką**

Įjungę žinyną, pagalbinės informacijos galite ieškoti turinio puslapyje arba naudodami raktinių žodžių paiešką.

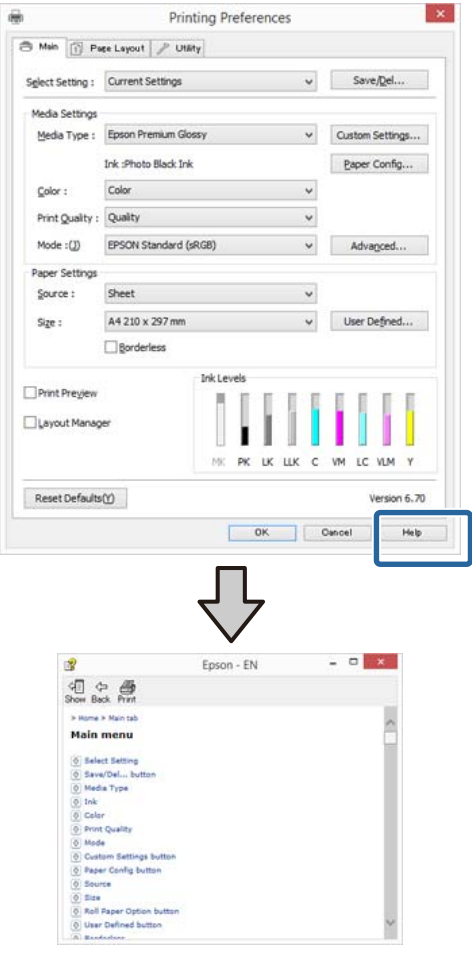

## **Spustelėkite dešiniuoju pelės klavišu ant elemento, kurį norite pažymėti**

Dešiniuoju pelės klavišu spustelėkite elementą, tada spustelėkite **Help (Žinynas)**.

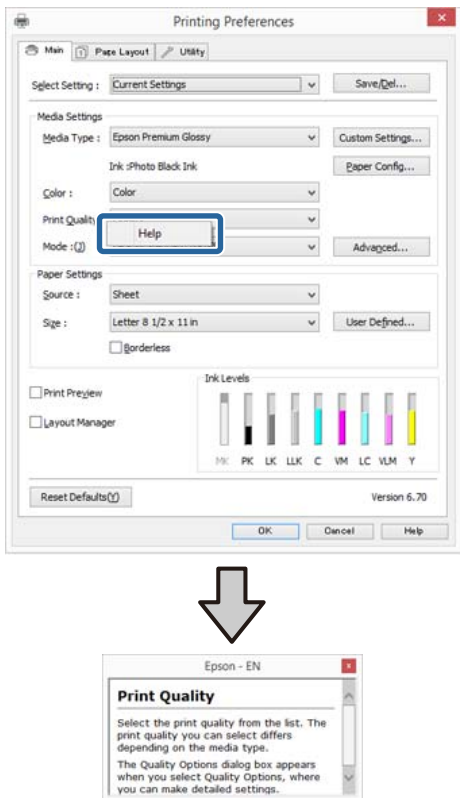

## **Spausdintuvo tvarkyklės tinkinimas**

Galite išsaugoti pageidaujamas nuostatas arba pakeisti rodomus elementus.

## **Įvairių nuostatų, pvz., "Pasirinkti nuostatas", įrašymas**

Galite išsaugoti visas spausdintuvo tvarkyklės nuostatas kaip "Select Settings" (pasirinktos nuostatos). Be to, nuostatai "Select Settings" (pasirinktos nuostatos) galima parinkti iš anksto nustatytas nuostatas, rekomenduojamas įvairiems spausdinimo darbams.

Tai leidžia lengvai įkelti nuostatas, išsaugotas nuostatoje "Select Settings" (pasirinktos nuostatos), ir pakartotinai spausdinti naudojant tiksliai tuos pačius parametrus.

A Nustatykite kiekvieną elementą ekranuose **Main (Pagrindinis)** ir **Page Layout (Psl. išdėstymas)**, kuriuos norite išsaugoti kaip "Select Settings" (pasirinktos nuostatos).

B Spustelėkite **Save/Del** skirtuke **Main (Pagrindinis)** arba **Page Layout (Psl. išdėstymas)**.

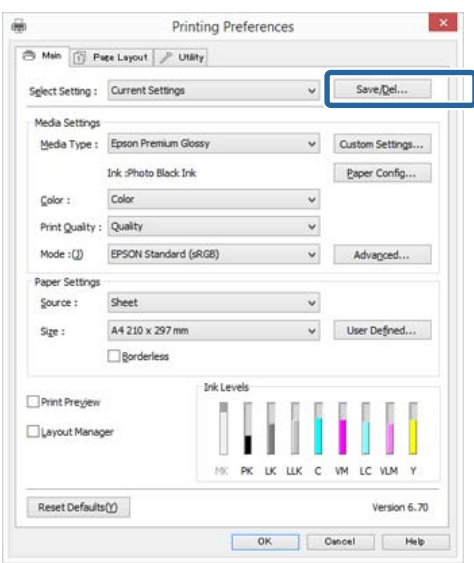

C Įveskite kokį nors pavadinimą langelyje **Name (Pavad.)** ir spustelėkite **Save (Įrašyti)**.

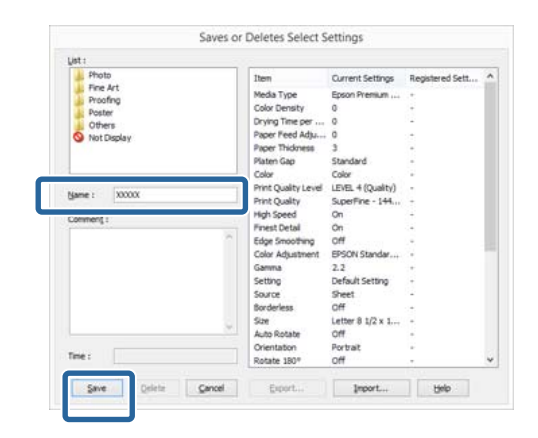

Galima išsaugoti iki 100 nuostatų. Užregistruotą nuostatą galite pasirinkti sąrašo langelyje **Select Setting**.

### *Pastaba:*

Spustelėję *Export*, galite įrašyti nuostatas kaip failą. Jei norite bendrinti nuostatas, importuokite kitame kompiuteryje įrašytą failą, spustelėdami *Import*.

### **Laikmenos nuostatų išsaugojimas**

Galite išsaugoti **Media Settings** elementus ekrane **Main (Pagrindinis)**.

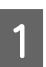

A Pakeiskite **Media Settings** elementus ekrane **Main (Pagrindinis)**.

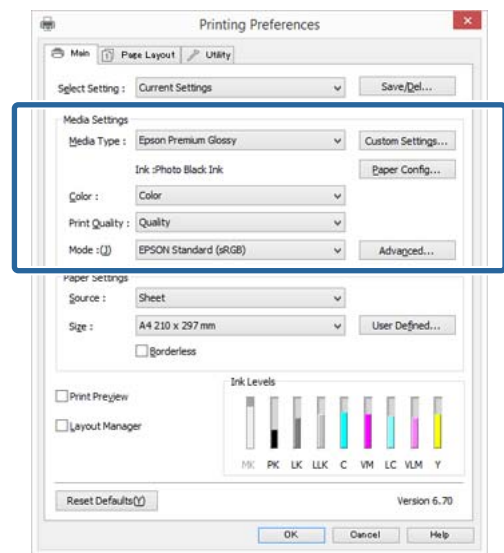

### Spausdintuvo tvarkyklės naudojimas("Windows")

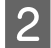

B Spustelėkite **Custom Settings (Vartotojo nustatymai)**.

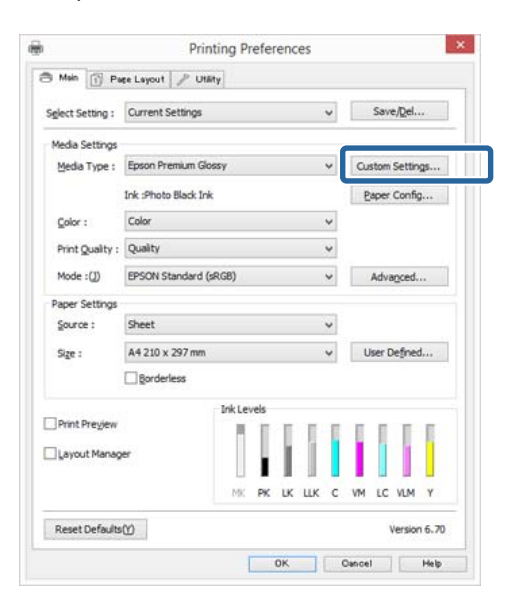

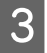

C Įveskite kokį nors pavadinimą langelyje **Name (Pavad.)** ir spustelėkite **Save (Įrašyti)**.

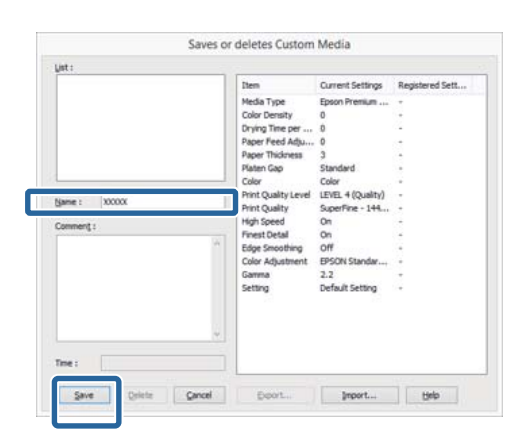

Galima išsaugoti iki 100 nuostatų. Užregistruotą parametrą galite pasirinkti sąrašo laukelyje **Media Type (Laikmenos tipas)**.

#### *Pastaba:*

Spustelėję *Export*, galite įrašyti nuostatas kaip failą. Jei norite bendrinti nuostatas, importuokite kitame kompiuteryje įrašytą failą, spustelėdami *Import*.

### **Rodomų elementų išdėstymo keitimas**

Jei norite, kad iškart būtų rodomi dažnai naudojami elementai, elementus **Select Setting**, **Media Type (Laikmenos tipas)** ir **Paper Size (Popier. dydis)** galite išdėstyti toliau nurodytais būdais.

- ❏ Paslėpti nereikalingus elementus.
- ❏ Išdėstyti dažniausio naudojimo eiliškumu.
- ❏ Išdėstyti grupėmis (aplankuose).
	- A Pasirinkite skirtuką **Utility (Programa)** ir spustelėkite **Menu Arrangement**.

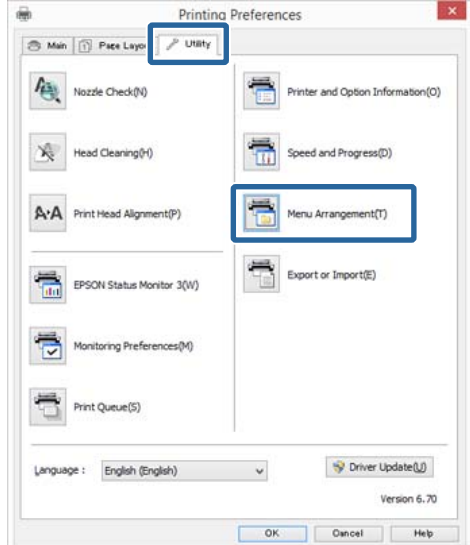

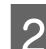

### B Pasirinkite **Edit Item**.

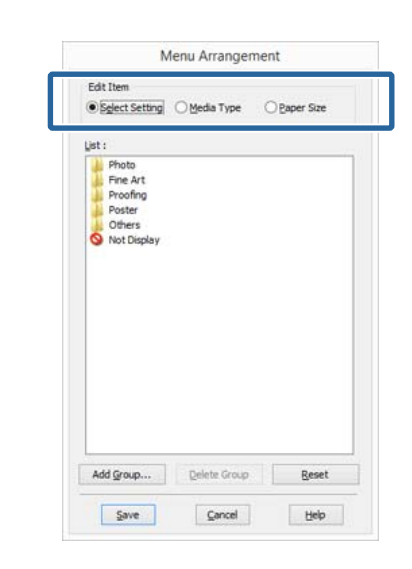

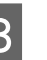

C Pakeiskite eiliškumą arba sugrupuokite elementus langelyje **List (Sąrašas)**.

- ❏ Vilkdami galite perkelti elementus ir pakeisti jų eiliškumą.
- ❏ Jei norite pridėti naują grupę (aplanką), spustelėkite **Add Group**.
- <span id="page-49-0"></span>❏ Jei norite panaikinti grupę (aplanką), spustelėkite **Delete Group**.
- ❏ Nereikalingus elementus nuvilkite į grupę **Not Display**.

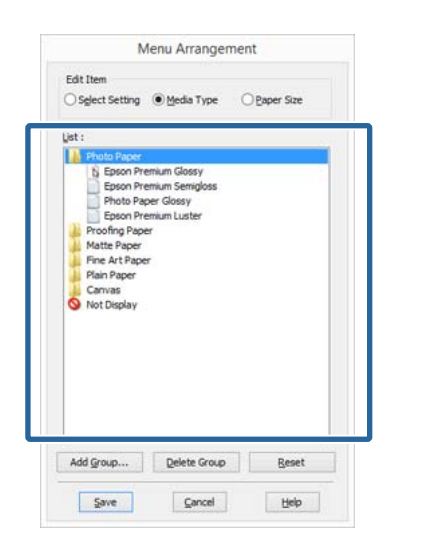

### *Pastaba:*

Atlikus veiksmą *Delete Group*, bus panaikinta grupė (aplankas), tačiau panaikintos grupės (aplanko) elementai išliks.

D Spustelėkite **Save (Įrašyti)**.

## **Programos skirtuko apžvalga**

Naudodami spausdintuvo tvarkyklės skirtuką **Utility (Programa)**, galite atlikti toliau nurodytas techninės priežiūros funkcijas.

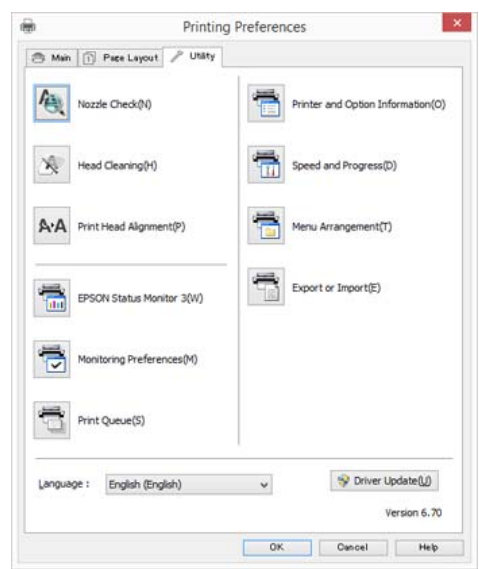

### **Nozzle Check (Purkštukų patikrinimas)**

Ši funkcija išspausdina purkštukų patikrinimo raštą, pagal kurį galima patikrinti, ar spausdinimo galvutės purkštukai nėra užsikimšę.

Jei spaudinys yra susiliejęs arba jame yra tarpų, išvalykite užsikimšusią galvutę.

U["Tikrinimas, ar purkštukai nėra užsikimšę"](#page-104-0) [puslapyje 105](#page-104-0)

### **Head Cleaning (Galvutės valymas)**

Jeigu spaudiniuose pastebėtumėte dryžių arba tarpų, išvalykite galvutę. Išvalo spausdinimo galvutės paviršių ir pagerina spausdinimo kokybę.

### Galvutės valymas" puslapyje 106

### **Print Head Alignment (Spausdinimo galvučių išlygiavimas)**

Jei spausdinimo rezultatai atrodo grūdėti ar neryškūs, paleiskite funkciją Print Head Alignment (Spausdinimo galvučių išlygiavimas). Funkcija Print Head Alignment (Spausdinimo galvučių išlygiavimas) ištaiso tarpelius spausdinimo galvutėje.

 $\mathscr{F}$  ["Spausdinimo netikslumų koregavimas](#page-106-0) [\(spausdinimo galvutės išlygiavimas\)" puslapyje 107](#page-106-0)

### Spausdintuvo tvarkyklės naudojimas("Windows")

#### **EPSON Status Monitor 3**

Kompiuterio ekrane galite patikrinti spausdintuvo būseną, pvz. likusio rašalo kiekį ir klaidų pranešimus.

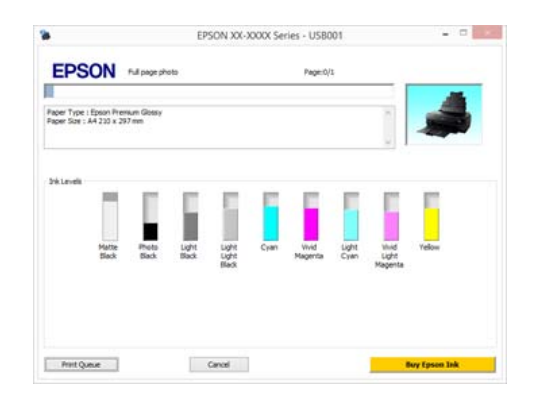

### **Monitoring Preferences (Stebėjimo pasirinktys)**

Galite pasirinkti klaidų pranešimų rodymą EPSON Status Monitor 3 ekrane arba užregistruoti šaukinio piktogramą "Programa" srityje Užduočių juostoje.

#### *Pastaba:*

Pasirinkus *Shortcut Icon (Sparčiosios nuorodos piktograma)* ekrane *Monitoring Preferences (Stebėjimo pasirinktys)*, šaukinio piktograma "Programa" bus rodoma Windows Užduočių juostoje.

Spustelėję piktogramą dešiniuoju pelės klavišu, galite atidaryti toliau nurodytus meniu ir paleisti priežiūros funkcijas.

EPSON Status Monitor 3 paleidžiama spustelėjus meniu rodomą spausdintuvo pavadinimą.

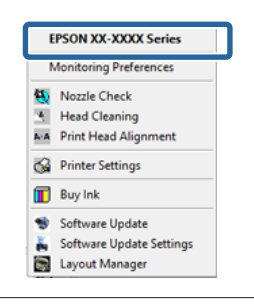

### **Print Queue (Spausdinimo eilė)**

Galima atidaryti visų laukiančių užduočių sąrašą.

Spausdinimo eilės ekrane galima peržiūrėti informaciją apie spausdinimo laukiančius duomenis, panaikinti arba pakartotinai spausdinti šias užduotis.

### **Printer and Option Information (Spausdintuvo ir funkcijų informacija)**

Galite nustatyti laiką, kuriam praėjus spausdintuvas bus automatiškai išjungtas – naudokite nuostatą Power Off Timer (Maitinimo išjungimo laikmatis).

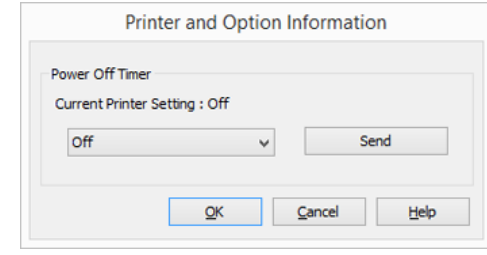

### **Speed and Progress**

Galima nustatyti įvairias pagrindinių spausdintuvo tvarkyklės operacijų funkcijas.

### **Menu Arrangement**

Galite išdėstyti elementus, sudarydami sąrašą, pavyzdžiui pagal parinkčių **Select Setting**, **Media Type (Laikmenos tipas)** ir **Paper Size (Popier. dydis)** naudojimo dažnumą.

### **Export or Import**

Galite išsaugoti spausdintuvo tvarkyklės nuostatas faile arba importuoti jas iš failo. Ši funkcija praverčia, kai norite nustatyti tas pačias spausdintuvo tvarkyklės nuostatas keliuose kompiuteriuose.

### **Driver Update (Tvarkyklės atnaujinimas)**

Apsilankykite "Epson" svetainėje ir patikrinkite, ar yra naujesnė tvarkyklės versija, nei šiuo metu įdiegtoji. Radus naują versiją, spausdintuvo tvarkyklė bus automatiškai atnaujinta.

### Spausdintuvo tvarkyklės naudojimas("Windows")

## **Spausdintuvo tvarkyklės šalinimas**

Norėdami pašalinti įdiegtą spausdintuvo tvarkyklę, atlikite toliau pateiktus nurodymus.

### c*Svarbu.*

- ❏ Būtina prisijungti naudojant Administratoriaus paskyrą.
- $\Box$  "Windows 7"/"Windows Vista" vartotojams: jei prašoma įvesti ar patvirtinti paskyros Administratorius slaptažodį, įveskite jį ir tęskite operaciją.

Išjunkite spausdintuvą ir atjunkite sąsajos kabelį.

B Atidarykite **Valdymo skydelyje** ir kategorijoje **Programos** spustelėkite **Pašalinti programą**.

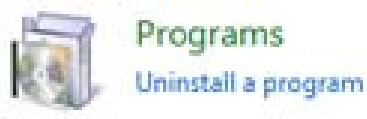

Pasirinkite programą, kurią norite pašalinti, tada spustelėkite **Pašalinti / keisti** (arba **Keisti / pašalinti** / **Pridėti arba pašalinti**).

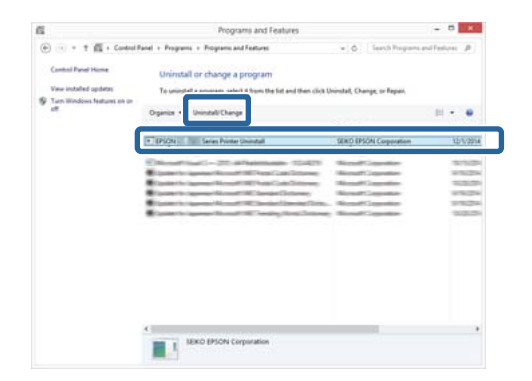

D Pažymėkite paskirties spausdintuvo piktogramą, tada spustelėkite **OK (Gerai)**.

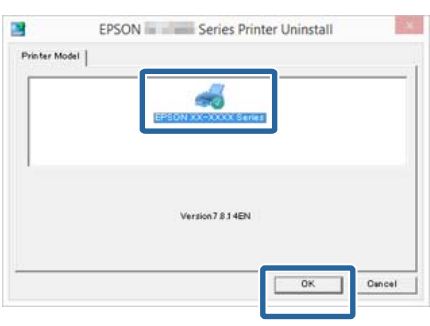

### *Pastaba:*

Epson Network Utility taip pat galite pašalinti spustelėdami skirtuką *Utility (Programa)* ir pasirinkdami *Epson Network Utility*.

Visgi atkreipkite dėmesį, kad bet kokių kitų "Epson" spausdintuvų, kuriuos Jūs galbūt naudojate, tvarkyklės taip pat gali gauti prieigą prie Epson Network Utility. Nepašalinkite Epson Network Utility, jeigu naudojatės kitais "Epson" spausdintuvais.

5 Toliau tęskite vykdydami ekrane rodomas instrukcijas.

> Kai bus parodytas panaikinimo patvirtinimo pranešimas, spustelėkite **Yes (Taip)**.

Pakartotinai įdiegę spausdintuvo tvarkyklę, iš naujo paleiskite kompiuterį.

# <span id="page-52-0"></span>**Spausdintuvo tvarkyklės naudojimas ("Mac OS X")**

## **Nuostatų ekrano įjungimas**

Spausdintuvo tvarkyklės nuostatų ekrano įjungimo būdas skiriasi priklausomai nuo programos arba operacinės sistemos versijos.

 $\mathscr{D}$ , Spausdinimas ("Mac OS X")" puslapyje 39

## **Žinyno įjungimas**

Jei norite įjungti žinyną, spustelėkite (?) spausdintuvo tvarkyklės nuostatų ekrane.

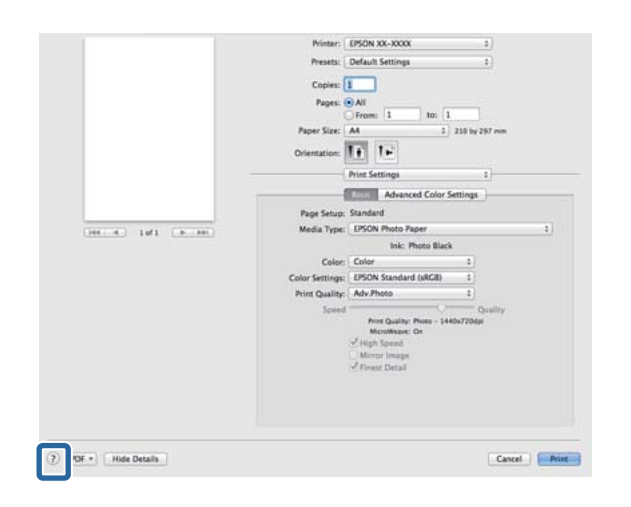

## **"Epson Printer Utility 4" naudojimas**

Naudodami Epson Printer Utility 4 galite atlikti priežiūros užduotis, pvz., purkštukų patikrinimą arba galvutės valymą. Ši paslaugų programa įdiegiama automatiškai, kai diegiate spausdintuvo tvarkyklę.

## **"Epson Printer Utility 4" paleidimas**

A Spustelėkite "Apple" meniu – **Sistemos nustatymai** – **Spausdinti ir nuskaityti** (arba **Spausdinti ir siųsti faksu**).

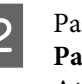

Pažymėkite spausdintuvą, tada spustelėkite **Parinktys ir tiekimo priemonės** – **Programa** – **Atidaryti spausdintuvo programą**.

## **"Epson Printer Utility 4" funkcijos**

Naudodami Epson Printer Utility 4, galite paleisti toliau nurodytas priežiūros funkcijas.

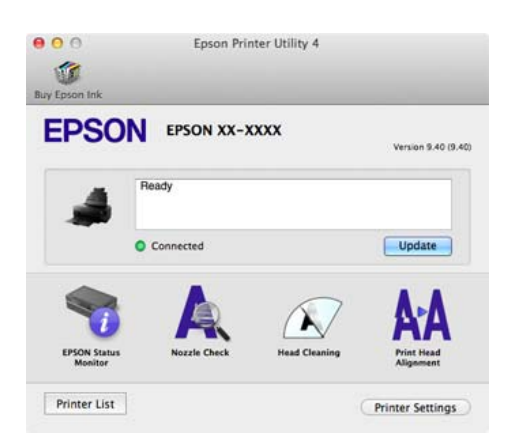

### Spausdintuvo tvarkyklės naudojimas("Mac OS X")

### **EPSON Status Monitor**

Kompiuterio ekrane galite patikrinti spausdintuvo būseną, pvz. likusio rašalo kiekį ir klaidų pranešimus.

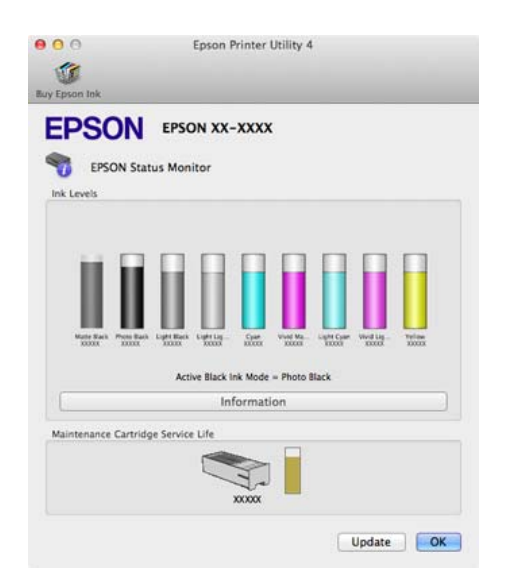

### **Nozzle Check (Purkštukų patikrinimas)**

Ši funkcija išspausdina purkštukų patikrinimo raštą, pagal kurį galima patikrinti, ar spausdinimo galvutės purkštukai nėra užsikimšę.

Jei spaudinys yra susiliejęs arba jame yra tarpų, išvalykite užsikimšusią galvutę.

U["Tikrinimas, ar purkštukai nėra užsikimšę"](#page-104-0) [puslapyje 105](#page-104-0)

### **Head Cleaning (Galvutės valymas)**

Jeigu spaudiniuose pastebėtumėte dryžių arba tarpų, išvalykite galvutę. Išvalo spausdinimo galvutės paviršių ir pagerina spausdinimo kokybę.

### U["Galvutės valymas" puslapyje 106](#page-105-0)

### **Print Head Alignment (Spausdinimo galvučių išlygiavimas)**

Atlikite spausdinimo galvutės išlygiavimą, jeigu spaudiniai atrodo nelygūs arba susilieję. Funkcija Print Head Alignment (Spausdinimo galvučių išlygiavimas) ištaiso tarpelius spausdinimo galvutėje.

 $\mathscr{D}$ , Spausdinimo netikslumų koregavimas [\(spausdinimo galvutės išlygiavimas\)" puslapyje 107](#page-106-0)

### **Printer Settings (Spausdintuvo nustatymai)**

Taip pat galite atlikti spausdintuvo operacijų nustatymus.

Galite nustatyti laiką, kuriam praėjus spausdintuvas bus automatiškai išjungtas – naudokite nuostatą Power Off Timer (Maitinimo išjungimo laikmatis).

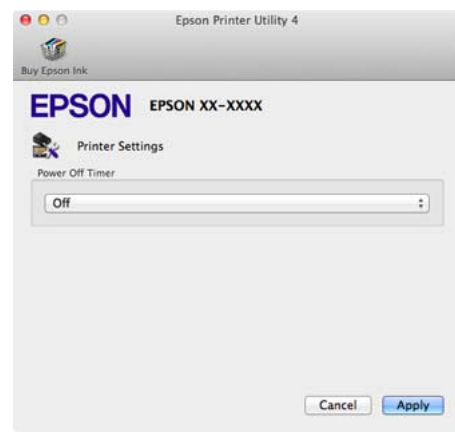

## **Spausdintuvo tvarkyklės šalinimas**

Iš naujo įdiegdami arba atnaujindami spausdintuvo tvarkyklę, pirmiausiai pašalinkite numatytąją programinę įrangą.

Spausdintuvo tvarkyklei pašalinti naudokite "Uninstaller".

### Šalinimo programos "Uninstaller" naudojimas Atsisiųskite "Uninstaller" iš "Epson" tinklavietės.

http://www.epson.com/

### **Pašalinimo programos naudojimas**

Norėdami įjungti programą "Uninstaller", atlikite pateikiamus veiksmus.

# **Spausdinimo galimybės**

## **Automatinis nuotraukų spalvų koregavimas ir spausdinimas (PhotoEnhance)**

Šio spausdintuvo tvarkyklė turi "Epson" patentuotą funkciją PhotoEnhance, kuri efektyviausiai panaudoja spalvų atkūrimo sritį ir koreguoja vaizdo duomenis, kad būtų pagerintos spalvos prieš spausdinant.

Naudodami PhotoEnhance, galite koreguoti nuotraukų spalvas, naudodami temas, pavyzdžiui žmonės, peizažas arba nakties vaizdas. Galite spausdinti spalvų duomenis tamsiai rusvai arba nespalvotai. Spalvos yra automatiškai koreguojamos tiesiog pasirenkant spausdinimo režimą.

### *Pastaba:*

Rekomenduojama naudoti sRGB spalvų erdvės vaizdus.

### **Nuostatų reguliavimas "Windows"**

Jei naudojate programas, kurios turi spalvų tvarkymo funkciją, nurodykite, kaip koreguoti šiomis programomis parengtas spalvas.

Jei naudojate programą, kurioje nėra spalvų tvarkymo funkcijos, pradėkite nuo 2 veiksmo.

Atsižvelgdami į programos tipą, nustatykite šioje lentelėje pateiktas nuostatas.

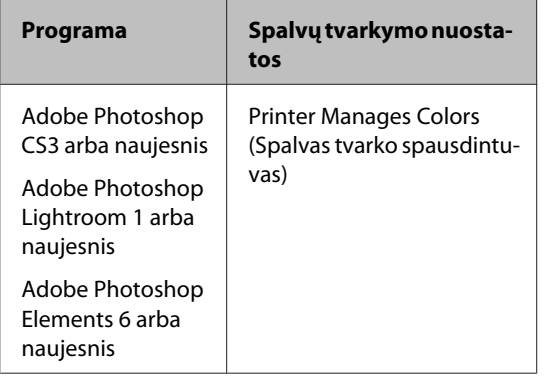

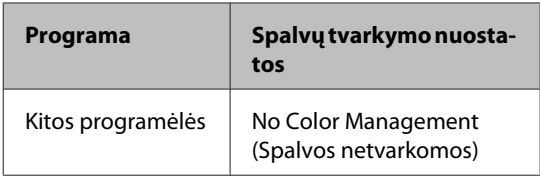

### *Pastaba:*

Informacijos apie kiekvienos programėlės palaikomas operacines sistemas palaiko rasite apsilankę platintojo tinklavietėje.

"Adobe Photoshop CS5" pavyzdžio nustatymas

Atidarykite rodinį **Print (Spausdinti)**.

Pasirinkite elementą **Color Management (Spalvų tvarkymas)**, tuomet **Document (Dokumentas)**. Pasirinkite **Printer Manages Colors (Spalvas tvarko spausdintuvas)** kaip parinktį **Color Handling (Spalvų tvarkymas)**, tada spustelėkite **Print (Spausdinti)**.

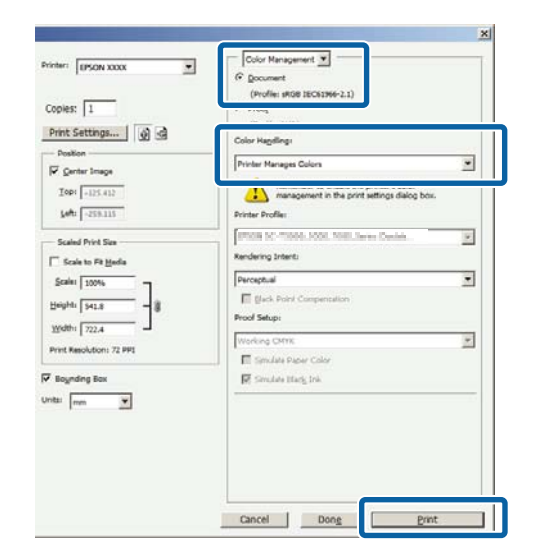

- B Atidarykite skirtuką **Main (Pagrindinis)** spausdintuvo tvarkyklėje, pasirinkite **PhotoEnhance** nuostatai **Mode** ir spustelėkite **Advanced (Patobulintas)**.
	- $\mathscr{D}$ , Spausdinimas ("Windows")" puslapyje 37

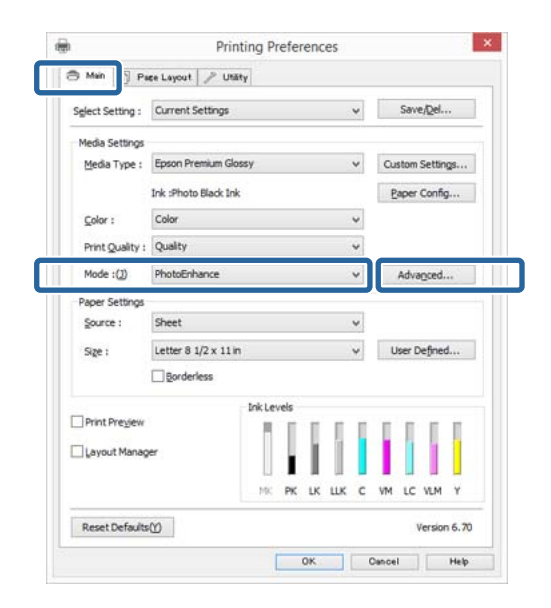

C Ekrane **PhotoEnhance** galite nustatyti efektus, kuriuos norite pritaikyti spausdinimo duomenims.

> Išsamesnės informacijos apie kiekvieną elementą rasite spausdintuvo tvarkyklės žinyne.

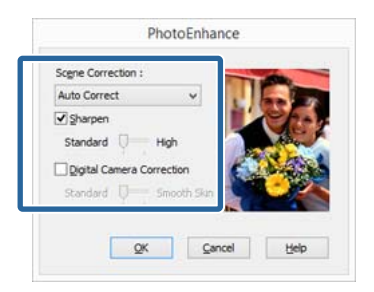

4 Patikrinkite kitas nuostatas, tada pradėkite spausdinti.

#### **Nustatymas operacinėje sistemoje "Mac OS X"**

A Jei naudojate programas, kurios turi spalvų tvarkymo funkciją, nurodykite, kaip koreguoti šiomis programomis parengtas spalvas.

> Atsižvelgdami į programos tipą, nustatykite šioje lentelėje pateiktas nuostatas.

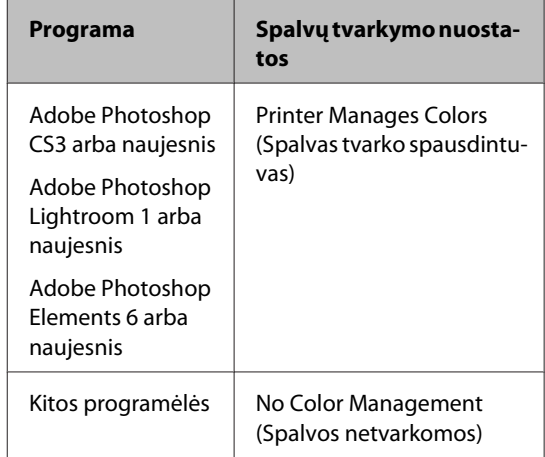

"Adobe Photoshop CS5" pavyzdžio nustatymas

Atidarykite rodinį **Print (Spausdinti)**.

Pasirinkite elementą **Color Management (Spalvų tvarkymas)**, tuomet **Document (Dokumentas)**. Pasirinkite **Printer Manages Colors (Spalvas tvarko spausdintuvas)** kaip parinktį **Color Handling (Spalvų tvarkymas)**, tada spustelėkite **Print (Spausdinti)**.

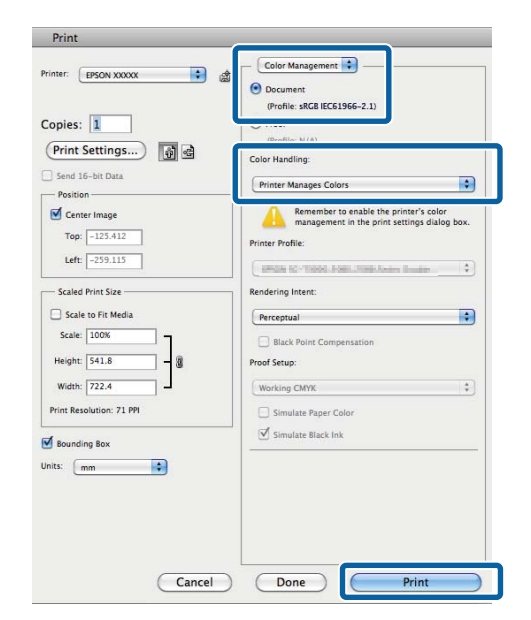

2 Atidarę spausdintuvo dialogo langą, pasirinkite **Spalvų derinimas** ir spustelėkite **EPSON Color Controls**.

> $\mathscr{D}$ , Spausdinimas ("Mac OS X")" [puslapyje 39](#page-38-0)

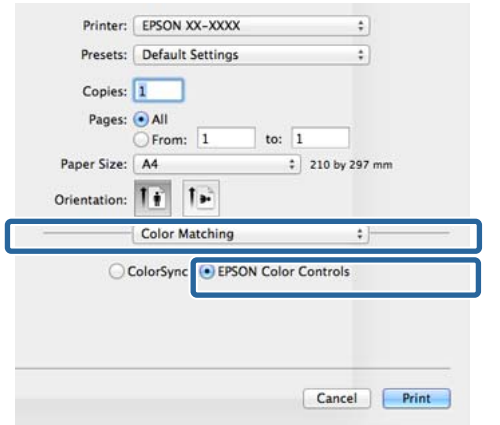

### *Pastaba:*

*EPSON Color Controls* neveikia Adobe Photoshop CS3 arba naujesnėje versijoje, Adobe Photoshop Lightroom 1 arba naujesnėje versijoje ir Adobe Photoshop Elements 6 arba naujesnėje versijoje, nebent atliktumėte 1 veiksme nurodytą nustatymą.

C Pasirinkite iš sąrašo **Print Settings (Spausdinimo nustatymai)**, pasirinkite **PhotoEnhance** nuostatai **Color Settings** ir spustelėkite **Advanced Color Settings**.

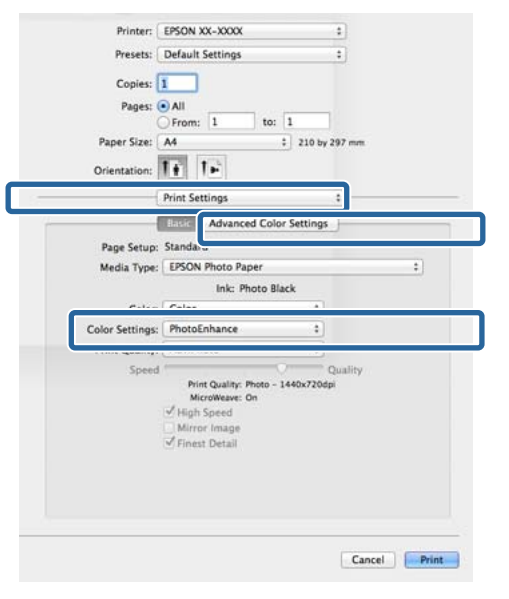

D Ekrane **Advanced Color Settings** pasirinkite efektus, kurie bus pritaikyti spausdinimo duomenims.

> Išsamesnės informacijos apie kiekvieną elementą rasite spausdintuvo tvarkyklės žinyne.

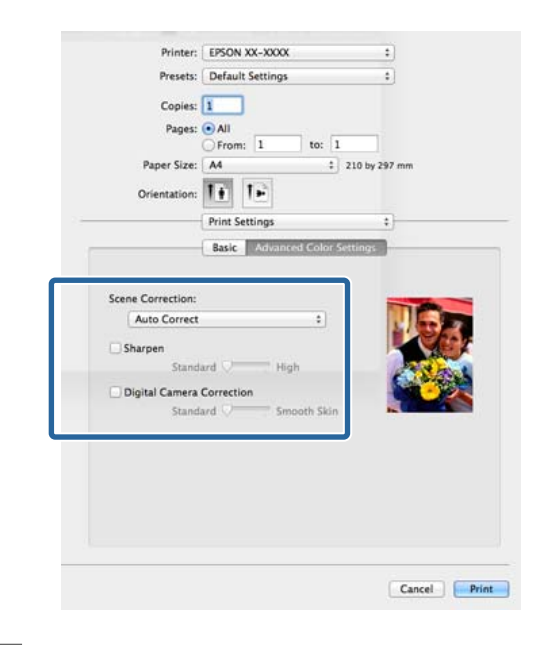

E Patikrinkite kitas nuostatas, tada pradėkite spausdinti.

## **Spalvų koregavimas ir spausdinimas**

Spausdintuvo tvarkyklė automatiškai ir integruotomis priemonėmis pakoreguoja spalvas, kad jos atitiktų spalvų erdvę. Galima pasirinkti šiuos spalvų koregavimo režimus.

❏ EPSON Standard (sRGB)

Optimizuoja sRGB spalvų modelį ir koreguoja spalvas.

❏ Adobe RGB

Adobe RGB Optimizuoja sRGB spalvų modelį ir koreguoja spalvas.

Atkreipkite dėmesį, kad, jeigu Jūs spustelėsite **Advanced (Patobulintas)** pasirinkę vieną iš pirmiau nurodytų spalvų apdorojimo parinkčių, galėsite tiksliai nustatyti pasirinktos parinkties nuostatas Gamma, Brightness (Ryškumas), Contrast (Kontrastas), Saturation (Sotis) ir spalvų balansą.

Naudokite šią parinktį, jei naudojama programa neturi spalvų koregavimo funkcijos.

### **Nuostatų reguliavimas "Windows"**

Jei naudojate programas, kurios turi spalvų tvarkymo funkciją, nurodykite, kaip koreguoti šiomis programomis parengtas spalvas.

Jei naudojate programą, kurioje nėra spalvų tvarkymo funkcijos, pradėkite nuo 2 veiksmo.

Atsižvelgdami į programos tipą, nustatykite šioje lentelėje pateiktas nuostatas.

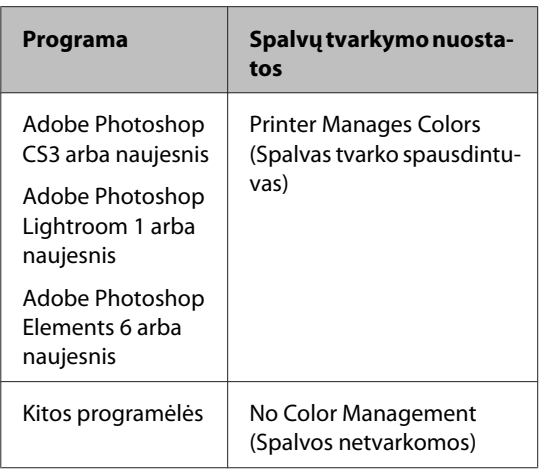

### *Pastaba:*

Informacijos apie kiekvienos programėlės palaikomas operacines sistemas palaiko rasite apsilankę platintojo tinklavietėje.

"Adobe Photoshop CS5" pavyzdžio nustatymas

Atidarykite rodinį **Print (Spausdinti)**.

Pasirinkite elementą **Color Management (Spalvų tvarkymas)**, tuomet **Document (Dokumentas)**. Pasirinkite **Printer Manages Colors (Spalvas tvarko spausdintuvas)** kaip parinktį **Color Handling (Spalvų tvarkymas)**, tada spustelėkite **Print (Spausdinti)**.

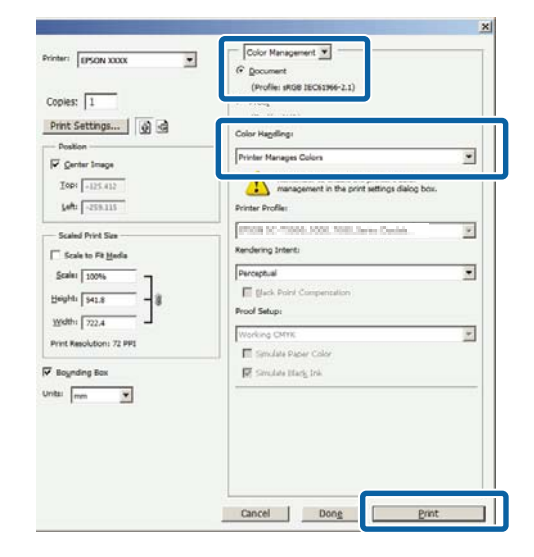

B Rodant spausdintuvo tvarkyklės ekraną **Main (Pagrindinis)**, pasirinkite spalvų koregavimo režimą.

 $\mathscr{D}$ , Spausdinimas ("Windows")" puslapyje 37

Norėdami patys sureguliuoti nuostatas, spustelėkite **Advanced (Patobulintas)**, kad būtų rodomi **Color Controls (Spalvų valdikliai)**.

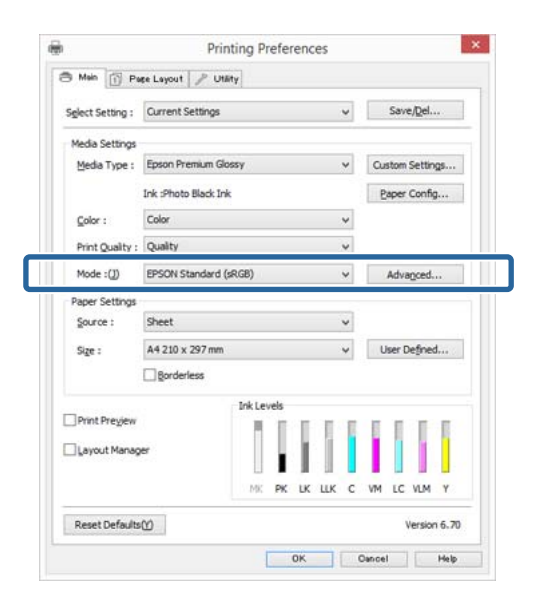

C Jeigu atliekant 2 veiksmą Jums būtų leista atidaryti ekraną **Color Controls (Spalvų valdikliai)**, nustatykite parametrus savo nuožiūra.

> Išsamesnės informacijos apie kiekvieną elementą rasite spausdintuvo tvarkyklės žinyne.

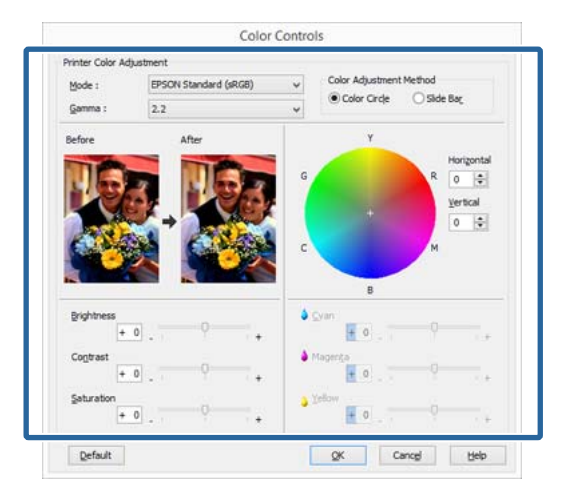

### *Pastaba:*

Galite reguliuoti koregavimo reikšmes, tikrindami pavyzdinį vaizdą kairėje ekrano pusėje. Taip pat galite naudoti spalvų ratą spalvų balansui tiksliai nustatyti.

D Patikrinkite kitas nuostatas, tada pradėkite spausdinti.

### **Nustatymas operacinėje sistemoje "Mac OS X"**

A Jei naudojate programas, kurios turi spalvų tvarkymo funkciją, nurodykite, kaip koreguoti šiomis programomis parengtas spalvas.

> Jei naudojate programą, kurioje nėra spalvų tvarkymo funkcijos, pradėkite nuo 2 veiksmo.

> Nustatykite spalvų derinimo nuostatą **Printer Manages Colors (Spalvas tvarko spausdintuvas)** toliau nurodytose programėlėse.

> Adobe Photoshop CS3 arba naujesnis Adobe Photoshop Elements 6 arba naujesnis Adobe Photoshop Lightroom 1 arba naujesnis

Kitose programose nustatykite parinktį **No Color Management (Spalvos netvarkomos)**.

#### *Pastaba:*

Informacijos apie kiekvienos programėlės palaikomas operacines sistemas palaiko rasite apsilankę platintojo tinklavietėje.

"Adobe Photoshop CS5" pavyzdžio nustatymas

Atidarykite rodinį **Print (Spausdinti)**.

Pasirinkite elementą **Color Management (Spalvų tvarkymas)**, tuomet **Document (Dokumentas)**. Pasirinkite **Printer Manages Colors (Spalvas tvarko spausdintuvas)** kaip parinktį **Color Handling (Spalvų tvarkymas)**, tada spustelėkite **Print (Spausdinti)**.

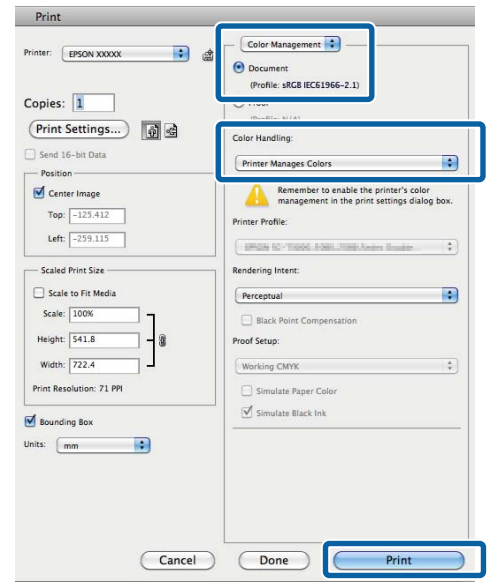

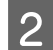

 $\overline{\mathbf{2}}$  Atidarykite ekraną "Spausdinti".

 $\mathscr{D}$ , Spausdinimas ("Mac OS X")" [puslapyje 39](#page-38-0)

Sąraše išrinkite **Color Matching** ir spustelėkite **EPSON Color Controls**.

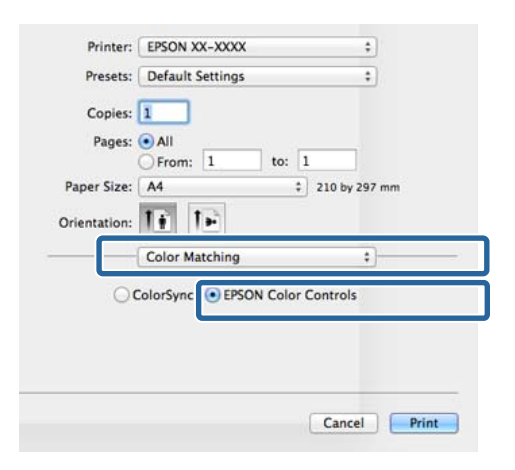

### *Pastaba:*

*EPSON Color Controls* neveikia, jeigu nenustatėte nuostatos, atlikdami 1 veiksmą toliau nurodytoms programėlėms.

- ❏ Adobe Photoshop CS3 arba naujesnis
- ❏ Adobe Photoshop Lightroom 1 arba naujesnis
- ❏ Adobe Photoshop Elements 6 arba naujesnis

D Pasirinkite iš sąrašo **Print Settings (Spausdinimo nustatymai)**, tada pasirinkite **EPSON Standard (sRGB)** arba **AdobeRGB** nuostatai **Color Settings**. Norėdami patys sureguliuoti parametrus, spustelėkite **Advanced Color Settings**.

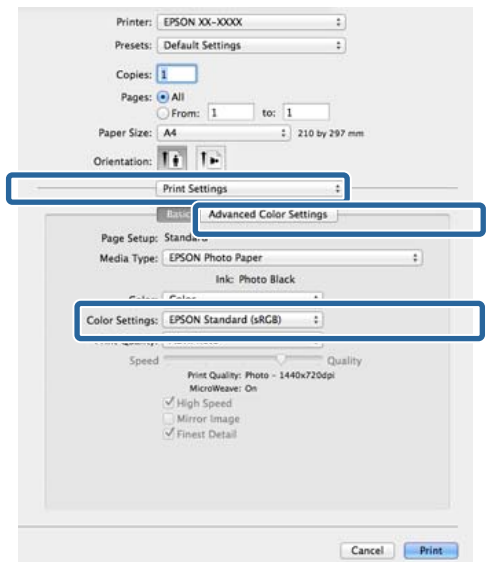

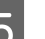

E Nustatykite reikiamus parametrus.

Išsamesnės informacijos apie kiekvieną elementą rasite spausdintuvo tvarkyklės žinyne.

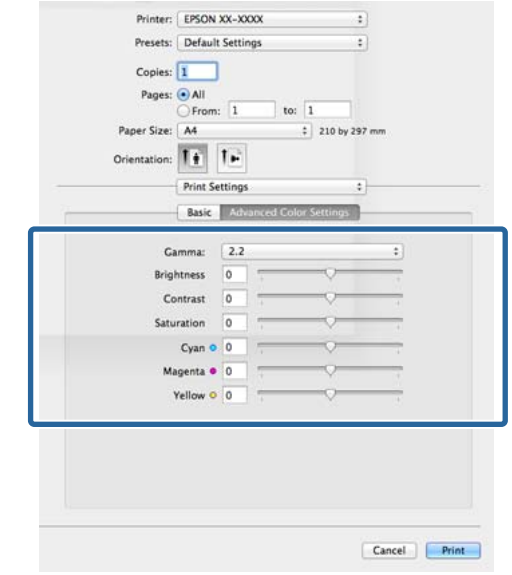

6 Patikrinkite kitas nuostatas, tada pradėkite spausdinti.

## **Nespalvotų nuotraukų spausdinimas**

Galite spausdinti nespalvotas nuotraukas su sodriais pereinamaisiais atspalviais, reguliuodami vaizdo duomenų spalvas spausdintuvo tvarkyklėje.

Originaliems duomenims tai įtakos neturi.

Spausdindami galite koreguoti vaizdo duomenis, neapdorodami duomenų programėlėse.

*Pastaba:*

Rekomenduojama naudoti sRGB spalvų erdvės vaizdus.

### **Nuostatų reguliavimas "Windows"**

A Jei naudojate programas, kurios turi spalvų tvarkymo funkciją, nurodykite, kaip koreguoti šiomis programomis parengtas spalvas.

> Jei naudojate programą, kurioje nėra spalvų tvarkymo funkcijos, pradėkite nuo 2 veiksmo.

Atsižvelgdami į programos tipą, nustatykite šioje lentelėje pateiktas nuostatas.

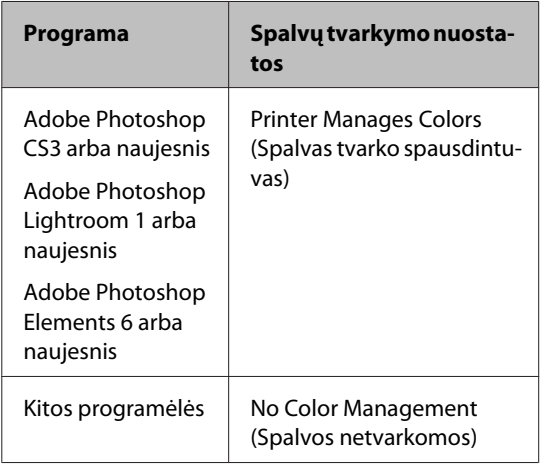

### *Pastaba:*

Informacijos apie kiekvienos programėlės palaikomas operacines sistemas palaiko rasite apsilankę platintojo tinklavietėje.

"Adobe Photoshop CS5" pavyzdžio nustatymas

Atidarykite rodinį **Print (Spausdinti)**.

Pasirinkite elementą **Color Management (Spalvų tvarkymas)**, tuomet **Document (Dokumentas)**. Nuostatai **Printer Manages Colors (Spalvas tvarko spausdintuvas)** arba **No Color Management (Spalvos netvarkomos)** nustatykite parinktį **Color Handling (Spalvų tvarkymas)**, tada spustelėkite **Print (Spausdinti)**.

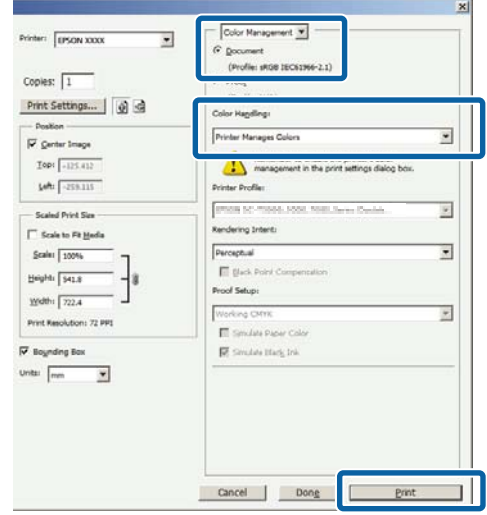

2 Atidarykite spausdintuvo tvarkyklės skirtuką **Main (Pagrindinis)** ir nuostatai **Advanced B&W Photo** nustatykite parinktį **Color (Spalvot.)**.

### $\mathscr{F}$  ["Spausdinimas \("Windows"\)" puslapyje 37](#page-36-0)

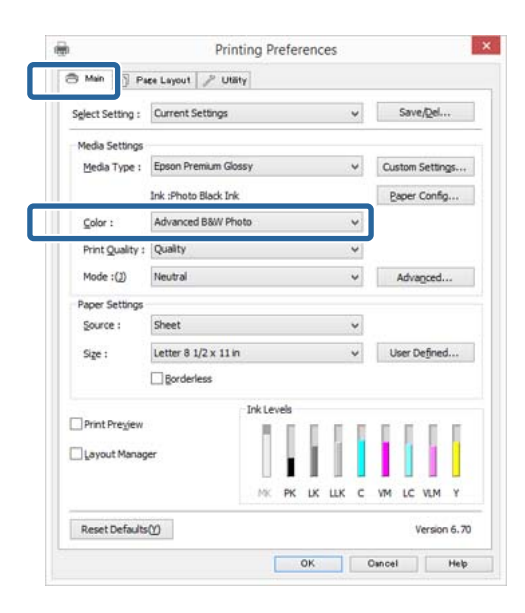

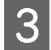

Spustelėkite parinktį **Advanced (Patobulintas)** nuostatai **Mode**.

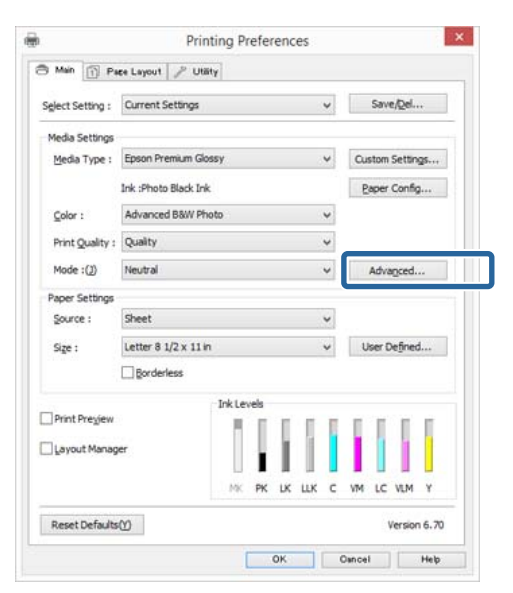

4 Nustatykite reikiamus parametrus.

Išsamesnės informacijos apie kiekvieną elementą rasite spausdintuvo tvarkyklės žinyne.

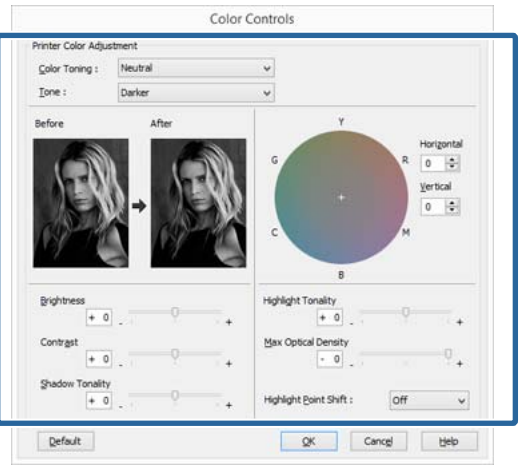

**E Patikrinkite kitas nuostatas, tada pradėkite** spausdinti.

### **Nustatymas operacinėje sistemoje "Mac OS X"**

A Jei naudojate programas, kurios turi spalvų tvarkymo funkciją, nurodykite, kaip koreguoti šiomis programomis parengtas spalvas.

> Nustatykite spalvų derinimo nuostatą **Printer Manages Colors (Spalvas tvarko spausdintuvas)** toliau nurodytose programėlėse.

Adobe Photoshop CS3 arba naujesnis Adobe Photoshop Elements 6 arba naujesnis Adobe Photoshop Lightroom 1 arba naujesnis

Kitose programose nustatykite parinktį **No Color Management (Spalvos netvarkomos)**.

#### *Pastaba:*

Informacijos apie kiekvienos programėlės palaikomas operacines sistemas palaiko rasite apsilankę platintojo tinklavietėje.

"Adobe Photoshop CS5" pavyzdžio nustatymas

Atidarykite rodinį **Print (Spausdinti)**.

Pasirinkite elementą **Color Management (Spalvų tvarkymas)**, tuomet **Document (Dokumentas)**. Pasirinkite **Printer Manages Colors (Spalvas tvarko spausdintuvas)** kaip parinktį **Color Handling (Spalvų tvarkymas)**, tada spustelėkite **Print (Spausdinti)**.

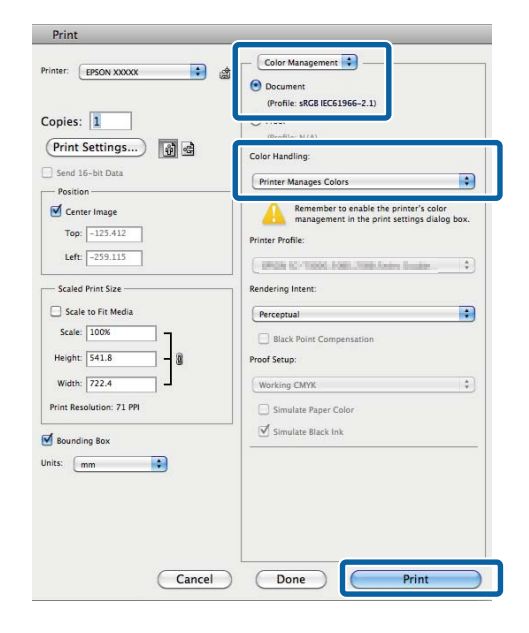

**2** Atidarykite spausdinimo langą, iš sąrašo pasirinkite **Print Settings (Spausdinimo nustatymai)**, tada nuostatai **Advanced B&W Photo** nustatykite parinktį **Color (Spalvot.)**.

### $\mathscr{D}$ , Spausdinimas ("Mac OS X")" [puslapyje 39](#page-38-0)

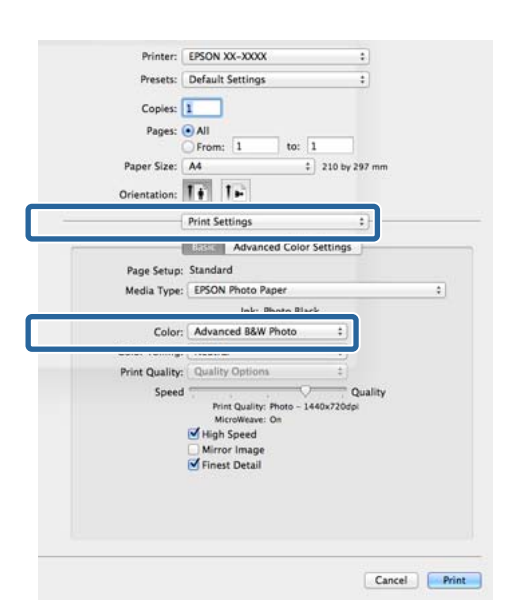

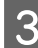

## C Spustelėkite **Advanced Color Settings**.

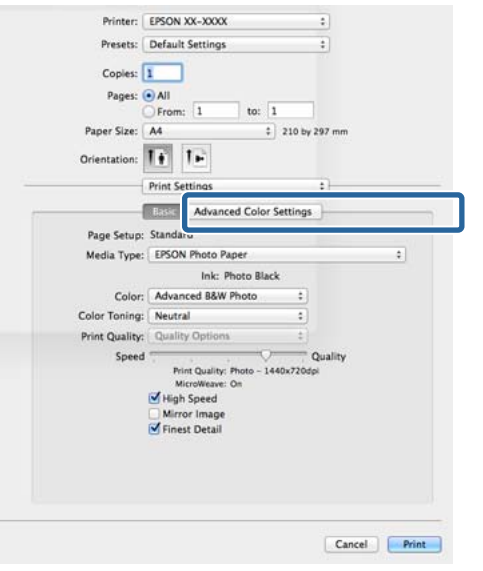

## 4 Nustatykite reikiamus parametrus.

Išsamesnės informacijos apie kiekvieną elementą rasite spausdintuvo tvarkyklės žinyne.

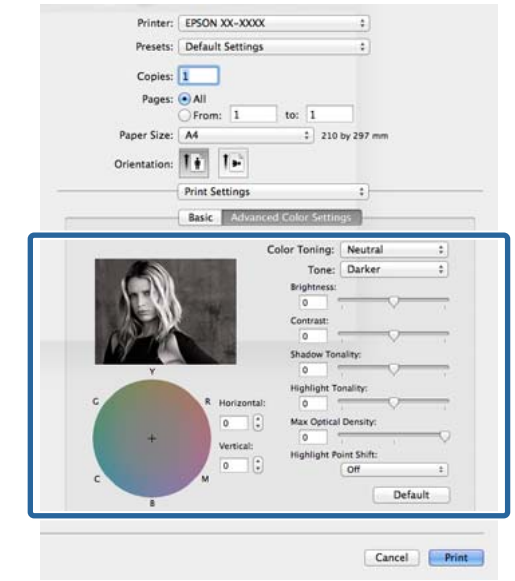

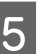

E Patikrinkite kitas nuostatas, tada pradėkite spausdinti.

## **Spausdinimas be paraščių**

Duomenis ant popieriaus galite spausdinti be paraščių.

Spausdinimo be paraščių tipai, kuriuos galite pasirinkti, skiriasi priklausomai nuo spausdinimo medžiagos, kaip nurodyta toliau.

Supjaustyti lapai: Be paraščių visuose kraštuose

Ritininis popierius: jokių paraščių kairėje ir dešinėje pusėse

Jei spausdinate be paraščių kairėje ir dešinėje pusėse, paraštės paliekamos lapo viršuje ir apačioje.

Viršutinės ir apatinės paraščių vertės  $\mathscr{F}$ , Spausdinimo [sritis" puslapyje 42](#page-41-0)

Spausdinti be paraščių negalima naudojant plakatų lentą.

### **Spausdinimo be paraščių būdai**

Spausdinimui be paraščių galima nustatyti dvi parinktis: Auto Expand (Automatinis išplėtimas) ir Retain Size (Išlaikyti dydį).

Pasirinkus ritininį popierių (plakatą), galima nustatyti tik Retain Size (Išlaikyti dydį) (tik "Windows").

### **Auto Expand (Automatinis išplėtimas)**

Spausdintuvo tvarkyklė padidina spausdinimo duomenis, kad jie būtų šiek tiek didesni už popieriaus formatą, ir spausdina padidintą vaizdą. Už popieriaus kraštų esanti dalis nespausdinama, todėl spausdinama be paraščių.

Naudokite programų nuostatas, pvz., "Puslapio išdėstymas", kad nustatytumėte vaizdo duomenų formatą taip, kaip nurodyta toliau.

- Suderinkite popieriaus formatą ir spausdinamų duomenų puslapio nuostatą.
- Jei programoje yra paraščių nuostatos, nustatykite 0 mm paraštes.

- Padidinkite vaizdo duomenis iki popieriaus formato.

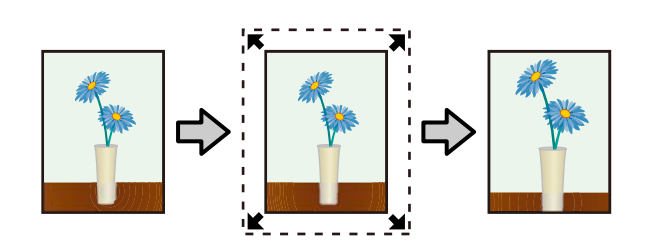

### **Retain Size (Išlaikyti dydį)**

Norėdami spausdinti be paraščių, programoje sukurkite už popieriaus formatą didesnius spausdinimo duomenis. Spausdintuvo tvarkyklė nepadidina vaizdo duomenų. Naudokite programų nuostatas, pvz., "Puslapio išdėstymas", kad nustatytumėte vaizdo duomenų formatą taip, kaip nurodyta toliau.

- Spausdinant ant supjaustytų lapų, spausdinimo duomenys sukuriami taip, kad jie už faktinį popieriaus dydį visomis kryptimis būtų didesni 5 mm (iš viso 10 mm).
- Spausdinant ant ritininio popieriaus, spausdinimo duomenys sukuriami taip, kad jie už faktinį popieriaus dydį kairėje ir dešinėje būtų didesni 5 mm (iš viso 10 mm).
- Jei programoje yra paraščių nuostatos, nustatykite 0 mm paraštes.
- Padidinkite vaizdo duomenis iki popieriaus formato.
- Naudojant ritininį popierių, nereikia didinti viršaus ir apačios dydžių.

Pasirinkite šią nuostatą, jei nenorite, kad spausdintuvo tvarkyklė padidintų vaizdą.

### **Atpjauti lapai**

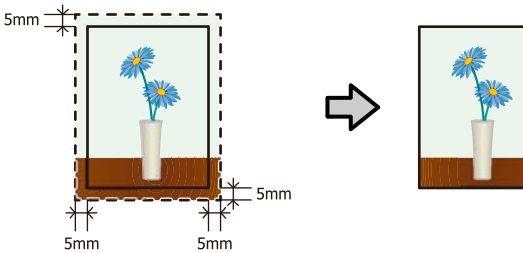

**Ritininis popierius**

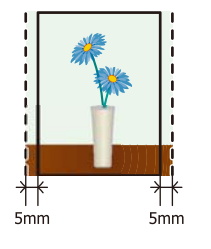

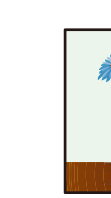

## **Spausdinimui be paraščių tinkantys spausdinimo medžiagos formatai**

Šie spausdinimo medžiagos formatai palaikomi spausdinimui be paraščių.

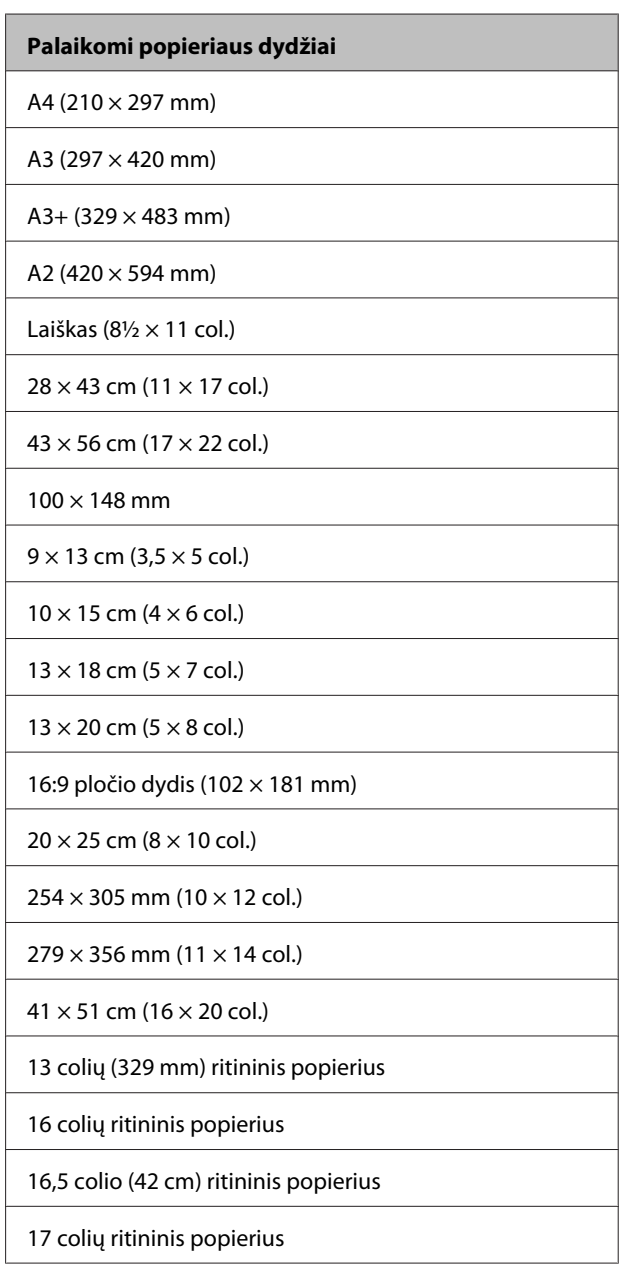

Priklausomai nuo medžiagos tipo gali pablogėti spausdinimo kokybė arba gali nebūti galimybės pasirinkti spausdinimo be paraščių.

U[""Epson" ypatingųjų spausdinimo medžiagų](#page-126-0) [lentelė" puslapyje 127](#page-126-0)

### **Spausdinimo nuostatų nustatymas**

### **Nuostatų reguliavimas "Windows"**

A Kai rodomas spausdintuvo tvarkyklės **Main (Pagrindinis)** langas, galite konfigūruoti įvairias spausdinant reikiamas nuostatas, pavyzdžiui **Media Type (Laikmenos tipas)**, **Source (Šaltinis)**, **Size (Dydis)**.

 $\mathscr{F}$  ["Spausdinimas \("Windows"\)" puslapyje 37](#page-36-0)

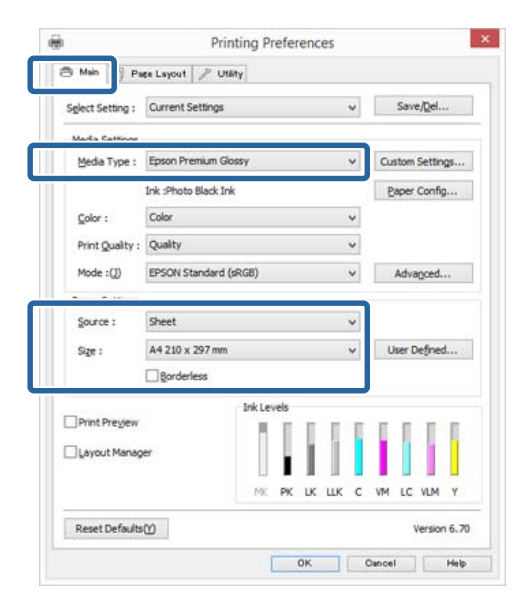

Pasirinkite **Borderless (Be rėmelių)**, tada spustelėkite **Expansion (Išplėtimas)**.

> Išplėtimo dydžio pasirinkti negalima, jei nuostatos **Roll Paper** arba **Roll Paper (Banner)** yra nustatytos parinkčiai **Source (Šaltinis)**.

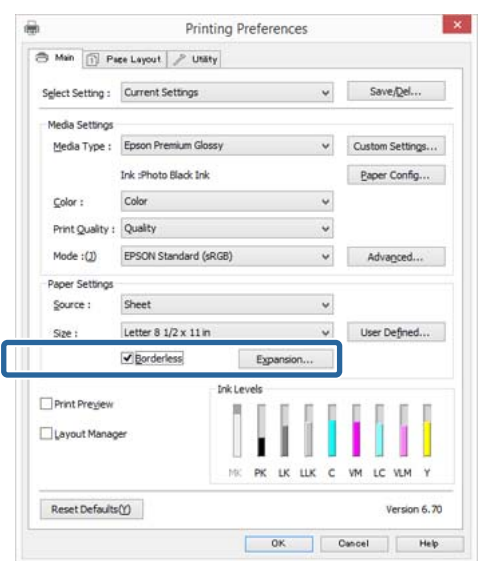

C Pasirinkite **Auto Expand (Automatinis išplėtimas)** arba **Retain Size (Išlaikyti dydį)** nuostatai **Method of Enlargement (Padidinimo metodas)**. Jeigu pasirinkote **Auto Expand (Automatinis išplėtimas)**, nustatykite, kiek vaizdas bus didesnis už popieriaus kraštus, kaip pavaizduota toliau.

### **Max (Maks.)**

Mid (Vid.) yra pusė Max (Maks.), o Min (Min.) yra ketvirtis Max (Maks.).

|                                                 | <b>Viršaus</b> | <b>Apatinis</b> | Kairė ir       |
|-------------------------------------------------|----------------|-----------------|----------------|
|                                                 | kraštas        | kraštas         | dešinė         |
| Didesni nei                                     | Apie 3,3       | Apie 5,0        | Apie 4,5       |
| A3+ formatai                                    | mm             | mm              | mm             |
| Didesni nei                                     | Apie 3,0       | Apie 4,5        | Apie 3,5       |
| A4 formatai                                     | mm             | mm              | mm             |
| A4 arba ma-<br>žesni forma-<br>tai <sup>*</sup> | Apie 3,0<br>mm | Apie 4,0<br>mm  | Apie 2,5<br>mm |
| $100 \times 148$                                | Apie 1,3       | Apie 2,5        | Apie 2,5       |
| mm                                              | mm             | mm              | mm             |
| $9 \times 13$ cm (3,5<br>$\times$ 5 col.)       |                |                 |                |
| $10 \times 15$ cm (4)<br>$\times$ 6 col.)       |                |                 |                |

<sup>\*</sup> Išskyrus 100 x 148 mm, 9 x 13 cm (3,5 x 5 col.), 10 x 15 cm (4 x 6 col.)

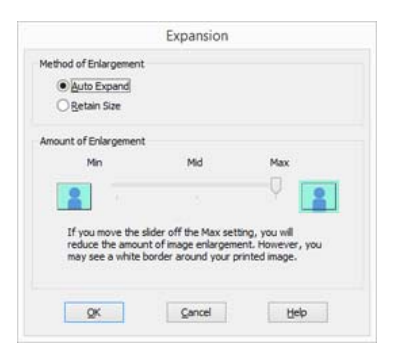

### *Pastaba:*

Pasirinkus *Mid (Vid.)* arba *Min (Min.)*, sumažinamas vaizdo padidinimo santykis. Todėl priklausomai nuo popieriaus ir spausdinimo aplinkos popieriaus kraštuose gali matytis paraštės.

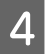

D Patikrinkite kitas nuostatas, tada pradėkite spausdinti.

### **Nustatymas operacinėje sistemoje "Mac OS X"**

Atidarykite ekraną "Spausdinti" ir parinktimi **Paper Size (Popier. dydis)** pasirinkite popieriaus formatą, tuomet pasirinkite spausdinimo be paraščių būdą.

> $\mathscr{D}$  ["Spausdinimas \("Mac OS X"\)"](#page-38-0) [puslapyje 39](#page-38-0)

Rodomi toliau pateikti spausdinimo be paraščių būdai.

XXXX (Sheet Feeder - Borderless (Auto Expand))

XXXX (Sheet Feeder - Borderless (Retain Size))

xxxx (Roll Paper - Borderless (Auto Expand))

xxxx (Roll Paper - Borderless (Retain Size))

XXXX (Fr.-FineArt(Borderless, Auto Expand))

XXXX (Fr.-FineArt(Borderless, Retain Size))

Čia XXXX yra faktinis popieriaus formatas, pvz., A4.

Jeigu dėl naudojamos programėlės Spausdinimo lange nerodomi Puslapio nustatymo lango elementai, atidarykite Puslapio nustatymo langą ir atlikite nustatymus.

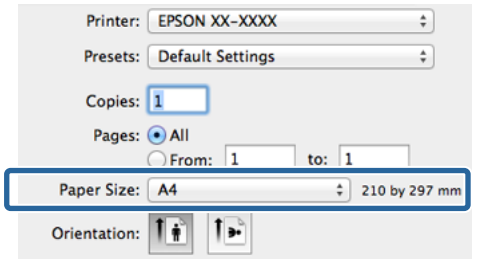

B Jeigu nustatymui **Paper Size (Popier. dydis)** parinkta nuostata Auto Expand (Automatinis išplėtimas), nustatykite, kiek vaizdas bus didesnis už popierių, atidarę langą **Expansion (Išplėtimas)**.

> Pasirinkite iš sąrašo **Page Layout Settings**. Toliau nurodyta, kiek spausdinamo vaizdo bus paliekama už popieriaus kraštų.

### **Max (Maks.)**

Mid (Vid.) yra pusė Max (Maks.), o Min (Min.) yra ketvirtis Max (Maks.).

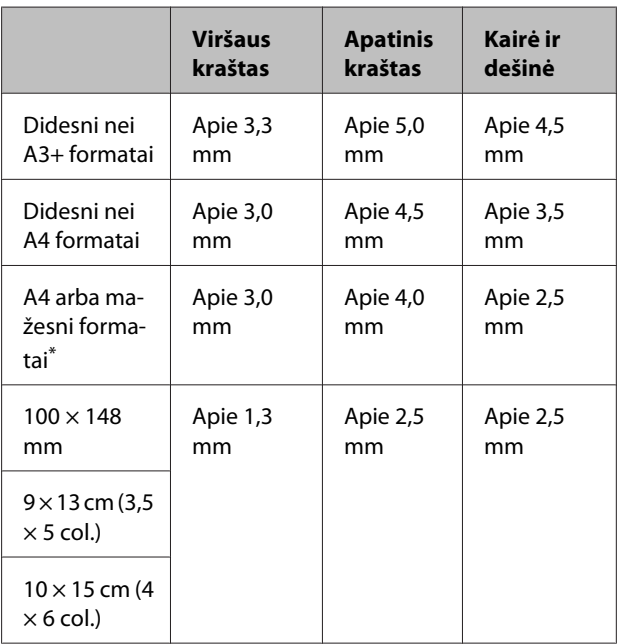

\* Išskyrus 100 x 148 mm, 9 x 13 cm (3,5 x 5 col.), 10 x 15 cm (4 x 6 col.)

### **Spausdinimo galimybės**

Jeigu popieriaus dydžio nuostatai pasirinkote XXXX (Roll Paper - Borderless (Auto Expand)) arba XXXX (Roll Paper - Borderless (Retain Size)), negalėsite nustatyti, kiek vaizdas užeis už kraštų.

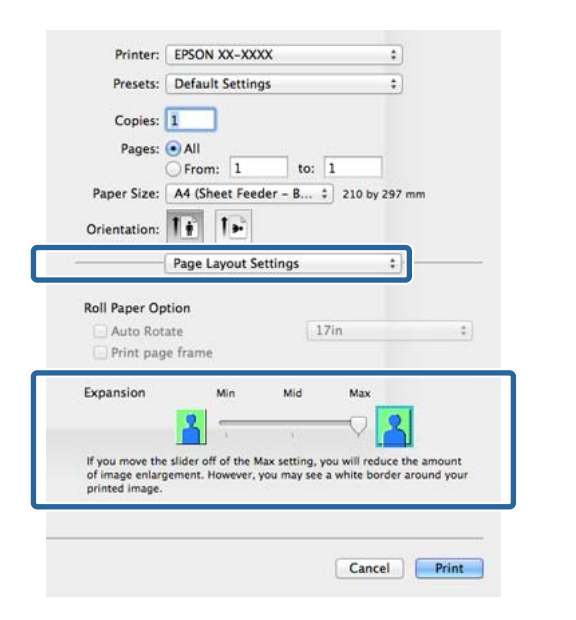

### *Pastaba:*

Pasirinkus *Mid (Vid.)* arba *Min (Min.)*, sumažinamas vaizdo padidinimo santykis. Todėl priklausomai nuo popieriaus ir spausdinimo aplinkos popieriaus kraštuose gali matytis paraštės.

### C Pasirinkite iš sąrašo **Print Settings (Spausdinimo nustatymai)**, tada nustatykite **Media Type (Laikmenos tipas)**.

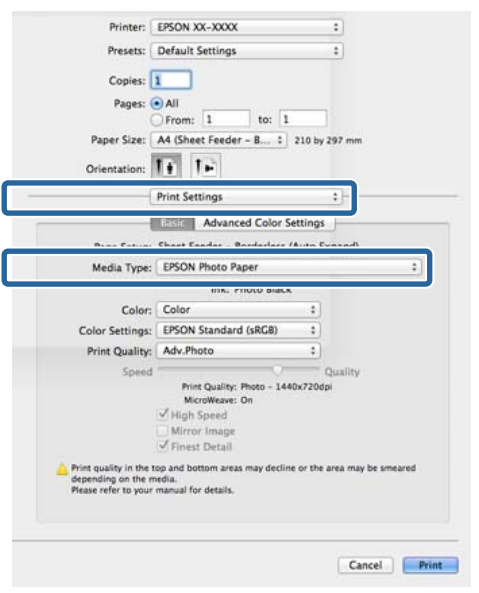

4 Patikrinkite kitas nuostatas, tada pradėkite spausdinti.

## **Padidintas / sumažintas spausdinimas**

Galite padidinti arba sumažinti savo duomenų dydį. Tai galima atlikti trimis būdais.

❏ Spausdinimas naudojant parinktį Fit to Page (Talpinti į puslapį)

Automatiškai padidina arba sumažina vaizdą, kad jis sutaptų su popieriumi.

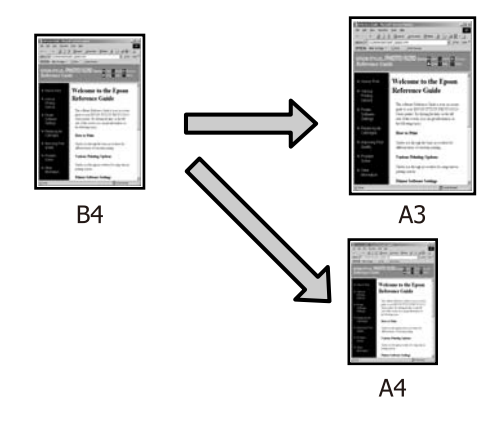

 $\Box$  Fit to Roll Paper Width (tik "Windows")

Automatiškai padidina arba sumažina vaizdą, kad jis atitiktų ritininio popieriaus plotį.

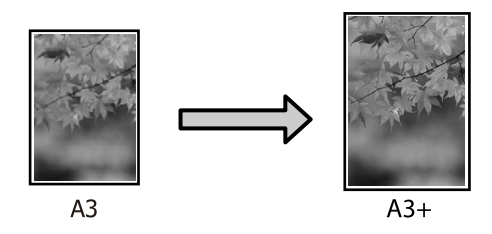

❏ Custom (Naudotojo nustatymas)

Galite nurodyti didinimo arba mažinimo koeficientą. Šį metodą naudokite su nestandartinio formato popieriumi.

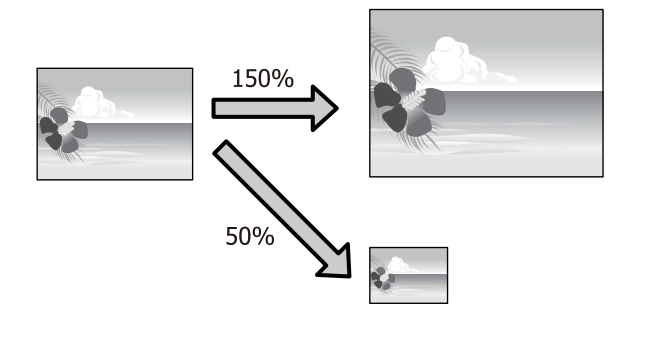

## **Fit to Page (Talpinti į puslapį) / Scale to fit paper size (Nustatyti mastelį popieriaus dydžiui)**

### **Nuostatų reguliavimas "Windows"**

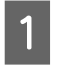

A Kai rodomas spausdintuvo ekranas **Page Layout (Psl. išdėstymas)**, nustatykite tokį patį popieriaus dydį kaip ir duomenų popieriaus dydis, nustatytas parinktyse **Page Size** arba **Paper Size (Popier. dydis)**.

### $\mathscr{D}$  ["Spausdinimas \("Windows"\)" puslapyje 37](#page-36-0)

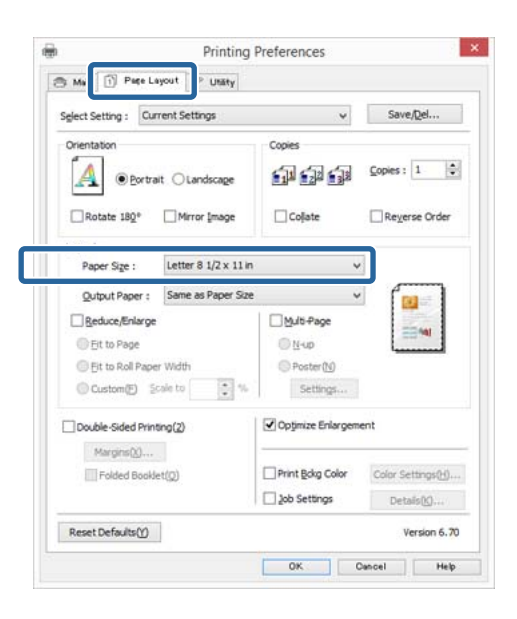

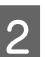

Pasirinkite į spausdintuvą įdėto popieriaus dydį iš sąrašo **Output Paper (Išvesties popierius)**.

> **Fit to Page (Talpinti į puslapį)** nustatyta parinkčiai **Reduce/Enlarge**.

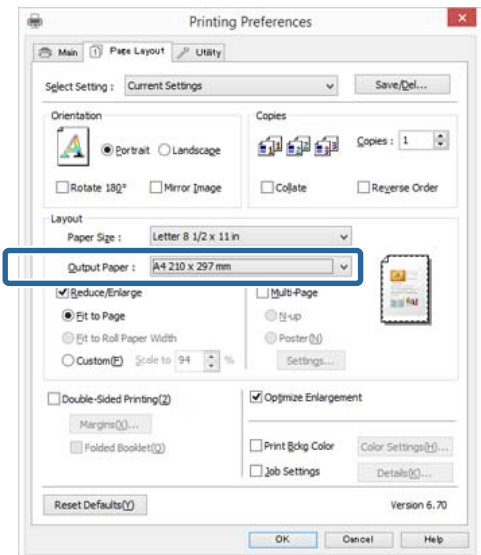

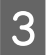

3 Patikrinkite kitas nuostatas, tada pradėkite spausdinti.

### **Nustatymas operacinėje sistemoje "Mac OS X"**

Atidarykite spausdinimo langą, iš sąrašo pasirinkite **Paper Handling (Popieriaus tvarkymas)**, tada pažymėkite **Scale to fit paper size (Nustatyti mastelį pagal popieriaus dydį)**.

 $\mathscr{F}$  ["Spausdinimas \("Mac OS X"\)"](#page-38-0) [puslapyje 39](#page-38-0)

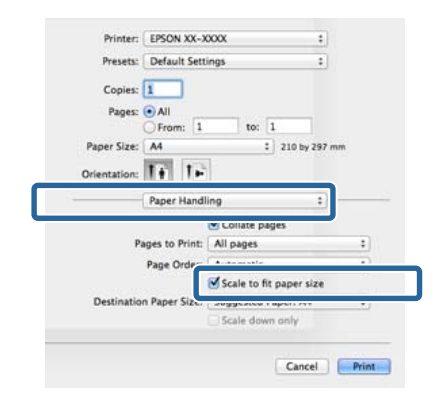

Pasirinkite į spausdintuvą įdėto popieriaus dydį, nustatydami **Destination Paper Size (Paskirties popierius)**.

### *Pastaba:*

Spausdinant padidintą vaizdą, panaikinkite pažymėjimą langelyje *Scale down only (Tik mažinti)*.

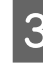

3 Patikrinkite kitas nuostatas, tada pradėkite spausdinti.

### **Pritaikymas ritininio popieriaus pločiui** (tik "Windows")

Atidarykite spausdintuvo tvarkyklės skirtuką **Main (Pagrindinis)** ir pasirinkite **Roll Paper** nuostatai **Source (Šaltinis)**.

U["Spausdinimas \("Windows"\)" puslapyje 37](#page-36-0)

B Atidarykite skirtuką **Page Layout (Psl. išdėstymas)** ir pasirinkite **Paper Size (Popier. dydis)**, kuris atitinka dokumento puslapio dydį.

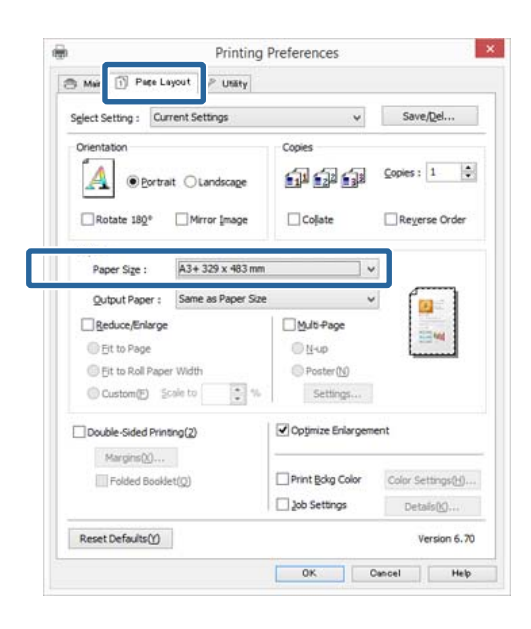

C Pasirinkite **Reduce/Enlarge** ir spustelėkite **Fit to Roll Paper Width**.

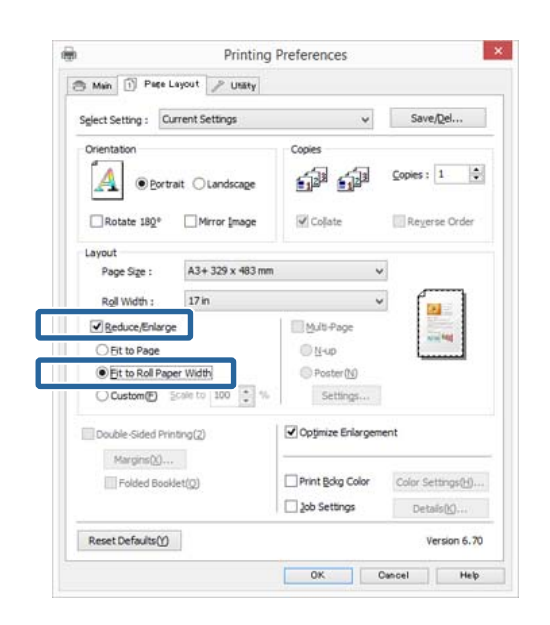

4 Pasirinkite įdėto ritininio popieriaus plotį iš sąrašo **Roll Width**.

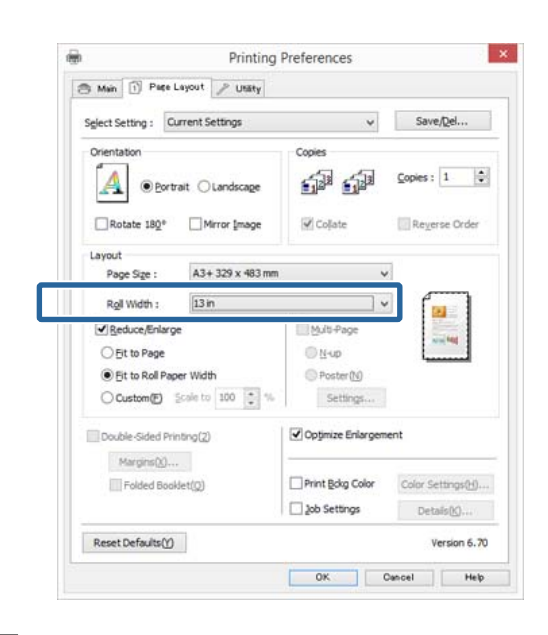

E Patikrinkite kitas nuostatas, tada pradėkite spausdinti.

### **Naudotojo atliekamas popieriaus nustatymas**

### **Nuostatų reguliavimas "Windows"**

A Kai rodomas spausdintuvo ekranas **Page Layout (Psl. išdėstymas)**, nustatykite tokį patį popieriaus dydį kaip ir duomenų popieriaus dydis, nustatytas parinktyse **Page Size** arba **Paper Size (Popier. dydis)**.

 $\mathscr{D}$ , Spausdinimas ("Windows")" puslapyje 37

- B Pasirinkite tą parinktį **Output Paper (Išvesties popierius)**, kuri atitinka į spausdintuvą įdėto popieriaus dydį.
- C Pasirinkite **Reduce/Enlarge**, spustelėkite **Custom (Vartotojo nustatymas)**, tada nustatykite vertę **Scale to**.

Reikšmę įveskite tiesiogiai arba nustatykite spustelėdami rodykles, esančias mastelio langelio dešinėje.
### **Spausdinimo galimybės**

Pasirinkite mastelį 10–650 % ribose.

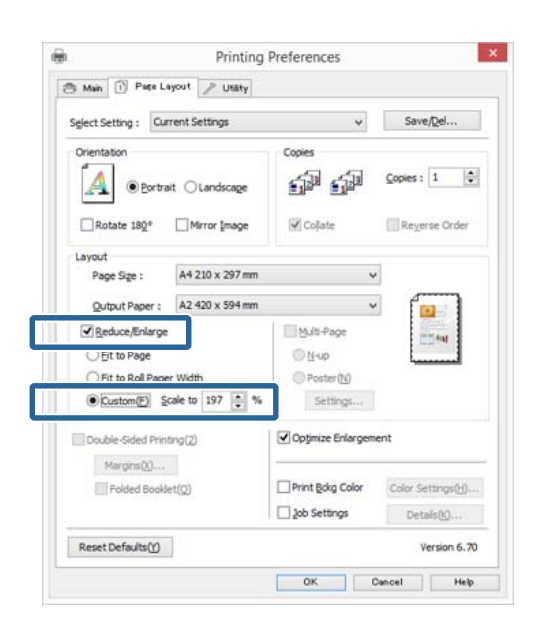

4 Patikrinkite kitas nuostatas, tada pradėkite spausdinti.

### **Nustatymas operacinėje sistemoje "Mac OS X"**

A Kai rodomas Spausdinimo langas, pasirinkite į spausdintuvą įdėto popieriaus dydį iš sąrašo **Paper Size (Popieriaus formatas)**.

> Jeigu dėl naudojamos programėlės Spausdinimo lange nerodomi Puslapio nustatymo lango elementai, atidarykite Puslapio nustatymo langą ir atlikite nustatymus.

 $\mathscr{D}$ , Spausdinimas ("Mac OS X")" [puslapyje 39](#page-38-0)

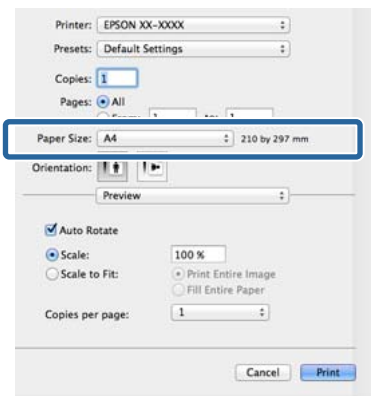

2 <sup>Įveskite mastelį.</sup>

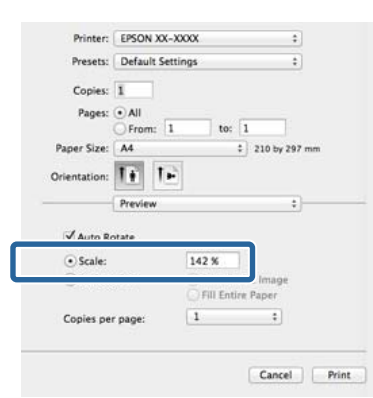

## <span id="page-73-0"></span>**Kelių puslapių spausdinimas**

Galite išspausdinti kelis dokumento puslapius viename popieriaus lape.

Jeigu spausdinsite nuoseklius duomenis, paruoštus A4 formatu, jie bus išspausdinti kaip pavaizduota toliau.

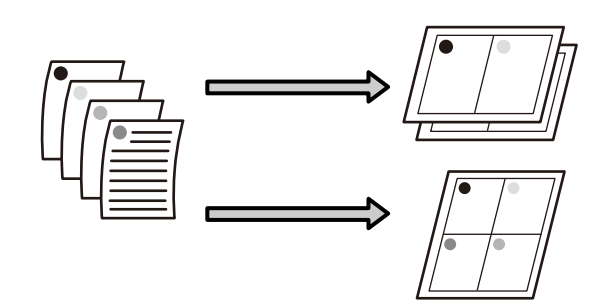

### *Pastaba:*

- $\Box$ , Windows" operacinėje sistemoje, spausdinant be paraščių, negalima naudoti kelių puslapių spausdinimo funkcijos.
- ❏ Windows naudodami mažinimo / didinimo funkciją (Pritaikyti puslapiui) galite spausdinti duomenis ant skirtingo formato lapų.

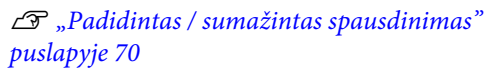

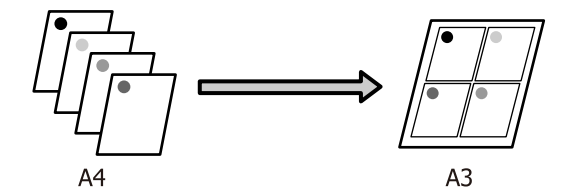

### **Nuostatų reguliavimas "Windows"**

A Kai rodomas spausdintuvo tvarkyklė langas **Page Layout (Psl. išdėstymas)**, pažymėkite langelį **Multi-Page (Keli puslapiai)**, pasirinkite **N-up**, tada spustelėkite **Settings (Nustatymai)**.

### $\mathscr{F}$  ["Spausdinimas \("Windows"\)" puslapyje 37](#page-36-0)

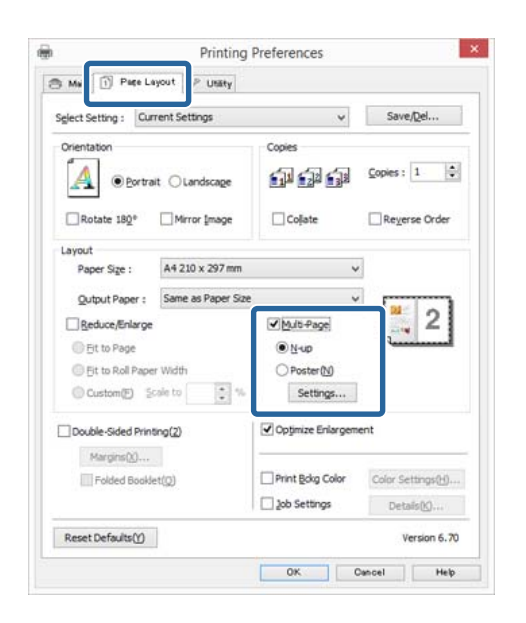

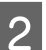

B Lange **Print Layout (Spausdin. išdėstymas)** nurodykite, kiek puslapių bus spausdinama viename lape ir kokia bus puslapių eilės tvarka.

> Pažymėjus žymimąjį langelį **Print page frames**, bus spausdinami puslapių rėmeliai kiekviename lape.

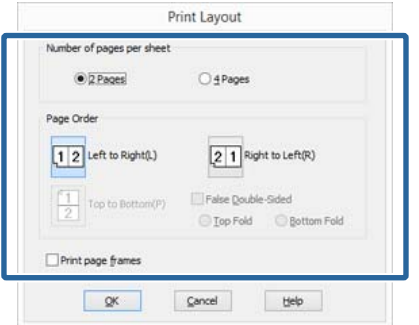

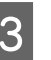

C Patikrinkite kitas nuostatas, tada pradėkite spausdinti.

### **Nustatymas operacinėje sistemoje "Mac OS X"**

Kai rodomas ekranas "Spausdinti", saraše pasirinkite **Layout**, tuomet nurodykite puslapių skaičių viename lape bei kitas nuostatas.

 $\mathscr{F}$  ["Spausdinimas \("Mac OS X"\)"](#page-38-0) [puslapyje 39](#page-38-0)

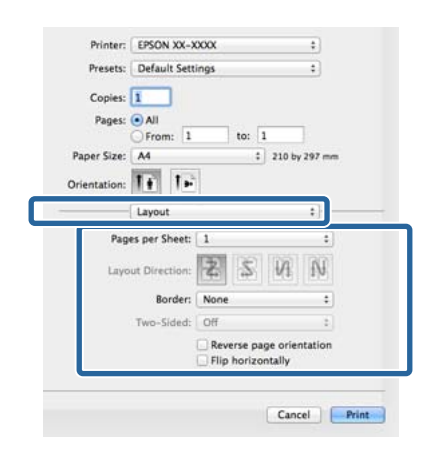

#### *Pastaba:*

Spausdinti rėmelius aplink išdėstytus puslapius galite naudodami funkciją *Border*.

2 Patikrinkite kitas nuostatas, tada pradėkite spausdinti.

## **Rankinis dvipusis spausdinimas** (tik "Windows")

Galite lengvai spausdinti ant abiejų popieriaus lapo pusių, išspausdindami visus lyginių numerių puslapius, o paskui apversdami tuos puslapius ir įdėdami juos, kad kitoje pusėje būtų išspausdinti visi nelygių numerių puslapiai.

## **Įspėjimai naudojant dvipusį spausdinimą**

Naudodami dvipusį spausdinimą, atkreipkite dėmesį į šiuos nurodymus.

- ❏ Naudokite popierių, kurį galima naudoti dvipusiam spausdinimui.
- ❏ Atsižvelgiant į popieriaus tipą ir spausdinimo duomenis, rašalas gali prasiskverbti pro kitą popieriaus pusę.
- ❏ Dvipusis spausdinimas palaikomas tik naudojant automatinį lapų tiektuvą.
- ❏ Vieną po kitos atliekant dvipusio spausdinimo užduotis, spausdintuvo vidus gali būti suteptas rašalu. Jeigu išspausdintas popierius sutepamas ant velenėlio likusiu rašalu, išvalykite spausdintuvą.

#### *Pastaba:*

Galite sutaupyti dar daugiau popieriaus, derindami šį spausdinimo būdą su kelių puslapių spausdinimu viename lape.

 $\mathcal{F}$ , Kelių puslapių spausdinimas" puslapyje 74

### **Spausdinimo nuostatų nustatymas**

A Įdėkite popierių į automatinį lapų tiektuvą.

 $\mathcal{F}$ , Popieriaus įdėjimas į automatinį lapų [tiektuvą" puslapyje 26](#page-25-0)

2 Kai rodomas spausdintuvo tvarkyklės langas **Page Layout (Psl. išdėstymas)**, pasirinkite **Double-Sided Printing (Spausd. ant abiejų pusių)**.

> Pasirinkę nuostatą **Roll Paper** kaip nuostatą **Source (Šaltinis)**, negalite pasirinkti nuostatos **Double-Sided Printing (Spausd. ant abiejų pusių)**. Tokiu atveju pirmiausiai nustatykite parinktį **Source (Šaltinis)** lange **Main (Pagrindinis)**.

U["Spausdinimas \("Windows"\)" puslapyje 37](#page-36-0)

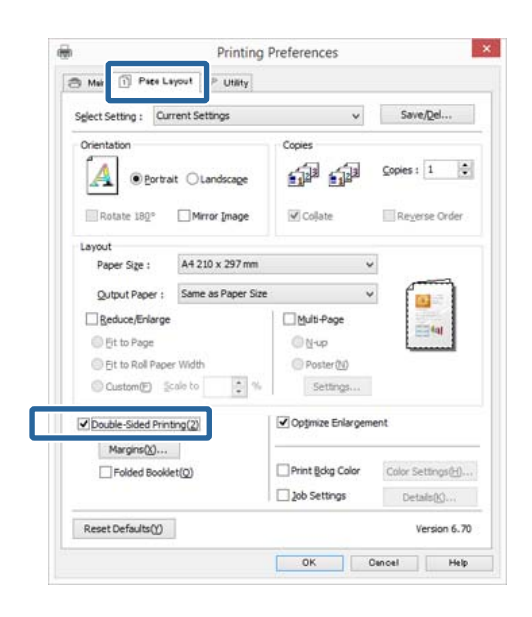

#### *Pastaba:*

❏ Galite nustatyti *Binding Edge (Apvado kraštas)* ir *Binding Margin (Apvado paraštė)*, spustelėdami *Margins (Paraštės)*. Atsižvelgiant į programėlę, nurodyta apvado paraštė ir faktinis spausdinimo rezultatas gali skirtis.

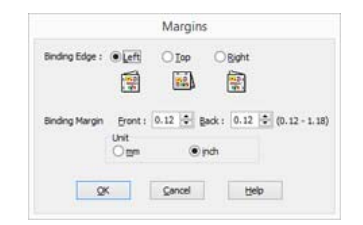

❏ Pasirinkite *Folded Booklet (Sulenkta brošiūra)*, kad išspausdintumėte kaip brošiūrą. Toliau pavaizduotame pavyzdiniame paveikslėlyje parodyta, kad pirmiausiai yra išspausdinami perpus sulenkto lapo viduje esantys puslapiai (puslapiai 2, 3, 6, 7, 10, 11).

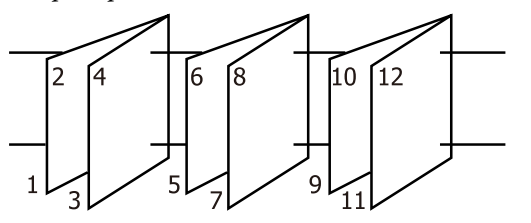

C Patikrinkite kitas nuostatas, tada pradėkite spausdinti.

D Pabaigus spausdinti nelyginius puslapius ir ekrane pasirodžius vedliui, perdėkite popierių, kaip nurodyta, tada spustelėkite **Resume (Tęsti)**.

## **Plakatų spausdinimas (padidinama, kad būtų apimti keli lapai, ir spausdinama – tik "Windows")**

Plakatų spausdinimo funkcija automatiškai padidina ir padalija spausdinimo duomenis. Galite sujungti išspausdintus lapus ir sukurti didelį plakatą arba kalendorių. Plakato spaudinys gali būti iki 16 kartų (keturiskart po keturis lapus) didesnis už įprastą spaudinį. Afišas galima spausdinti dviem būdais.

❏ Plakato be paraščių spausdinimas

Automatiškai padidina ir padalija spausdinimo duomenis bei spausdina be paraščių. Galite pagaminti plakatą, tiesiog sujungdami išleidžiamus popieriaus lapus. Spausdinimui be paraščių duomenys yra išplečiami tiek, kad jie būtų šiek tiek didesni už popieriaus lapą. Padidintos vietos, kurios yra už popieriaus lapo ribų, nėra spausdinamos. Todėl vaizdas ties sujungimais gali nesutapti. Norėdami tiksliai sujungti lapus, spausdinkite plakatą su paraštėmis, kaip nurodyta toliau.

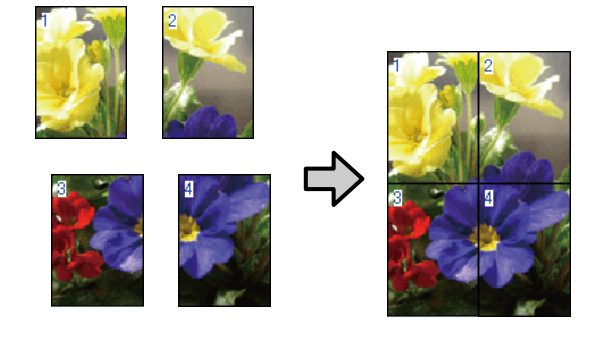

❏ Plakatų spausdinimas su paraštėmis

Automatiškai padidina ir padalija spausdinimo duomenis bei spausdina su paraštėmis. Galite nukirpti paraštes ir sujungti išleistus popieriaus lapus, sukurdami plakatą. Nors galutinis dydis yra šiek tiek mažesnis, nes reikia nukirpti paraštes, vaizdo detalės sujungiamos labai tiksliai.

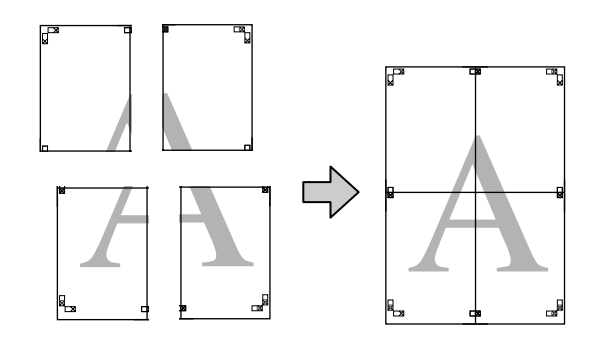

## **Spausdinimo nuostatų nustatymas**

Parengti spausdinti duomenis, naudojant programas.

Spausdinant spausdintuvo tvarkyklė automatiškai padidina vaizdo duomenis.

B Kai rodomas spausdintuvo tvarkyklė langas **Page Layout (Psl. išdėstymas)**, pažymėkite langelį **Multi-Page (Keli puslapiai)**, pasirinkite **Poster (Plakatas)**, tada spustelėkite **Settings (Nustatymai)**.

### $\mathscr{D}$ , Spausdinimas ("Windows")" puslapyje 37

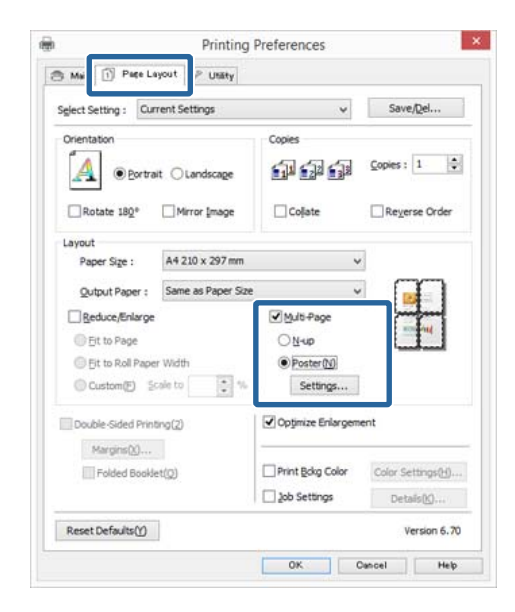

C Ekrane **Poster Settings (Plakato nustatymai)** pasirinkite puslapių, iš kurių norite sudaryti plakatą, skaičių.

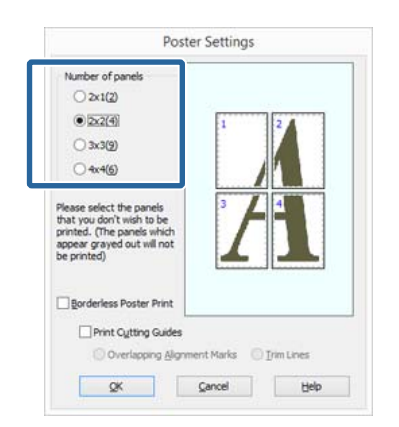

**D** Pasirinkite spausdinimą be paraščių arba su paraštėmis, tada pasirinkite bet kokius puslapius, kurių nenorite spausdinti.

> **Pasirinkus spausdinimą be paraščių:** Pažymėkite **Borderless Poster Print**.

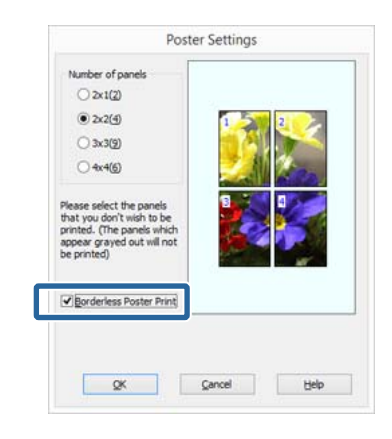

### *Pastaba:*

Jei *Borderless Poster Print* yra pilkas, tai reiškia, jog nepalaikomas spausdinimas be paraščių ant pasirinkto tipo ar formato popieriaus.

 $\mathcal{F}$  ["Spausdinimui be paraščių tinkantys](#page-65-0) [spausdinimo medžiagos formatai" puslapyje 66](#page-65-0)

U[""Epson" ypatingųjų spausdinimo medžiagų](#page-126-0) [lentelė" puslapyje 127](#page-126-0)

**Pasirinkus spausdinimą su paraštėmis:** Panaikinkite **Borderless Poster Print** žymėjimą.

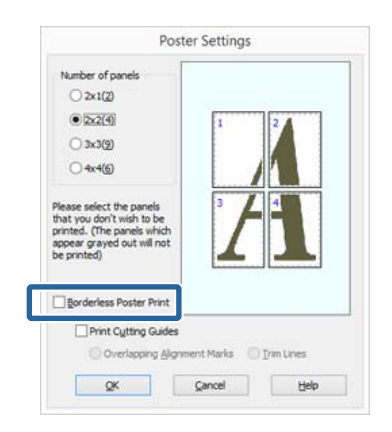

### *Pastaba:*

Nepriklausomai nuo dydžio, kai sujungsite lapus:

Panaikinus parinktį *Borderless Poster Print* ir pasirinkus spausdinimą su paraštėmis, rodomi elementai *Print Cutting Guides (Spausdinti apipjovimo kreipiam.)*.

Galutinis formatas yra vienodas nepriklausomai nuo to, ar pasirinkta nuostata *Trim Lines (Apkarp. linijos)*. Tačiau jei pažymėta nuostata *Overlapping Alignment Marks (Persideng. išlygiavimo žymės)*, galutinis formatas yra mažesnis persidengimo dydžiu.

E Patikrinkite kitas nuostatas, tada pradėkite spausdinti.

## **Išleidžiamų popieriaus lapų sujungimas**

Išleidžiamų popieriaus lapų sujungimo veiksmai skiriasi, atsižvelgiant į tai, ar pasirinkote spausdinimą be paraščių, ar su paraštėmis.

### **Plakato be paraščių spausdinimas**

Šiame skyriuje aprašoma, kaip sujungti keturis išspausdintus lapus. Patikrinkite ir suderinkite išspausdintus puslapius, sujunkite juos toliau nurodyta eilės tvarka, suklijuodami kitą lapų pusę lipniąją juostelę.

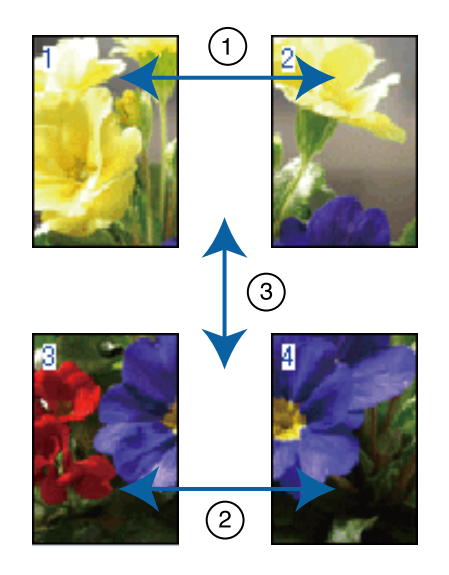

### **Plakatų spausdinimas su paraštėmis** Pasirinkus **Overlapping Alignment Marks (Persideng. išlygiavimo žymės)**, ant popieriaus

išspausdinamos toliau pavaizduotos žymės. Žr. toliau aprašytas procedūras, kaip naudojant išlygiavimo žymes sujungti keturis išspausdintus lapus.

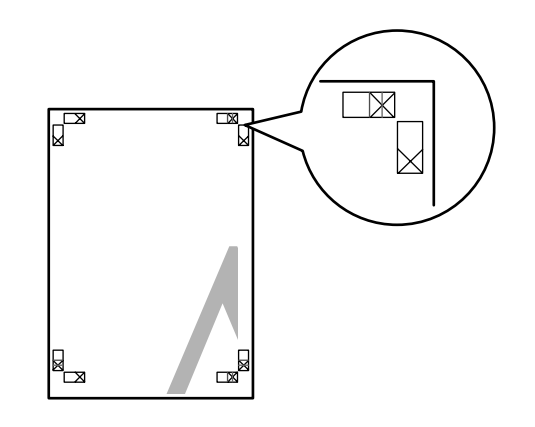

*Pastaba:*

Spausdinant nespalvotai, išlygiavimo žymės yra juodos.

### **Spausdinimo galimybės**

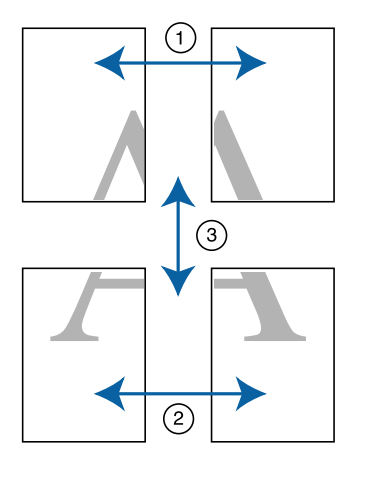

Toliau aprašoma, kaip sujungti keturis išspausdintus lapus.

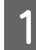

A Nukirpkite viršutinį kairįjį lapą išilgai išlygiavimo žymės (vertikalios mėlynos linijos).

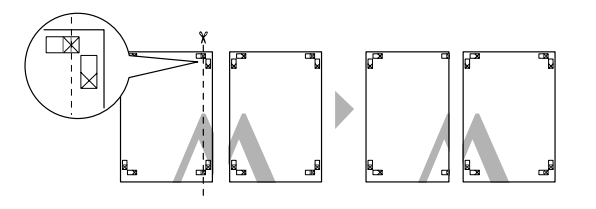

B Viršutinį kairįjį lapą uždėkite ant viršutinio dešiniojo lapo viršaus. Sulygiuokite X žymes, kaip parodyta iliustracijoje, ir laikinai sujunkite lapus, suklijuodami juos lipniąja juostele iš galinės pusės.

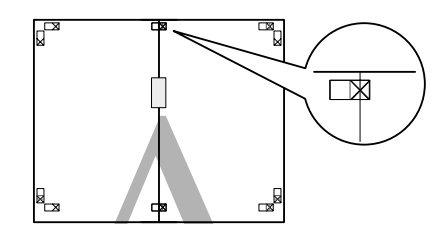

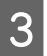

C Kai du puslapiai persidengia, nukirpkite juos išilgai išlygiavimo žymės (vertikalios raudonos linijos).

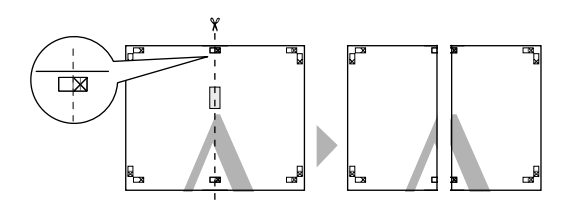

4 Sujunkite kairįjį ir dešinįjį lapus.

Lapus sujunkite suklijuodami juos lipniąja juostele iš galinės pusės.

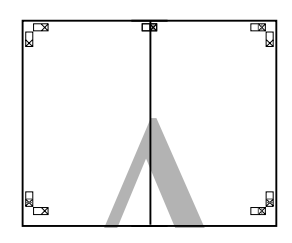

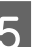

- E Pakartokite 1–4 veiksmus su apatiniais lapais.
	-
- $\overline{6}$  Nukirpkite viršutinių lapų apačias išilgai išlygiavimo žymių (horizontalių mėlynų linijų).

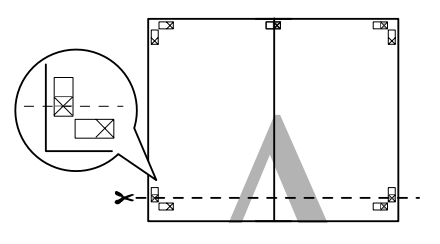

 $\overline{z}$  Viršutinį lapą uždėkite ant apatinio lapo viršaus. Sulygiuokite X žymes, kaip parodyta iliustracijoje, ir laikinai sujunkite lapus, suklijuodami juos lipniąja juostele iš galinės pusės.

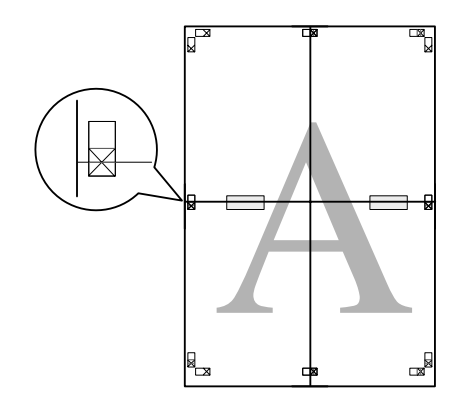

H Kai du puslapiai persidengia, nukirpkite juos išilgai išlygiavimo žymių (horizontalių raudonų linijų).

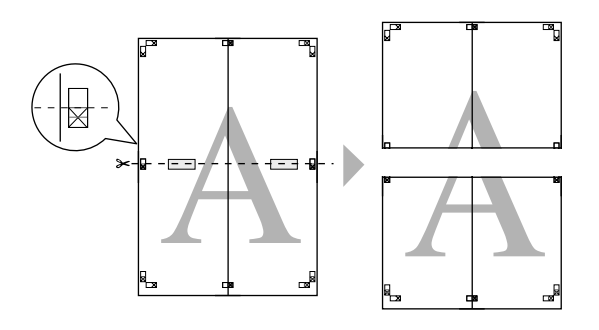

I Sujunkite viršutinįjį ir apatinįjį lapus.

Lapus sujunkite suklijuodami juos lipniąja juostele iš galinės pusės.

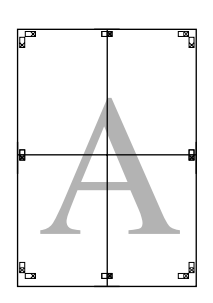

10 Sulygiavę visus lapus, nukirpkite paraštes išilgai išorinių kreipiamųjų linijų.

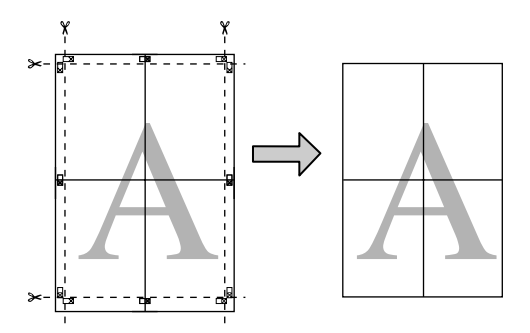

## **Naudotojo nustatyti popieriaus dydžiai / Pritaikyti popieriaus dydžiai**

Taip pat galite spausdinti ant tokio popieriaus, kurio dydis nėra nurodytas spausdintuvo tvarkyklėje. Naudotojo nustatytus popieriaus dydžius, kurie yra sukuriami ir išsaugomi kaip nurodyta toliau, galima pasirinkti naudojant programėlės puslapių nustatymo parinktį. Jei jūsų programėlė palaiko naudotojo nustatytų dydžių kūrimą, atlikite šiuos veiksmus, kad pasirinktumėte tą patį dydį, kuris buvo sukurtas programėlėje, o tada spausdinkite.

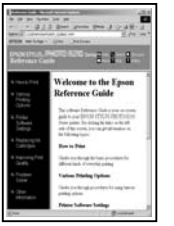

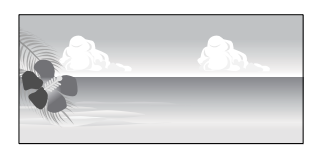

Skaitykite toliau pateikiamą informaciją apie popieriaus dydžius, kuriuos palaiko šis spausdintuvas.

### U["Naudojami komerciniai popieriai"](#page-130-0) [puslapyje 131](#page-130-0)

Be to, spausdintuvo tvarkyklėje galite pasirinkti **User Defined Paper Size (Vartotojo nustatytas popieriaus** dydis) ("Windows") arba **Custom Paper Sizes** (Pritaikyti popieriaus dydžiai)<sup>("Mac OS X")</sub>.</sup> Išsamios informacijos apie popieriaus dydžius rasite toliau.

### U["Popieriaus įdėjimas" puslapyje 25](#page-24-0)

### c*Svarbu.*

- ❏ Nors nuostata Custom Paper Sizes galima nustatyti didelį popieriaus formatą, kurio negalima įdėti į spausdintuvą, jis nebus tinkamai spausdinamas.
- ❏ Galimas išvesties formatas ribojamas priklausomai nuo programos.

### **Spausdinimo galimybės**

#### **Nuostatų reguliavimas "Windows"**

A Kai rodomas spausdintuvo tvarkyklės **Main (Pagrindinis)** langas, spustelėkite **User Defined**.

### $\mathscr{F}$  ["Spausdinimas \("Windows"\)" puslapyje 37](#page-36-0)

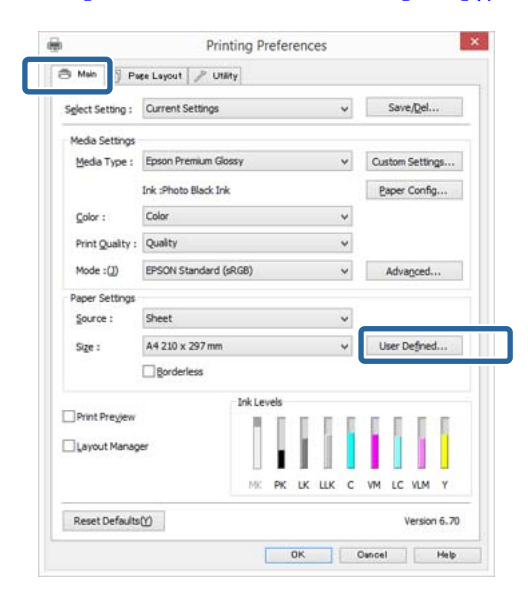

B Lange **User Defined Paper Size (Vartotojo nustatytas popieriaus dydis)** nustatykite popieriaus, kurį norite naudoti, dydį, tada spustelėkite **Save (Įrašyti)**.

- ❏ Laukelyje **Paper Size Name (Popieriaus dydžio pavad.)** galite įvesti iki 24 simbolių.
- ❏ Iš anksto nustatyto dydžio, artimo norimam pasirinktam popieriaus dydžiui, ilgio ir pločio vertes galima peržiūrėti pasirinkus tinkamą parinktį meniu **Base Paper Size**.

❏ Jeigu ilgio ir pločio santykis sutampa su nustatytu popieriaus dydžiu, pasirinkite nustatytą popieriaus dydį iš meniu **Fix Aspect Ratio** ir pasirinkite **Landscape (Kraštov.)** arba **Portrait (Stačias)** nuostatai **Base**. Tokiu atveju galėsite reguliuoti tik popieriaus plotį arba aukštį.

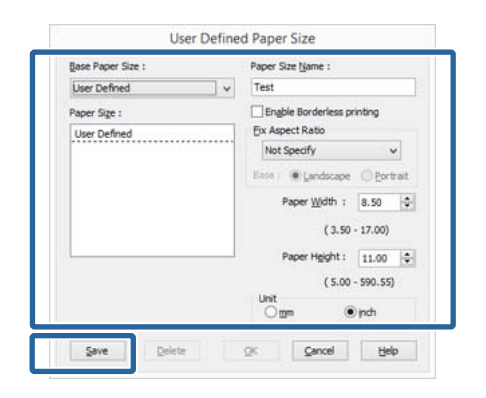

### *Pastaba:*

- ❏ Jei norite pakeisti įrašytą popieriaus formatą, pasirinkite popieriaus formato pavadinimą kairėje pusėje esančiame sąraše.
- ❏ Jei norite panaikinti įrašytą vartotojo apibrėžtą formatą, kairėje pusėje esančiame sąraše pažymėkite popieriaus formato pavadinimą ir spustelėkite *Delete (Trinti)*.
- ❏ Galima įrašyti iki 100 popieriaus formatų.

Spustelėkite **OK** (Gerai).

Dabar galite pasirinkti naują popieriaus dydį iš meniu **Size (Dydis)** skirtuke **Main (Pagrindinis)**.

Toliau galite spausdinti, kaip įprasta.

### **Nustatymas operacinėje sistemoje "Mac OS X"**

A Kai rodomas ekranas "Spausdinti", sąraše **Paper Size (Popieriaus formatas)** pasirinkite **Manage Custom Sizes (Tvarkyti individualius formatus)**.

Jeigu dėl naudojamos programėlės Spausdinimo lange nerodomi Puslapio nustatymo lango elementai, atidarykite Puslapio nustatymo langą ir atlikite nustatymus.

### **Spausdinimo galimybės**

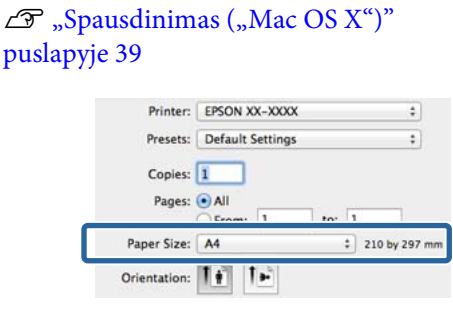

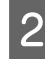

B Spustelėkite **+** ir įveskite popieriaus formato pavadinimą.

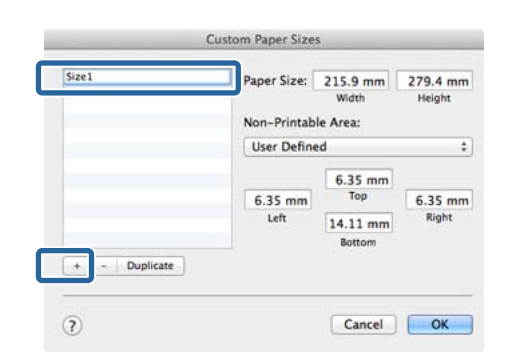

C Įveskite **Width (Plotis)**, **Height (Aukštis)** nuostatas parinkčiai **Paper Size (Popieriaus formatas)** ir įveskite paraštes, o tada spustelėkite **OK (Gerai)**.

> Galite nustatyti popieriaus dydį ir spausdintuvo paraštes, atsižvelgdami į spausdinimo būdą.

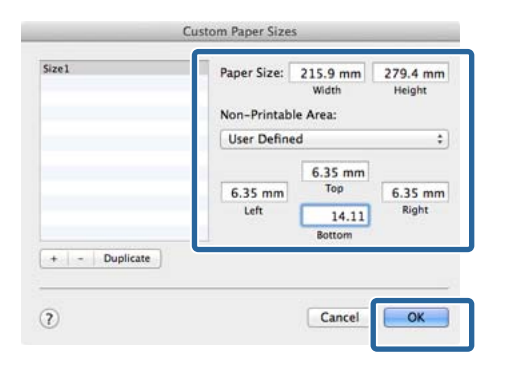

### *Pastaba:*

- ❏ Jei norite pakeisti išsaugotą turinį, pasirinkite popieriaus formato pavadinimą kairėje lango *Custom Paper Sizes (Pritaikyti popieriaus dydžiai)* pusėje esančiame sąraše.
- ❏ Jei norite pakartoti išsaugotą naudotojo nustatytą dydį, pasirinkite popieriaus formato pavadinimą kairėje lango *Custom Paper Sizes (Pritaikyti popieriaus dydžiai)* pusėje esančiame sąraše, tada spustelėkite *Duplicate (Kartoti)*.
- ❏ Jei norite ištrinti išsaugotą naudotojo nustatytą dydį, pasirinkite popieriaus formato pavadinimą kairėje lango *Custom Paper Sizes (Pritaikyti popieriaus dydžiai)* pusėje esančiame sąraše, tada spustelėkite *-*.
- ❏ Pasirinktinio popieriaus formato nuostata skiriasi priklausomai nuo operacinės sistemos versijos. Išsamesnės informacijos rasite operacinės sistemos dokumentacijoje.
- 

## D Spustelėkite **OK (Gerai)**.

Įrašytą popieriaus formatą galite pasirinkti popieriaus formato iškylančiajame meniu.

E Atidarykite meniu **Paper Size (Popier. dydis)** ir pasirinkite popieriaus dydį, naudodami dialogo langą **Custom Paper Size**. Pasirinkite **Print Settings (Spausdinimo nustatymai)** ir iš meniu **Page Layout (Psl. išdėstymas)** pasirinkite popieriaus šaltinį.

> Galimi popieriaus šaltiniai priklauso nuo puslapio dydžio.

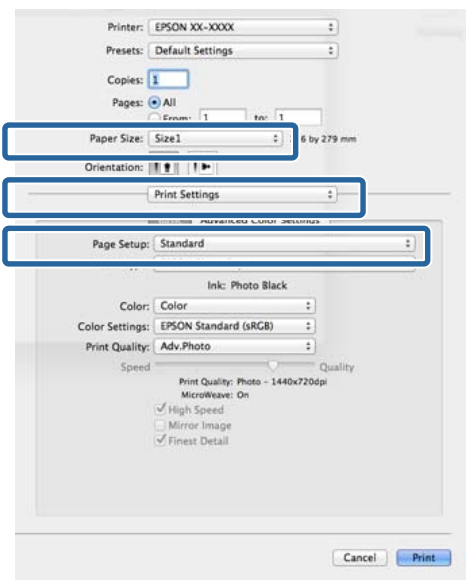

## Toliau galite spausdinti, kaip įprasta. **Plakatų spausdinimas (ant ritininio popieriaus)**

Galite spausdinti plakatus ir panoramines nuotraukas, jeigu sukursite ir nustatysite plakatų spausdinimo duomenis savo programėlėje.

Norint įdėti ritininį popierių, Jums reikia pasirenkamo ritininio popieriaus bloko.

 $\mathscr{D}$  ["Vartojamieji reikmenys ir pasirinktiniai](#page-124-0) [elementai" puslapyje 125](#page-124-0)

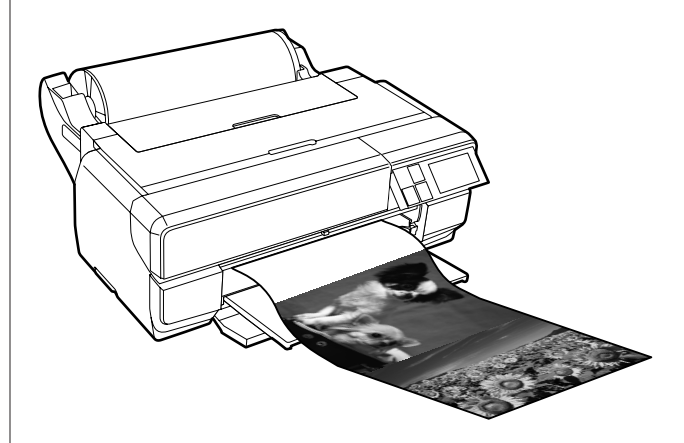

Plakatus galima spausdinti dviem būdais.

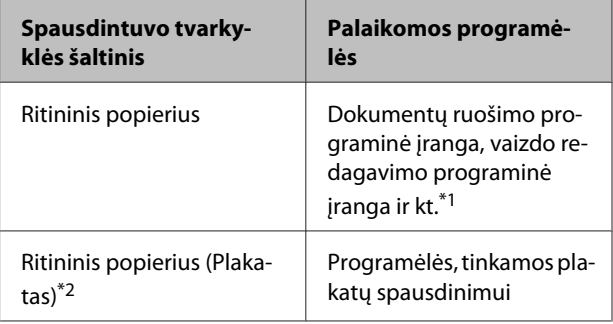

\*1 Sukurkite tokio dydžio spausdinimo duomenis, kuriuos palaiko Jūsų naudojama programėlė, išlaikydami spausdinimo ilgio ir pločio santykį.

\*2 Tik "Windows"

Išsamios informacijos apie popieriaus tipus rasite toliau.

U["Popieriaus įdėjimas" puslapyje 25](#page-24-0)

### **Spausdinimo galimybės**

#### **Nuostatų reguliavimas "Windows"**

A Spausdintuvo tvarkyklės ekrane **Main (Pagrindinis)** pasirinkite **Media Type (Laikmenos tipas)**.

### $\mathscr{D}$ , Spausdinimas ("Windows")" puslapyje 37

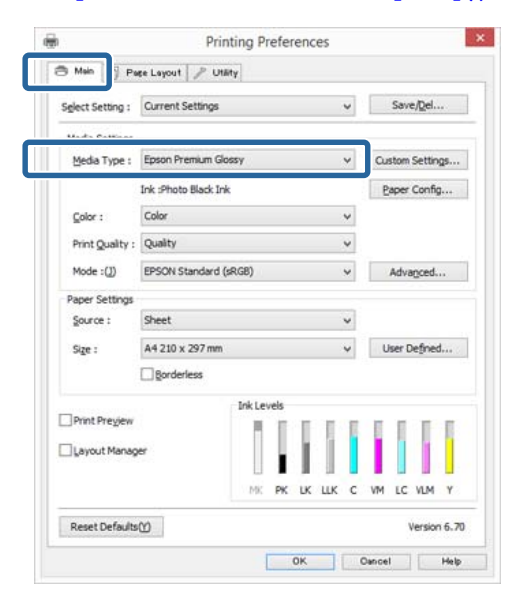

B Pasirinkite **Roll Paper** arba **Roll Paper (Banner)** iš sąrašo **Source (Šaltinis)**.

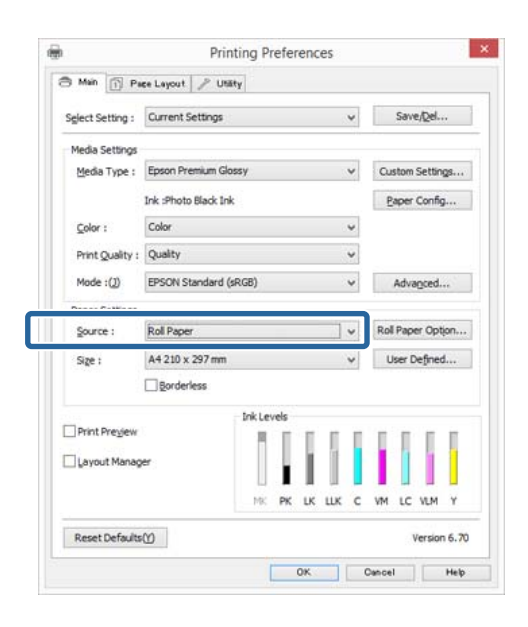

### *Pastaba:*

- ❏ Galite naudoti tik *Roll Paper (Banner)* programėlėms, kurios tinka plakatų spausdinimui.
- ❏ Pasirinkus *Roll Paper (Banner)*, popieriaus viršutinė ir apatinė paraštės nustatomos ties 0 mm.

C Spustelėkite **User Defined** ir, jeigu reikia, suderinkite popieriaus dydį ir duomenų dydį.

#### *Pastaba:*

Jeigu naudojate programėles, tinkamas plakatų spausdinimui, Jums nereikia nustatyti *User Defined Paper Size (Vartotojo nustatytas popieriaus dydis)*, jeigu pasirinkote *Roll Paper (Banner)* nustatymui *Source (Šaltinis)*.

#### D Langelis **Optimize Enlargement** būtinai turi būti pažymėtas.

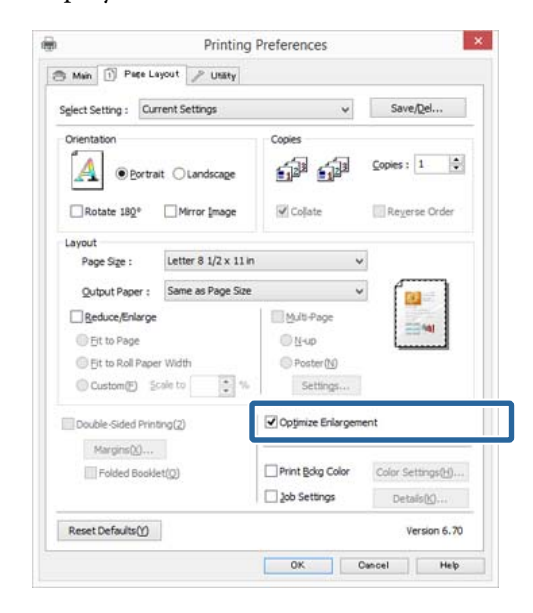

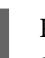

E Patikrinkite kitas nuostatas, tada pradėkite spausdinti.

### **Nustatymas operacinėje sistemoje "Mac OS X"**

A Kai rodomas spausdinimo ekranas, pasirinkite duomenų dydį, sukurtą programėle lange **Paper Size (Popieriaus formatas)**.

> Jeigu dėl naudojamos programėlės Spausdinimo lange nerodomi Puslapio nustatymo lango elementai, atidarykite Puslapio nustatymo langą ir atlikite nustatymus.

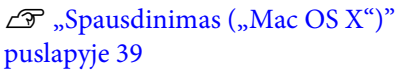

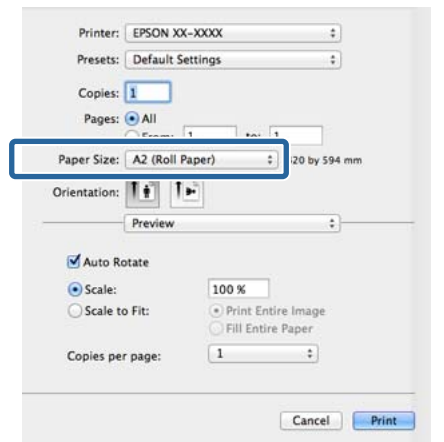

**2** Patikrinkite kitas nuostatas, tada pradėkite spausdinti.

## **Layout Manager (Išdėstymo vedlys)** (tik "Windows")

Funkcija Layout Manager (Išdėstymo vedlys) leidžia laisvai išdėstyti popieriuje kelis skirtingomis programėlėmis sukurtus spausdinimo duomenis ir tuoj pat juos išspausdinti.

Galite sukurti plakatą arba pademonstruoti medžiagą, išdėstydami spausdinimo duomenis ten, kur norite. Be to, išdėstymo vedlys leidžia Jums veiksmingai naudoti popierių.

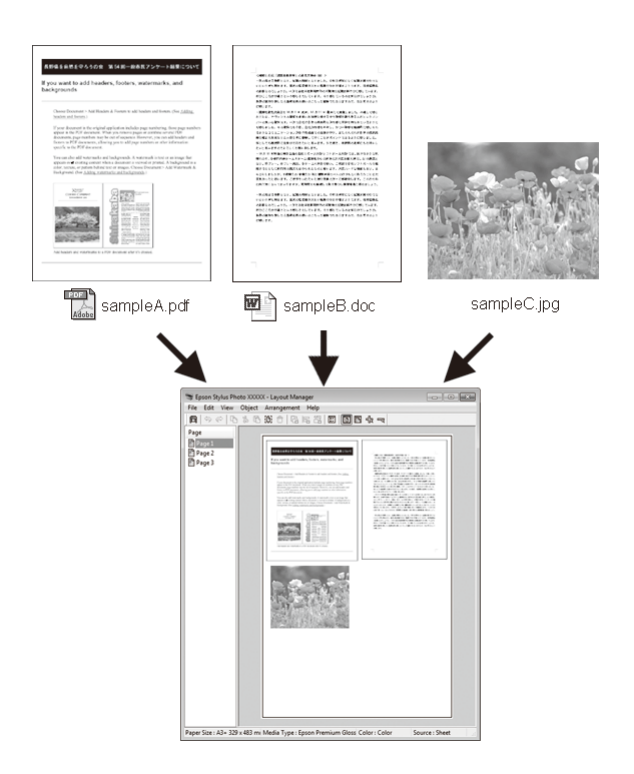

Toliau pateikiamas išdėstymo pavyzdys.

### **Kelių duomenų elementų išdėstymas**

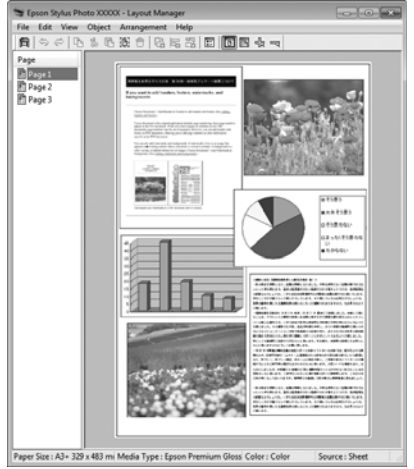

### **Tų pačių duomenų išdėstymas**

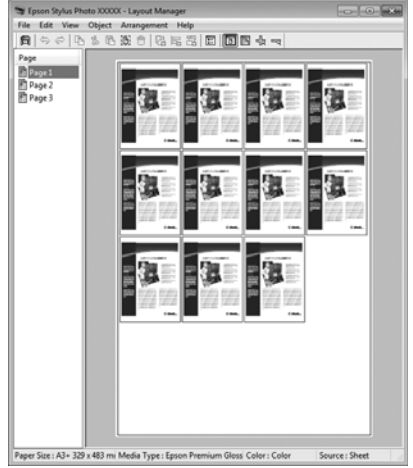

### **Laisvas duomenų išdėstymas**

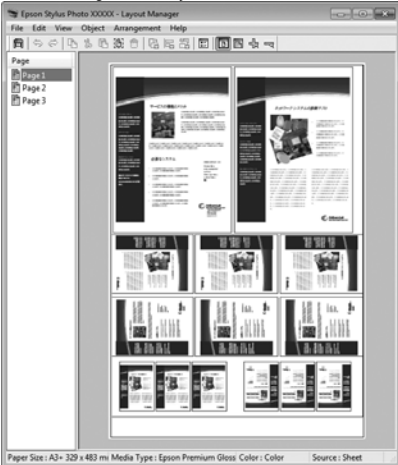

### **Duomenų išdėstymas ant ritininio popieriaus**

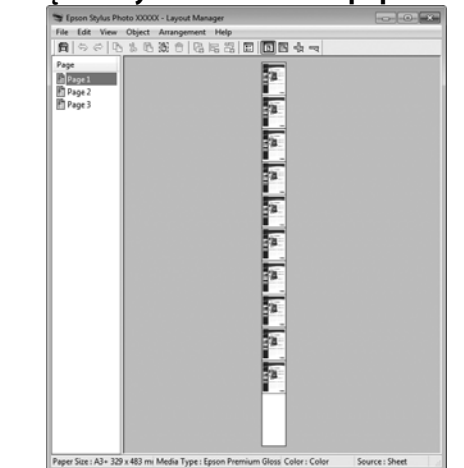

### **Spausdinimo nuostatų nustatymas**

- Patikrinkite, ar spausdintuvas yra prijungtas ir paruoštas spausdinti.
- 2 Programa atidarykite norimą spausdinti failą.
- C Pasirinkite **Layout Manager (Išdėstymo vedlys)** spausdintuvo tvarkyklės skirtuke **Main (Pagrindinis)** ir pasirinkite tą parinktį nustatymui **Size (Dydis)**, kuri atitinka programėle sukurto dokumento dydį.

### $\mathscr{D}$  ["Spausdinimas \("Windows"\)" puslapyje 37](#page-36-0)

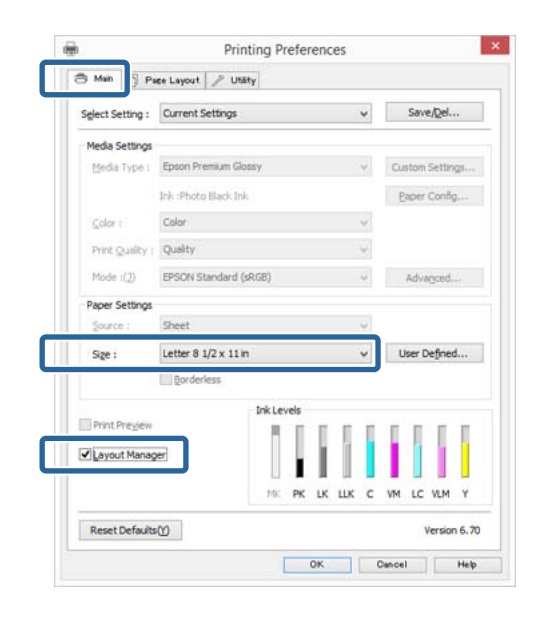

#### *Pastaba:*

Parinktis, pasirinkta nustatymui *Size (Dydis)* yra dydis, naudojamas nustatyme *Layout Manager (Išdėstymo vedlys)*. Faktinis spausdinamo popieriaus formatas nustatomas lange, kuris nurodytas 7 žingsnyje.

D Spustelėkite **OK (Gerai)**. Kai programoje paleidžiate spausdinimą, atidaromas ekranas **Layout Manager (Išdėstymo vedlys)**.

> Spausdinimo duomenys nespausdinami, tačiau vienas puslapis įdedamas į ekrano **Layout Manager (Išdėstymo vedlys)** lapą kaip objektas.

E Palikę atidarytą ekraną **Layout Manager (Išdėstymo vedlys)**, kartokite 2–4 žingsnius, kad išdėstytumėte kitus duomenų vienetus.

> Objektai dedami į ekraną **Layout Manager (Išdėstymo vedlys)**.

F Išdėstykite ekrane **Layout Manager (Išdėstymo vedlys)** esančius objektus.

> Galite vilkti objektus, kad juos perkeltumėte ir pakeistumėte jų dydį, naudoti įrankių mygtukus ir meniu **Object**, kad sulygiuotumėte ir pasuktumėte objektus ekrane **Layout Manager (Išdėstymo vedlys)**.

Galite pakeisti visų objektų dydį ir visus juos pakeisti Nustatymų arba Išdėstymo nustatymų ekranuose.

Išsamesnės informacijos apie kiekvieną funkciją rasite ekrano **Layout Manager (Išdėstymo vedlys)** žinyne.

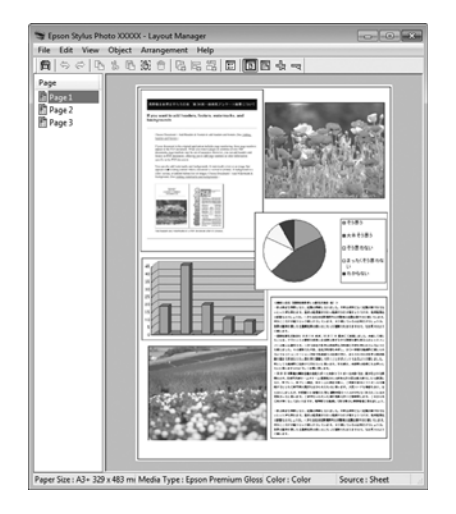

G Spustelėkite **File (Failas)** - **Properties (Ypatybės)**, ir atlikite spausdinimo nustatymus spausdintuvo tvarkyklės ekrane.

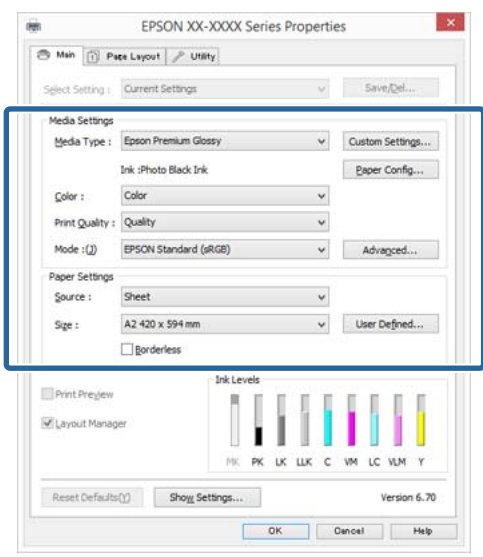

Nustatykite nuostatas **Media Type (Laikmenos tipas)**, **Source (Šaltinis)**, **Size (Dydis)** ir kt.

H Spustelėkite **File (Failas)** meniu **Layout Manager (Išdėstymo vedlys)** ekrane, o tada spustelėkite **Print (Spausd.)**.

Pradedamas spausdinimas.

## **Išdėstymo vedlio nuostatų išsaugojimas ir iškvietimas**

Galite įrašyti ekrano **Layout Manager (Išdėstymo vedlys)** išdėstymo ir nuostatų duomenis į failą. Jei turite uždaryti programą viduryje darbo, galite įrašyti jį į failą, kurį galima atidaryti vėliau ir tęsti darbą.

### **Įrašymas**

- A Ekrane **Layout Manager (Išdėstymo vedlys)** spustelėkite meniu **File (Failas)**, tada **Save as (Išsaugoti kaip)**.
	- B Įveskite failo pavadinimą, nurodykite saugojimo vietą ir spustelėkite **Save (Įrašyti)**.
- C Uždarykite ekraną **Layout Manager (Išdėstymo vedlys)**.

### **Įrašytų failų atidarymas**

A Spustelėkite dešiniuoju kompiuterio pelės klavišu ant programos piktogramos ( $\bigcirc$ ) "Windows" užduočių juostoje ir iš atsiradusio meniu pasirinkite **Layout Manager (Išdėstymo vedlys)**.

### Bus parodytas ekranas **Layout Manager (Išdėstymo vedlys)**.

Jeigu programos piktograma "Windows" užduočių juostoje  $\mathscr P$  ["Programos skirtuko](#page-49-0) [apžvalga" puslapyje 50](#page-49-0) nepasirodo

```
B Ekrane Layout Manager (Išdėstymo vedlys)
spustelėkite meniu File (Failas), tuomet Open.
```
Basirinkite vietą ir atidarykite reikiamą failą.

## **Spausdinimas iš išmaniojo prietaiso**

## **"Epson iPrint" naudojimas**

"Epson iPrint" – tai programėlė, kuri leidžia Jums spausdinti nuotraukas, žiniatinklio puslapius, dokumentus ir kt. iš išmaniųjų prietaisų, pavyzdžiui išmaniųjų telefonų ir planšetinių kompiuterių.

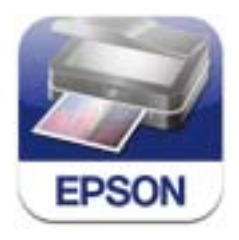

Galite įdiegti "Epson iPrint" savo išmaniajame prietaise, naudodami toliau pateiktą nuorodą arba QR kodą.

<http://ipr.to/d>

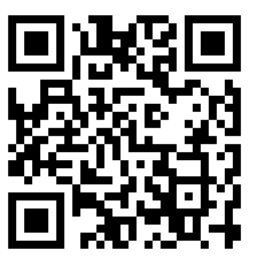

### **"Epson iPrint" naudojimas**

Paleiskite "Epson iPrint" savo išmaniajame prietaise, tada iš toliau pavaizduoto ekrano pasirinkite elementą, kurį norite naudoti.

Toliau pavaizduotas ekranas gali būti pakeistas be įspėjimo.

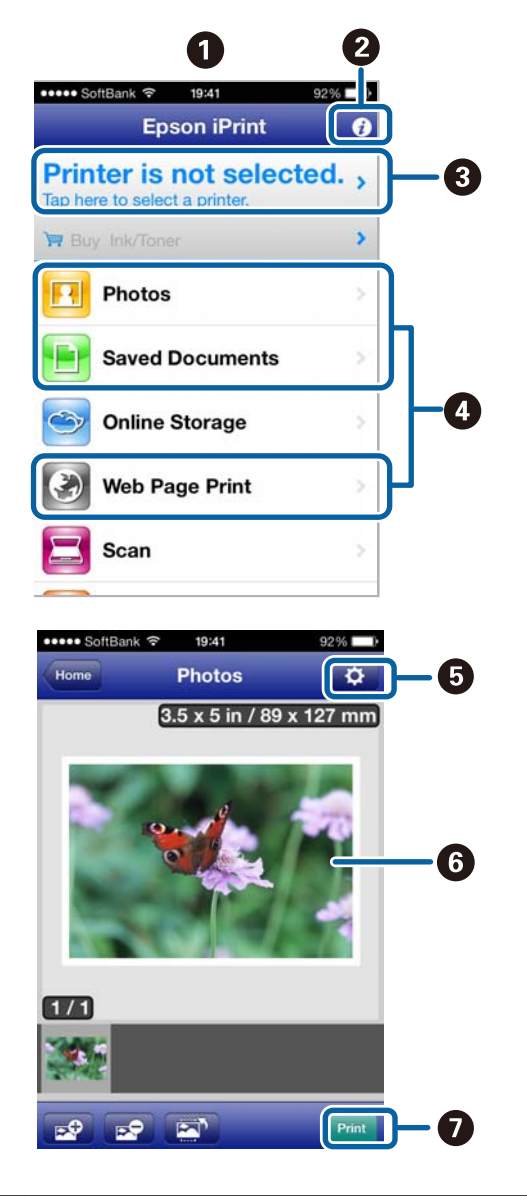

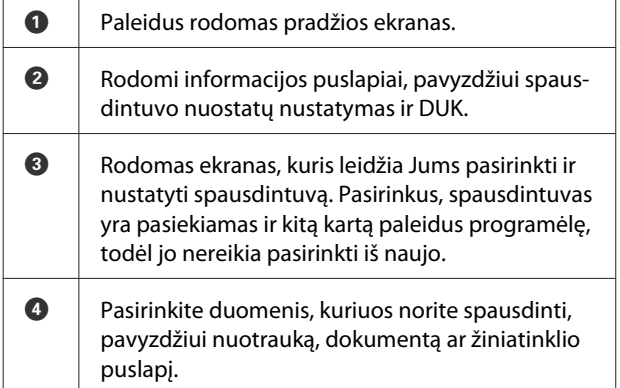

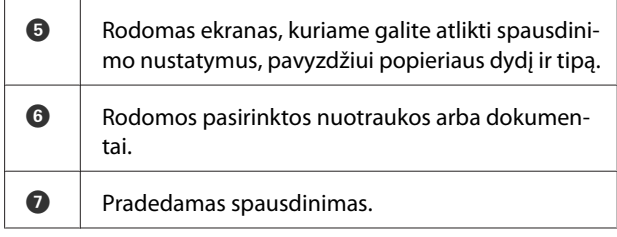

### *Pastaba:*

Jeigu spausdinate iš "iPhone", "iPad" arba "iPod" esančio dokumentų meniu, išsiųskite dokumentą, kurį norite išspausdinti, naudodami "iTunes" failų bendrinimo funkciją, tada paleiskite programėlę "Epson iPrint".

## **"AirPrint" naudojimas**

Jeigu turite "iOS" prietaisus, naudojančius naujausią "iOS", arba naujesnius kompiuterius nei "Mac OS X v10.7.x", galite spausdinti belaidžiu būdu, naudodami šį spausdintuvą.

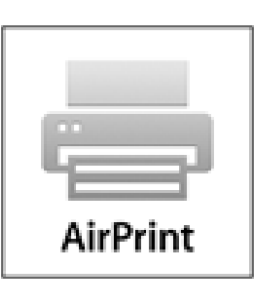

### *Pastaba:*

- ❏ "AirPrint" yra nepasiekiamas, kai valdymo skydelio sąrankos meniu – *System Administration* – *Paper Setup Display* yra nustatytas ties nuostata *Off*.
- $\Box$  Išsamesnės informacijos apie "AirPrint" rasite "Apple" pradžios puslapio puslapyje "AirPrint".
- A Prijunkite prietaisą, kurį norite naudoti, prie to paties belaidžio tinklo, prie kurio yra prijungtas spausdintuvas.

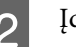

- B Įdėkite popierių į spausdintuvą.
- Spausdinkite spausdintuvu iš prietaiso.

### **Spausdinimo galimybės**

 $\mathscr{L}\hspace{-0.4mm}$  ["Popieriaus įdėjimas" puslapyje 25](#page-24-0)

## **Apie spalvų tvarkymą**

Net ir naudojant tuos pačius vaizdo duomenis, originalus ir rodomas vaizdai gali skirtis, o spausdinimo rezultatai gali skirtis nuo ekrane matomo vaizdo. Taip yra dėl charakteristikų skirtumo, kai įvesties prietaisai, pvz., skaitytuvai ir skaitmeniniai fotoaparatai, užfiksuoja spalvas kaip elektroninius duomenis, o išvesties prietaisai, pvz., ekranai ir spausdintuvai, atkuria spalvas pagal spalvų duomenis. Spalvų tvarkymo sistema — tai įvesties ir išvesties prietaisų taikomo spalvų konvertavimo charakteristikų skirtumų suderinimo priemonė. Kaip ir vaizdų apdorojimo programos, kiekviena operacinė sistema turi savo spalvų tvarkymo sistemą, pvz.: ICM yra "Windows" sistemoje, o ColorSync – "Mac OS  $X^{\alpha}$ .

Spalvų tvarkymo sistemoje spalvų aprašo failas, vadinamas "profiliu", yra naudojamas spalvoms tarp įrenginių suderinti. (Šis failas taip pat vadinamas ICC profiliu.) Įvesties įrenginio profilis vadinamas įvesties profiliu (arba šaltinio profiliu), o išvesties įrenginio, pvz., spausdintuvo, vadinamas spausdintuvo profiliu (arba išvesties profiliu). Šio spausdintuvo tvarkyklėje parengtas profilis kiekvieno tipo spausdinimo medžiagai.

Įvesties įrenginio spalvų konvertavimo sritis ir išvesties įrenginio spalvų atkūrimo sritis skiriasi. Todėl būna spalvų sričių, kurios nesutampa net ir derinant spalvas profiliu. Be profilių nurodymo, spalvų tvarkymo sistema taip pat nurodo konvertavimo sąlygas sričių, kuriose nepavyksta suderinti spalvų taikant spalvinį atvaizdavimą. Paskirties pavadinimas ir tipas skiriasi, atsižvelgiant į naudojamą spalvų tvarkymo sistemą.

Negalima suderinti spaudinių ir ekrano spalvų, taikant įvesties prietaiso ir spausdintuvo spalvų tvarkymą. Jei norite suderinti šias spalvas, taip pat turite taikyti įvesties prietaiso ir ekrano spalvų tvarkymą.

## **Spalvų tvarkymo spausdinant nuostatos**

Šio spausdintuvo tvarkyklėje taikyti spalvų tvarkymą spausdinant galite tokiais dviem būdais.

Išsirinkite geriausią būdą, atsižvelgdami į naudojamą programą, operacinės sistemos aplinką, spaudinio paskirtį ir kitus dalykus.

**Spalvų tvarkymo nustatymas naudojant programą** Šis būdas tinka tuomet, kai spausdinate spalvų tvarkymą palaikančiomis programomis. Visus spalvų tvarkymo procesus atlieka programos spalvų tvarkymo sistema. Šis būdas naudingas tuomet, kai norite gauti vienodus spalvų tvarkymo spausdinant rezultatus, naudodami bendrą programą skirtingose operacinės sistemos aplinkose.

### $\mathscr{D}$  ["Spalvų tvarkymo nustatymas naudojant](#page-92-0) [programą" puslapyje 93](#page-92-0)

### **Spalvų tvarkymo nustatymas naudojant spausdintuvo tvarkyklę**

Spausdintuvo tvarkyklė naudoja operacinės sistemos spalvų tvarkymo sistemą ir atlieka visus spalvų tvarkymo procesus. Nustatyti spalvų tvarkymo nuostatas spausdintuvo tvarkyklėje galite šiais dviem būdais.

❏ Host ICM (Pagr. ICM) (Windows) / ColorSync (Mac OS X)

Nustatykite, kai spausdinate spalvų tvarkymą palaikančiomis programomis. Tai yra efektyvus būdas gauti panašius spausdinimo rezultatus skirtingomis programomis toje pačioje operacinėje sistemoje.

U["Spalvų tvarkymas naudojant pagrindinį ICM](#page-94-0) [\("Windows"\)" puslapyje 95](#page-94-0)

 $\mathscr{D}$  ["Spalvų tvarkymas naudojant "ColorSync"](#page-95-0) [\("Mac OS X"\)" puslapyje 96](#page-95-0)

❏ Driver ICM (Tvarkyklės ICM) (tik Windows)

Šis būdas leidžia taikyti spalvų tvarkymą spausdinant programose, kurios nepalaiko spalvų tvarkymo.

 $\mathscr{D}$ , Spalvų tvarkymas naudojant tvarkyklės ICM [\(tik "Windows"\)" puslapyje 96](#page-95-0)

### <span id="page-92-0"></span>**Profilių nustatymas**

Įvesties profilio, spausdintuvo profilio ir spalvinio atvaizdavimo (derinimo būdo) nuostatos trijų tipų spalvų valdymo sistemose skiriasi, nes skirtingai naudojami jų spalvų valdymo varikliai. Taip yra todėl, kad spalvų tvarkymo variklių naudojimas skiriasi. Nustatykite nuostatas spausdintuvo tvarkyklėje arba programoje taip, kaip aprašyta šioje lentelėje.

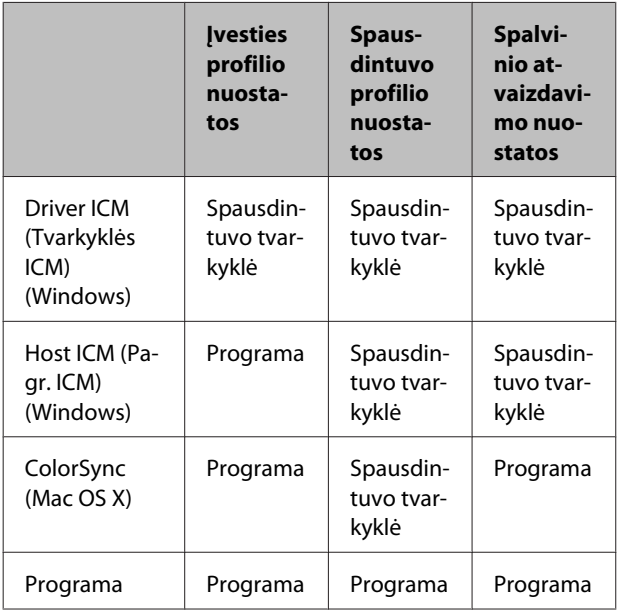

Spausdintuvo profiliai kiekvieno tipo popieriui, reikalingi taikant spalvų tvarkymą, įdiegiami kartu su spausdintuvo tvarkykle. Profilį galite pasirinkti spausdintuvo tvarkyklės nuostatų ekrane.

Išsamios informacijos rasite čia.

 $\mathcal{L}$ "spalvų tvarkymas naudojant tvarkyklės ICM (tik ["Windows"\)" puslapyje 96](#page-95-0)

 $\mathscr{F}$ , Spalvų tvarkymas naudojant pagrindinį ICM [\("Windows"\)" puslapyje 95](#page-94-0)

 $\mathcal{L}$ ", Spalvų tvarkymas naudojant "ColorSync" ("Mac [OS X"\)" puslapyje 96](#page-95-0)

U"Spalvų tvarkymo nustatymas naudojant programą" puslapyje 93

## **Spalvų tvarkymo nustatymas naudojant programą**

Spausdinkite naudodami programą, kuri turi spalvų tvarkymo funkciją. Nustatykite spalvų tvarkymo nustatymus programoje ir išjunkite spausdintuvo tvarkyklės spalvų koregavimo funkciją.

A Nustatykite spalvų tvarkymo nuostatas programoje.

"Adobe Photoshop CS5" pavyzdžio nustatymas

Atidarykite rodinį **Print (Spausdinti)**.

Pasirinkite elementą **Color Management (Spalvų tvarkymas)**, tuomet **Document (Dokumentas)**. Pasirinkite nuostatos **Color Handling (Spalvų tvarkymas)** parinktį **Photoshop Manages Colors (Spalvas tvarko Photoshop)**, nustatykite nuostatas **Printer Profile (Spausdintuvo profilis)** ir **Rendering Intent (Spalvinis atvaizdavimas)** ir spustelėkite **Print (Spausdinti)**.

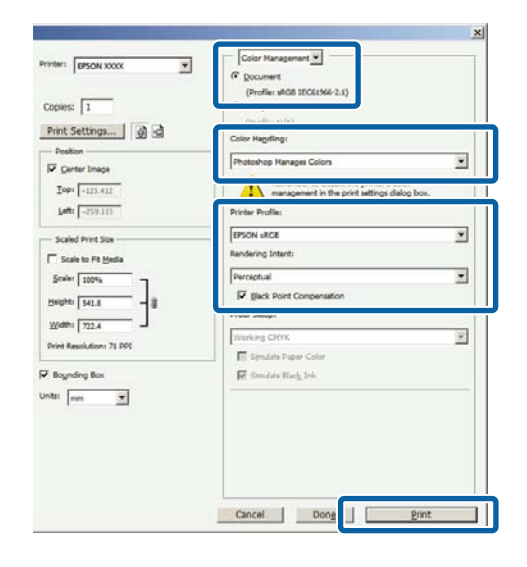

2 Atidarykite spausdintuvo tvarkyklės ekraną (Windows) arba ekraną "Spausdinti" (Mac OS X).

Nustatykite spausdintuvo tvarkyklės nuostatas.

**"Windows" naudotojams**  $\mathscr{F}$  ["Spausdinimas \("Windows"\)" puslapyje 37](#page-36-0)

**"Mac OS X" naudotojams**  $\mathscr{D}$ , Spausdinimas ("Mac OS X")" [puslapyje 39](#page-38-0)

3 Išjunkite spalvų tvarkymą.

**"Windows" naudotojams** Ekrane **Main (Pagrindinis)** parinkčiai **Custom (Vartotojo nustatymas)** pasirinkite nuostatą **Mode**, tada pasirinkite **Off (No Color Adjustment) (Išjungta (be spalvų koregavimo))**.

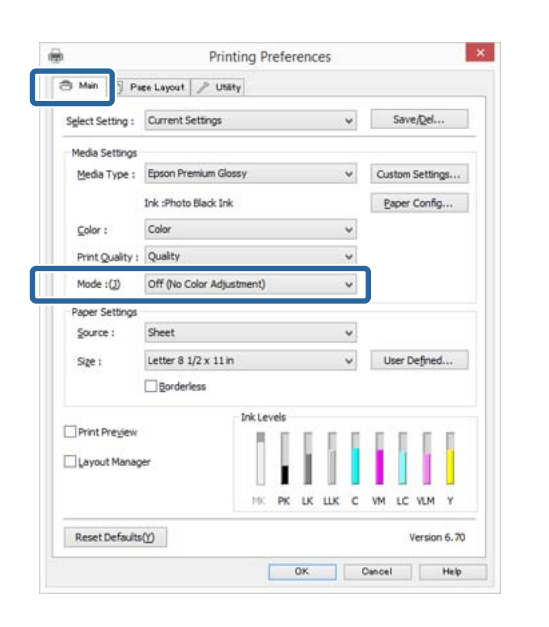

#### *Pastaba:*

Naudojant "Windows 7" ir "Windows Vista", parinktis *Off (No Color Adjustment) (Išjungta (be spalvų koregavimo))* parenkama automatiškai.

**"Mac OS X" naudotojams** Pasirinkite iš sąrašo **Print Settings (Spausdinimo nustatymai)**, tada pasirinkite **Off (No Color Adjustment) (Išjungta (be spalvų koregavimo))** nuostatai **Color Settings**.

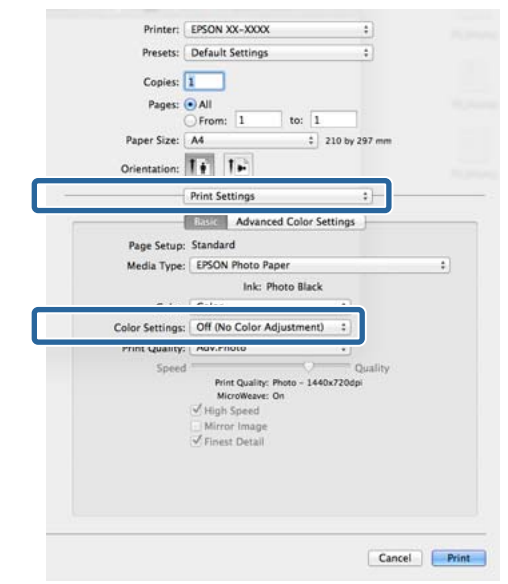

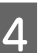

4 Patikrinkite kitas nuostatas, tada pradėkite spausdinti.

## <span id="page-94-0"></span>**Spalvų tvarkymo nustatymas naudojant spausdintuvo tvarkyklę**

## **Spalvų tvarkymas naudojant**  pagrindinį ICM ("Windows")

Naudokite vaizdo duomenis, kuriuose integruotas įvesties profilis. Be to, programa turi palaikyti ICM.

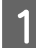

A Nustatykite spalvų koregavimo nuostatas programoje.

Atsižvelgdami į programos tipą, nustatykite šioje lentelėje pateiktas nuostatas.

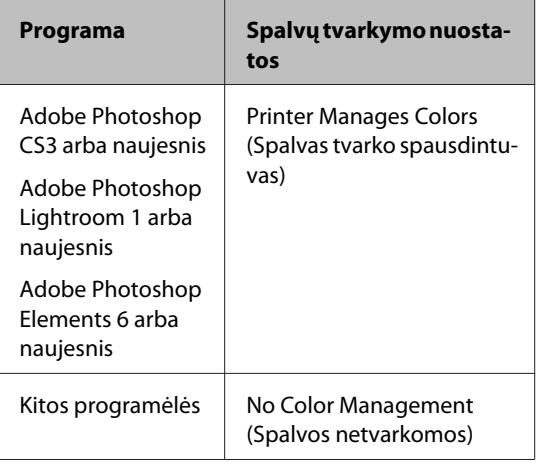

### *Pastaba:*

Informacijos apie kiekvienos programėlės palaikomas operacines sistemas palaiko rasite apsilankę platintojo tinklavietėje.

"Adobe Photoshop CS5" pavyzdžio nustatymas

Atidarykite rodinį **Print (Spausdinti)**.

Pasirinkite elementą **Color Management (Spalvų tvarkymas)**, tuomet **Document (Dokumentas)**. Pasirinkite **Printer Manages Colors (Spalvas tvarko spausdintuvas)** kaip parinktį **Color Handling (Spalvų tvarkymas)**, tada spustelėkite **Print (Spausdinti)**.

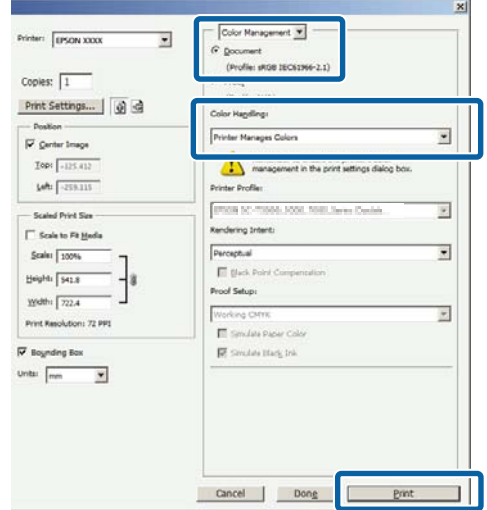

Jei naudojate programą, kurioje nėra spalvų tvarkymo funkcijos, pradėkite nuo 2 veiksmo.

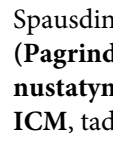

B Spausdintuvo tvarkyklės ekrane **Main (Pagrindinis)** parinkčiai **Custom (Vartotojo nustatymas)** nustatykite **Mode**, pasirinkite **ICM**, tada spustelėkite **Advanced (Patobulintas)**.

### $\mathscr{D}$ , Spausdinimas ("Windows")" puslapyje 37

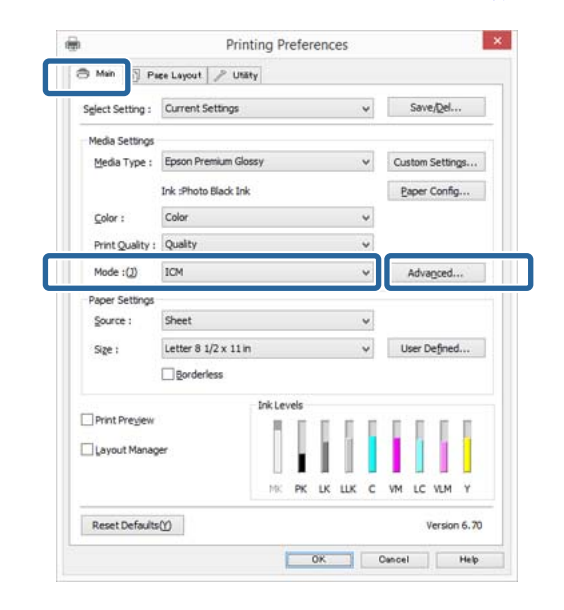

### <span id="page-95-0"></span>Pasirinkite **Host ICM** (Pagr. ICM).

Jei "Epson" ypatingoji spausdinimo medžiaga bus išrinkta **Media Type (Laikmenos tipas)** esančiam ekrane **Main (Pagrindinis)**, spausdinimo medžiagos tipą atitinkantis spausdintuvo profilis bus išrinktas automatiškai ir rodomas **Printer Profile Description (Spausdintuvo profilio aprašymas)** langelyje.

Jei norite pakeisti profilį, pažymėkite žemiau esantį langelį **Show all profiles**.

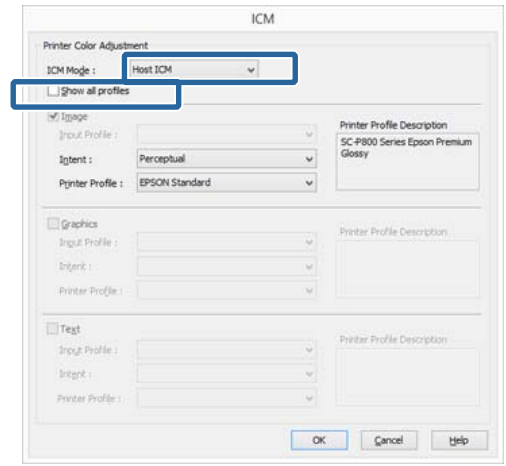

D Patikrinkite kitas nuostatas, tada pradėkite spausdinti.

### **Spalvų tvarkymas naudojant "ColorSync" ("Mac OS X")**

Naudokite vaizdo duomenis, kuriuose integruotas įvesties profilis. Be to, programa turi palaikyti ColorSync.

### *Pastaba:*

Priklausomai nuo naudojamos programos spalvų tvarkymas naudojant *ColorSync* gali būti nepalaikomas.

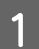

Išjunkite spalvų tvarkymo funkcijas programoje.

Atidarykite ekraną "Spausdinti".

 $\mathscr{D}$ , Spausdinimas ("Mac OS X")" [puslapyje 39](#page-38-0)

C Sąraše pasirinkite **Color Matching** ir spustelėkite **ColorSync**.

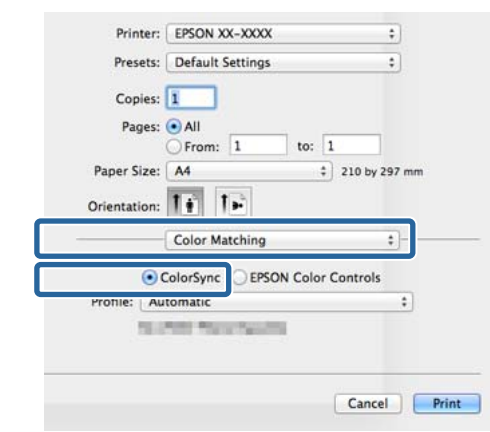

D Patikrinkite kitas nuostatas, tada pradėkite spausdinti.

## **Spalvų tvarkymas naudojant tvarkyklės ICM**  (tik "Windows")

Tvarkydama spalvas spausdintuvo tvarkyklė naudoja savus spausdintuvo profilius. Galite naudoti šiuos du spalvų koregavimo būdus.

❏ Driver ICM (Basic) (Tvarkyklės ICM (baz.))

Nurodykite vieną profilio ir spalvinio atvaizdavimo tipą, kuris bus naudojamas apdorojant visus vaizdo duomenis.

❏ Driver ICM (Advanced) (Tvarkyklės ICM (išpl.))

Spausdintuvo tvarkyklė išskiria tokias vaizdo duomenų sritis: **Image (Atvaizdas)**, **Graphics (Grafika)** ir **Text (Tekstas)**. Nurodykite tris profilio ir spalvinio atvaizdavimo tipus, kurie bus naudojami apdorojant kiekvieną sritį.

### **Naudojant programas, kuriose yra spalvų tvarkymo funkcija**

Prieš keisdami spausdintuvo tvarkyklės nuostatas, nustatykite spalvų apdorojimo nuostatas programoje.

Atsižvelgdami į programos tipą, nustatykite šioje lentelėje pateiktas nuostatas.

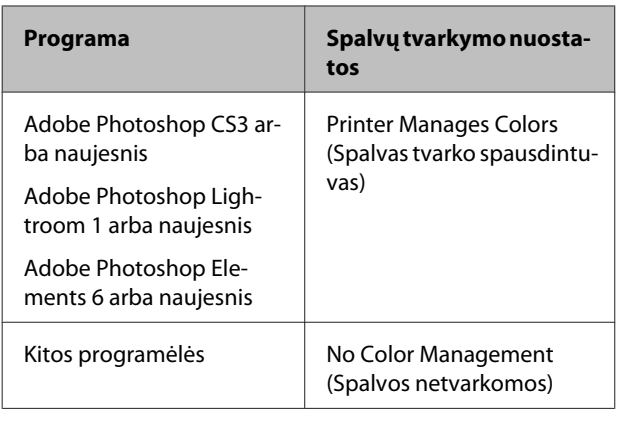

### *Pastaba:*

Informacijos apie kiekvienos programėlės palaikomas operacines sistemas palaiko rasite apsilankę platintojo tinklavietėje.

"Adobe Photoshop CS5" pavyzdžio nustatymas

Atidarykite rodinį **Print (Spausdinti)**.

Pasirinkite elementą **Color Management (Spalvų tvarkymas)**, tuomet **Document (Dokumentas)**. Pasirinkite **Printer Manages Colors (Spalvas tvarko spausdintuvas)** kaip parinktį **Color Handling (Spalvų tvarkymas)**, tada spustelėkite **Print (Spausdinti)**.

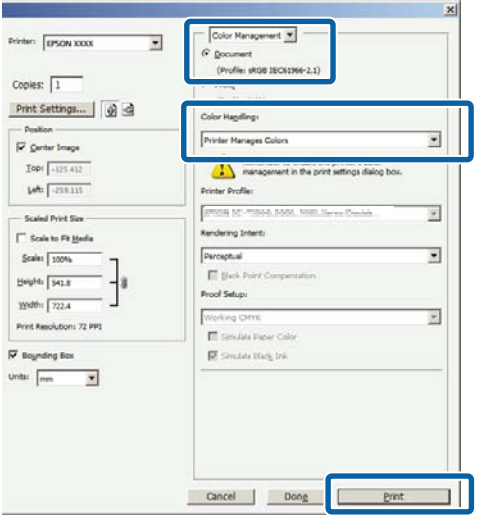

A Spausdintuvo tvarkyklės ekrane **Main (Pagrindinis)** parinkčiai **Custom (Vartotojo nustatymas)** nustatykite **Mode**, pasirinkite **ICM**, tada spustelėkite **Advanced (Patobulintas)**.

 $\mathscr{D}$  ["Spausdinimas \("Windows"\)" puslapyje 37](#page-36-0)

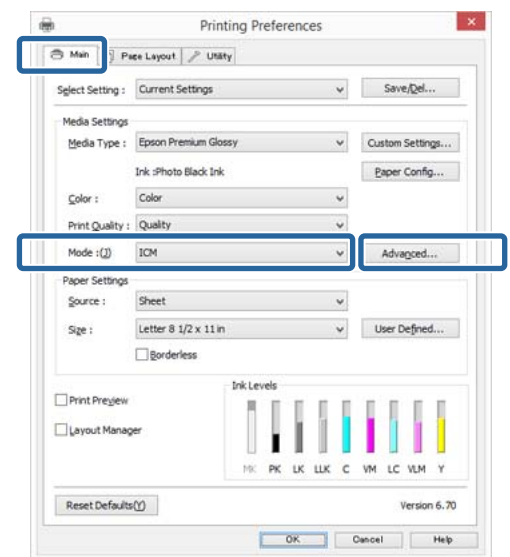

B Iš **ICM Mode (ICM režimas)**, esančio **ICM** ekrane, pasirinkite **Driver ICM (Basic) (Tvarkyklės ICM (baz.))** arba **Driver ICM (Advanced) (Tvarkyklės ICM (išpl.))**.

> Jei pasirinksite **Driver ICM (Advanced) (Tvarkyklės ICM (išpl.))**, galėsite nurodyti profilius ir spalvinio atvaizdavimo būdus vaizdo, grafikos ir teksto duomenims.

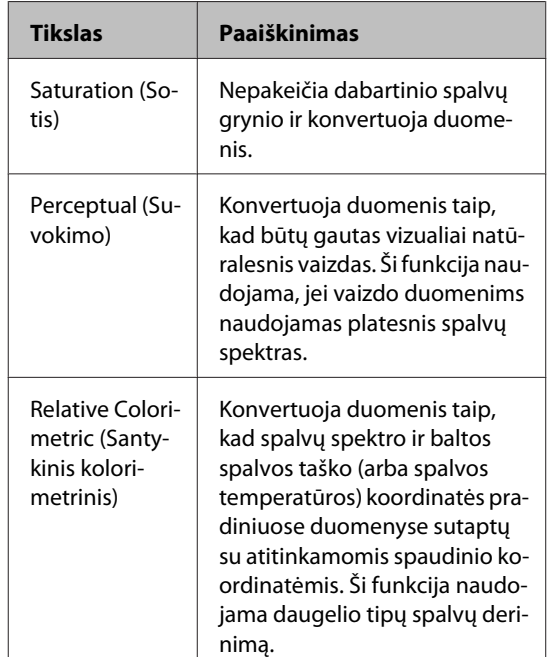

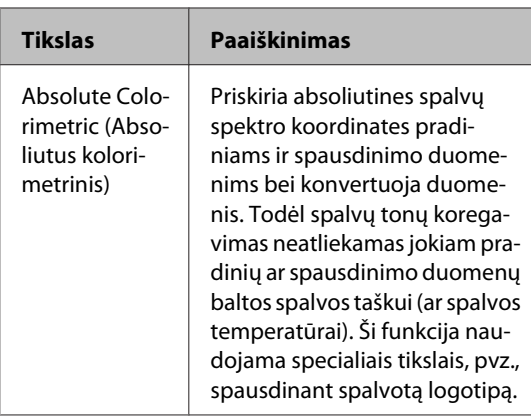

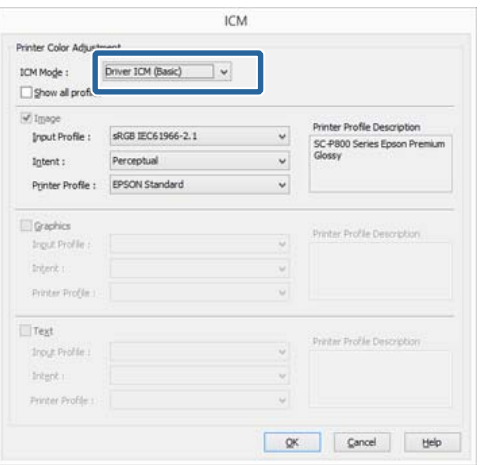

C Patikrinkite kitas nuostatas, tada pradėkite spausdinti.

# <span id="page-98-0"></span>**Naudojant valdymo skydelį**

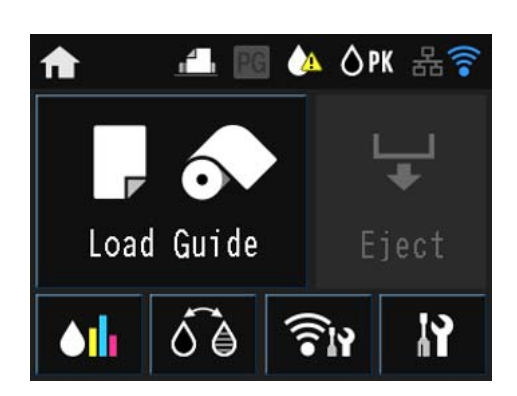

Spauskite piktogramas, kad būtų rodomi meniu, pavyzdžiui Nustatymai ir Tikrinimas.

U["Pradžios ekrano vaizdas" puslapyje 13](#page-12-0)

## **Įvairūs meniu**

## **Įvairių meniu naudojimas**

Šio skyriaus aprašymuose kaip pavyzdys naudojamas nustatymo meniu.

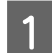

Paspauskite **mygtuką**.

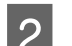

2 Paspauskite **R**.

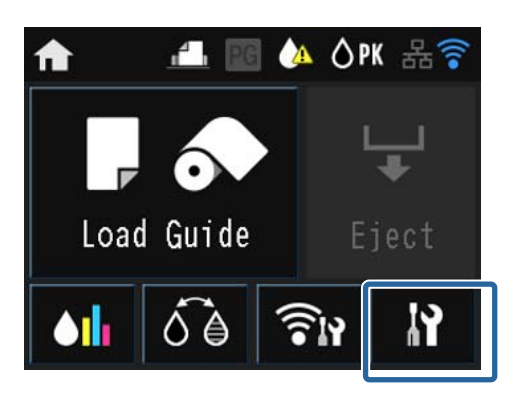

C Paspauskite elementą, jeigu norite jį pasirinkti.

### P Setup

Maintenance

System Administration

Network Status

Print Status Sheet

### *Pastaba:*

Atsižvelgdami į elementą, paspauskite  $\wedge$  /  $\vee$ , tada braukite pirštu per ekraną, kad pakeistumėte rodomą elementą.

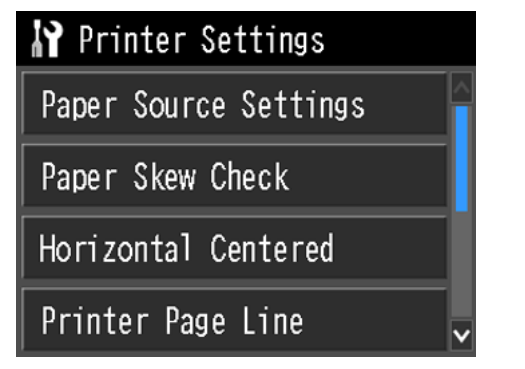

## **Tinklų suvestinės ekrano elementų nustatymas**

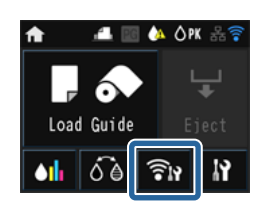

Tinklų suvestinės ekrane galima nustatyti šiuos elementus.

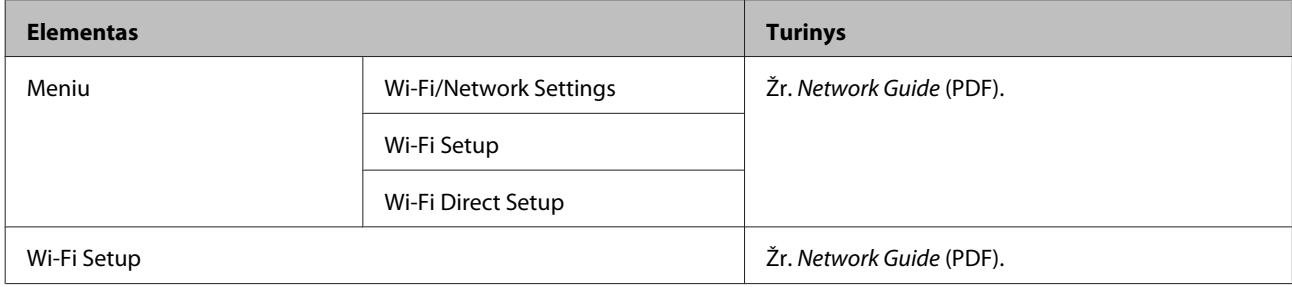

## **Sąrankos meniu elementų nustatymas**

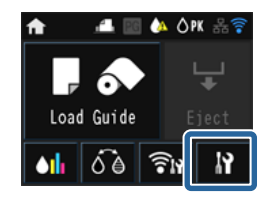

Sąrankos meniu yra šie elementai ir parametrai.

\* nurodo numatytąją nuostatą.

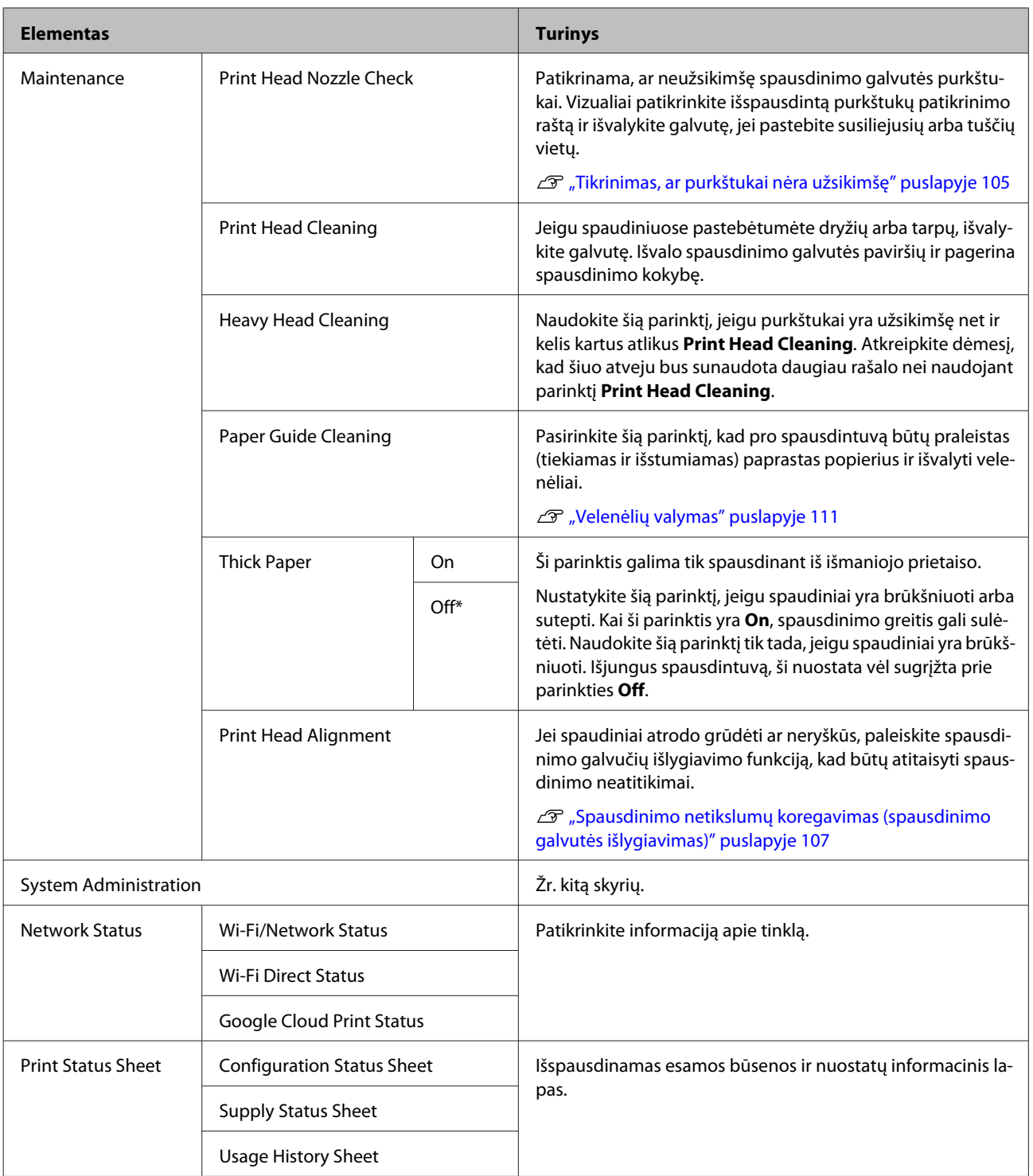

### **Naudojant valdymo skydelį**

### **Sistemos administravimas**

\* nurodo numatytąją nuostatą.

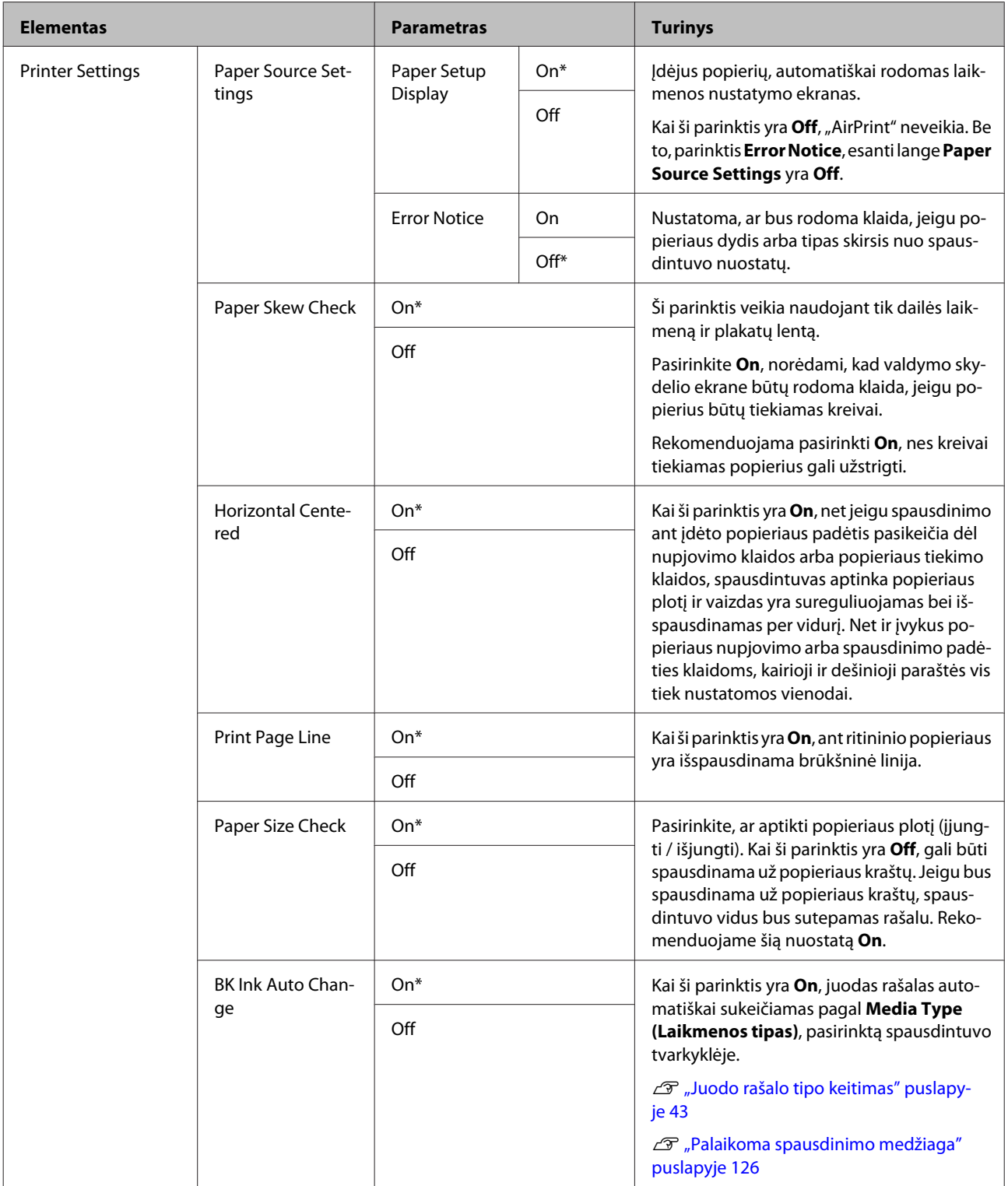

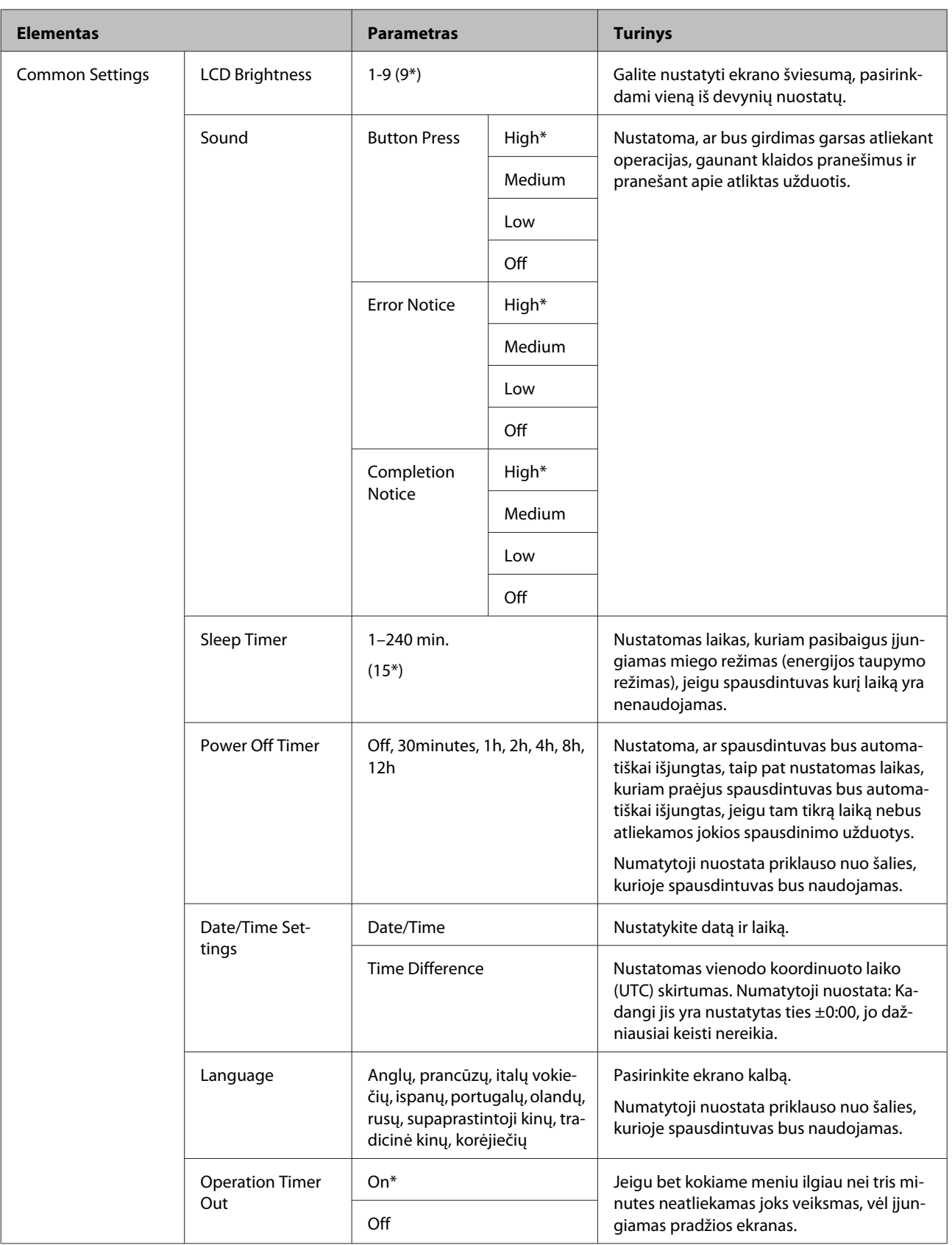

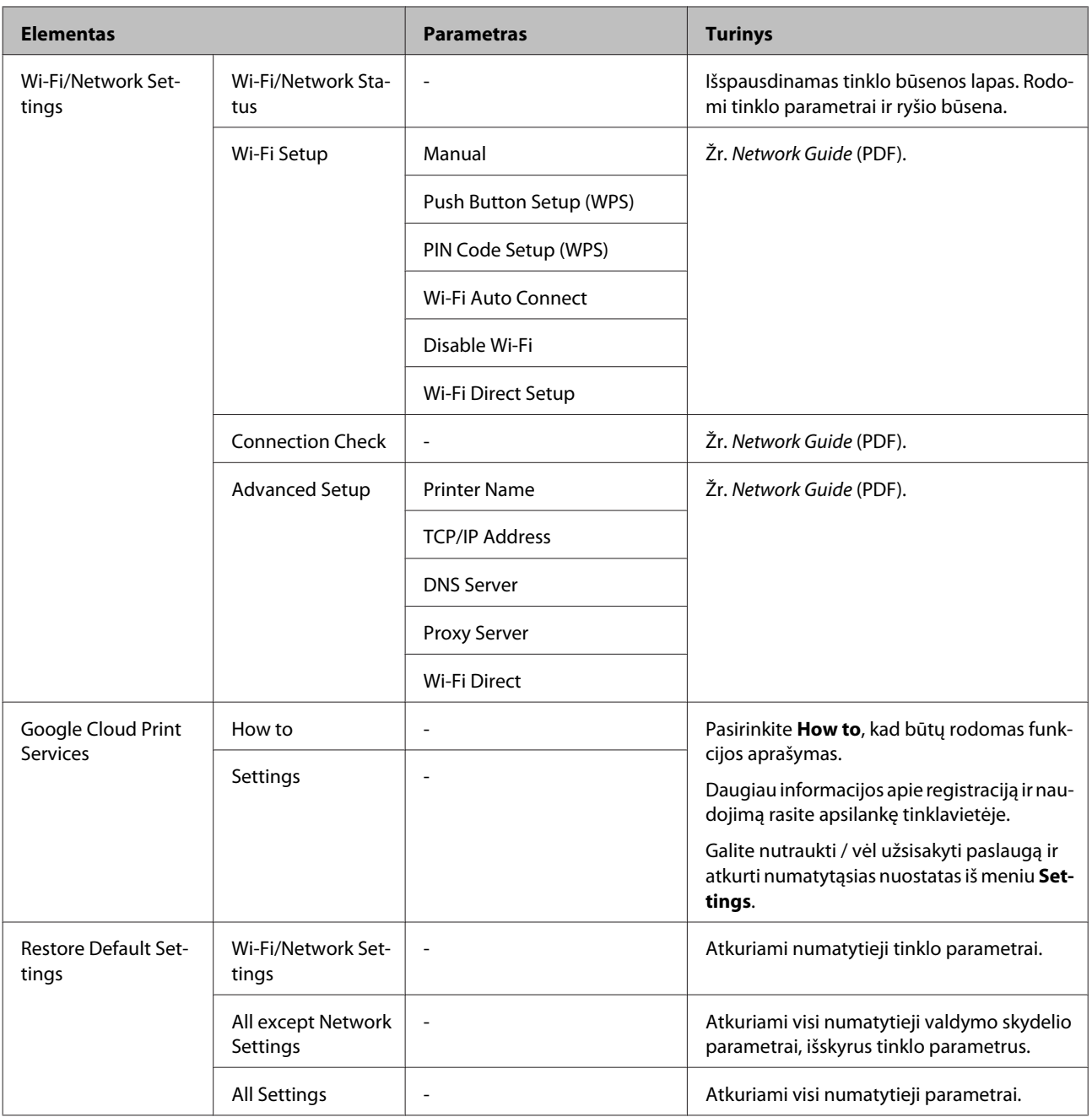

## <span id="page-104-0"></span>**Techninė priežiūra**

## **Spausdinimo galvutės techninė priežiūra**

Jeigu spaudiniuose atsiranda baltos linijos arba pastebėjote, kad spausdinimo kokybė pablogėjo, reikia sureguliuoti spausdinimo galvutę. Galite atlikti šias spausdintuvo priežiūros funkcijas tam, kad palaikytumėte spausdinimo galvutę geros būsenos ir užtikrintumėte geriausią spausdinimo kokybę. Atsižvelgdami į spausdinimo rezultatus ir esamą situaciją, atlikite atitinkamas priežiūros operacijas.

### **Tikrinimas, ar purkštukai nėra užsikimšę**

Patikrinama, ar neužsikimšę spausdinimo galvutės purkštukai. Jei purkštukai užsikimšę, spaudiniai gali būti juostuoti arba neįprastų spalvų. Išvalykite spausdinimo galvutę, jeigu purkštukai yra užsikimšę.

U"Tikrinimas, ar purkštukai nėra užsikimšę" puslapyje 105

### **Galvutės valymas**

Jeigu spaudiniuose pastebėtumėte dryžių arba tarpų, išvalykite galvutę. Išvalo spausdinimo galvutės paviršių ir pagerina spausdinimo kokybę. Galima pasirinkti du būdus – įprastą ir intensyvų – atsižvelgiant į reikiamą valymo lygį.

### $\mathcal{L}$ , Galvutės valymas" puslapyje 106

Dažniausiai reikia atlikti įprastą galvutės valymą. Jeigu purkštukai yra užsikimšę net ir kelis kartus atlikus įprastą galvutės valymą, pasirinkite nuostatą Heavy Head Cleaning.

### **Spausdinimo galvutės padėties reguliavimas (spausdinimo galvutės išlygiavimas)**

Jei spausdinimo rezultatai atrodo grūdėti ar neryškūs, paleiskite funkciją Print Head Alignment (Spausdinimo galvučių išlygiavimas). Funkcija Print Head Alignment (Spausdinimo galvučių išlygiavimas) koreguoja spausdinimo netikslumus.

 $\mathscr{D}$ , Spausdinimo netikslumų koregavimas [\(spausdinimo galvutės išlygiavimas\)" puslapyje 107](#page-106-0)

## **Tikrinimas, ar purkštukai nėra užsikimšę**

Išspausdinkite patikrinimo raštą, jeigu spausdinimo galvutės purkštukai yra užsikimšę. Jeigu tikrindami išspausdintą patikrinimo raštą spaudinyje pastebėsite juostas arba tarpelius, išvalykite galvutę.

### **Naudojant kompiuterį**

Šio skyriaus aprašymuose kaip pavyzdys naudojama Windows spausdintuvo tvarkyklė.

Naudokite Epson Printer Utility 4 esant "Mac OS X".

 $\mathscr{D}$ <sub>n</sub>, Epson Printer Utility 4<sup>"</sup> funkcijos" puslapyje 53

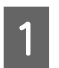

A Įdėkite A4 formato paprastą popieriaus lapą į automatinį lapų tiektuvą.

 $\mathcal{D}$ , Popieriaus įdėjimas į automatinį lapų [tiektuvą" puslapyje 26](#page-25-0)

B Spaustelėkite **Nozzle Check (Purkštukų patikrinimas)** skirtuke **Utility (Programa)** spausdintuvo tvarkyklės ekrane **Ypatybės** (arba **Spausdinimo nustatymai**).

Vykdykite ekrane pateikimus nurodymus.

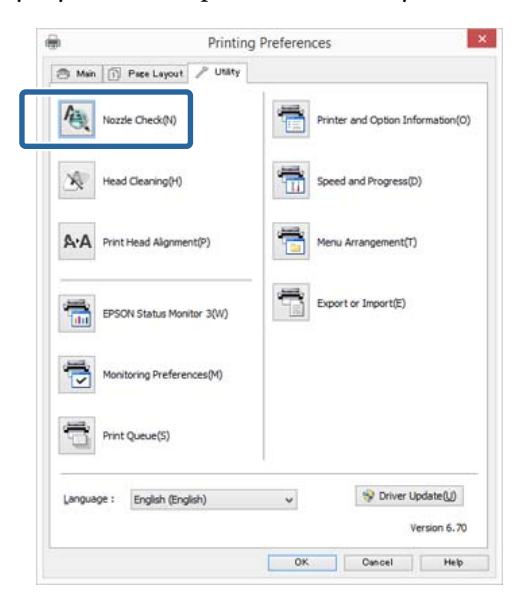

### **Naudojant spausdintuvą**

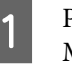

Paspauskite mygtuką $\bigcap$ , kad būtų rodomas Menu.

<span id="page-105-0"></span>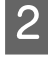

Paspauskite  $\mathcal{N}$  - Maintenance - Print Head **Nozzle Check**.

Įdėkite A4 formato paprastą popieriaus lapą į automatinį lapų tiektuvą ir paspauskite **Print**.

U["Popieriaus įdėjimas į automatinį lapų](#page-25-0) [tiektuvą" puslapyje 26](#page-25-0)

4 Patikrinkite rezultatus.

Peržiūrėkite išspausdintą purkštukų patikrinimo raštą, vadovaudamiesi šiame skyriuje pateikta informacija.

### **Švarių purkštukų pavyzdys**

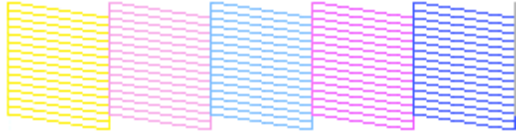

Purkštukų patikrinimo rašte nėra jokių tarpų.

### **Užsikimšusių purkštukų pavyzdys**

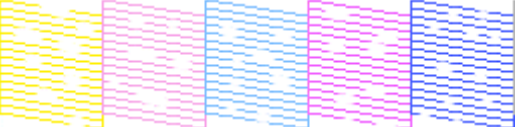

Jei purkštukų patikrinimo rašte trūksta segmentų, išvalykite galvutę.

### **Galvutės valymas**

### **Pastabos dėl galvutės valymo**

Atlikdami galvutės valymą, atkreipkite dėmesį į šiuos nurodymus.

- ❏ Spausdinimo galvutę valykite tik tuomet, jei pablogėja spausdinimo kokybė, pvz., spaudinys yra neaiškus, netinkamos arba trūksta spalvų.
- ❏ Galvutei valyti naudojamas rašalas iš visų rašalo kasečių. Net jei naudojate tik juodą rašalą nespalvotam spausdinimui, taip pat bus naudojamas spalvotas rašalas.
- ❏ Jeigu per trumpą laiką galvutę valysite kelis kartus, priežiūros kasetė gali greitai prisipildyti rašalo, nes rašalas iš priežiūros kasetės greitai neišgaruoja. Jeigu priežiūros kasetė netrukus bus visiškai užpildyta, paruoškite naują kasetę.
- ❏ Jei po kelių spausdinimo galvutės valymų purkštukai vis dar yra užsikimšę, rekomenduojame atlikti intensyvų galvutės valymą.
- ❏ Jei po intensyvaus valymo purkštukai vis tiek užsikimšę, išjunkite spausdintuvą ir nenaudokite jo bent vieną naktį. Tam tikrą laiką palikus kasetes ramybėje, purkštukus užkimšęs rašalas gali atitirpti.

Jei purkštukai vis tiek yra užsikimšę, kreipkitės į tiekėją arba į "Epson" techninės pagalbos skyrių.

❏ Galvutės valymas gali trukti maždaug penkias minutes.

### **Galvutės valymas**

### **Naudojant kompiuterį**

Šio skyriaus aprašymuose kaip pavyzdys naudojama Windows spausdintuvo tvarkyklė.

Naudokite Epson Printer Utility 4 esant "Mac OS X".

U[""Epson Printer Utility 4" naudojimas"](#page-52-0) [puslapyje 53](#page-52-0)

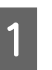

A Spustelėkite **Head Cleaning (Galvutės valymas)** skirtuke **Utility (Programa)** spausdintuvo tvarkyklės ekrane **Ypatybės** (arba **Spausdinimo parametrai**).

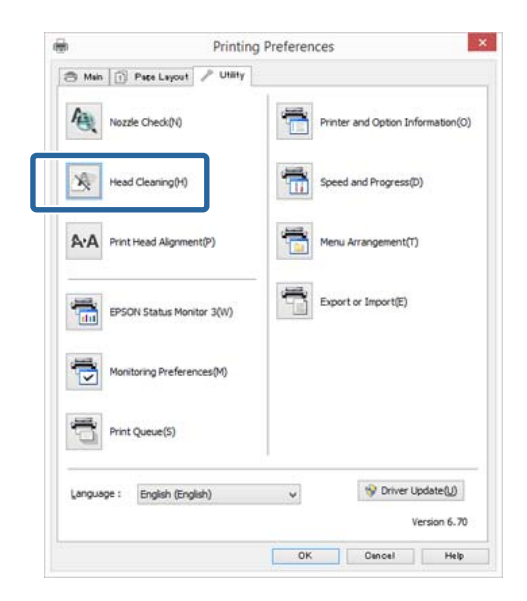

2 Vykdykite ekrane pateikimus nurodymus.

### <span id="page-106-0"></span>**Naudojant spausdintuvą**

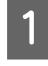

Paspauskite mygtuką $\bigoplus$ , kad būtų rodomas Menu.

U["Įvairūs meniu" puslapyje 99](#page-98-0)

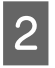

Paspauskite  $\mathbb{R}$  - Maintenance - Print Head **Cleaning** arba **Heavy Head Cleaning**.

> Papildomi nurodymai pateikiami valdymo skydelio ekrane.

### **Spausdinimo netikslumų koregavimas (spausdinimo galvutės išlygiavimas)**

Kadangi tarp spausdinimo galvutės ir popieriaus yra nedidelis tarpelis, netinkamas išlygiavimas gali atsirasti dėl drėgmės, temperatūros, spausdinimo galvutės judesių inertinės jėgos ar galvutės dvikrypčio judėjimo. Todėl spausdinimo rezultatai atrodo grūdėti ar neryškūs. Tokiu atveju atlikite spausdinimo galvutės išlygiavimą, kad ištaisytumėte spausdinimo netikslumus.

### **Naudojant kompiuterį**

Šio skyriaus aprašymuose kaip pavyzdys naudojama "Windows" spausdintuvo tvarkyklė.

Naudokite Epson Printer Utility 4 esant "Mac OS X".

- U[""Epson Printer Utility 4" funkcijos" puslapyje 53](#page-52-0)
	- A Įdėkite kelis A4 formato Photo Quality Inkjet Paper (Kokybiškas fotografinis popierius rašaliniams spausdintuvams) lapus į automatinį lapų tiektuvą.

U["Popieriaus įdėjimas į automatinį lapų](#page-25-0) [tiektuvą" puslapyje 26](#page-25-0)

B Spaustelėkite **Print Head Alignment (Spausdinimo galvučių išlygiavimas)** skirtuke **Utility (Programa)** spausdintuvo tvarkyklės ekrane **Ypatybės** (arba **Spausdinimo parametrai**).

Vykdykite ekrane pateikimus nurodymus.

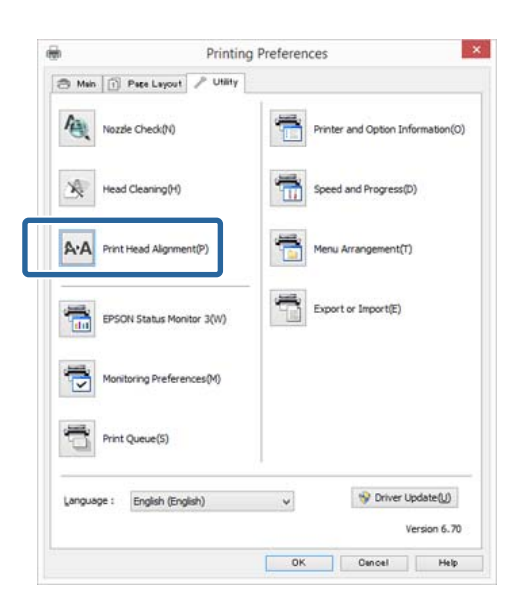

### **Naudojant spausdintuvą**

A Įdėkite kelis A4 formato Photo Quality Inkjet Paper (Kokybiškas fotografinis popierius rašaliniams spausdintuvams) lapus į automatinį lapų tiektuvą.

 $\mathcal{L}$ , Popieriaus įdėjimas į automatinį lapų [tiektuvą" puslapyje 26](#page-25-0)

2 Paspauskite mygtuką **A**, kad būtų rodomas pradžios ekranas.

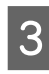

**C** Paspauskite  $N$  - Maintenance - Print Head **Alignment**.

U["Įvairūs meniu" puslapyje 99](#page-98-0)

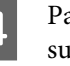

4 Paspauskite Print, kad išspausdintumėte sureguliuotą raštą.

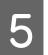

E Pažiūrėkite į #1 ir patikrinkite patikrinimo raštą, kuriame yra mažiausiai vertikalių linijų.

Šiame pavyzdyje turėtumėte pasirinkti "4".

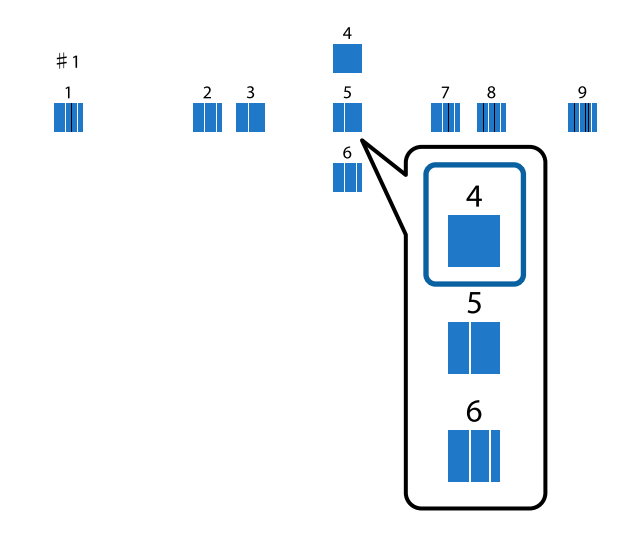

- 6 Patikrinkite, ar valdymo skydelio ekrane rodoma #1; spausdami mygtukus  $\wedge / \vee$  pasirinkite numerį, kurį pasirinkote 5 veiksme, tada paspauskite **Proceed**.
	- Tokiu pat būdu parinkite patikrinimo raštą, kuriame yra mažiausiai vertikalių linijų, punktams #2–#12.
		- Toliau tęskite vykdydami ekrane rodomas instrukcijas.

## **Eksploatacinių medžiagų keitimas**

### **Rašalo kasečių pakeitimas**

Jei baigėsi rašalas kurioje nors iš įdėtų rašalo kasečių, spausdinti negalima. Jei rodomas likusio mažo rašalo kiekio įspėjimas, rekomenduojame kuo greičiau pakeisti rašalo kasetę (-es).

Jei rašalo kasetė baigsis spausdinimo metu, pakeitę rašalo kasetę, galėsite tęsti spausdinimą. Tačiau pakeitus rašalą spausdinimo užduoties metu priklausomai nuo džiuvimo sąlygų galite pastebėti spalvų skirtumą.

Tinkamos rašalo kasetės  $\mathscr T$ , Vartojamieji reikmenys [ir pasirinktiniai elementai" puslapyje 125](#page-124-0)

### **Pakeitimas**

Pavyzdžiui, toliau aprašytai procedūrai naudojamas matinis juodas rašalas. Atlikdami tuos pačius veiksmus galite pakeisti visas rašalo kasetes.

### $\blacksquare$  Svarbu.

"Epson" rekomenduoja naudoti originalias "Epson" rašalo kasetes. "Epson" negali garantuoti neoriginalaus rašalo kokybės arba patikimumo. Naudodami neoriginalų rašalą galite sugadinti spausdintuvą (tokiam gedimui netaikoma "Epson" garantija). Kai kuriais atvejais neoriginalus rašalas gali lemti padriką spausdinimą. Informacija apie rašalo lygius gali būti nerodoma, o neoriginalaus rašalo naudojimas bus užfiksuojamas, kad prireikus juo būtų galima pasinaudoti techninės priežiūros metu.

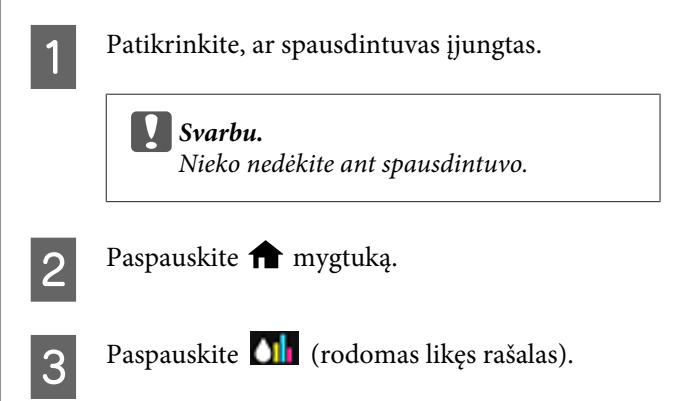
#### **Techninė priežiūra**

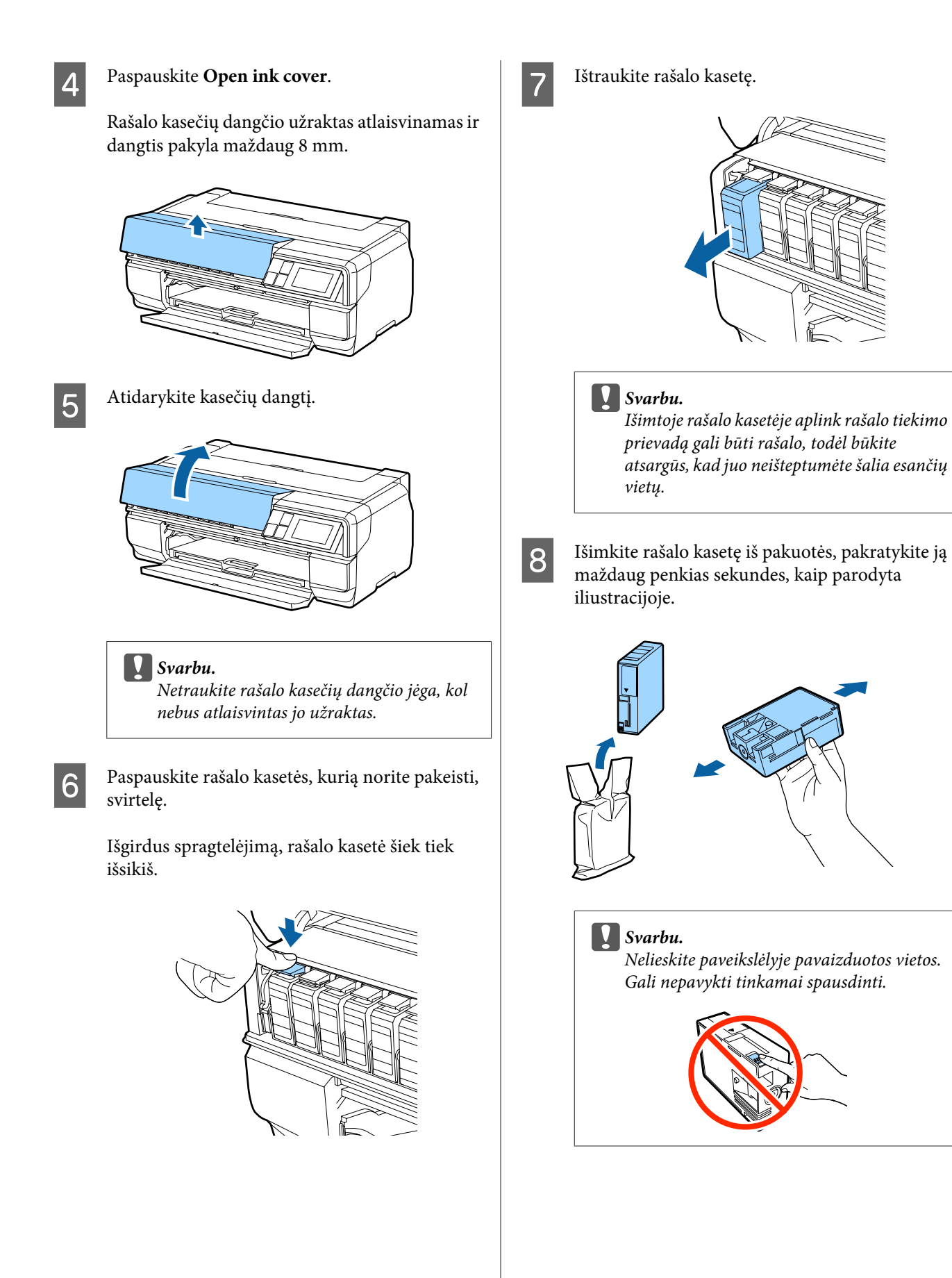

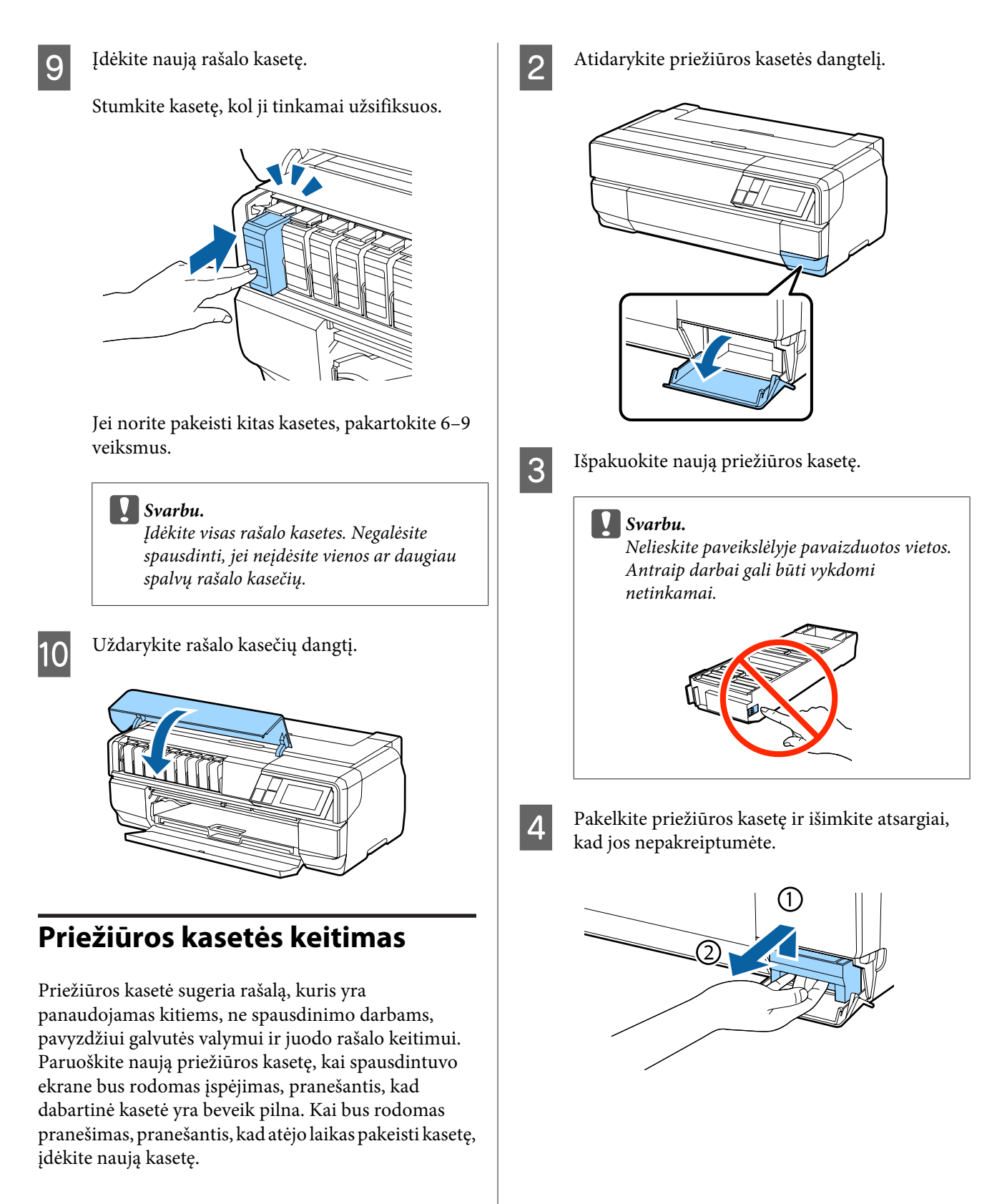

### **Pakeitimas**

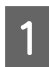

Išjunkite spausdintuvą.

<span id="page-110-0"></span>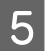

E Seną priežiūros kasetę įdėkite į naujos kasetės maišelį, tada užsandarinkite jį.

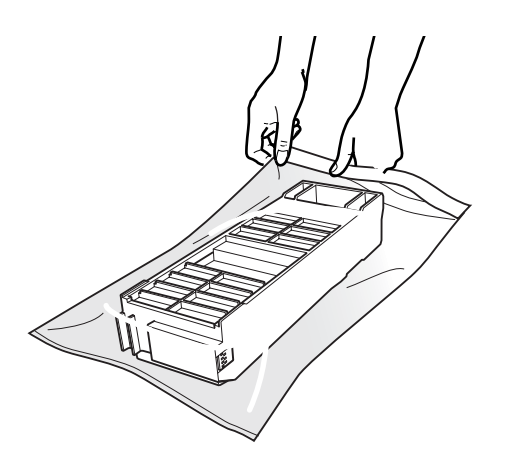

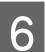

F Įdėkite naują priežiūros kasetę.

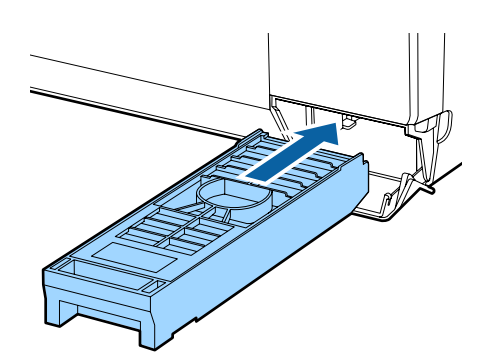

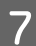

G Uždarykite priežiūros kasetės dangtelį.

# **Spausdintuvo valymas**

Norėdami palaikyti optimalią darbinę spausdintuvo būklę, būtinai reguliariai jį valykite (maždaug kas mėnesį).

# **Spausdintuvo paviršiaus valymas**

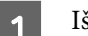

Išimkite popierių iš spausdintuvo.

2 Išjunkite spausdintuvą, patikrinkite, ar ekranas yra išjungtas, tada atjunkite spausdintuvą nuo elektros tinklo.

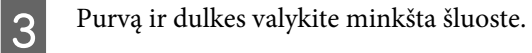

Jeigu spausdintuvas yra smarkiai suteptas, sudrėkinkite šluostę vandeniu su trupučiu neutralios valymo priemonės, tada gerai išgręžkite šluostę ir nuvalykite ja spausdintuvo paviršių. Paskui kruopščiai nuvalykite sausa šluoste, kad neliktų drėgmės.

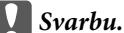

Nenaudokite lakių medžiagų, pavyzdžiui benzolo, skiediklio ar alkoholio. Jos gali išblukinti arba deformuoti korpusą.

# **Velenėlių valymas**

Nuvalykite velenėlius, praleisdami pro spausdintuvą (tiekiant ir išstumiant) paprastą popierių.

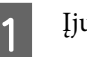

A Įjunkite spausdintuvą.

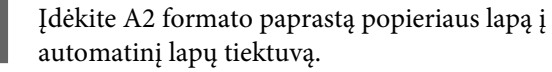

U["Popieriaus įdėjimas į automatinį lapų](#page-25-0) [tiektuvą" puslapyje 26](#page-25-0)

Paspauskite valdymo skydelio meniu [N] -**Maintenance** - **Paper Guide Cleaning**.

 $\mathscr{F}$  ["Įvairūs meniu" puslapyje 99](#page-98-0)

<span id="page-111-0"></span>Toliau tiekite ir išstumkite popierių, kol neliks rašalo dėmių.

# **Spausdintuvo vidaus valymas**

Išjunkite spausdintuvą, patikrinkite, ar ekranas yra išjungtas, tada atjunkite spausdintuvą nuo elektros tinklo.

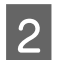

B Atjunkite kištuką nuo elektros lizdo, tada palaukite maždaug vieną minutę.

3 Atidarykite spausdintuvo dangtį ir minkšta šluoste išvalykite viduje esančias dulkes ir nešvarumus.

> Atsargiai išvalykite toliau pateiktame paveikslėlyje melsvai pavaizduotas vietas (a).

#### c*Svarbu.*

- ❏ Valydami nelieskite pateiktame paveikslėlyje pilkai pavaizduotų velenėlių ir rašalo padėklų (b). Kitaip spaudiniai gali būti sutepti.
- ❏ Jeigu kita popieriaus pusė sutepama, patikrinkite, ar nesuteptos melsvai pavaizduotos vietos (a).

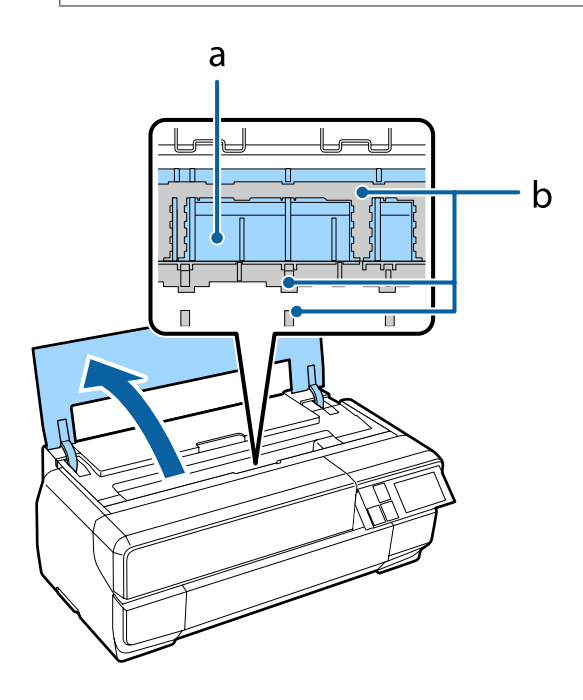

# <span id="page-112-0"></span>**Pranešimai**

Jeigu valdymo skydelio ekrane rodomi toliau pavaizduoti pranešimai, žr. toliau aprašytus sprendimo būdus ir atlikite reikiamus veiksmus problemoms išspręsti.

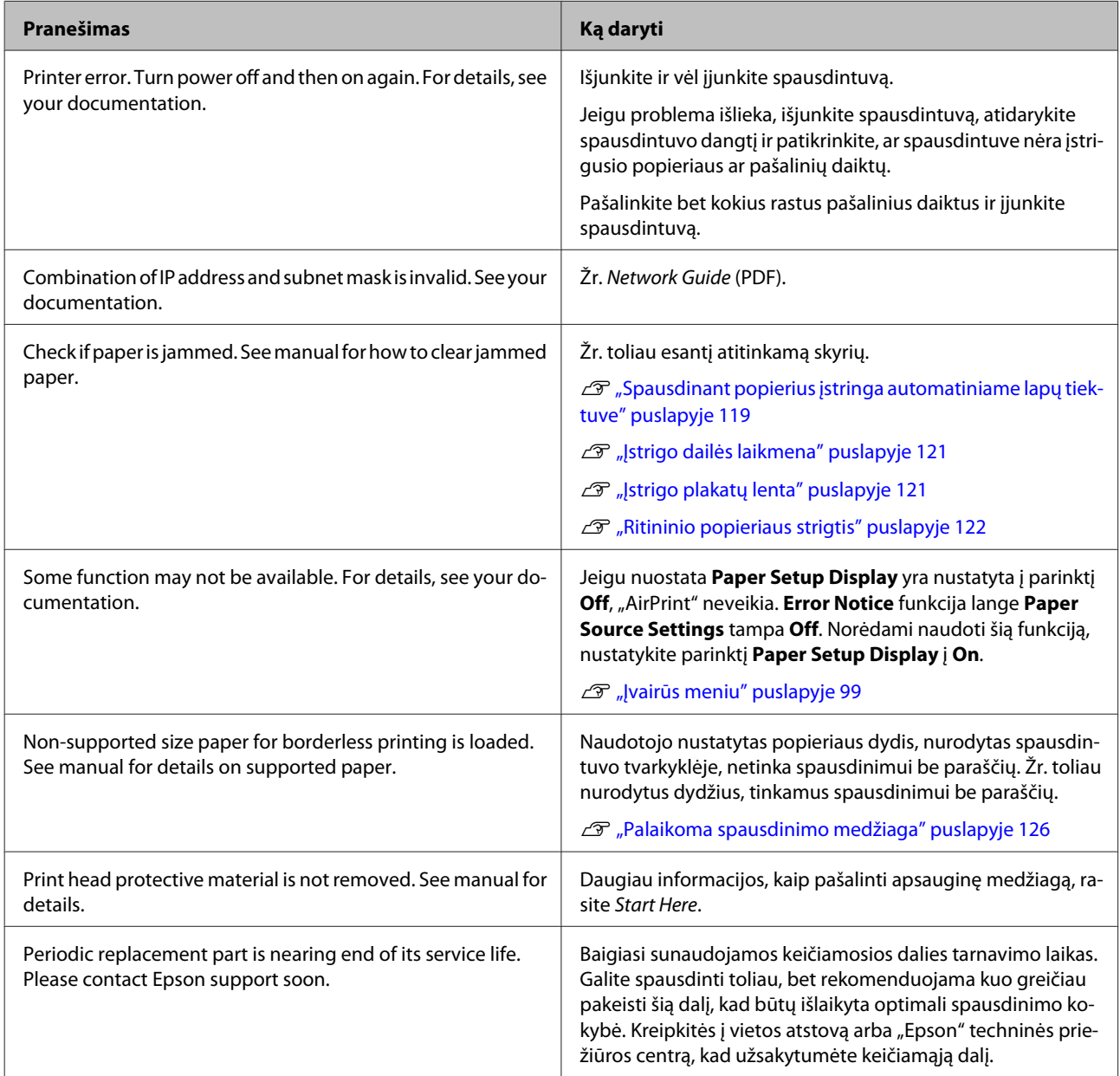

# <span id="page-113-0"></span>**Trikčių šalinimas**

# **Negalite spausdinti (nes spausdintuvas neveikia)**

### **Spausdintuvas neįsijungia.**

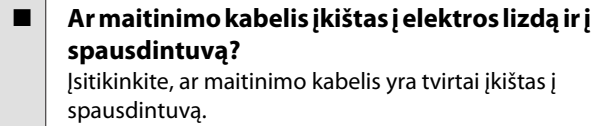

o **Ar nesugedęs elektros lizdas?** Patikrinkite, ar veikia maitinimo lizdas, įjungdami kito elektrinio gaminio maitinimo kabelį.

o **Paspauskite ir trumpai palaikykite nuspaudę mygtuką**  $\circlearrowright$ **.** 

# **Spausdintuvas automatiškai išsijungia.**

o **Įjungta Power Off Timer?** Jeigu nenorite, kad spausdintuvas automatiškai išsijungtų, nustatykite parinktį **Off**.  $\mathscr{F}$  ["Įvairūs meniu" puslapyje 99](#page-98-0)

# **Nespausdinama**

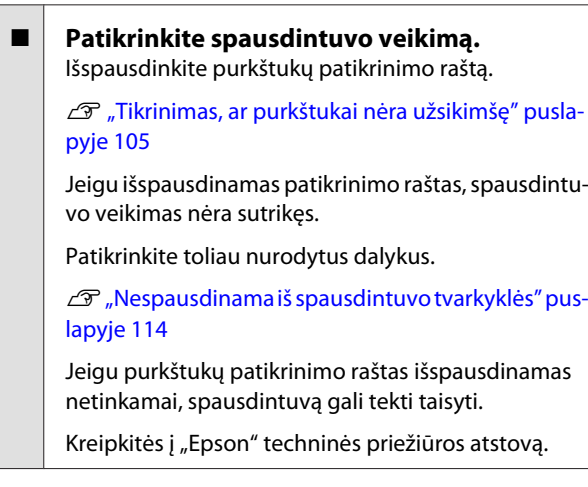

# **Nespausdinama iš spausdintuvo tvarkyklės**

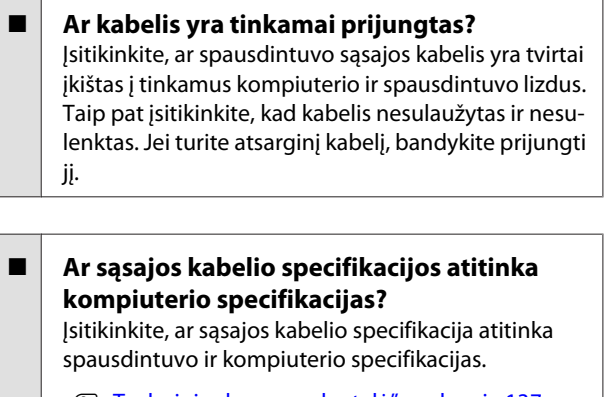

Techninių duomenų lentelė" puslapyje 137

#### o **Ar sąsajos kabelis yra tiesiogiai prijungtas prie kompiuterio?**

Jeigu naudojamas spausdintuvo išjungimo prietaisas arba spausdintuvas prie kompiuterio yra prijungtas ilginimo laidu, gali nepavykti spausdinti, atsižvelgiant į esamas kombinacijas. Prijunkite spausdintuvą tiesiai prie kompiuterio, naudodami sąsajos kabelį, ir patikrinkite, ar pavyks tinkamai spausdinti.

#### o **Jei naudojate USB šakotuvą, ar jis naudojamas teisingai?**

USB specifikacijoje galimos grandinės iki penkių USB šakotuvų. Tačiau rekomenduojame jungtį spausdintuvą į pirmąjį šakotuvą, prijungtą tiesiai prie kompiuterio. Priklausomai nuo naudojamo šakotuvo, spausdintuvas gali pradėti nestabiliai veikti. Tokiu atveju USB kabelį junkite tiesiai į kompiuterio USB lizdą.

o **Ar USB šakotuvas tinkamai atpažintas?**

Įsitikinkite, ar kompiuteris tinkamai atpažino USB šakotuvą. Jei kompiuteris tinkamai atpažįsta USB šakotuvą, atjunkite visus USB šakotuvus nuo kompiuterio USB lizdo, tada prijunkite spausdintuvo USB sąsajos jungtį tiesiai prie kompiuterio USB lizdo. Kreipkitės į USB šakotuvo gamintoją informacijos apie USB šakotuvo veikimą.

o **Ar spausdintuvo piktograma yra aplanke Prietaisai ir spausdintuvai, Spausdintuvai** arba Spausdintuvai ir faksai ("Windows")? Jeigu spausdintuvo piktogramos sąraše nėra, reiškia neįdiegta spausdintuvo tvarkyklė. Įdiekite spausdintuvo tvarkyklę.

#### o **Ar spausdintuvo prievado nuostatos atitinka spausdintuvo prijungimo prievadą? ("Windows")**

Patikrinkite spausdintuvo prievadą.

Spausdintuvo tvarkyklės Ypatybių lange spustelėkite skirtuką **Prievadai** ir pažymėkite **Spausdinti naudojant prievadą (-us)**.

- ❏ USB: **USB** xxx (x žymi prievado numerį), jei naudojate USB jungtį
- ❏ Tinklas: teisingas IP adresas, jei naudojate tinklo ryšį

Jei nenurodyta, spausdintuvo tvarkyklė nėra tinkamai įdiegta. Pašalinkite ir iš naujo įdiekite spausdintuvo tvarkyklę.

Spausdintuvo tvarkyklės šalinimas" puslapy[je 52](#page-51-0)

#### o **Ar spausdintuvas įtrauktas į spausdintuvų** sąrašą? ("Mac OS X")

Spustelėkite "Apple" meniu, aplanką Sistemos nus**tatymai**, tada aplanką **Spausdinti ir siųsti faksogramą**.

Jei spausdintuvo pavadinimas nerodomas, pridėkite spausdintuvą.

# **Negalite spausdinti tinklo aplinkoje.**

o **USB kabeliu prijunkite spausdintuvą tiesiogiai prie kompiuterio ir bandykite spausdinti.**

> Jei galite spausdinti per USB, problemų ieškokite tinklo nuostatose. Žr. Network Guide (PDF). Jei negalite spausdinti per USB, žr. atitinkamą šio vartotojo vadovo skyrių.

# **Įvyko spausdintuvo klaida.**

o **Skaitykite ekrane rodomą pranešimą.** U["Pranešimai" puslapyje 113](#page-112-0)

### **Spausdintuvas nustoja spausdinti.**

#### o **Ar spausdinimo eilės būsena yra Pristabdyti? (Windows)**

Jei sustabdysite spausdinimą arba spausdintuvas nustos spausdinti dėl klaidos, bus nustatyta spausdinimo eilės būsena **Pristabdyta**. Esant šiai būsenai spausdinti negalite.

Dukart spustelėkite spausdintuvo piktogramą aplanke **Prietaisai ir spausdintuvai**, **Spausdintuvai** arba **Spausdintuvai ir faksai**; jeigu spausdinimas pristabdytas, panaikinkite žymėjimą **Pristabdyti spausdinimą**, esantį meniu **Spausdintuvas**.

#### Ar spausdinimas yra pristabdytas? ("Mac OS **X")**

Atidarykite spausdintuvo būsenos langą ir patikrinkite, ar spausdinimas nėra pristabdytas.

(1) "Apple" meniu spustelėkite **Spausdinti ir nuskaityti** (arba **Spausdinti ir siųsti faksogramą**), tada spustelėkite **Rodyti spausdinimo eilę**.

(2) Dukart spustelėkite pristabdyto spausdintuvo piktogramą.

(3) Spustelėkite **Resume Printer**.

### **Jūsų problema čia nenurodyta.**

#### o **Nuspręskite, ar problemą sukėlė spausdintuvo tvarkyklė ar programa. (Windows)**

Atlikite bandomąjį spausdinimą, naudodami spausdintuvo tvarkyklę, kad patikrintumėte, ar sąsaja tarp kompiuterio ir spausdintuvo yra tinkama ir ar spausdintuvo tvarkyklės nuostatos tinkamos.

(1) Isitikinkite, ar spausdintuvas yra jiungtas ir parengties būsenos bei įdėkite A4 ar didesnio formato popieriaus.

(2) Atidarykite aplanką **Prietaisai ir spausdintuvai**, **Spausdintuvai ir faksai** arba **Spausdintuvai**.

(3) Dešiniu pelės klavišu spustelėkite reikiamo spausdintuvo piktogramą ir pasirinkite **Ypatybės**.

(4) Skirtuke **Bendroji informacija** spustelėkite mygtuką **Spausdinti patikrinimo puslapį**.

Po kurio laiko spausdintuvas pradės spausdinti bandomąjį puslapį.

- ❏ Jei bandomasis puslapis išspausdintas teisingai, sąsaja tarp spausdintuvo ir kompiuterio yra tinkama. Pereikite prie kito skyriaus.
- ❏ Jei bandomasis puslapis išspausdintas netinkamai, dar kartą patikrinkite anksčiau nurodytus elementus.

U["Negalite spausdinti \(nes spausdintuvas](#page-113-0) [neveikia\)" puslapyje 114](#page-113-0)

Bandomajame puslapyje nurodyta spausdintuvo versija yra Windows vidinės tvarkyklės versija. Ji skiriasi nuo jūsų įdiegtos "Epson" spausdintuvo tvarkyklės versijos.

# **Spausdintuvas skleidžia spausdinimo garsus, bet spausdinimas nevyksta**

#### o **Ar spausdintuvas buvo ilgą laiką paliktas nenaudojamas?** Jeigu ilgą laiką nenaudojote spausdintuvo, purkštukai galėjo išdžiūti ir užsikimšti. Jeigu spausdintuvas buvo ilgai nenaudotas, prieš pradėdami spausdinti, patikrinkite spausdinimo galvutę, ar ji neužsikimšusi. Išvalykite spausdinimo galvutę, jeigu spausdinimo galvutė yra užsikimšusi.

U["Tikrinimas, ar purkštukai nėra užsikimšę" pusla](#page-104-0)[pyje 105](#page-104-0)

# **Spausdinimo kokybė / spausdinimo rezultatai**

**Spausdinimo kokybė prasta, netolygi, spaudiniai per šviesūs ar per tamsūs.**

#### o **Ar spausdinimo galvutės purkštukai užsikimšę?**

Jei purkštukai užsikimšę, kai kurie iš jų neišpurškia rašalo ir spausdinimo kokybė pablogėja. Patikrinkite, ar neužsikimšę purkštukai.

 $\mathscr{D}$  ["Tikrinimas, ar purkštukai nėra užsikimšę" pusla](#page-104-0)[pyje 105](#page-104-0)

Išvalykite spausdinimo galvutę, jeigu purkštukai yra užsikimšę.

Galvutės valymas" puslapyje 106

#### o **Ar atliktas Print Head Alignment (Spausdinimo galvučių išlygiavimas)?**

Naudojant dvikryptį spausdinimą spausdinimo galvutės spausdina judėdamos į kairę ir į dešinę. Jei spausdinimo galvutė netinkamai išlygiuota, linijos ir tarpai taip pat gali būti nesulygiuoti. Jei vertikalios linijos yra nesulygiuotos naudojant dvikryptį spausdinimą, atlikite veiksmą Print Head Alignment (Spausdinimo galvučių išlygiavimas).

 $\mathcal{D}$  ["Spausdinimo netikslumų koregavimas \(spausdi](#page-106-0)[nimo galvutės išlygiavimas\)" puslapyje 107](#page-106-0)

#### o **Ar naudojate originalią "Epson" rašalo kasetę?**

Kuriant šį spausdintuvą numatyta, kad bus naudojamos "Epson" rašalo kasetės. Jei naudosite ne "Epson" rašalo kasetes, spaudiniai gali susitepti arba išspausdinto vaizdo spalvos gali pakisti, nes likusio rašalo kiekis nebus tinkamai aptinkamas. Naudokite tinkamas rašalo kasetes.

#### o **Ar naudojate seną rašalo kasetę?** Naudojant seną rašalo kasetę, spausdinimo kokybė

pablogėja. Pakeiskite seną rašalo kasetę nauja. Rekomenduojame sunaudoti rašalo kasetę iki galiojimo pabaigos datos, išspausdintos ant pakuotės (per šešis mėnesius nuo įdėjimo į spausdintuvą).

#### o **Ar Media Type (Laikmenos tipas) nuostatos yra teisingos?**

Spausdinimo kokybė bus paveikta, jeigu į spausdintuvą įdėtas popierius neatitiks nuostatos **Media Type (Laikmenos tipas)**, pasirinktos spausdintuvo tvarkyklės skirtuke **Main (Pagrindinis)** ("Windows") arba spausdinimo lange ("Mac OS X"). Patikrinkite, ar spausdinimo medžiagos tipo nuostata atitinka į spausdintuvą įdėtą popierių.

#### o **Ar pasirinkote žemą spausdinimo kokybę (pvz., Speed)?**

Spaudinių kokybė gali būti prastesnė, jeigu pasirinksite **Speed** parinkčiai **Print Quality (Spausdinimo kokybė)** arba atliksite nuostatas **Quality Options**, kurios pirmumą teikia greičiui iš spausdintuvo tvarkyklės. Jeigu norite pagerinti spausdinimo kokybę, pasirinkite nuostatą, kuri pirmumą teikia kokybei.

o **Ar atliktas spalvų tvarkymas?** Atlikite spalvų tvarkymą.

Spalvų tvarkymas spausdinant" puslapyje 92

o **Ar lyginote spausdinimo rezultatą su vaizdu ekrane?**

Kadangi monitoriai ir spausdintuvai spalvas išgauna skirtingai, spausdintos spalvos ne visada idealiai atitiks spalvas ekrane.

#### o **Ar spausdinate pasirinkę nuostatą PhotoEnhance (automatinis spausdinimo kokybės reguliavimas)?**

PhotoEnhance optimaliai pagerina duomenis, kuriems trūksta kontrasto arba spalvų sodrumo, kad būtų gauti ryškūs spaudiniai. Todėl vaizdų, išspausdintų naudojant PhotoEnhance, spalvos gali skirtis nuo rodomų ekrane.

 $\mathscr{D}$  ["Automatinis nuotraukų spalvų koregavimas ir](#page-55-0) [spausdinimas \(PhotoEnhance\)" puslapyje 56](#page-55-0)

#### o **Ar spausdinate nuotrauką arba kitą spalvotą vaizdą ant paprasto popieriaus?**

Spalvotam spausdinimui naudojamas popieriaus tipas turi didelį poveikį spaudinių kokybei. Pasirinkite popierių (įskaitant specialias medžiagas ir paprastą popierių), atsižvelgdami į norimą rezultatą.

#### o **Ar spausdinate ant blogosios popieriaus pusės?**

Specialios medžiagos turi blogąją (spausdinimui neskirtą) pusę. Dėkite gerąja (spausdintina) puse į viršų.

### **Spalvos nėra visiškai tokios pačios, kaip kitame spausdintuve.**

#### o **Spalvos skiriasi priklausomai nuo kiekvieno tipo spausdintuvų charakteristikų.**

Kadangi rašalai, spausdintuvų tvarkyklės ir jų profiliai kuriami konkrečiam spausdintuvo modeliui, todėl skirtingo modelio spausdintuvu spausdinamos spalvos nėra visiškai tokios pačios.

Galite gauti panašias spalvas, spausdintuvo tvarkyklėje nustatę tą patį spalvų koregavimo metodą ar gamos nuostatas.

Spalvų tvarkymas spausdinant" puslapyje 92

# **Spaudinys netinkamai išdėstytas popieriuje.**

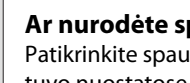

o **Ar nurodėte spausdinimo sritį?** isdinimo sritį programos ir spausdintuvo nuostatose.

- **■** Ar tinkama popieriaus dydžio nuostata? Jeigu nesutampa įdėto popieriaus dydis ir spausdintuvo tvarkyklės nuostata **Paper Size (Popier. dydis)**, spaudinys gali būti ne toje vietoje, kurioje norite, arba dalis jo gali būti nukirpta. Tokiu atveju patikrinkite spausdinimo nuostatas.
- **■** Ar dailės laikmena arba plakatų lenta yra **sukreivinta?**

Jeigu pasirinkta **Off** iš nustatymų meniu **System Administration** - **Printer Settings** - **Paper Skew Check**, gali būti spausdinama už spausdinimo ploto ribų, jeigu dailės laikmena ir plakatų lenta yra sukreivinta. Nustatymų meniu **System Administration** - **Printer Settings** - **Paper Skew Check** nustatykite **On**.

 $\mathscr{D}$  ["Įvairūs meniu" puslapyje 99](#page-98-0)

# **Vertikalios linijos yra nesulygiuotos.**

#### o **Ar spausdinimo galvutė neišlygiuota? (naudojant dvikryptį spausdinimą)**

Naudojant dvikryptį spausdinimą spausdinimo galvutės spausdina judėdamos į kairę ir į dešinę. Jei spausdinimo galvutė netinkamai išlygiuota, linijos ir tarpai taip pat gali būti nesulygiuoti. Jei vertikalios linijos yra nesulygiuotos naudojant dvikryptį spausdinimą, atlikite veiksmą Print Head Alignment (Spausdinimo galvučių išlygiavimas).

 $\mathscr{D}$  ["Spausdinimo netikslumų koregavimas \(spausdi](#page-106-0)[nimo galvutės išlygiavimas\)" puslapyje 107](#page-106-0)

### **Spausdinamas popieriaus paviršius subraižytas arba suteptas.**

o **Ar popierius per storas arba per plonas?** Patikrinkite, ar esamos specifikacijos popierius yra suderinamas su šiuo spausdintuvu. Jei naudojate kitų gamintojų popierių ar RIP programinę įrangą, informacijos apie spausdinimo medžiagų tipus ir atitinkamas spausdinimo nuostatas rasite prie popieriaus pridėtoje dokumentacijoje, teiraukitės popieriaus tiekėjo arba RIP kūrėjo.

o **Ar popierius suglamžytas ar sulankstytas?** Nenaudokite seno ar sulankstyto popieriaus. Visuomet naudokite naują popierių.

o **Ar popierius banguotas arba palaidas?** Atpjauti lapai darosi banguoti ar palaidi dėl temperatūros arba drėgmės pokyčių, todėl spausdintuvas gali tinkamai neatpažinti popieriaus formato. Prieš dėdami į spausdintuvą, popierių išlyginkite arba naudokite naują popierių.

#### o **Ar nesuteptas spausdintuvo vidus arba velenėliai?** Jeigu spausdintuvo vidus arba velenėliai yra sutepti,

spausdinant gali būti suteptas popierius (įskaitant blogąją pusę). Išvalykite spausdintuvo vidų ir velenėlius, kad pašalintumėte susikaupusius nešvarumus.

U["Velenėlių valymas" puslapyje 111](#page-110-0)

Spausdintuvo vidaus valymas" puslapyje 112

### **Popierius sulamdytas.**

o **Ar naudojate spausdintuvą esant įprastai kambario temperatūrai?**

Ypatingąją "Epson" spausdinimo medžiagą reikia naudoti įprastoje kambario temperatūroje (temperatūra: nuo 15 iki 25 ˚C, drėgnis: nuo 40 iki 60 %). Informacijos apie popierių, pvz., kitų gamintojų ploną popierių, su kuriuo reikia elgtis ypatingai, rasite prie popieriaus pridėtame vadove.

#### Ar naudodami ne ypatingąsias "Epson" **spausdinimo medžiagas atlikote Paper Configuration?**

Prieš spausdindami ant kitokio, ne "Epson" specialių medžiagų, nustatykite nuostatas pagal naudojamą popierių spausdintuvo tvarkyklės skirtuke **Paper Configuration**. Išsamesnės informacijos apie ekraną **Paper Configuration** rasite spausdintuvo tvarkyklės žinyne.

# **Išpurškiama per daug rašalo.**

#### o **Ar Media Type (Laikmenos tipas) nuostatos yra teisingos?**

Įsitikinkite, ar spausdintuvo tvarkyklės **Media Type (Laikmenos tipas)** nuostatos atitinka naudojamą popierių. Išpurškiamas rašalo kiekis kontroliuojamas pagal spausdinimo medžiagos tipą. Jei nuostatos neatitinka įdėto popieriaus, gali būti išpurškiama per daug rašalo.

#### o **Ar teisinga nuostata Color Density?**

Sumažinkite rašalo tankį spausdintuvo tvarkyklės lange **Paper Configuration**. Spausdintuvas gali išpurkšti per daug rašalo kai kurių tipų popieriui. Išsamesnės informacijos apie ekraną **Paper Configuration** rasite spausdintuvo tvarkyklės žinyne.

#### o **Ar sukratėte rašalo kasetę, prieš įdėdami ją į spausdintuvą?**

Spausdintuve naudojami pigmentiniai rašalai, todėl prieš įdedant kasetę į spausdintuvą, kasetėje esantį rašalą būtina sumaišyti.

U["Rašalo kasečių pakeitimas" puslapyje 108](#page-107-0)

# **Spausdinant be paraščių lieka paraštės.**

o **Ar teisingos spausdinamų duomenų nuostatos taikomojoje programoje?** Įsitikinkite, ar popieriaus nuostatos programoje ir spausdintuvo tvarkyklėje yra teisingos.

 $\mathcal{D}$ , Spausdinimas be paraščių" puslapyje 65

# $\blacksquare$  Ar popieriaus nuostatos teisingos?

Įsitikinkite, kad spausdintuvo popieriaus nuostatos atitinka naudojamą popierių.

#### ■ **Ar pakeitėte padidinimo kiekį?**

Pakoreguokite padidinimo kiekį spausdinimui be paraščių. Jei nustatysite padidinimo parinktį **Min (Min.)**, gali atsirasti paraštės.

U["Spausdinimas be paraščių" puslapyje 65](#page-64-0)

#### o **Ar popierius saugomas teisingai?**

Netinkamai saugomas popierius gali išsiplėsti arba susitraukti, todėl net ir nustačius spausdinimą be paraščių atsiras paraštės. Išsamesnės informacijos apie laikymo būdą rasite prie popieriaus pridėtame vadove.

#### <span id="page-118-0"></span>o **Ar naudojate popierių, kuris palaiko spausdinimą be paraščių?**

Spausdinimui be paraščių neskirtas popierius spausdinant gali išsiplėsti arba susitraukti, todėl paraštės liks net ir nustačius spausdinimą be paraščių. Rekomenduojame naudoti spausdinimui be paraščių skirtą popierių.

 $\mathscr{D}$  , Epson" ypatingųjų spausdinimo medžiagų len[telė" puslapyje 127](#page-126-0)

# **Nepavyksta tiekti arba išimti popieriaus.**

# o **Ar popierius yra tinkamai įdėtas?**

Apie tinkamą popieriaus įdėjimą žr. šiuose skyriuose.

U["Popieriaus įdėjimas" puslapyje 25](#page-24-0)

Naudokite popieriaus atramos kraštų kreiptuvą tik tada, jei tiekiamas A3 arba didesnio formato popierius yra sukreivinamas.

D. Popieriaus įdėjimas į automatinį lapų tiektuva [puslapyje 26](#page-25-0)

Jei popierius įdėtas tinkamai, patikrinkite naudojamo popieriaus būseną.

o **Ar popierius įdėtas tinkama kryptimi?** Atpjautus lapus įdėkite vertikaliai. Jeigu popierius bus įdėtas netinkama kryptimi, spausdintuvas negalės tinkamai atpažinti arba tiekti popieriaus, todėl įvyks klaidų.

U["Popieriaus įdėjimas" puslapyje 25](#page-24-0)

**■** Ar popierius suglamžytas ar sulankstytas? Nenaudokite seno ar sulankstyto popieriaus. Visuomet naudokite naują popierių.

o **Ar popierius drėgnas?** Nenaudokite drėgno popieriaus. Be to, ypatingosios "Epson" spausdinimo medžiagos turėtų būti paliekamos krepšyje iki tol, kol jas planuojate naudoti. Jei popierius ilgą laiką paliekamas išimtas, jis susisuka ir sudrėksta, todėl nėra tinkamai tiekiamas.

o **Ar popierius banguotas arba palaidas?** Atpjauti lapai darosi banguoti ar palaidi dėl temperatūros arba drėgmės pokyčių, todėl spausdintuvas gali tinkamai neatpažinti popieriaus formato. Prieš dėdami į spausdintuvą, popierių išlyginkite arba naudokite naują popierių.

#### o **Ar popierius per storas arba per plonas?**

Patikrinkite, ar esamos specifikacijos popierius yra suderinamas su šiuo spausdintuvu. Jei naudojate kitų gamintojų popierių ar RIP programinę įrangą, informacijos apie spausdinimo medžiagų tipus ir atitinkamas spausdinimo nuostatas rasite prie popieriaus pridėtoje dokumentacijoje, teiraukitės popieriaus tiekėjo arba RIP kūrėjo.

#### o **Ar naudojate spausdintuvą esant įprastai kambario temperatūrai?** Ypatingąją "Epson" spausdinimo medžiagą reikia

naudoti įprastoje kambario temperatūroje (temperatūra: nuo 15 iki 25 ˚C, drėgnis: nuo 40 iki 60 %).

### $\blacksquare$  Ar popierius įstrigęs spausdintuve?

Atidarykite spausdintuvo dangtį ir patikrinkite, ar spausdintuve nėra įstrigusio popieriaus ar pašalinių daiktų. Jei popierius įstrigęs, žr. toliau ir ištraukite įstrigusį popierių.

- o **Ar įdėję ritininį popierių nepalikote atidaryto priekinio rankinio tiektuvo dėklo?** Uždarykite priekinio rankinio tiektuvo dėklą ir įdėkite ritininį popierių.
- | Dailės laikmena gali būti tiekiama kampu. Įdėję dailės laikmeną, įsitikinkite, ar popieriaus galinis kraštas yra sutapdintas su linija, pažymėta ant priekinio rankinio tiektuvo dėklo.

Dailės laikmenos įdėjimas" puslapyje 27

**■** Ar pašalinote gabenimo kaištį? Jeigu to dar nepadarėte, pašalinkite gabenimo kaištį, laikydami priekinio rankinio tiektuvo dėklą.

Nepašalinus gabenimo kaiščio, gali įstrigti popierius.

# **Spausdinant popierius įstringa automatiniame lapų tiektuve**

Vadovaukitės valdymo skydelio ekrane pateikiamais nurodymais ir pašalinkite įstrigusį popierių, atlikdami toliau nurodytus veiksmus.

c*Svarbu.*

Nenaudokite jėgos. Bandydami jėga ištraukti įstrigusį popierių, galite sugadinti spausdintuvą.

- 
- A Lėtai ištraukite įstrigusį popierių iš<br>spausdintuvo.

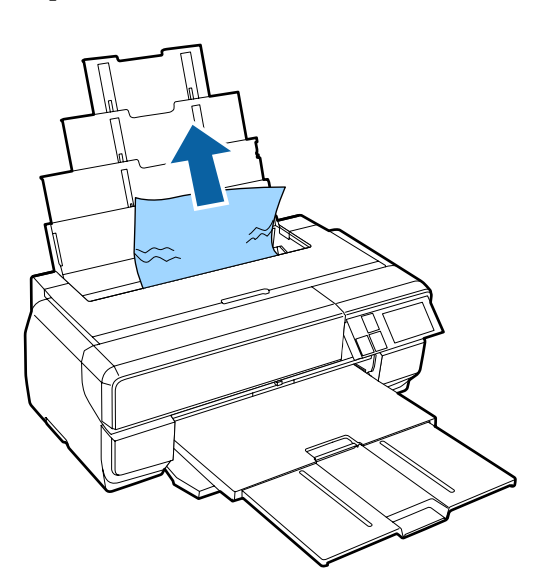

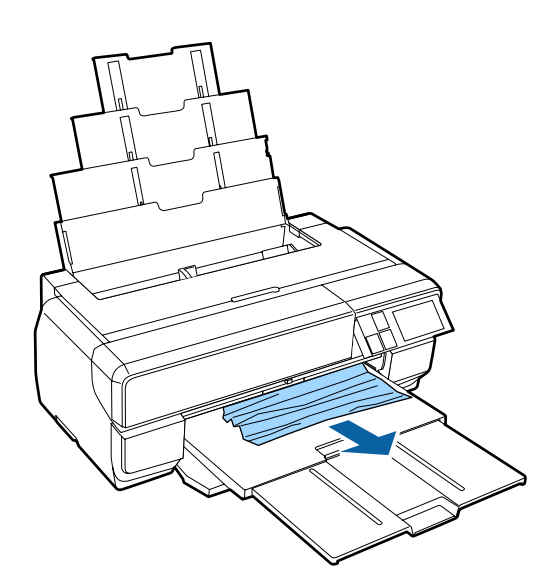

Lėtai ištraukite įstrigusį popierių iš **1988 m. vaikaistoto dangt**i ir lėtai spausdintuvo dangtį ir lėtai spausdintuvo.<br>Spausdintuvo įstrigusį popierių.

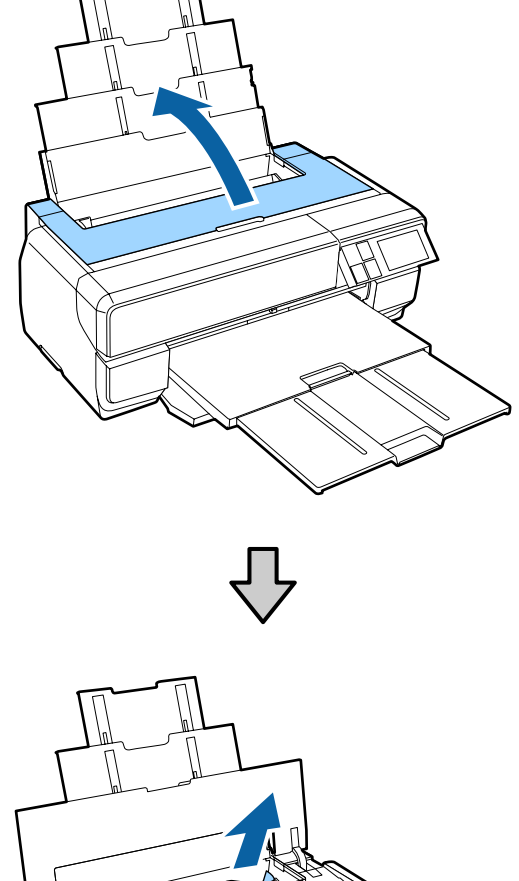

- 
- 

3 Ištraukę popierių, uždarykite spausdintuvo dangtelį ir paspauskite **Resume**.

- 4 Jeigu atlikus 3 veiksmą vis tiek rodoma klaida, išjunkite ir vėl įjunkite spausdintuvą.
- E Jeigu negalite ištraukti popieriaus, kreipkitės į "Epson" techninės priežiūros centrą.

# <span id="page-120-0"></span>**Įstrigo dailės laikmena**

Vadovaukitės valdymo skydelio ekrane pateikiamais nurodymais ir pašalinkite įstrigusį popierių, atlikdami toliau nurodytus veiksmus.

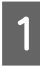

Ištraukite popierių iš priekio arba galo (iš kur lengviau).

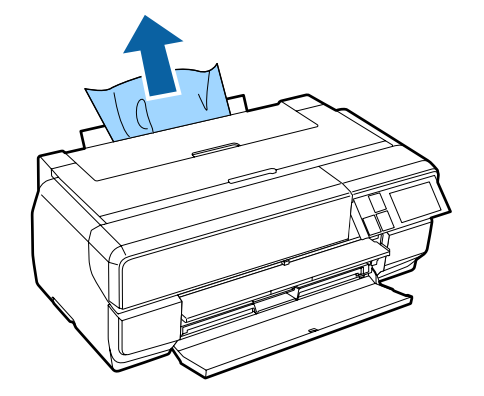

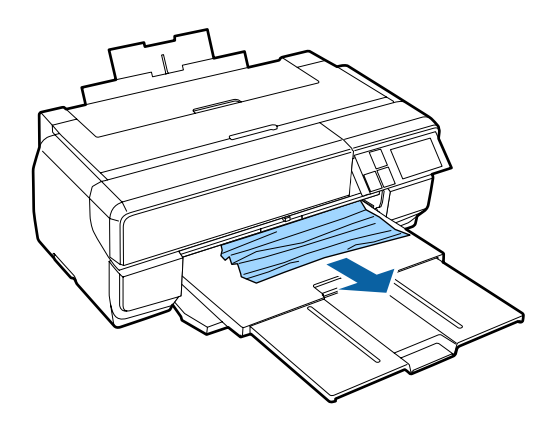

2 Atidarykite spausdintuvo dangtį ir lėtai ištraukite iš spausdintuvo įstrigusį popierių.

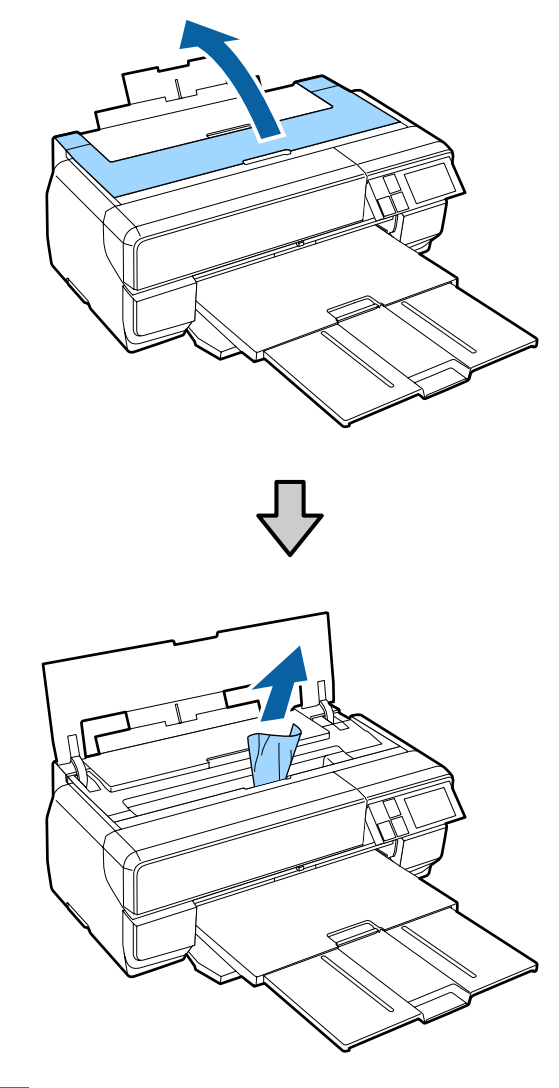

3 Ištraukę popierių, uždarykite spausdintuvo dangtelį ir paspauskite **Resume**.

- D Jeigu atlikus 3 veiksmą vis tiek rodoma klaida, išjunkite ir vėl įjunkite spausdintuvą.
- E Jeigu negalite ištraukti popieriaus, kreipkitės į "Epson" techninės priežiūros centrą.

# **Įstrigo plakatų lenta**

Vadovaukitės valdymo skydelio ekrane pateikiamais nurodymais ir pašalinkite įstrigusį popierių, atlikdami toliau nurodytus veiksmus.

- 
- 

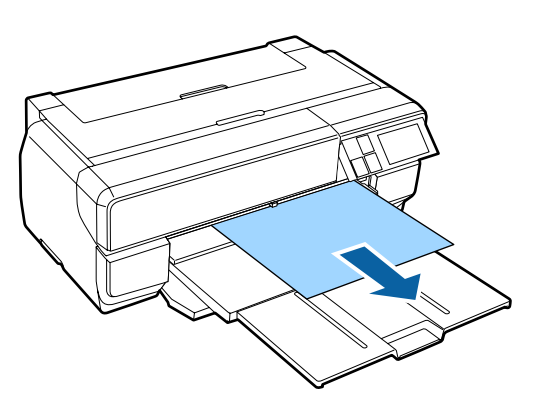

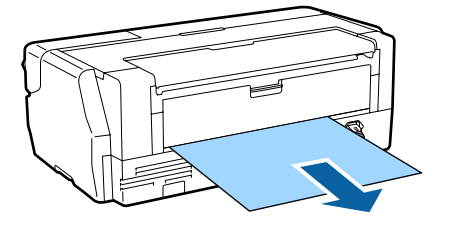

<span id="page-121-0"></span>**1** Ištraukite popierių iš priekio arba galo (iš kur lengviau).<br>
B Atidarykite spausdintuvo istrigusį popi ištraukite iš spausdintuvo įstrigusį popierių.

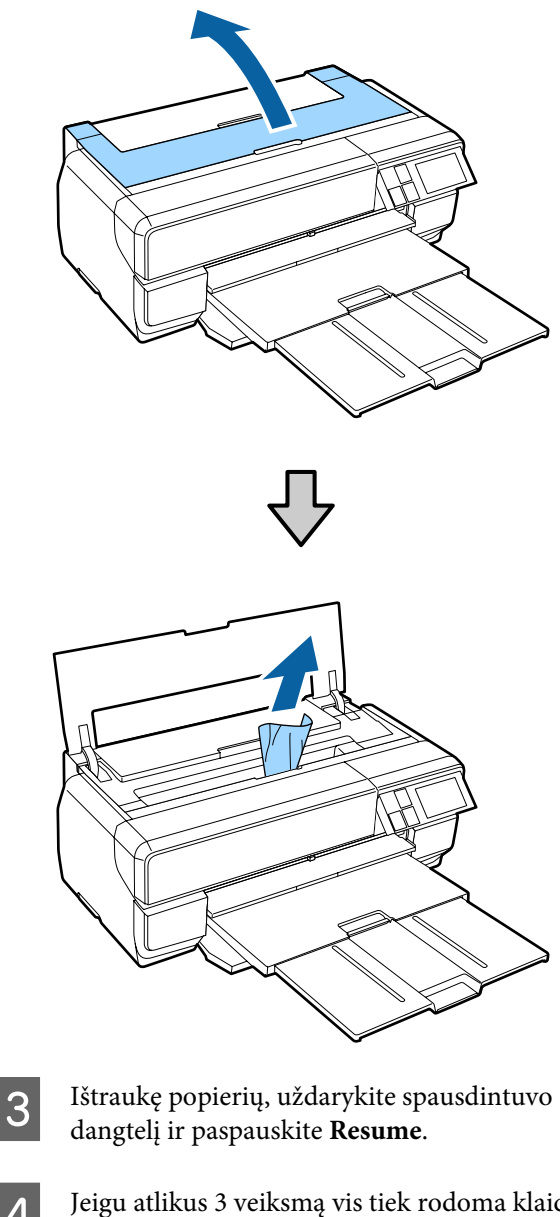

- 4 Jeigu atlikus 3 veiksmą vis tiek rodoma klaida, išjunkite ir vėl įjunkite spausdintuvą.
- E Jeigu negalite ištraukti popieriaus, kreipkitės į "Epson" techninės priežiūros centrą.

# **Ritininio popieriaus strigtis**

Vadovaukitės valdymo skydelio ekrane pateikiamais nurodymais ir pašalinkite įstrigusį popierių, atlikdami toliau nurodytus veiksmus.

A Nukirpkite popierių prie pat ritininio popieriaus tiektuvo ir tiekimo dėklo.

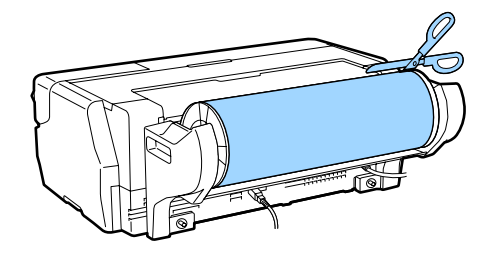

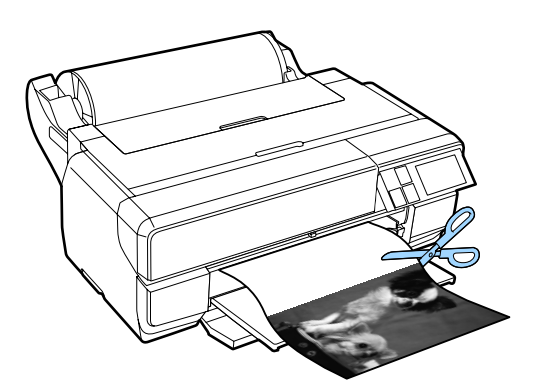

2 Ištraukite popierių iš priekio arba galo (iš kur lengviau).

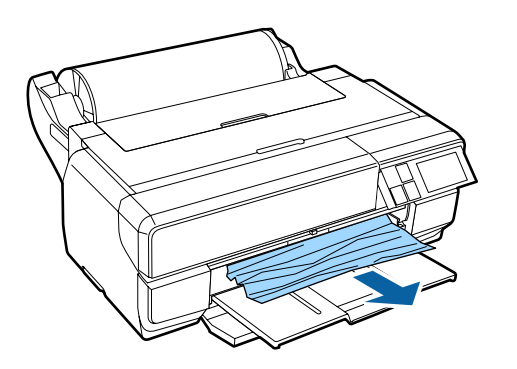

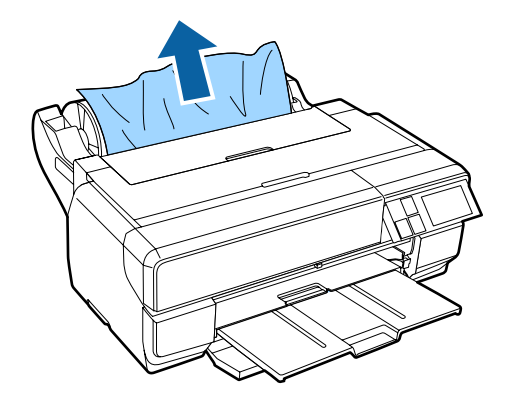

C Atidarykite spausdintuvo dangtį ir lėtai ištraukite iš spausdintuvo įstrigusį popierių.

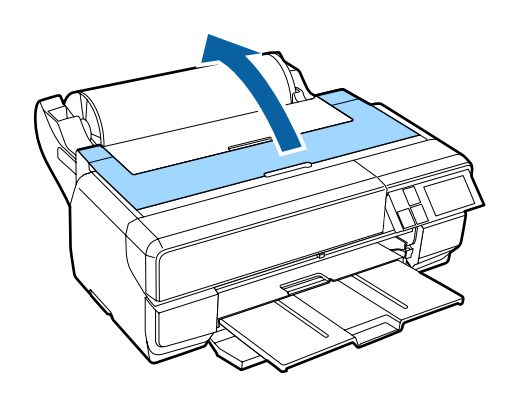

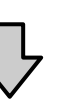

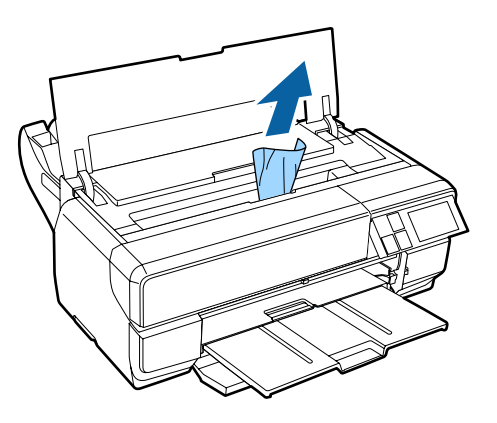

Ištraukę popierių, uždarykite spausdintuvo dangtelį ir paspauskite **Resume**.

- E Jeigu atlikus 4 veiksmą vis tiek rodoma klaida, išjunkite ir vėl įjunkite spausdintuvą.
- $\begin{bmatrix} 6 \end{bmatrix}$  Jeigu negalite ištraukti popieriaus, kreipkitės į "Epson" techninės priežiūros centrą.

# **Kita**

# **Valdymo skydelio ekranas vis išsijungia.**

o **Ar spausdintuvas veikia miego režimu?** Miego režimas išjungiamas ir spausdintuvas vėl įprastai veikia gavus spausdinimo darbą arba valdymo skydelyje paspaudus bet kurį mygtuką (išskyrus  $\mathcal O$ mygtuką).

### **Spalvotas rašalas greitai išeikvojamas net ir spausdinant juodos spalvos režimu ar spausdinant nespalvotus duomenis.**

o **Spalvotas rašalas naudojamas galvutės valymo proceso metu.** Visi purkštukai išvalomi valant galvutę, naudojant visų spalvų rašalą. (Netgi tada, kai pasirinktas juodo rašalo režimas, valymui naudojamas visų spalvų rašalas.)

Galvutės valymas" puslapyje 106

# **Vartojamieji reikmenys ir pasirinktiniai elementai**

Šiame spausdintuve galima naudoti toliau nurodytus vartojamuosius reikmenis ir pasirenkamus elementus. (Šiuo metu, 2015 m. sausio mėn.)

Naujausios informacijos žr. "Epson" interneto svetainėje.

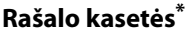

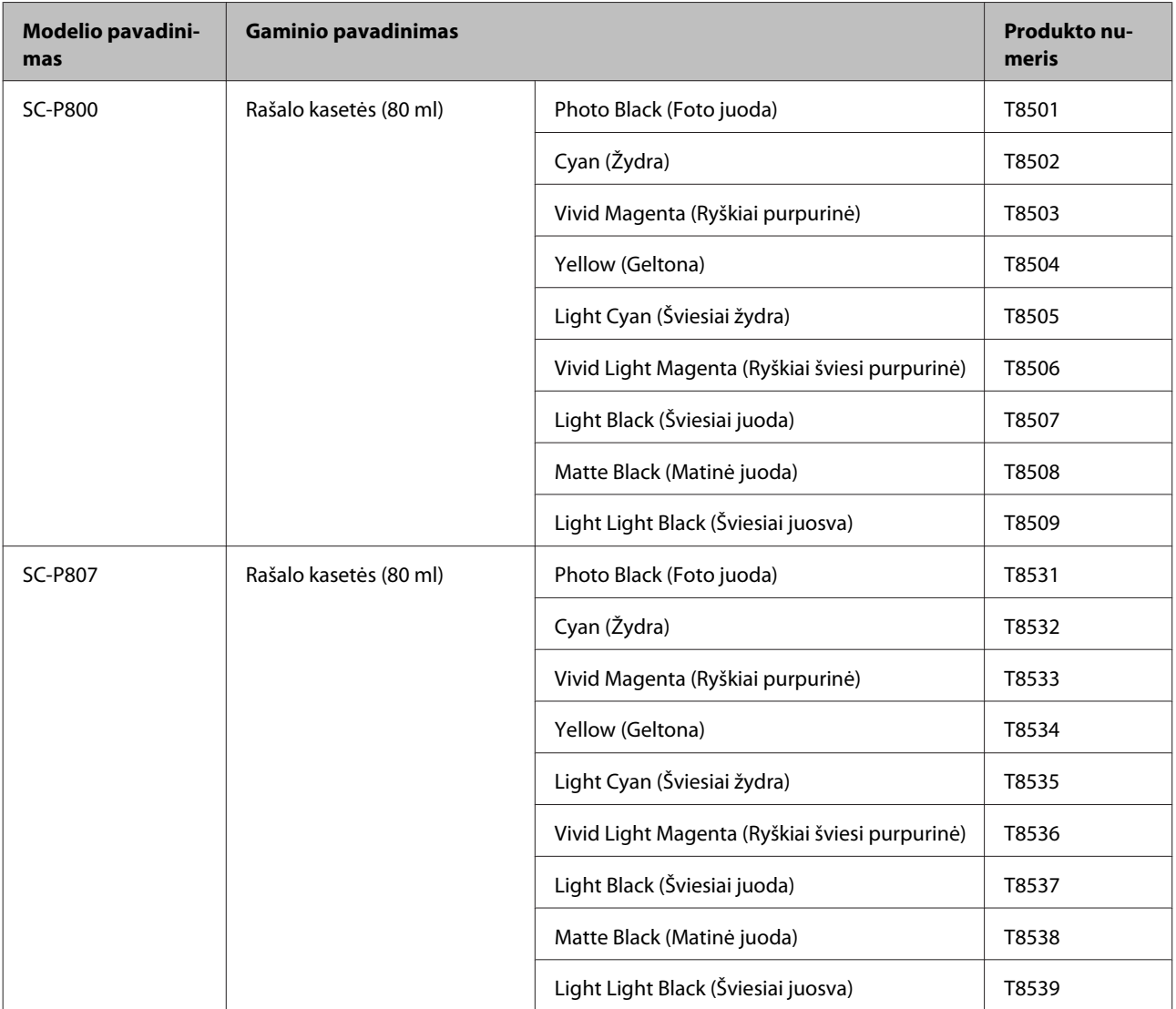

<span id="page-125-0"></span>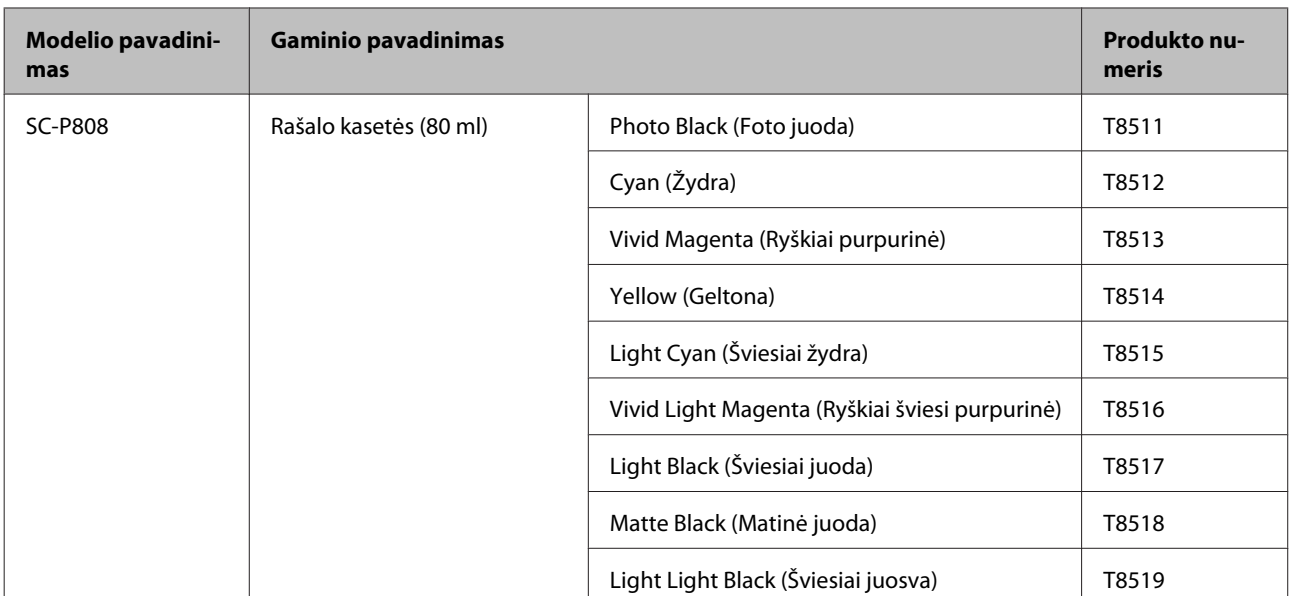

"Epson" rekomenduoja naudoti originalias "Epson" rašalo kasetes. "Epson" negali garantuoti neoriginalaus rašalo kokybės arba patikimumo. Naudodami neoriginalų rašalą galite sugadinti spausdintuvą (tokiam gedimui netaikoma "Epson" garantija). Kai kuriais atvejais neoriginalus rašalas gali lemti padriką spausdinimą. Informacija apie rašalo lygius gali būti nerodoma, o neoriginalaus rašalo naudojimas bus užfiksuojamas, kad prireikus juo būtų galima pasinaudoti techninės priežiūros metu.

#### **Kita**

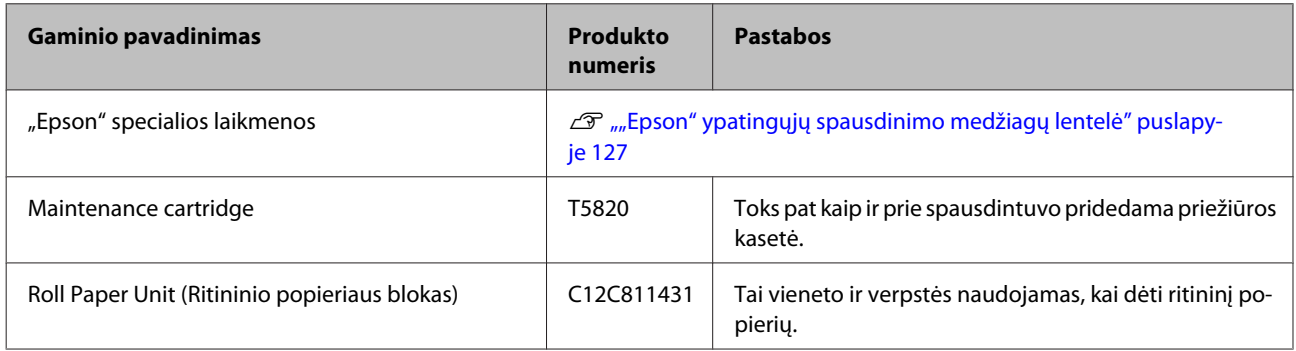

# **Palaikoma spausdinimo medžiaga**

Šiam spausdintuvui galima naudoti toliau nurodytas medžiagas. (Šiuo metu, 2015 m. sausio mėn.)

Jei norite gauti aukštos kokybės spausdinimo rezultatus, rekomenduojame naudoti šias "Epson" ypatingąsias spausdinimo medžiagas.

#### *Pastaba:*

Jei spausdinate ne ant "Epson" ypatingųjų spausdinimo medžiagų ar naudojate taškinės grafikos apdorojimo (RIP) programinę įrangą, informacijos apie spausdinimo medžiagų tipus ir atitinkamas nuostatas rasite prie popieriaus pridėtame vadove, teiraukitės popieriaus tiekėjo arba RIP kūrėjo.

Galimybės įsigyti popieriau priklauso nuo vietovės. Norėdami gauti naujausios informacijos apie jūsų vietovėje parduodamą popierių, kreipkitės į "Epson" pagalbos skyrių.

Toliau pateiktoje lentelėje aprašytos kiekvieno elemento ir papildomų elementų reikšmės.

- <span id="page-126-0"></span>❏ ICC profilis: nurodo spausdinimo medžiagos ICC profilį. Profilio failo pavadinimas naudojamas kaip profilio pavadinimas spausdintuvo tvarkyklėje ar taikomojoje programoje.
- ❏ Media Type (Laikmenos tipas): reiškia spausdintuvo tvarkyklėje pasirinktos laikmenos tipą.
- ❏ Dydis: nurodo atpjautų lapų formatą arba ritininio popieriaus plotį.
- ❏ Talpa: nurodo, kiek lapų galima dėti į automatinį lapų tiektuvą. Taikytina tik supjaustytiems lapams.
- ❏ Šaltinis: reiškia šaltinį, iš kurio yra tiekiamas popierius.
- ❏ Šerdis: nurodo ritininio popieriaus šerdies dydį.
- ❏ Be paraščių: nurodo, ar galimas spausdinimas be paraščių.
- ❏ Juodas rašalas: laikmenai tinkamo juodo rašalo tipo santrumpa. PK: foto juoda / MK: matinė juoda

# **"Epson" ypatingųjų spausdinimo medžiagų lentelė**

### **Atpjauti lapai**

# **Premium Glossy Photo Paper (Aukščiausios kokybės blizgus fotografinis popierius)**

ICC profilis: SC-P800 Series Epson Premium Glossy.icc

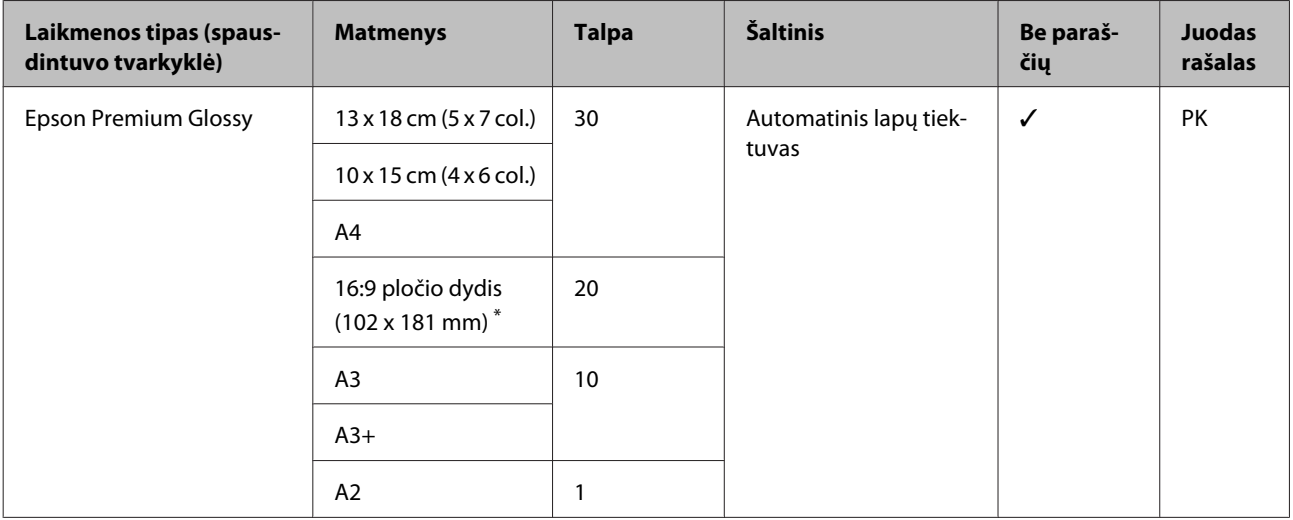

\* Gali nebūti, atsižvelgiant į šalį, kurioje perkama.

#### **Photo Paper Glossy**

ICC profilis: SC-P800 Series Photo Paper Glossy.icc

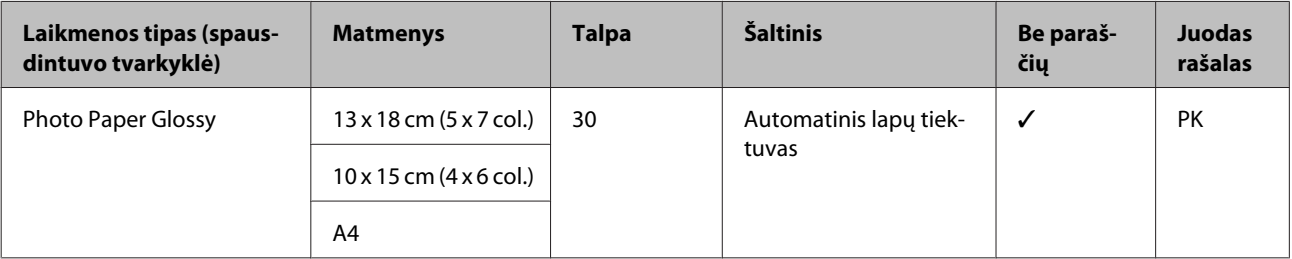

#### **Premium Semigloss Photo Paper (Aukščiausios kokybės pusiau blizgus fotografinis popierius)**

ICC profilis: SC-P800 Series Epson Premium Semigloss.icc

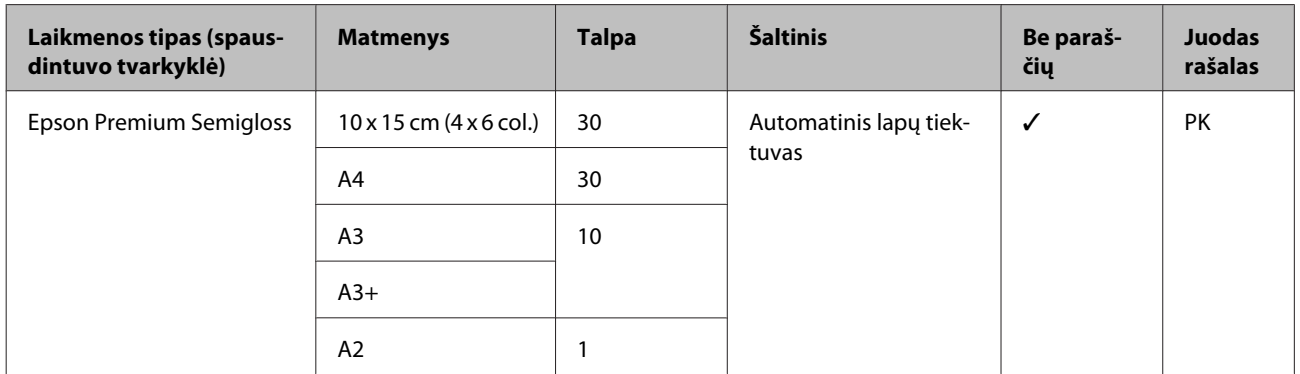

#### **Archival Matte Paper (Archyvinis matinis popierius)**

ICC profilis: SC-P800 Series Epson Archival Matte.icc

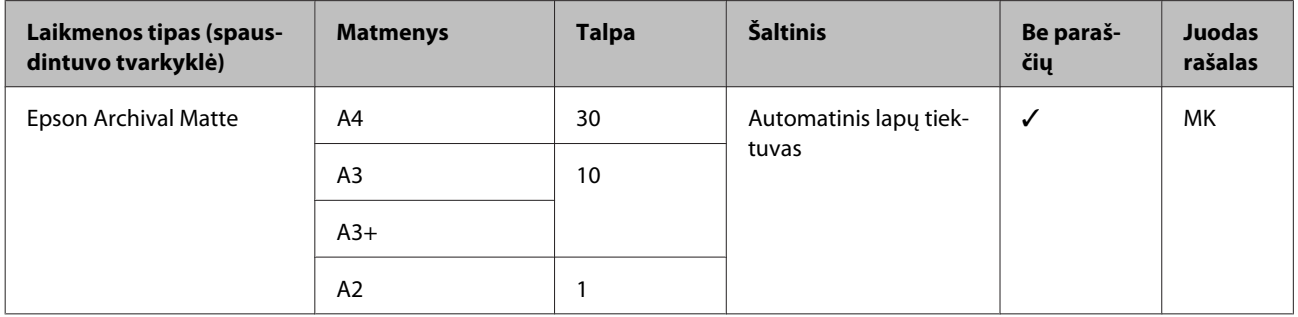

#### **Matte Paper Heavy-weight (Matinis popierius – sunkus)**

ICC profilis: SC-P800 Series Epson Archival Matte.icc

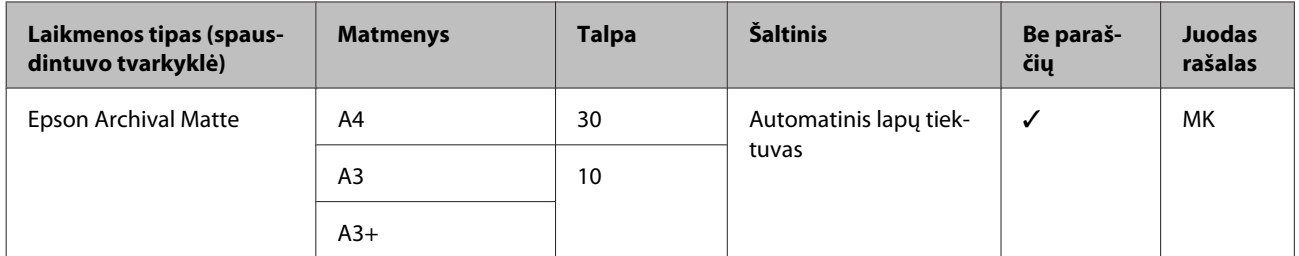

# **Photo Quality Inkjet Paper (Kokybiškas fotografinis popierius rašaliniams spausdintuvams)**

ICC profilis: SC-P800 Series Standard.icc

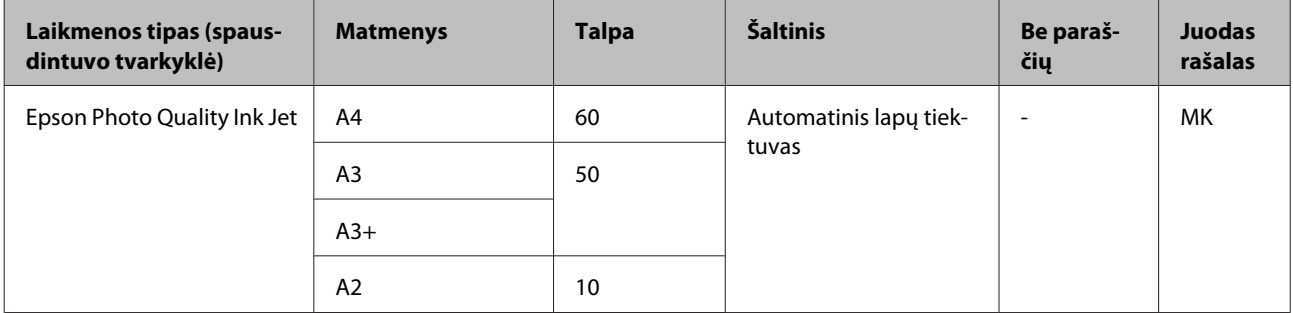

**Watercolor Paper - Radiant White (Skaisčiai baltas popierius vandeniniams dažams)** ICC profilis: SC-P800 Series Watercolor Paper-Radiant White.icc

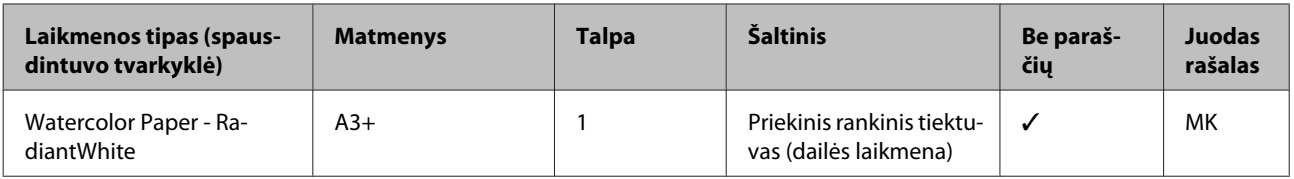

#### **Velvet Fine Art Paper (Švelnus plonas meninis popierius)**

ICC profilis: SC-P800 Series VelvetFineArtPaper.icc

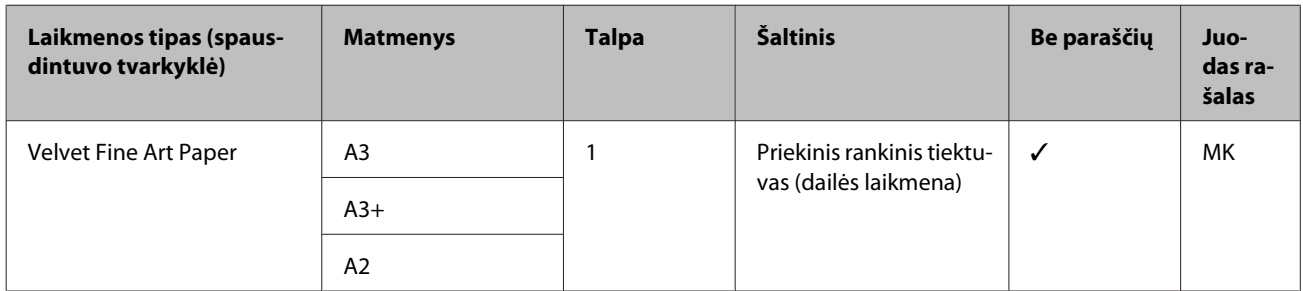

#### **UltraSmooth Fine Art Paper (Itin lygus plonas meninis popierius)**

ICC profilis: SC-P800 Series UltraSmooth FineArt Paper.icc

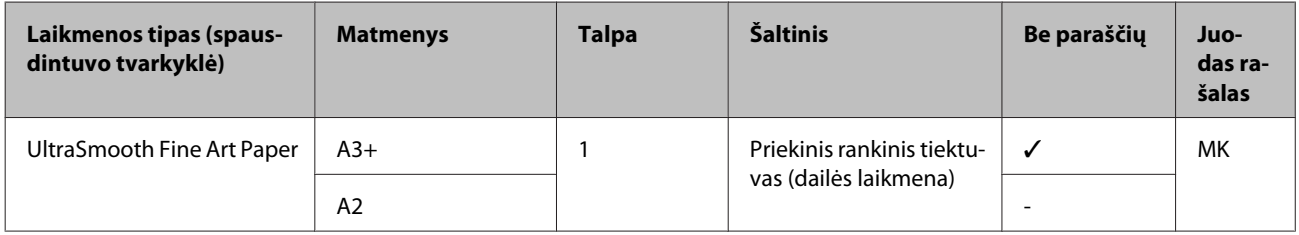

#### **Epson Proofing Paper White Semimatte**

ICC profilis: SC-P800 Series Epson Proofing Paper White Semi-matte.icc

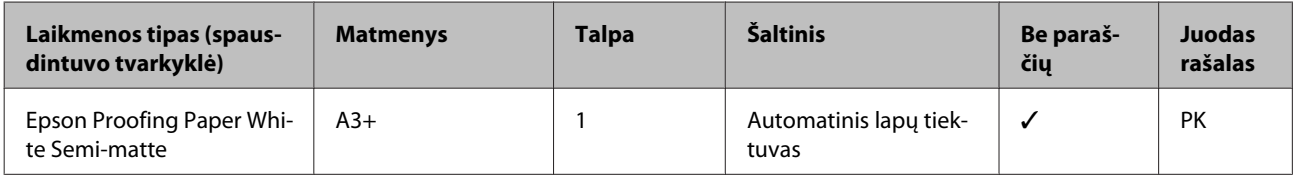

#### **Premium Ink Jet Plain Paper (Aukščiausios kokybės popierius rašaliniams spausdintuvams)**

ICC profilis: SC-P800 Series Standard.icc

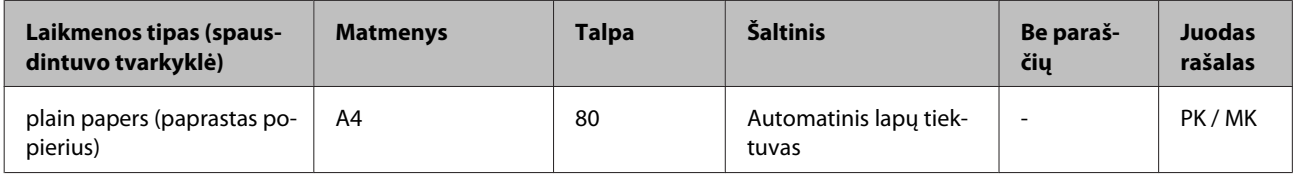

#### **Bright White Inkjet Paper (Poliruotas baltas popierius rašaliniams spausdintuvams)**

ICC profilis: SC-P800 Series Standard.icc

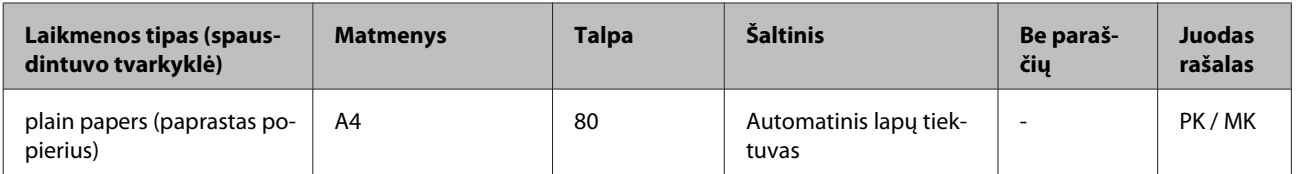

### **Ritininis popierius**

Visi popieriaus įdėjimo būdai skirti ritininiam popieriui.

#### $\mathcal{D}$ , Ritininio popieriaus įdėjimas" puslapyje 32

#### **Premium Glossy Photo Paper (250) (Aukščiausios kokybės blizgus fotografinis popierius (250))**

ICC profilis: SC-P800 Series Epson Premium Glossy.icc

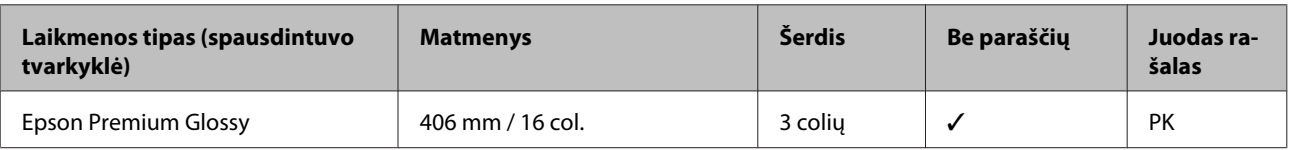

### **Premium Semigloss Photo Paper (250) (Aukščiausios kokybės pusiau blizgus fotografinis popierius (250))**

ICC profilis: SC-P800 Series Epson Premium Semigloss.icc

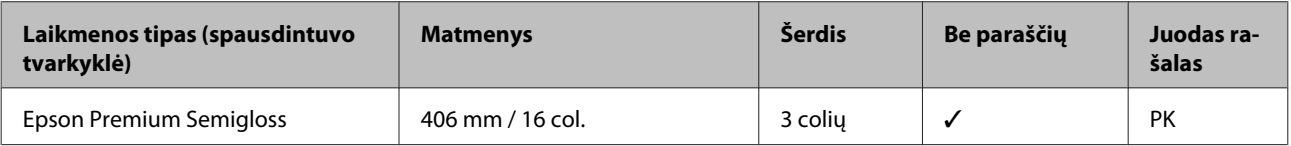

#### **Premium Luster Photo Paper (260) (Aukščiausios kokybės spindintis fotografinis popierius (260))**

ICC profilis: SC-P800 Series Epson Premium Luster.icc

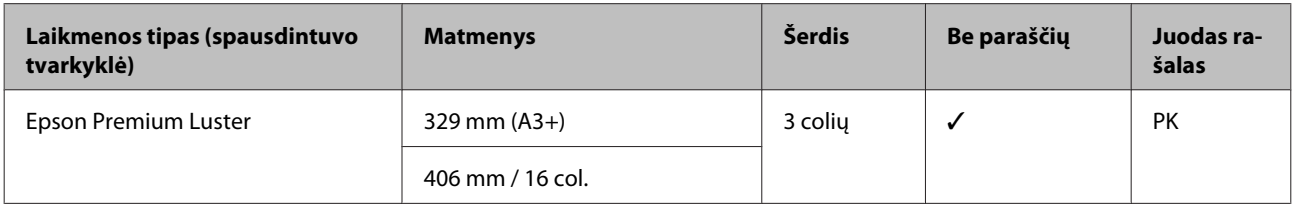

#### **Premium Semimatte Photo Paper (260) (Aukščiausios kokybės pusiau matinis fotografinis popierius (260))** ICC profilis: SC-P800 Series Epson Premium Semigloss.icc

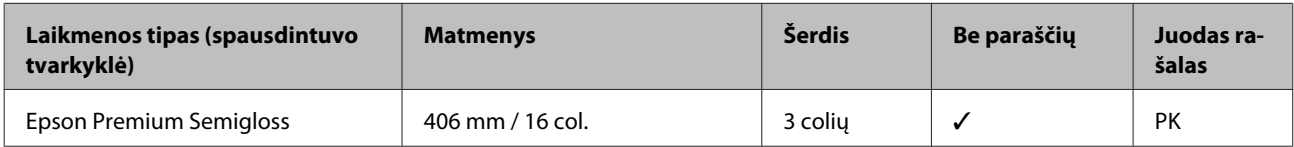

#### **Enhanced Matte Paper (Pagerintas matinis popierius)**

ICC profilis: SC-P800 Series Archival Matte.icc

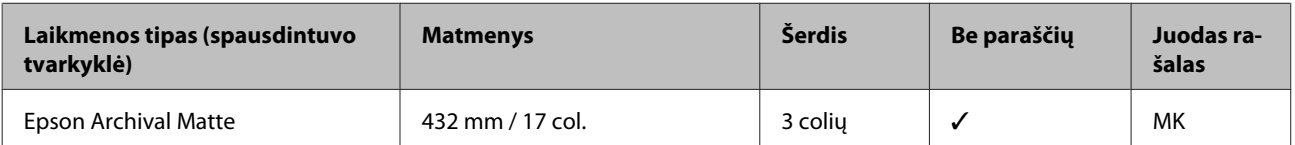

# **Naudojami komerciniai popieriai**

Toliau nurodytos ne "Epson" popieriaus, kurį galima naudoti šiame spausdintuve, specifikacijos.

#### c*Svarbu.*

❏ Nenaudokite susiraukšlėjusio, nutrinto, suplėšyto ar nešvaraus popieriaus.

- ❏ Nors į spausdintuvą galima įdėti ir tiekti kitų įmonių pagamintą paprastą ir perdirbtą popierių, jei jis atitinka toliau pateiktą specifikaciją, tačiau "Epson" negali garantuoti spausdinimo kokybės.
- ❏ Nors į spausdintuvą galima dėti kitų įmonių pagamintą kitų tipų popierių, jei jis atitinka toliau pateiktą specifikaciją, tačiau "Epson" negali garantuoti popieriaus tiekimo ir spausdinimo kokybės.

### **Plain Paper**

#### **Supjaustyti lapai (popieriaus storis nuo 0,08 iki 0,11 mm (64–90 g/m2))**

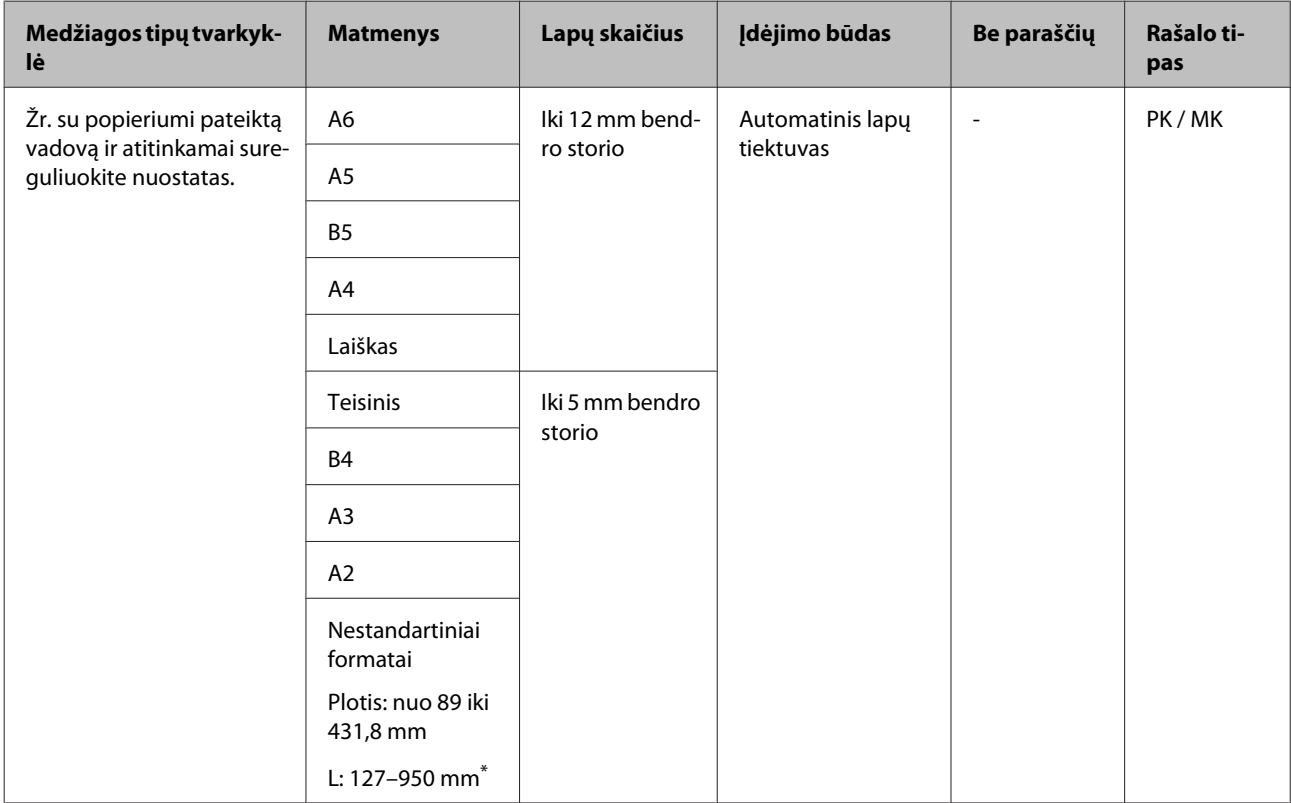

\* Maksimalus ilgis, kurį galima nustatyti spausdintuvo tvarkyklėje, yra 3276,7 mm.

### **Storas popierius**

#### **Supjaustyti lapai (popieriaus storis nuo 0,29 iki 0,7 mm)**

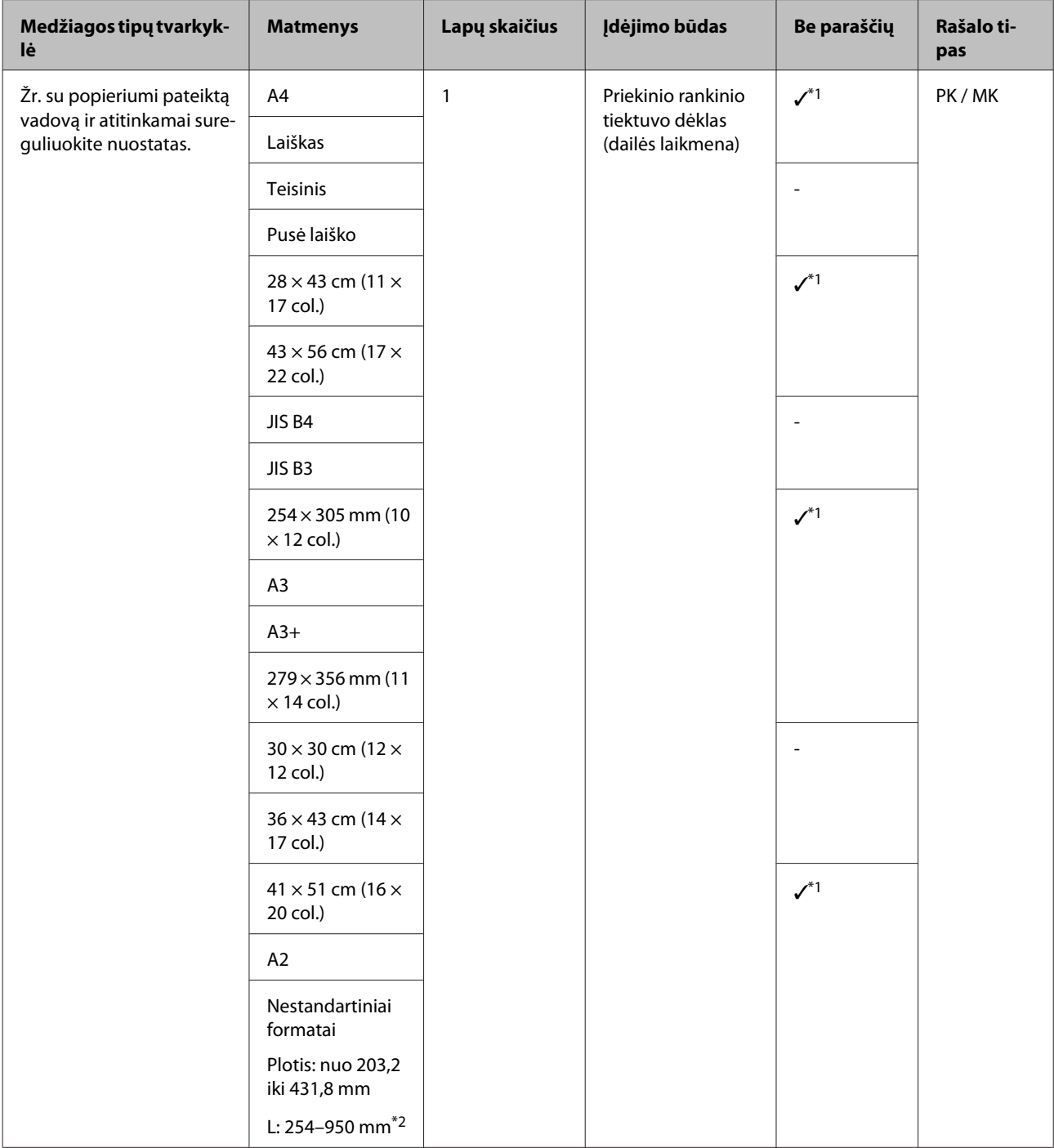

\*1 Gali nebūti, atsižvelgiant į naudojamą laikmeną. Jei pageidaujate daugiau informacijos, kreipkitės į medžiagų gamintoją.

\*2 Maksimalus ilgis, kurį galima nustatyti spausdintuvo tvarkyklėje, yra 3276,7 mm.

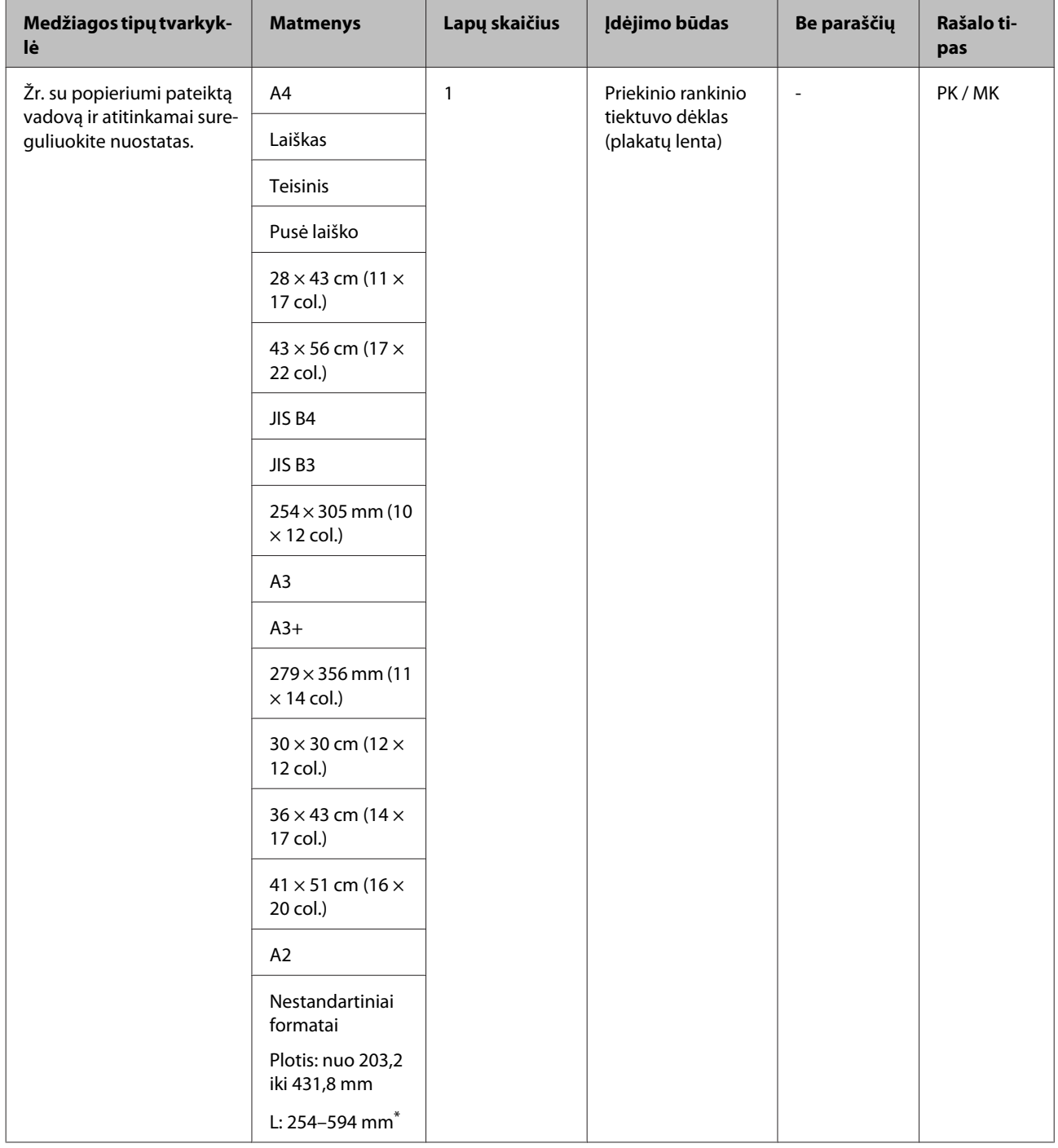

### **Supjaustyti lapai (popieriaus storis nuo 1,2 iki 1,5 mm)**

\* Maksimalus ilgis, kurį galima nustatyti spausdintuvo tvarkyklėje, yra 3276,7 mm.

### **Ritininis popierius**

#### **Popieriaus storis: 0,25–0,7 mm**

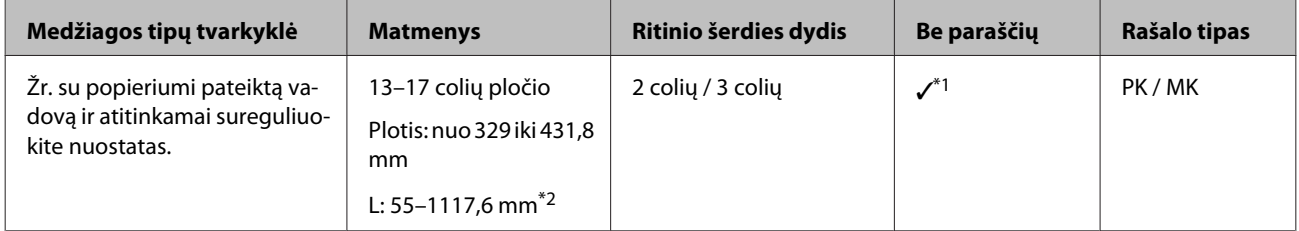

\*1 Galite nurodyti ir naudoti spausdinimą be paraščių; visgi dėl popieriaus išplėtimo arba sumažinimo spausdinimo kokybė gali suprastėti arba gali atsirasti paraštės.

\*2 Maksimalus ilgis, kurį galima nustatyti spausdintuvo tvarkyklėje, yra 15000 mm.

# **Pastabos dėl perstatymo ir gabenimo**

Atkreipkite dėmesį į toliau nurodytus dalykus, kai perstatote arba gabenate spausdintuvą.

#### c*Svarbu.*

- ❏ Laikykite tik nurodytoje vietoje, nes priešingu atveju galite sugadinti spausdintuvą.
- ❏ Spausdintuvą perkelkite ir transportuokite su įdėtomis rašalo kasetėmis. Neišimkite rašalo kasečių, nes priešingu atveju purkštukai gali užsikimšti ir negalėsite spausdinti arba gali ištekėti rašalas.

# **Paruošimas spausdintuvo perstatymui**

Šiame skyriuje paaiškinta, kaip perstatyti spausdintuvą, pavyzdžiui pernešti nedideliu atstumu į kitą tame pačiame aukšte esančią patalpą.

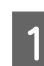

A Įjunkite spausdintuvą, šiek tiek palaukite ir vėl jį įjunkite.

Spausdinimo galvutė pajudės į uždengimo padėtį.

#### c*Svarbu.*

Jeigu atjungsite maitinimo kabelį nuo elektros lizdo kai spausdintuvas bus įjungtas, spausdinimo galvutė nepajudės į uždengimo padėtį. Būtinai išjunkite spausdintuvą, paspausdami mygtuką  $\mathcal{O}$ .

2 Atjunkite nuo spausdintuvo toliau nurodytas dalis ir išimkite priedus.

- ❏ maitinimo kabelį
- ❏ sąsajos kabelį
- ❏ popierių
- ❏ pasirenkamą ritininio popieriaus bloką

Nuimkite pasirenkamą ritininio popieriaus bloką, atlikdami įrengimo procedūrą atvirkščia eilės tvarka.

 $\mathscr{F}$  ["Ritininio popieriaus bloko pritvirtinimas"](#page-31-0) [puslapyje 32](#page-31-0)

# **Spausdintuvo paruošimas gabenimui**

Norėdami apsaugoti spausdintuvą nuo smūgių ir vibracijos gabenant, lipniąja juosta pritvirtinkite prie spausdintuvo apsaugines medžiagas, ir supakuokite jį taip pat, kaip jis buvo supakuotas perkant.

Būtinai iš anksto pasiruoškite lengvai nuplėšiamą lipniąją juostą (izoliacinę juostą ir pan.). Tam tikrą juostą sunku nuplėšti, jeigu ji ilgam paliekama prilipdyta. Pergabenę spausdintuvą, tuoj pat nuplėškite lipniąją juostą.

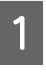

Žr. ankstesnį skyrių "Spausdintuvo paruošimas gabenimui", kad spausdinimo galvutė būtų uždengta ir nuo spausdintuvo pašalinti visi priedai bei papildomos dalys.

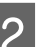

2 Paspauskite priekinį dangtį.

Paspaudus, priekinis dangtis automatiškai atsidaro.

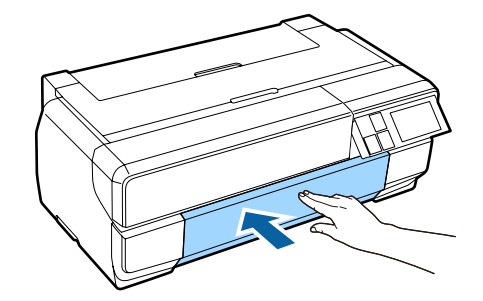

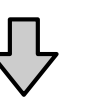

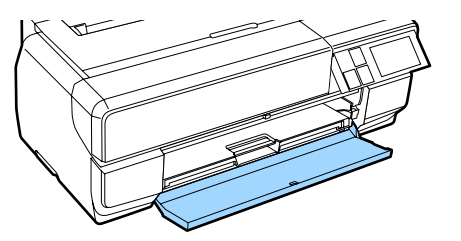

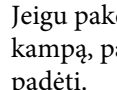

C Jeigu pakeitėte valdymo skydelio nustatymo kampą, paspauskite ir sugrąžinkite jį į pradinę padėtį.

4 Gabenimui užklijuokite apsauginę medžiagą lipniąja juosta, tada įtvirtinkite ją priekinio rankinio tiektuvo apatinėje angoje.

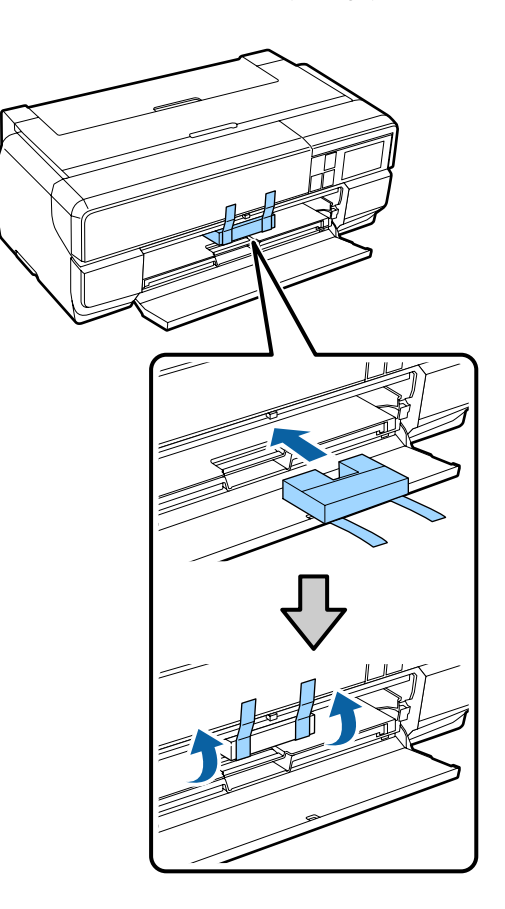

E Uždarykite priekinį dangtį ir priklijuokite jį lipniąja juosta ar pan.

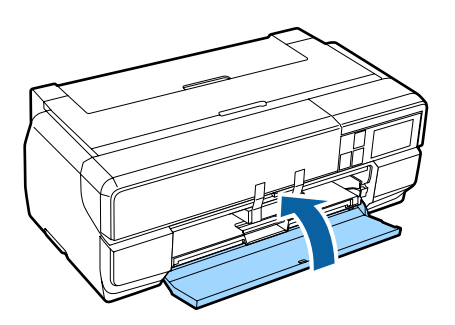

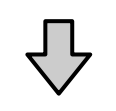

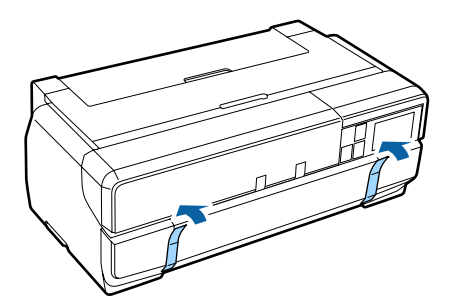

 $\overline{6}$  Laikydami spausdintuvą tiesiai, supakuokite jį polistirolo ar kitoje apsauginėje medžiagoje bei įdėkite į dėžę.

# **Pastabos, į ką reikia atkreipti dėmesį prieš vėl naudojant spausdintuvą**

Prieš naudodami spausdintuvą pirmą kartą po perstatymo arba gabenimo, patikrinkite, ar neužsikimšo spausdinimo galvutė.

U["Tikrinimas, ar purkštukai nėra užsikimšę"](#page-104-0) [puslapyje 105](#page-104-0)

# <span id="page-136-0"></span>**Techninių duomenų lentelė**

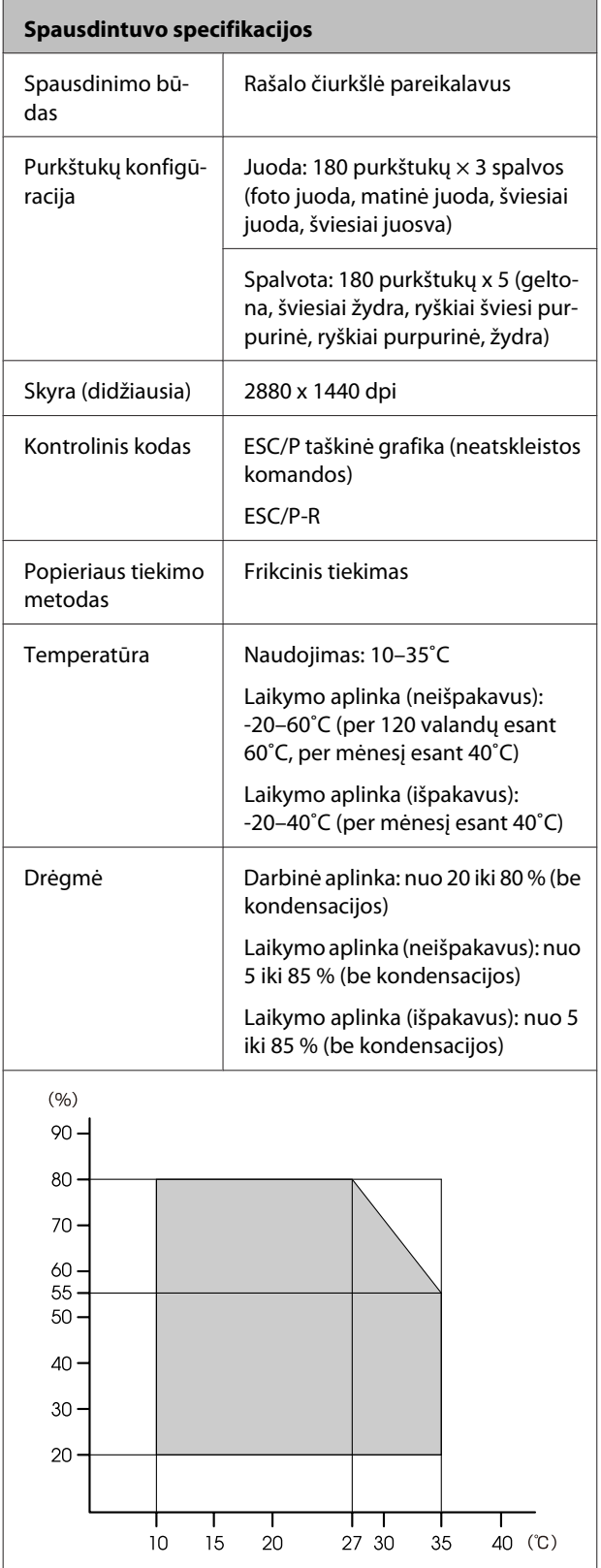

| Spausdintuvo specifikacijos |                                                                          |
|-----------------------------|--------------------------------------------------------------------------|
| Išoriniai matmenys          | Laikymo aplinkos matmenys: (P)<br>$684\times$ (I)376 $\times$ (A) 250 mm |
|                             | Jprasti matmenys: (P) 684 $\times$ (I) 963 $\times$<br>(A) 550 mm        |
|                             | Kai pridėti pasirenkami elementai                                        |
|                             | Laikymo aplinkos matmenys: (P)<br>684×(l)586×(A) 286 mm                  |
|                             | (P) Jprasti matmenys: (P)<br>684×(I)769×(A) 286 mm                       |
| Svoris                      | Maždaug 19,5 kg                                                          |
|                             | (be rašalo kasečių)                                                      |
| Sasaja                      | Didelės spartos USB x 1 (prisijungi-<br>mui prie kompiuterių).           |
|                             | Eternetas 10BASE-T, 100BASE-TX <sup>*1</sup>                             |
|                             | IEEE802.11b/g/n                                                          |

<sup>\*1</sup> Naudokite ekranuotą vytos poros kabelį (5 arba aukštesnės kategorijos).

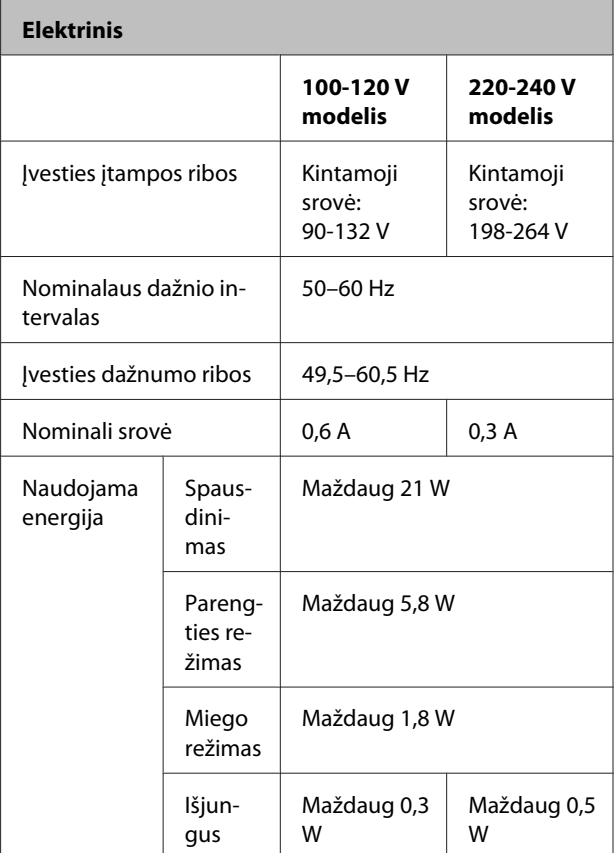

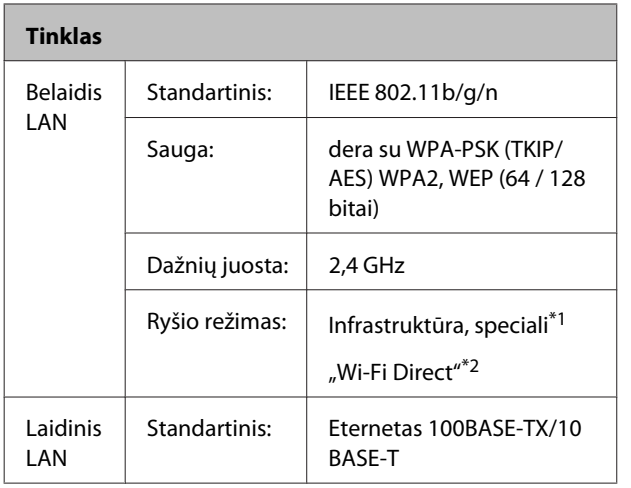

\*1: IEEE802.11n nepalaikomas.

\*2: IEEE802.11b ir IEEE802.11n nepalaikomi.

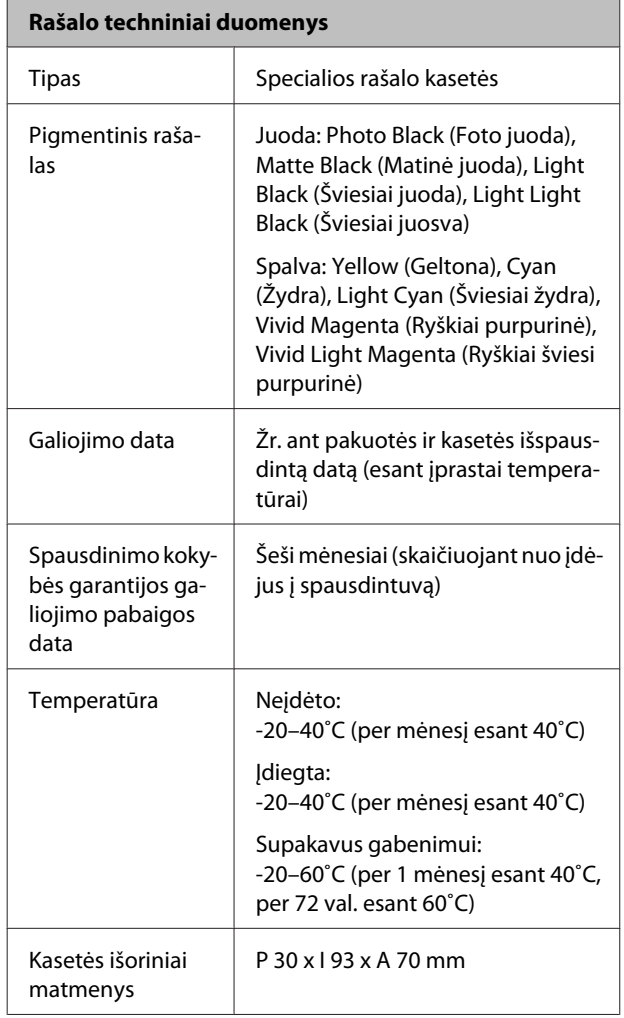

# **e** Svarbu.<br>□ Raš

- ❏ Rašalas užšals, jei ilgą laiką paliksite žemesnėje nei -10 ˚C temperatūroje. Jei rašalas užšalo, prieš naudojimą palaikykite jį kambario temperatūroje (esant 25 ˚C, be kondensacijos) bent tris valandas.
- ❏ Nebandykite papildyti rašalo kasetės.

#### **Palaikomos operacinės sistemos**

Windows Vista / Windows Vista x64 Windows 7 / Windows 7 x64 Windows 8 / Windows 8 x64 Windows 8,1 / Windows 8,1 x64 Mac OS X 10.6.8 / 10.7.x / 10.8.x / 10.9.x / 10.10.x

# **Standartai ir patvirtinimai**

#### **JAV modelis:**

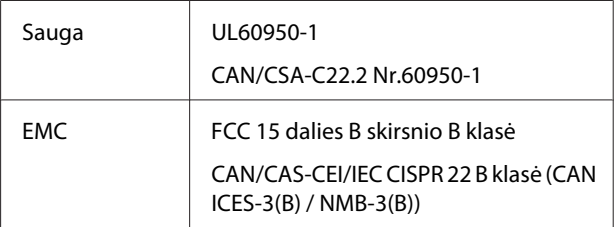

Šioje įrangoje yra toliau nurodytas bevielio ryšio modulis.

- Gamintojas: "ASKEY Computer Corp."

- Tipas: WLU6117-D69 (WLU6117-D69 (RoHS))

Šis gaminys atitinka FCC taisyklių 15 dalį ir IC taisyklių RSS-210.

"Epson" neprisiima atsakomybės už jokius apsaugos reikalavimų neatitikimus, jeigu gaminys yra be leidimo modifikuojamas.

Siekiant sumažinti galimus radijo trikdžius licencijuotoms paslaugoms šis prietaisas skirtas naudoti tik patalpose ir toliau nuo langų, kad būtų užtikrintas maksimali apsauga. Lauke įdiegiamą įrenginį (arba jo siųstuvo antena) būtina licencijuoti.

Šis įrenginys atitinka FCC taisyklių 15 dalį. Veikimas priklauso nuo šių dviejų sąlygų: 1) šis įrenginys negali sukelti kenksmingų trikdžių; 2) šis įrenginys turi priimti visus gautus trikdžius, įskaitant tuos, kurie gali sukelti nepageidaujamą įrenginio veikimą.

Šis įrenginys atitinka Kanados atleidimo nuo licencijų RSS standartą (-us) šioje pramonės šakoje. Veikimas priklauso nuo šių dviejų sąlygų: 1) šis įrenginys neturi kelti trikdžių; 2) šis įrenginys turi priimti visus trikdžius, įskaitant tuos, kurie gali sukelti nepageidaujamą įrenginio veikimą.

Ši įranga buvo patikrinta ir nustatyta, kad ji atitinka B klasės skaitmeniniams įrenginiams taikomas ribas, pagal FCC taisyklių 15 dalį. Šie apribojimai sukurti siekiant užtikrinti pakankamą apsaugą nuo kenksmingų trukdžių gyvenamojoje aplinkoje. Šis prietaisas generuoja, naudoja ir gali spinduliuoti radijo dažnių energiją ir, jei jis nebus įrengtas ir naudojamas pagal instrukcijas, gali trukdyti radijo ryšiui. Tačiau nėra garantijos, kad tam tikrame įrenginyje nebus trikdžių. Jei ši įranga trikdo radijo ar televizijos signalo gavimą, tai nustatysite įjungdami ir išjungdami įrangą, rekomenduojame pašalinti trikdį vienu iš toliau išvardintų būdų:

- Kitaip pakreipkite arba kitur padėkite priėmimo anteną.

- Padidinkite atstumą tarp įrenginio ir imtuvo.

- Prietaisą junkite į lizdą, kuris priklauso kitai grandinei nei lizdas, į kurį jungiamas imtuvas.

- Pasitarkite su pardavėju ar patyrusiu radijo / televizijos techniku.

#### **Europos modelis:**

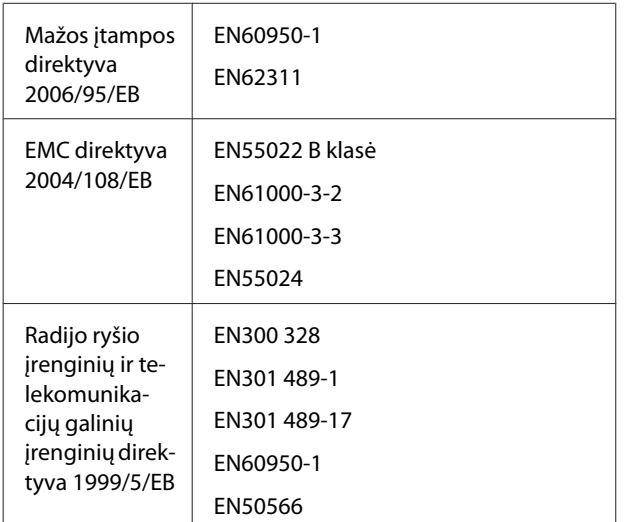

Europos šalių naudotojams:

Šiame dokumente bendrovė "Seiko Epson Corporation" pareiškia, kad ši įranga atitinka pagrindinius reikalavimus ir kitas susijusias Direktyvos 1999/5/EB nuostatas.

Tinka naudoti tik Airijoje, JK, Austrijoje, Vokietijoje, Lichtenšteine, Šveicarijoje, Prancūzijoje, Belgijoje, Liuksemburge, Nyderlanduose, Italijoje, Portugalijoje, Ispanijoje, Danijoje, Suomijoje, Norvegijoje, Švedijoje, Islandijoje, Kipre, Graikijoje, Slovėnijoje, Bulgarijoje, Čekijoje, Estijoje, Vengrijoje, Latvijoje, Lietuvoje, Lenkijoje, Rumunijoje, Slovakijoje, Maltoje ir Kroatijoje.

Prancūzijoje šį prietaisą galima naudoti tik patalpose. Italijoje, norint naudoti šį prietaisą lauke savo namų ūkyje, reikia gauti bendrąjį leidimą.

"Epson" neprisiima atsakomybės už jokius apsaugos reikalavimų neatitikimus, jeigu gaminiai yra be leidimo modifikuojami.

(  $\epsilon$ 

Australijos ir Naujosios Zelandijos modelis

EMC: AS/NZS CISPR 22, B klasė

Radijas: AS/NZS 4268

EMF:EN 62209-2

# **Kur gauti pagalbos**

# **Techninės pagalbos svetainė**

"Epson" techninės pagalbos svetainėje pateikiama pagalba, kai kyla problemų, kurių negalima išspręsti naudojantis trikčių šalinimo informacija, pateikiama jūsų gaminio dokumentuose. Jei turite žiniatinklio naršyklę ir galite prisijungti prie žiniatinklio, atsidarykite svetainę, esančią adresu:

#### <http://support.epson.net/>

Jei jums reikia naujausių tvarkyklių, DUK, instrukcijų ir kitos parsisiunčiamos medžiagos, prisijunkite prie svetainės adresu:

#### <http://www.epson.com>

Tada pasirinkite vietinio "Epson" svetainės pagalbos skyrių.

# **Kaip kreiptis į "Epson" techninės pagalbos skyrių**

# **Prieš kreipiantis į "Epson"**

Jei jūsų "Epson" gaminys veikia netinkamai ir negalite išspręsti problemos naudodamiesi trikčių šalinimo informacija, pateikiama jūsų gaminio dokumentuose, kreipkitės į "Epson" techninės pagalbos tarnybas. Jei pateikiamame sąraše "Epson" pagalbos skyrius nenurodytas jūsų regionui, kreipkitės į pardavėją, iš kurio įsigijote gaminį.

"Epson" techninės pagalbos skyrius padės jums daug greičiau, jei jiems pateiksite šią informaciją:

- ❏ Gaminio serijos numerį (Paprastai serijos numeris yra nurodytas kitoje gaminio pusėje.)
- ❏ Gaminio modelį
- ❏ Gaminio programinės įrangos versiją (Spustelėkite **Apie**, **Versijos informacija** ar panašų gaminio programinės įrangos mygtuką.)
- ❏ Savo kompiuterio gamintoją ir modelį
- ❏ Savo kompiuterio operacinės sistemos pavadinimą ir versiją
- ❏ Programinės įrangos programų, kurias paprastai naudojate su savo gaminiu, pavadinimus ir versijas

# **Pagalba naudotojams Šiaurės Amerikoje**

"Epson" teikia techninės pagalbos paslaugas, nurodytas toliau.

### **Pagalba internetu**

Apsilankykite "Epson" pagalbos svetainėje adresu <http://epson.com/support>ir pasirinkite gaminį bendrų problemų sprendimams. Galite atsisiųsti tvarkykles ir dokumentaciją, gauti dažniausiai užduodamus klausimus ir patarimus dėl gedimų tvarkymo arba savo klausimus siųsti "Epson" el. paštu.

### **Pasikalbėkite su pagalbos tarnybos atstovu**

Skambinkite: (562) 276-1300 (JAV) arba (905) 709-9475 (Kanada) nuo 6 iki 18 val. Ramiojo vandenyno regiono laiku, nuo pirmadienio iki penktadienio. Pagalbos tarnybos darbo dienos ir valandos gali keistis be įspėjimo. Gali būti taikomi mokesčiai už skambinimą arba duomenų persiuntimą.

Prieš skambindami "Epson" dėl pagalbos paruoškite tokią informaciją:

- ❏ Gaminio pavadinimas
- ❏ Gaminio serijos numerį
- ❏ Pirkimo įrodymas (pvz., parduotuvės čekis) ir pirkimo data
- ❏ Kompiuterio konfigūracija
- ❏ Problemos aprašymas

#### *Pastaba:*

Prireikus pagalbos naudojantis kita programine įranga jūsų sistemoje, techninio palaikymo informacijos ieškokite tos programinės įrangos dokumentacijoje.

### **Eksploatacinių medžiagų ir priedų pirkimas**

Galite pirkti autentiškas "Epson" rašalo kasetes, juostines kasetes, popierių ir priedus iš įgalioto "Epson" prekybos atstovo. Jei norite rasti artimiausią perpardavėją, skambinkite telefonu 800-GO-EPSON (800-463-7766). Arba galite įsigyti internetu adresu <http://www.epsonstore.com> (pardavimai JAV) arba <http://www.epson.ca> (pardavimai Kanadoje).

# **Pagalba naudotojams Europoje**

Informacijos apie tai, kaip susisiekti su "Epson" techninės pagalbos skyriumi ieškokite **Visos Europos garantijos dokumente**.

# **Pagalba naudotojams Taivane**

Kontaktiniai duomenys informacijai, techninei pagalbai ir paslaugoms teikti yra šie:

### **Žiniatinklis [\(http://](http://www.epson.com.tw) [www.epson.com.tw](http://www.epson.com.tw))**

Galima gauti informaciją apie gaminio techninius duomenis, parsisiųsti tvarkykles ir rasti atsakymus į pardavimo užklausas.

### **"Epson" pagalbos skyrius (Telefonas: +0800212873)**

Mūsų pagalbos skyriaus komanda gali padėti jums telefonu šiais klausimais:

- ❏ Dėl parduodamų gaminių ir gaminio informacijos
- ❏ Dėl gaminio naudojimo ar problemų
- ❏ Dėl remonto paslaugų ir garantijos

### **Remonto paslaugų centras:**

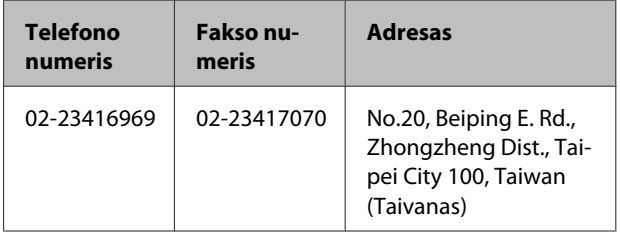

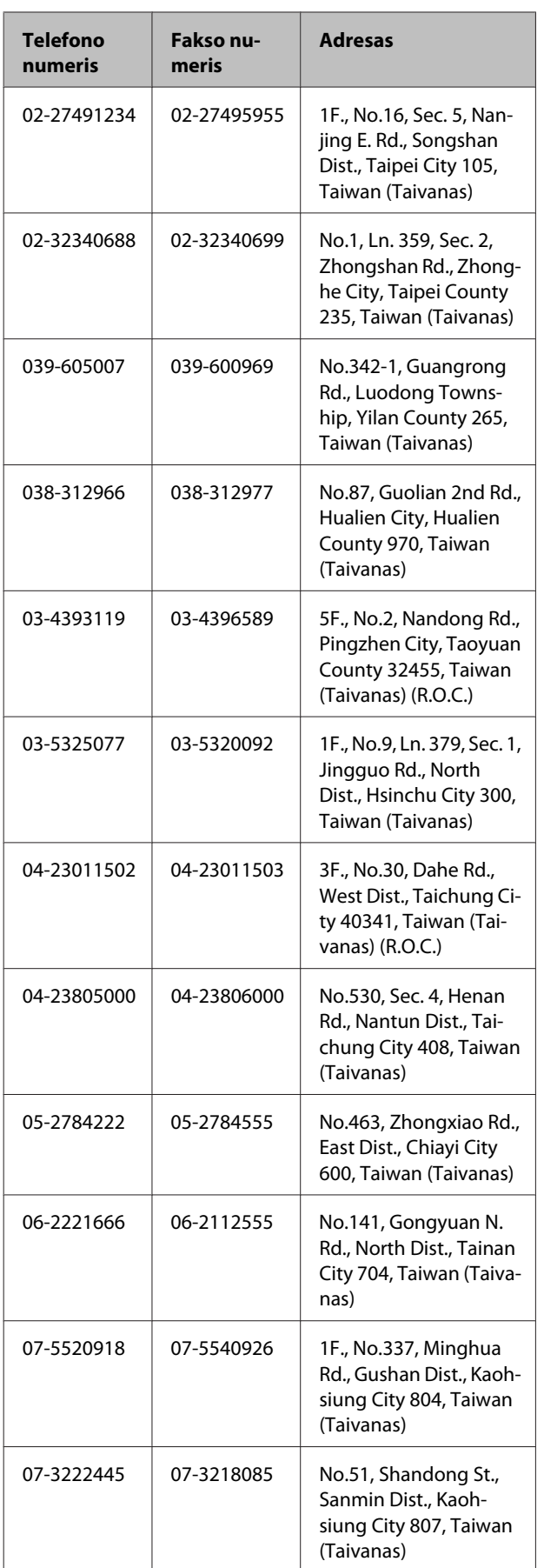

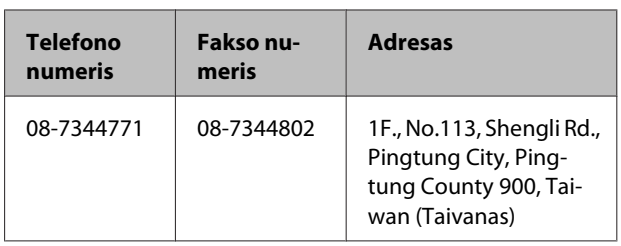

# **Pagalba naudotojams Australijoje**

"Epson Australia" nori teikti jums aukšto lygio klientų techninio aptarnavimo paslaugas. Papildomai prie jūsų gaminio dokumentų, mes pateikiame šiuos šaltinius informacijai gauti:

# **Jūsų pardavėjas**

Nepamirškite, kad jūsų prekybos atstovas gali dažnai padėti rasti ir išspręsti problemas. Pardavėjas visada turi būti pirmasis, kuriam skambinate patarimo dėl iškilusių problemų; dažnai jie gali išspręsti problemas greitai ir lengvai, o taip pat duoti patarimą apie veiksmus, kuriuos turite daryti.

# **Žiniatinklio URL <http://www.epson.com.au>**

Prisijunkite prie "Epson Australia" žiniatinklio puslapių. Verta kartais čia užsukti naršant internete! Svetainėje pateikiama tvarkyklių atsisiuntimo sritis, "Epson" kontaktų taškai, nauja informacija apie gaminius ir techninė pagalba (el. paštu).

# **"Epson" pagalbos skyrius**

"Epson" pagalbos telefonu skyrius yra galutinė priemonė, užtikrinanti, kad mūsų klientai gautų patarimų. Pagalbos skyriaus operatoriai gali padėti jums įdiegiant, konfigūruojant ir naudojant "Epson" gaminį. Mūsų prekybos skatinimo pagalbos skyrius gali pateikti literatūrą apie naujus "Epson" gaminius ir patarti, kur rasti artimiausią pardavėją arba techninės priežiūros atstovą. Čia yra atsakymų į įvairiausio pobūdžio užklausas.

Pagalbos telefonu skyriaus numeriai:

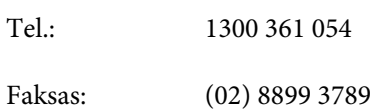

Prieš skambinant siūlome pasiruošti visą susijusią informaciją. Kuo daugiau informacijos paruošite, tuo greičiau mes galėsime padėti išspręsti problemą. Tai yra informacija apie jūsų "Epson" gaminio dokumentus, kompiuterio tipą, operacinę sistemą, taikomąsias programas ir bet kokia informacija, kuri jums atrodo reikalinga.

# **Pagalba naudotojams Singapūre**

Informacijos šaltiniai, techninė pagalba ir paslaugos, kurias teikia "Epson Singapore", yra šios:

# **Žiniatinklis [\(http://www.epson.com.sg](http://www.epson.com.sg))**

Galima gauti informaciją apie gaminio techninius duomenis, parsisiųsti tvarkykles, rasti atsakymus į dažnai užduodamus klausimus (DUK), pardavimo užklausas ir gauti techninę pagalbą el. paštu.

### **"Epson" pagalbos skyrius (tel.: (65) 6586 3111)**

Mūsų pagalbos skyriaus komanda gali padėti jums telefonu šiais klausimais:

- ❏ Dėl parduodamų gaminių ir gaminio informacijos
- ❏ Dėl gaminio naudojimo ar problemų
- ❏ Dėl remonto paslaugų ir garantijos

# **Pagalba naudotojams Tailande**

Kontaktiniai duomenys informacijai, techninei pagalbai ir paslaugoms teikti yra šie:

### **Žiniatinklis [\(http://www.epson.co.th](http://www.epson.co.th))**

Pateikiama informacija apie gaminio techninius duomenis, tvarkyklės parsisiųsti, dažnai užduodami klausimai (DUK) ir el. pašto adresas.

### **"Epson" karštoji linija (tel.: (66) 2685 -9899)**

Mūsų karštosios linijos komanda gali padėti jums telefonu šiais klausimais:

- ❏ Dėl parduodamų gaminių ir gaminio informacijos
- ❏ Dėl gaminio naudojimo ar problemų
- ❏ Dėl remonto paslaugų ir garantijos

# **Pagalba naudotojams Vietname**

Kontaktiniai duomenys informacijai, techninei pagalbai ir paslaugoms teikti yra šie:

"Epson" karštoji linija (te- 84-8-823-9239 lefonas):

Paslaugų centras: 80 Truong Dinh Street, District 1, Hochiminh City Vietnam

# **Pagalba naudotojams Indonezijoje**

Kontaktiniai duomenys informacijai, techninei pagalbai ir paslaugoms teikti yra šie:

### **Žiniatinklis ([http://www.epson.co.id\)](http://www.epson.co.id)**

- ❏ Informacija apie gaminio techninius duomenis, tvarkyklės parsisiųsti
- ❏ Dažnai užduodami klausimai (DUK), informacija apie parduodamus gaminius, el. paštu pateikiami klausimai

### **"Epson" karštoji linija**

- ❏ Dėl parduodamų gaminių ir gaminio informacijos
- ❏ Techninis palaikymas

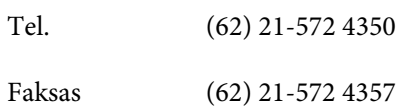

### **"Epson" paslaugų centras**

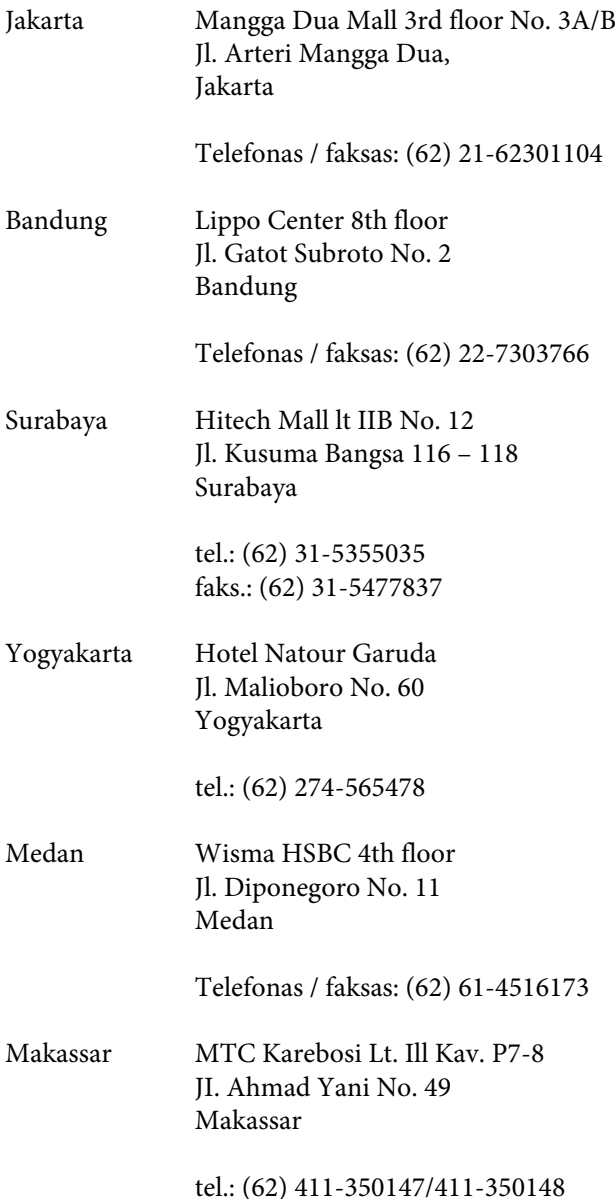

# **Pagalba naudotojams Honkonge**

Naudotojai, norintys gauti techninės pagalbos ir kitų garantinių ir negarantinių paslaugų, kviečiami kreiptis į "Epson Hong Kong Limited".

# **Svetainė internete**

"Epson Hong Kong" sukūrė vietinį tinklalapį kinų ir anglų kalba, kad naudotojams būtų teikiama ši informacija:

- ❏ Informacija apie gaminį
- ❏ Atsakymai į dažnai užduodamus klausimus (DUK)
- ❏ Naujausios "Epson" gaminių tvarkyklių versijos

Naudotojai gali prisijungti prie mūsų tinklalapio adresu:

<http://www.epson.com.hk>

# **Techninės pagalbos karštoji linija**

Taip pat galite kreiptis į mūsų techninius darbuotojus šiais telefono ir fakso numeriais:

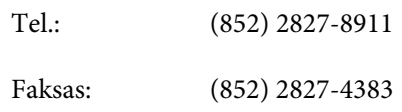

# **Pagalba naudotojams Malaizijoje**

Kontaktiniai duomenys informacijai, techninei pagalbai ir paslaugoms teikti yra šie:

### **Žiniatinklis ([http://www.epson.com.my\)](http://www.epson.com.my)**

- ❏ Informacija apie gaminio techninius duomenis, tvarkyklės parsisiųsti
- ❏ Dažnai užduodami klausimai (DUK), informacija apie parduodamus gaminius, el. paštu pateikiami klausimai

# **Epson Trading (M) Sdn. Bhd.**

Pagrindinė būstinė.

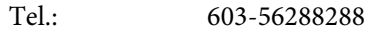

Faksas: 603-56288388/399
#### *"Epson" pagalbos skyrius*

❏ Dėl parduodamų gaminių ir gaminio informacijos (infolinija)

Tel.: 603-56288222

❏ Užklausos apie remonto paslaugas ir garantijas, gaminių naudojimą ir techninę pagalbą (techninės pagalbos linija)

Tel.: 603-56288333

# **Pagalba naudotojams Indijoje**

Kontaktiniai duomenys informacijai, techninei pagalbai ir paslaugoms teikti yra šie:

### **Žiniatinklis [\(http://www.epson.co.in](http://www.epson.co.in))**

Galima gauti informaciją apie gaminio techninius duomenis, parsisiųsti tvarkykles ir rasti atsakymus į pardavimo užklausas.

### **"Epson India" centrinė būstinė – Bengalūras**

Tel.: 080-30515000

Faksas: 30515005

#### **"Epson India" regioniniai biurai:**

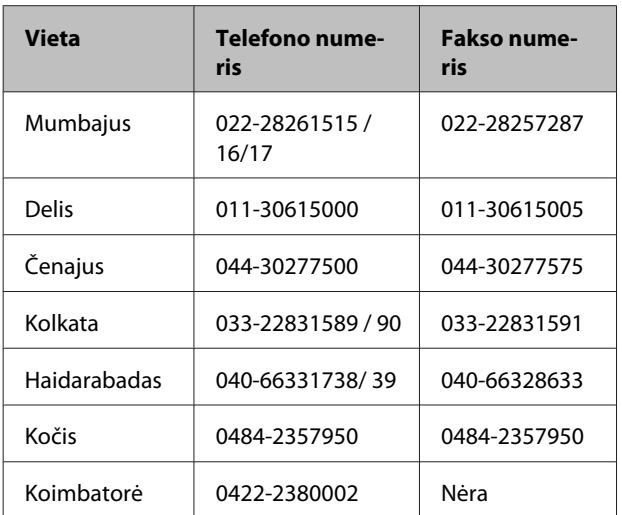

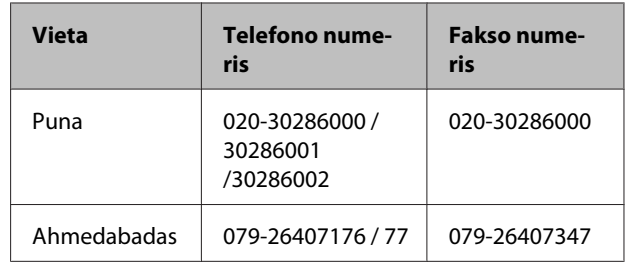

### **Pagalbos linija**

Aptarnavimo, gaminių informacija ar kasečių užsakymas – 18004250011 (9:00–21:00) – šis numeris nemokamas.

Aptarnavimui (CDMA ir mobiliems naudotojams) – 3900 1600 (9:00–18:00) priekyje vietinis STD kodas

## **Pagalba naudotojams Filipinuose**

Naudotojai, norintys gauti techninės pagalbos ir kitų garantinių ir negarantinių paslaugų, kviečiami kreiptis į "Epson Philippines Corporation" žemiau nurodytais telefono ir fakso numeriais ir el. pašto adresu:

> Pagrindinė lini-(63-2) 706 2609 ja:

> Faksas: (63-2) 706 2665

Tiesioginė pa-(63-2) 706 2625 galbos skyriaus linija:

El. paštas: epchelpdesk@epc.epson.com.ph

#### **Žiniatinklis**

([http://www.epson.com.ph\)](http://www.epson.com.ph)

Galima gauti informacijos apie gaminio techninius duomenis, parsisiųsti tvarkykles, rasti atsakymus į dažnai užduodamus klausimus (DUK) ir pateikti užklausas el. paštu.

#### **Nemokamas tel. nr. 1800-1069-EPSON(37766)**

Mūsų karštosios linijos komanda gali padėti jums telefonu šiais klausimais:

❏ Dėl parduodamų gaminių ir gaminio informacijos

- ❏ Dėl gaminio naudojimo ar problemų
- ❏ Dėl remonto paslaugų ir garantijos